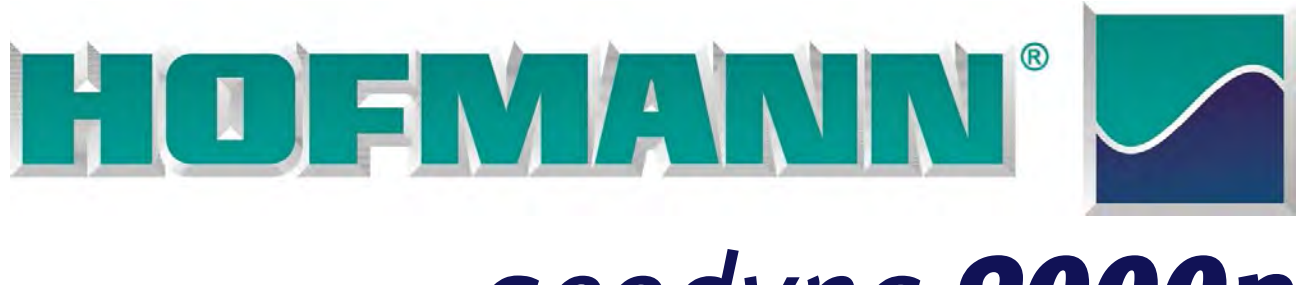

# *geodyna 9000p*

**Руководство по эксплуатации Балансировочный стенд с функцией диагностики**

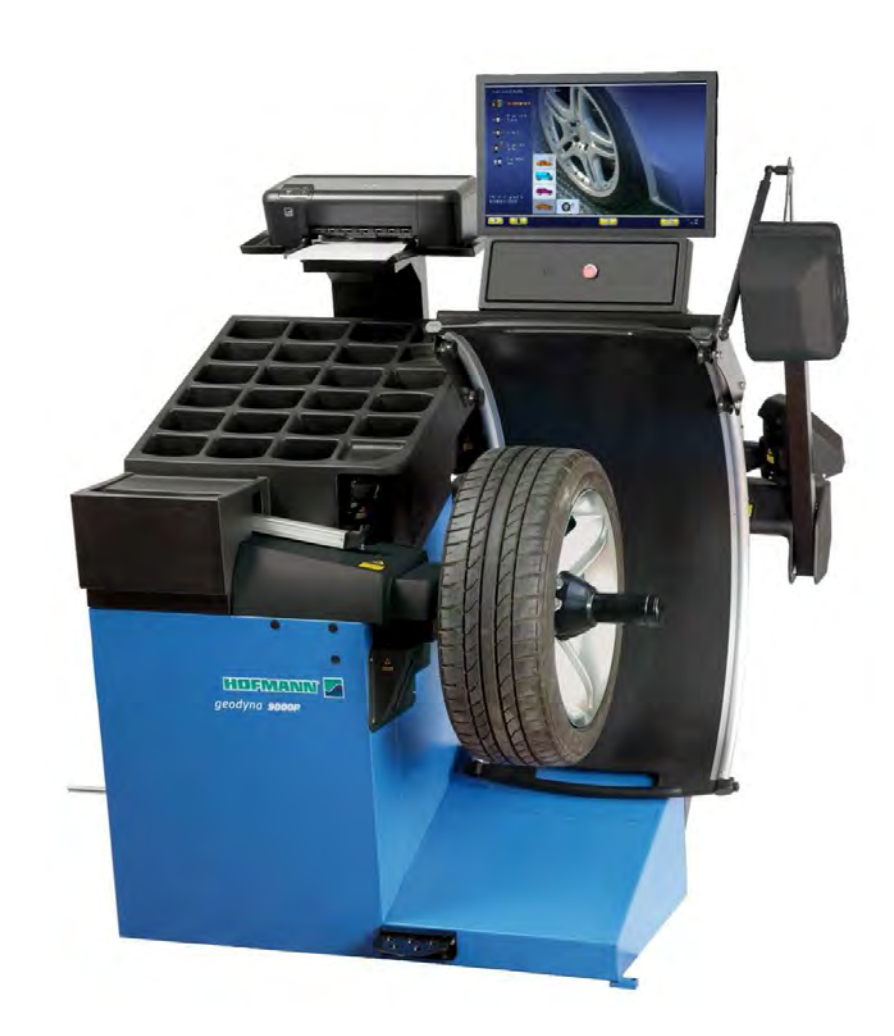

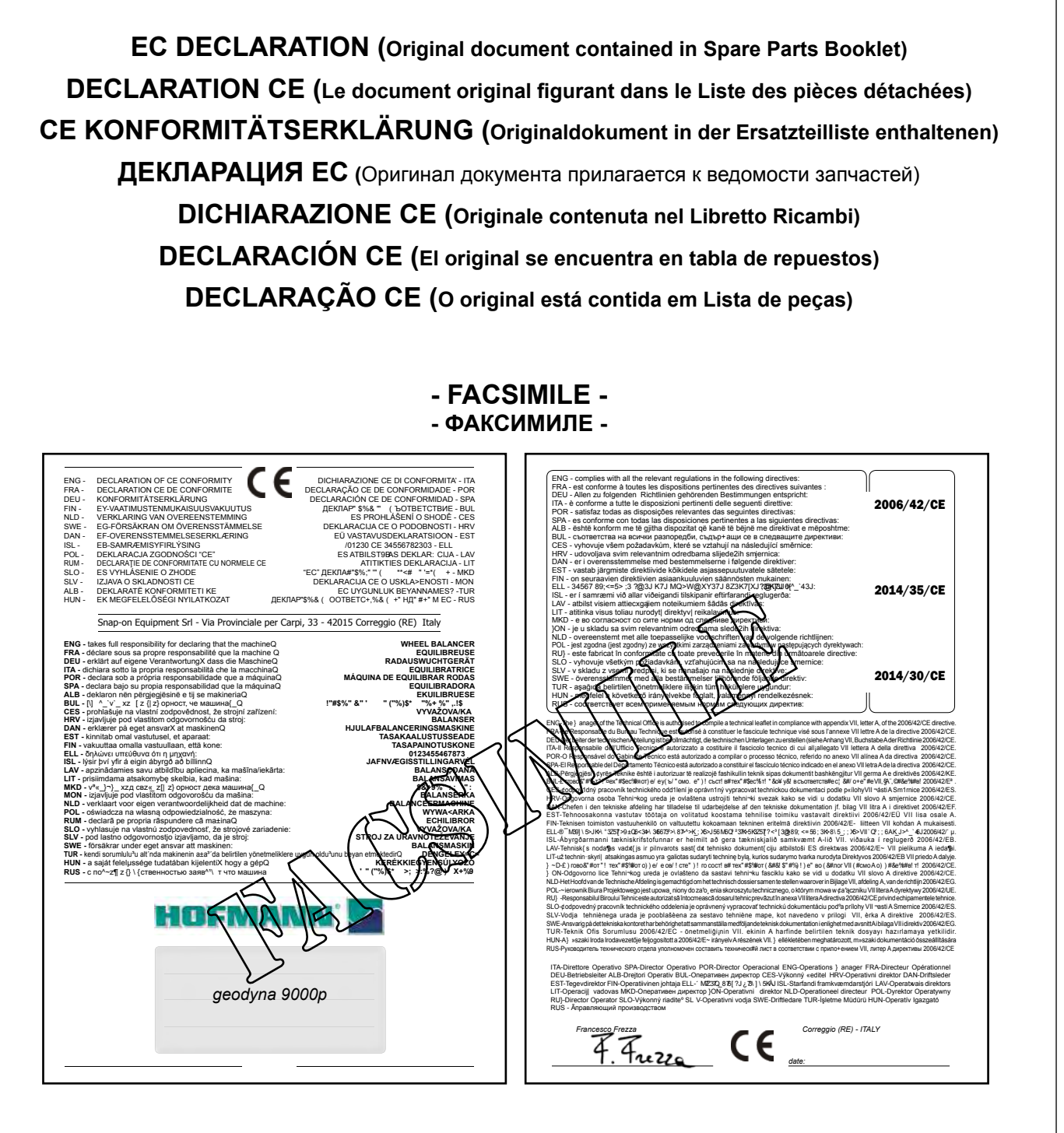

All Information in this manual has been supplied by the indicated Snap-on Technical Department: Toutes les informations figurant dans le présent manuel ont été fournies par le Bureau Technique indiqué : Alle in diesem Handbuch enthaltenen Informationen wurden durch das angegebene Technische Büro von Snap-on geliefert: Вся информация, содержащаяся в данном руководстве, была предоставлена указанным техническим отделом Snap-on: Tutte le informazioni contenute in questo manuale sono fornite dall'Ufficio Tecnico Snap-on indicato: Todas las informaciones contenidas en este manual han sido facilitadas por el Servicio Técnico Snap-on indicado: Todas as informações contidas neste manual foram fornecidas pelo Servicio Técnico Snap-on indicado:

> Snap-on Equipment Srl a unico socio Via Provinciale per Carpi, 33 42015 CORREGGIO (RE) ITALY

Tel.: +39-(0)522-733480 Fax: +39-(0)522-733479 E-mail: corrcs@snapon.com Internet: http://www.snapon-equipment.eu

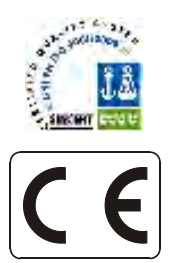

#### ENG - **NOTES REGARDING DOCUMENTATION** DEU - **ANMERKUNGEN ZUR DOKUMENTATION** FRA - **NOTES SUR LA DOCUMENTATION**  RU - **ПРИМЕЧАНИЯ ПО ДОКУМЕНТАЦИИ**

# **NOTE SULLA DOCUMENTAZIONE** - ITA **NOTAS SOBRE LA DOCUMENTACIÓN** - SPA **NOTAS SOBRE A DOCUMENTAÇÃO** - POR

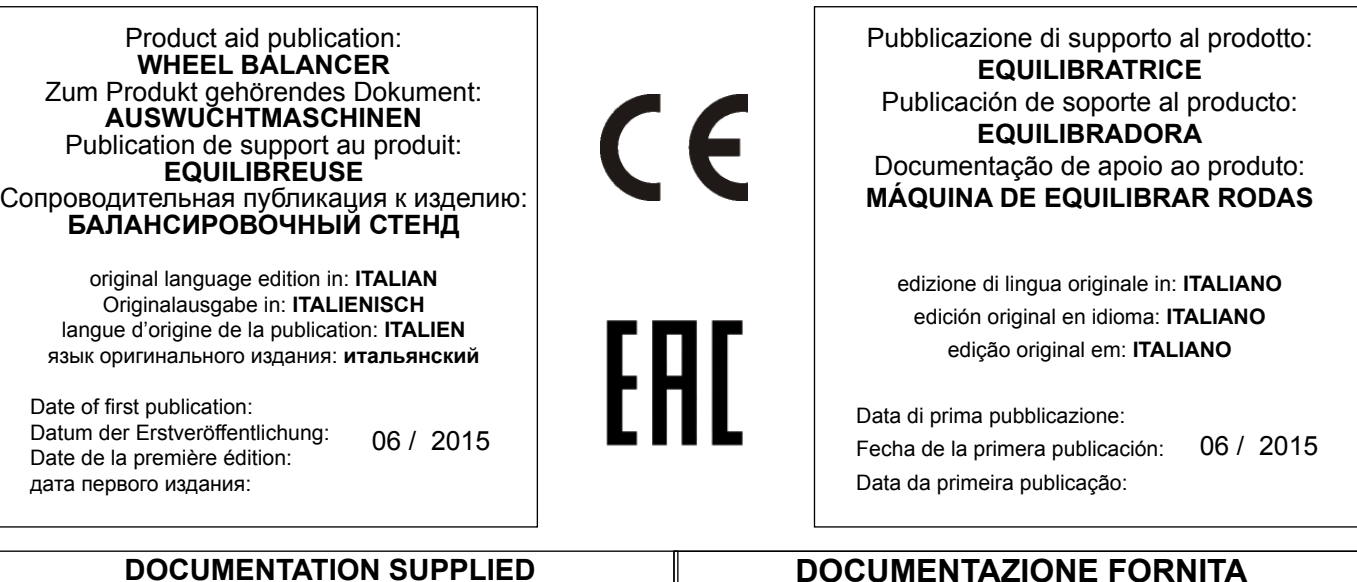

#### **DOCUMENTATION SUPPLIED GELIEFERTE DOKUMENTATION DOCUMENTATION FOURNIE ПОСТАВЛЯЕМЫЕ ДОКУМЕНТЫ**

# **DOCUMENTAZIONE FORNITA DOCUMENTACIÓN SUMINISTRADA DOCUMENTAÇÃO FORNECIDA**

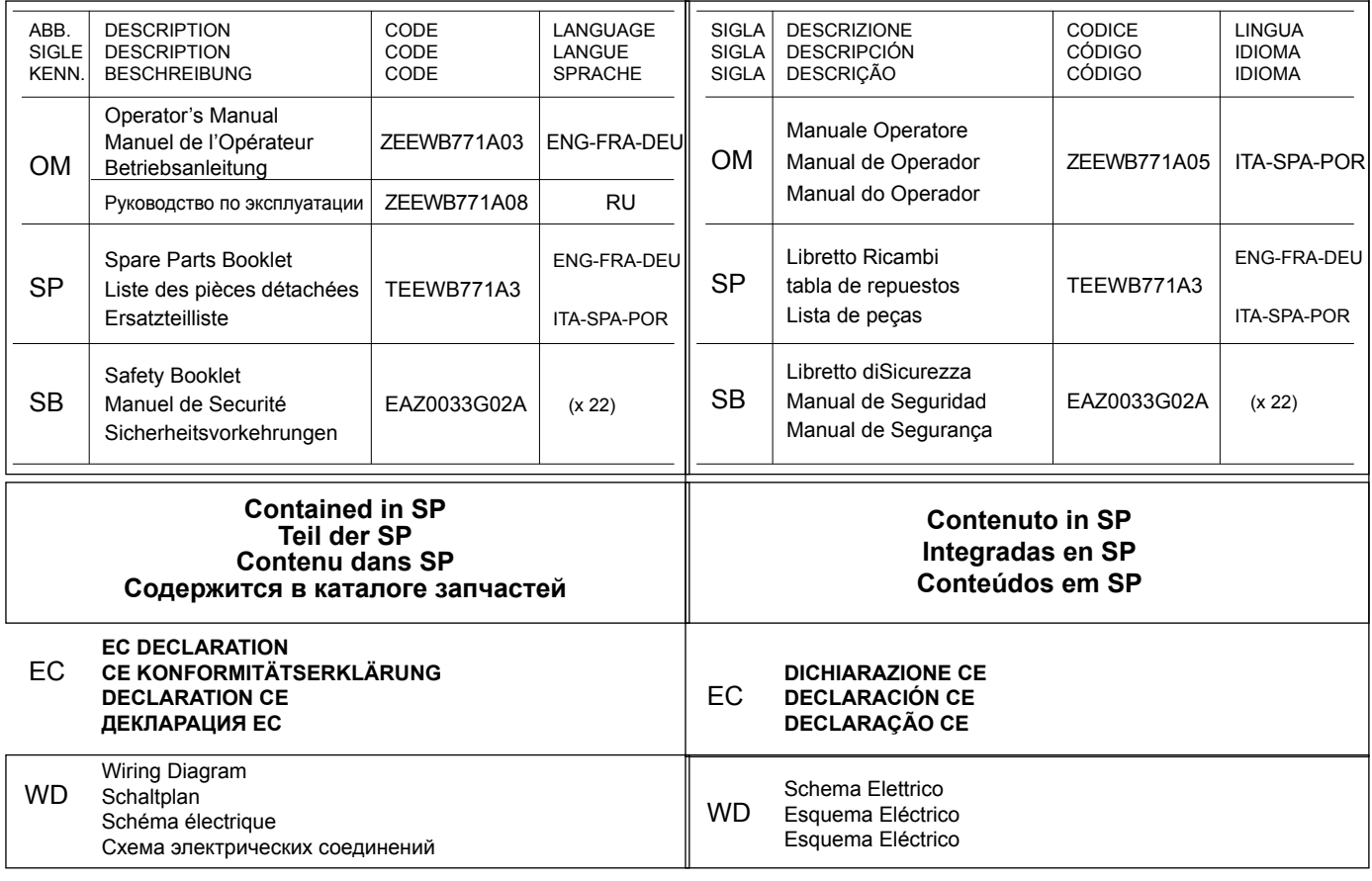

#### **HOFMANN**

# **UPDATING GUIDE** РЕГИСТРАЦИЯ ОБНОВЛЕНИЙ

Редакиця A -\_\_\_\_\_\_\_\_\_\_\_\_\_\_\_\_\_\_\_\_\_\_\_\_\_Июнь - 2015

**Первое издание документа**. PCN : 15G0092

Редакиця A1 -\_\_\_\_\_\_\_\_\_\_\_\_\_\_\_\_\_\_\_\_\_август - 2015

**Заменено неверную картину на странице 152, а** 

**также поправки на страницах; 124,148,210,214,254**.

### **ОГРАНИЧЕНИЕ ДЕЙСТВИЯ ГАРАНТИЙНЫХ ОБЯЗАТЕЛЬСТВ И ОТВЕТСТВЕННОСТИ**

Несмотря на то, что авторы данного руководства провели его тщательную подготовку, ни одно из его положений:

- не изменяет каким-либо образом стандартные условия соглашения покупки, лизинга и аренды, по которому данное оборудование было приобретено
- не повышает каким-либо образом ответственность перед покупателем или третьей стороной.

#### **ОБРАЩЕНИЕ К ЧИТАТЕЛЮ**

Для обеспечения точности и полноты содержащейся в данном руководстве информации принимаются все необходимые меры, однако, право на изменение любой части документа без предварительного уведомления сохраняется.

**Оборудование** должно рассматриваться, как средство для помощи оператору в проведении анализа состояния колес.

**Оператор,** на основании данных, полученных оборудованием, и визуальной проверки колеса, подкрепленных его собственным опытом, остается единственным ответственным за выбор и выполнение конечных действий с колесами.

**Перед установкой, эксплуатацией и обслуживанием оборудования внимательно прочитайте данное руководство, обращая особое внимание на предупреждения об опасности и меры предосторожности.**

Вся информация, содержащаяся в данном руководстве предоставлена производителем оборудования:

*Snap-on Equipment Srl a unico socio*

Via Provinciale per Carpi, 33 42015 CORREGGIO (RE) ITALY Tel. +39-(0)522-733480 Fax +39-(0)522-733479 E-mail: corrcs@snapon.com Internet: http://www.snapon-equipment.eu

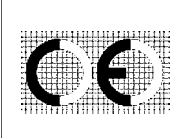

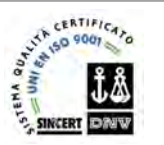

.........

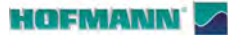

# **Содержание**

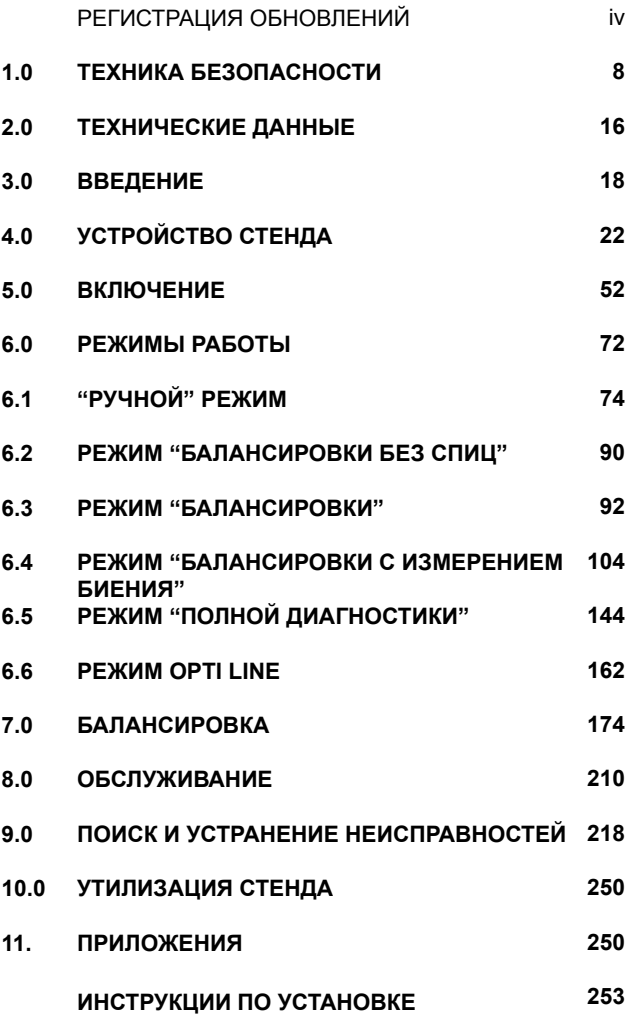

6

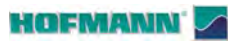

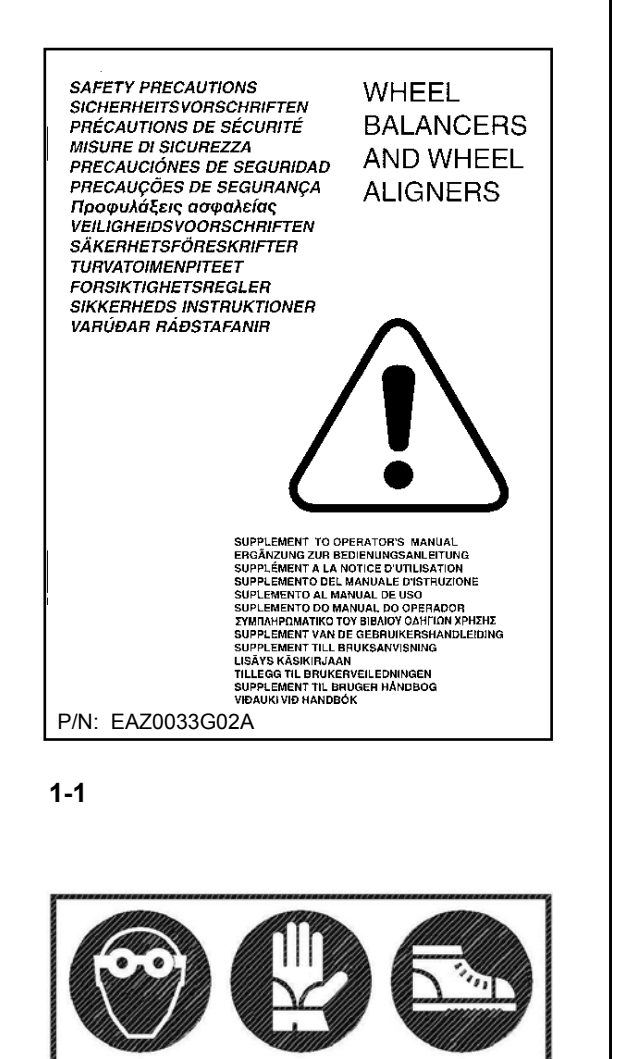

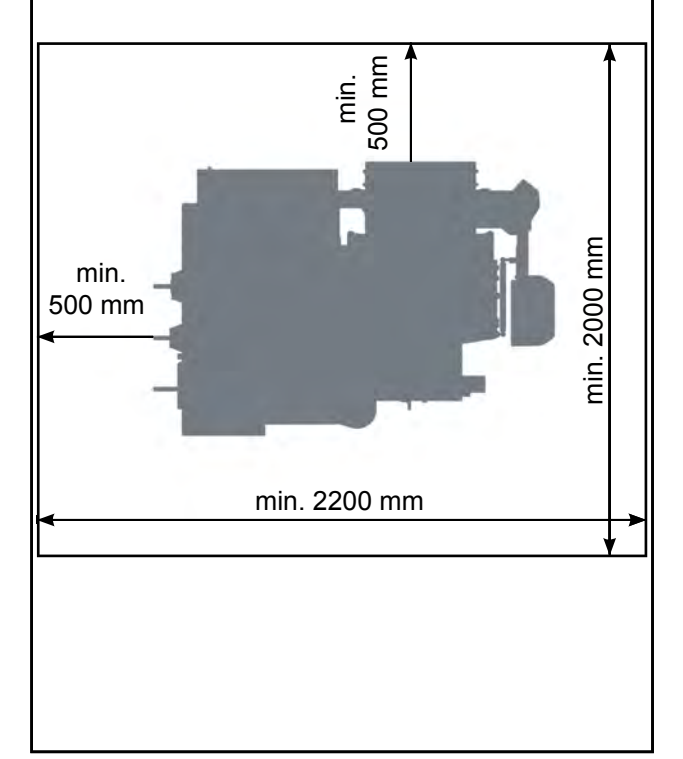

# **1.0 ТЕХНИКА БЕЗОПАСНОСТИ**

Важная информация по технике безопасности при работе с данным оборудованием представлена в руководстве по технике безопасности, см. Рис. 1-1.

Каждый оператор должен иметь четкое понимание мер предосторожности и соблюдать их. Рекомендуется хранить копию руководства по технике безопасности рядом с оборудованием в легкодоступном для оператора месте.

Данное руководство содержит примечания и специальные предупреждения об опасных ситуациях, которые могут возникнуть при выполнении описываемых процедур.

Следует отметить, что работа с техническим оборудованием всегда связана с непредвиденным приемлемым риском. Поэтому

оператор должен работать на стенде осторожно, чтобы избежать опасных ситуаций.

Необходимо соблюдать следующие пункты: использовать стенд только в качестве технического оборудования в указанной области применения;

использовать оригинальные принадлежности, одобренные производителем, находящиеся в идеальном состоянии и подходящие для типа проводимых работ;

следовать инструкциям, примечаниям и техническим данным производителя стенда и производителя балансируемых колес;

использовать подходящую защитную одежду и принадлежности (например, очки, защитную обувь и т.д.);

избегать контакта глаз с лазерной системой; не подвергать лазерную систему ударному воздействию;

не опираться на кожух защиты колеса во время работы стенда.

В случае дефектов калибровки внутренняя система диагностики подаст подсказку о необходимости обратиться в сервисную службу.

#### **ПРЕДУПРЕЖДЕНИЕ**:

РАБОТАТЬ И ПЕРЕДВИГАТЬСЯ В РАБОЧЕЙ ЗОНЕ МОЖЕТ ТОЛЬКО ОПЕРАТОР.

Не допускайте посторонних лиц в рабочую зону.

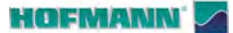

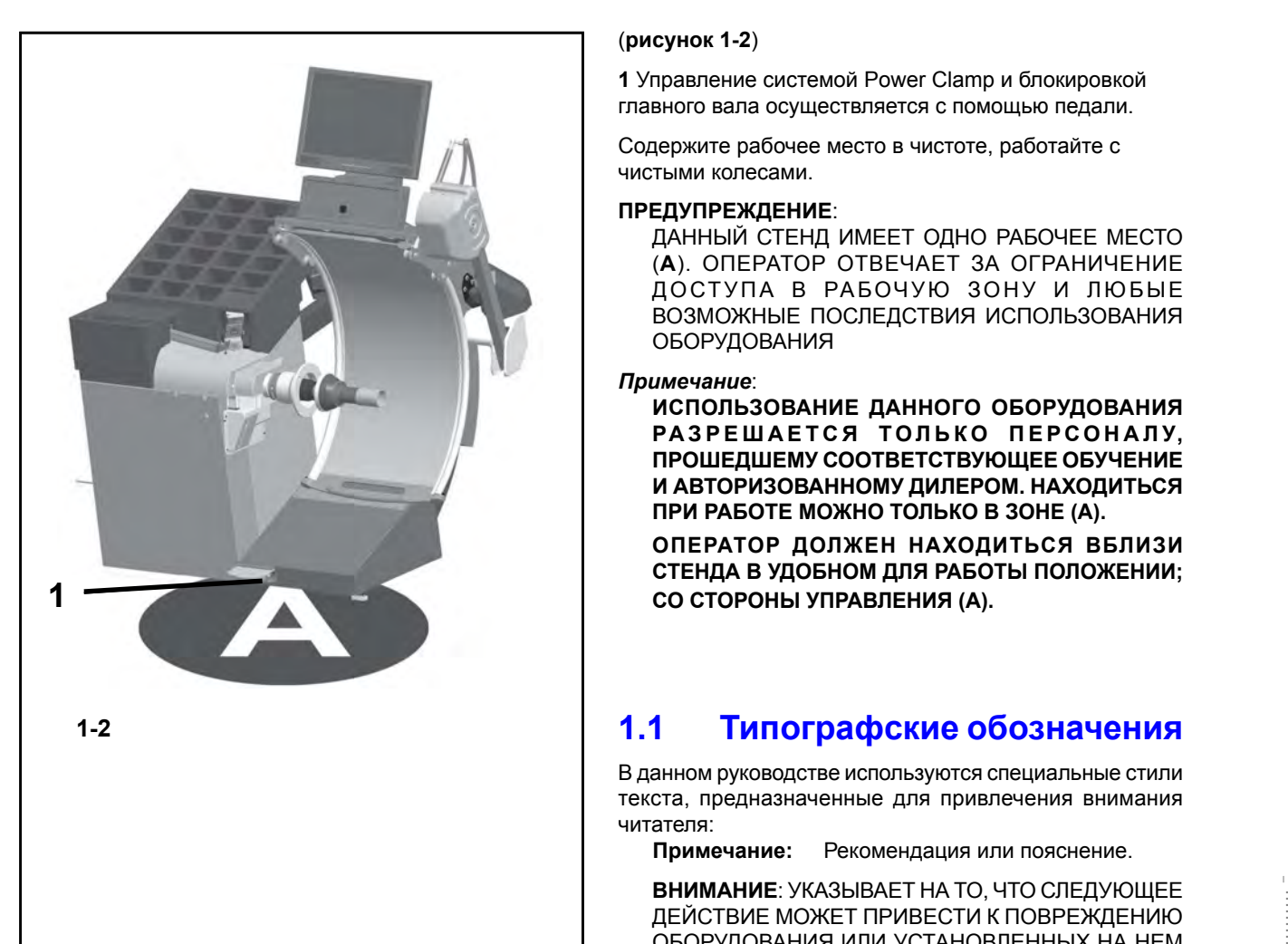

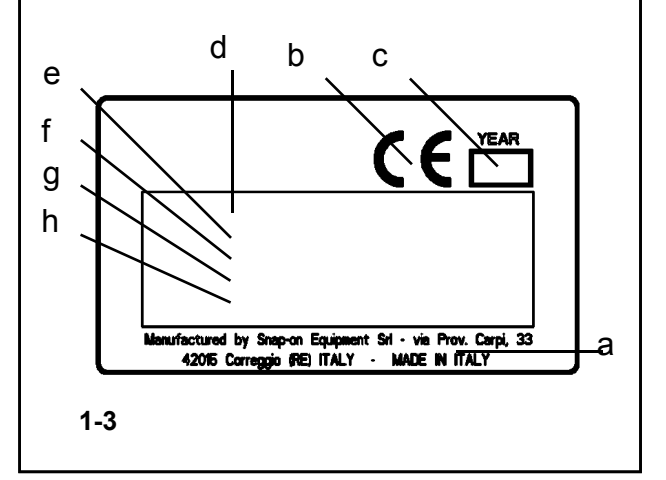

#### (**рисунок 1-2** )

**1** Управление системой Power Clamp и блокировкой главного вала осуществляется с помощью педали.

Содержите рабочее место в чистоте, работайте с чистыми колесами.

**ПРЕДУПРЕЖДЕНИЕ**: (A). ОПЕРАТОР ОТВЕЧАЕТ ЗА ОГРАНИЧЕНИЕ ДОСТУПА В РАБОЧУЮ ЗОНУ И ЛЮБЫЕ ВОЗМОЖНЫЕ ПОСЛЕДСТВИЯ ИСПОЛЬЗОВАНИЯ ОБОРУДОВАНИЯ

#### *Примечание*:

**ИСПОЛЬЗОВАНИЕ ДАННОГО ОБОРУДОВАНИЯ**  РАЗРЕШАЕТСЯ ТОЛЬКО ПЕРСОНАЛУ, **ПРОШЕДШЕМУ СООТВЕТСТВУЮЩЕЕ ОБУЧЕНИЕ И АВТОРИЗОВАННОМУ ДИЛЕРОМ. НАХОДИТЬСЯ ПРИ РАБОТЕ МОЖНО ТОЛЬКО В ЗОНЕ (A).** 

**ОПЕРАТОР ДОЛЖЕН НАХОДИТЬСЯ ВБЛИЗИ СТЕНДА В УДОБНОМ ДЛЯ РАБОТЫ ПОЛОЖЕНИИ; СО СТОРОНЫ УПРАВЛЕНИЯ (A).**

# **1.1 Типографские обозначения**

В данном руководстве используются специальные стили текста, предназначенные для привлечения внимания читателя:

**Примечание:** Рекомендация или пояснение.

**ВНИМАНИЕ**: УКАЗЫВАЕТ НА ТО, ЧТО СЛЕДУЮЩЕЕ ДЕЙСТВИЕ МОЖЕТ ПРИВЕСТИ К ПОВРЕЖДЕНИЮ ОБОРУДОВАНИЯ ИЛИ УСТАНОВЛЕННЫХ НА НЕМ ПРЕДМЕТОВ.

- **ПРЕДУПРЕЖДЕНИЕ**: УКАЗЫВАЕТ НА ТО, ЧТО СЛЕДУЮЩЕЕ ДЕЙСТВИЕ МОЖЕТ ПРИВЕСТИ К ТРАВМАМ (СЕРЬЕЗНЫМ) ОПЕРАТОРА ИЛИ ДРУГИХ ЛИЦ.
- 
- Список с маркерами: Указывает на действие, которое должно быть выполнено оператором, прежде чем перейти к следующему этапу технологической последовательности.

**ТЕМА**  $\textcircled{F}$  N° (= см. номер главы).

Указанная тема полностью разъясняется в указанной главе.

#### **1.1.1 Идентификационные данные**

В идентификационной табличке, установленной на стенде, содержатся следующие данные, **Рис. 1-3**:

- a- Название и адрес производителя
- b- Знак соответствия
- c- Год выпуска
- d- Модель
- e- Серийный номер
- f- Масса
- g- Параметры электропитания (напряжение В, количество фаз, частота, Гц, мощность, кВт и сила тока, А)
- h- Звуковое давление

и

.........

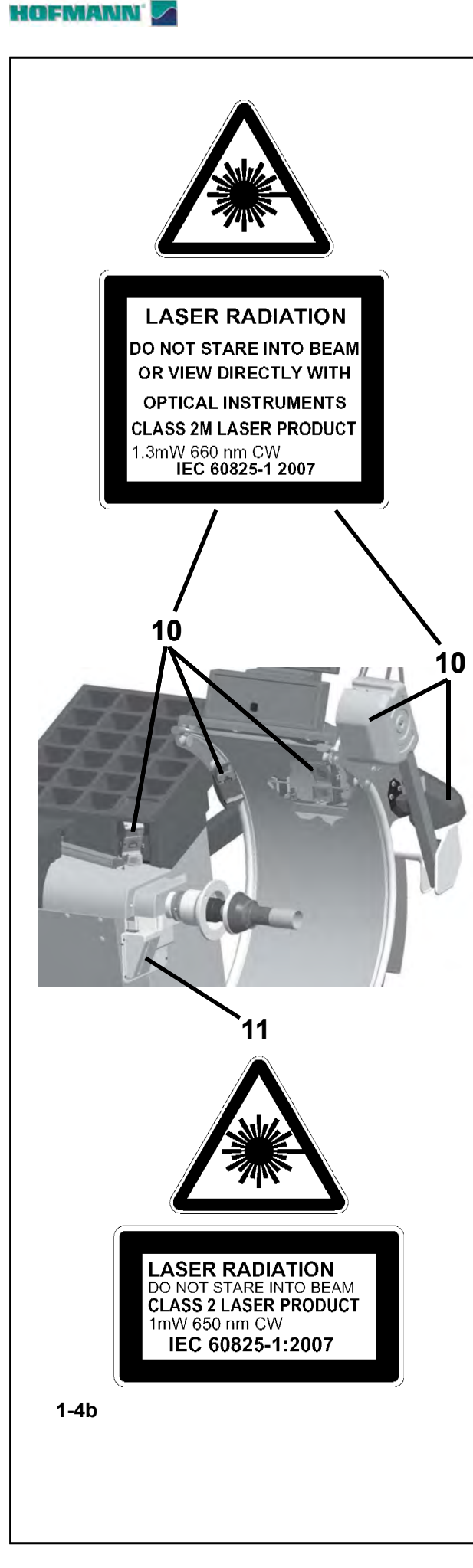

### **1.2.1 Лазерные системы**

Балансировочный стенд оснащен лазерными измерительными системами и указателями различных типов. Эти системы закрыты защитными щитками и наведены точно на колесо. Несмотря на низкую эффективность, они могут быть потенциально опасными для глаз. Не меняйте направление наведения и конструкцию систем защиты.

Оператор должен обеспечить, чтобы прожекторных лучи не попадали напрямую или посредством отражения в его глаза или глаза других людей, находящихся вблизи станка.

Существует два типа лазерных прожекторов, устанавливаемых на стенде:

- Класс 2M мощностью 1.3 мВ, с длиной волны незатухающих колебаний 660 нм, в положении **10, рисунок 1-4b**.

- Класс 2 мощностью 1 мВ, с длиной волны незатухающих колебаний 650 нм, в положении **11, рисунок 1-4b**.

 $\overline{\phantom{a}}$ 

 $\begin{array}{c} \vdots \\ \vdots \\ \vdots \end{array}$ 

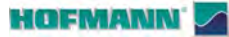

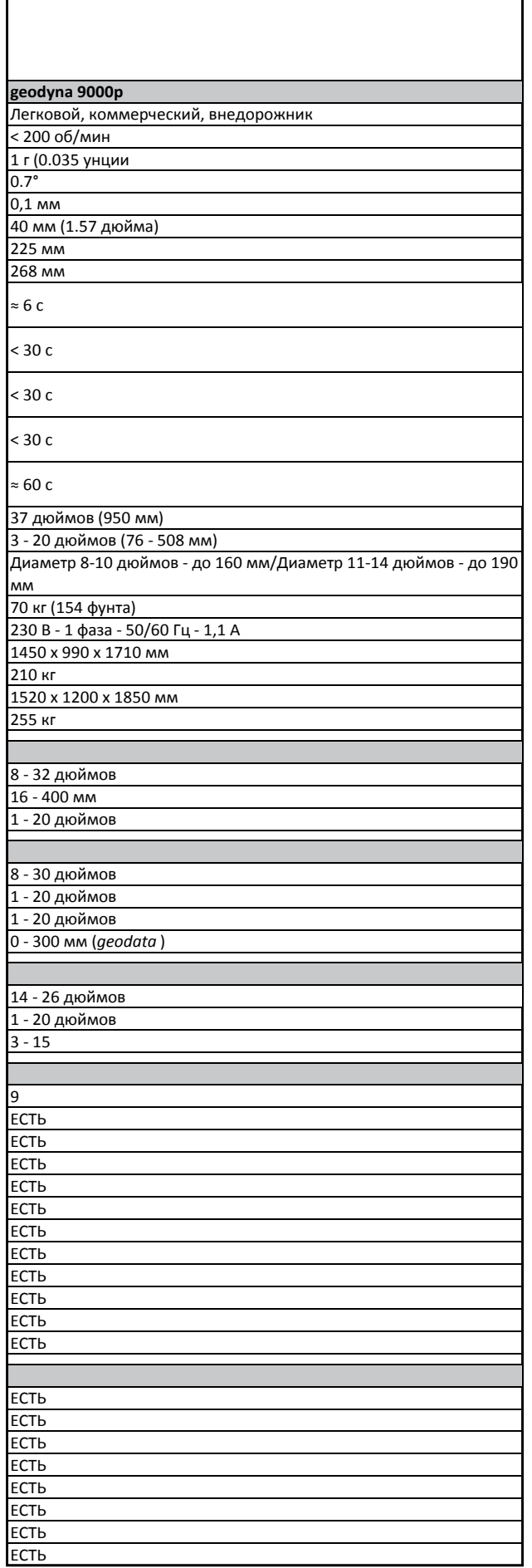

# 2.0 Технические характеристики

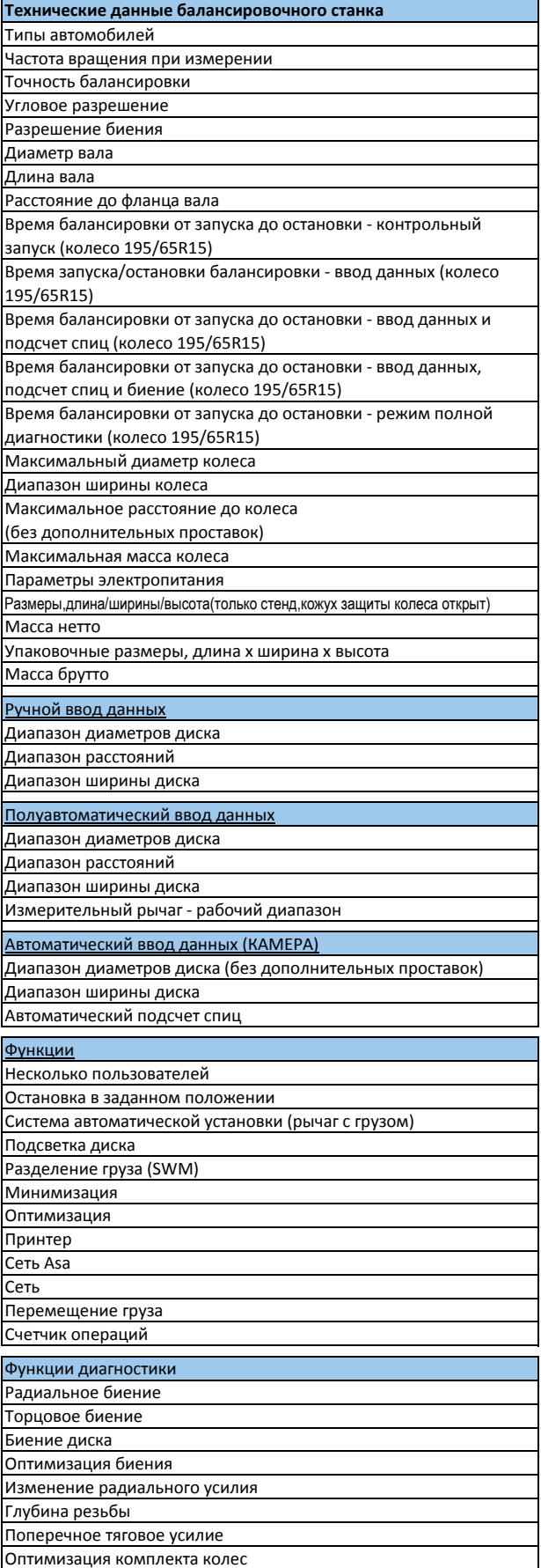

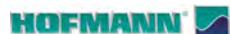

# **3.0 Введение**

В данном балансировочном стенде реализованы передовые достижения в области высоких технологий, он отличается высокой производительностью, надежностью и простотой в обращении.

На цветном дисплее показаны наборы данных, режимы работы, результаты измерений, знаки и справочная информация для оператора. Кроме того, на сенсорном экране находятся элементы управления.

Объем работ и затраты времени оператора сведены к минимуму при сохранении точности и надежности результатов.

Содержите рабочее место в чистоте, работайте с чистыми колесами. Перед началом работы необходимо удалить грязь и старые грузы с шин и дисков. Только в этом случае обеспечивается надежная установка колеса и оптимальные результаты балансировки.

#### **Область применения**

Балансировочный стенд предназначен для динамической и статической балансировки колес легковых и коммерческих автомобилей, размеры колес которых не превышают предельные значения, лэтэрэлтигэ прээлдэлтий прэдэлэлэгээ гийгэлтиг<br>указанные в технических характеристиках (☞ 2). Стенд представляет собой высокоточное измерительное устройство. Обращайтесь с ним осторожно

# **3.1 Условия эксплуатации**

Во время эксплуатации или длительного хранения стенда должны соблюдаться следующие внешние условия:

Температура: 0–50 °C Влажность: 10–90%

без конденсации

......... \_

#### **ВНИМАНИЕ**:

К работе на стенде допускается только персонал, прошедший соответствующее обучение.

Стенд должен использоваться только в указанной области применения, в соответствии с инструкциями, содержащимися в руководстве по эксплуатации.

Несанкционированные изменения конструкции стенда освобождают производителя от ответственности за ущерб и травмы, являющиеся следствием подобных изменений.

Защитные устройства ни в коем случае нельзя снимать или отключать. Любые работы с электрической системой при установке или изменения в системе электропитания должны выполняться квалифицированным электриком в соответствии с государственными стандартами и правилами местной электростанции.

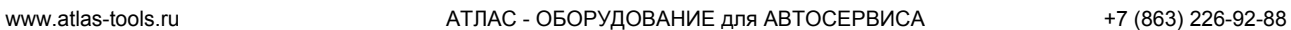

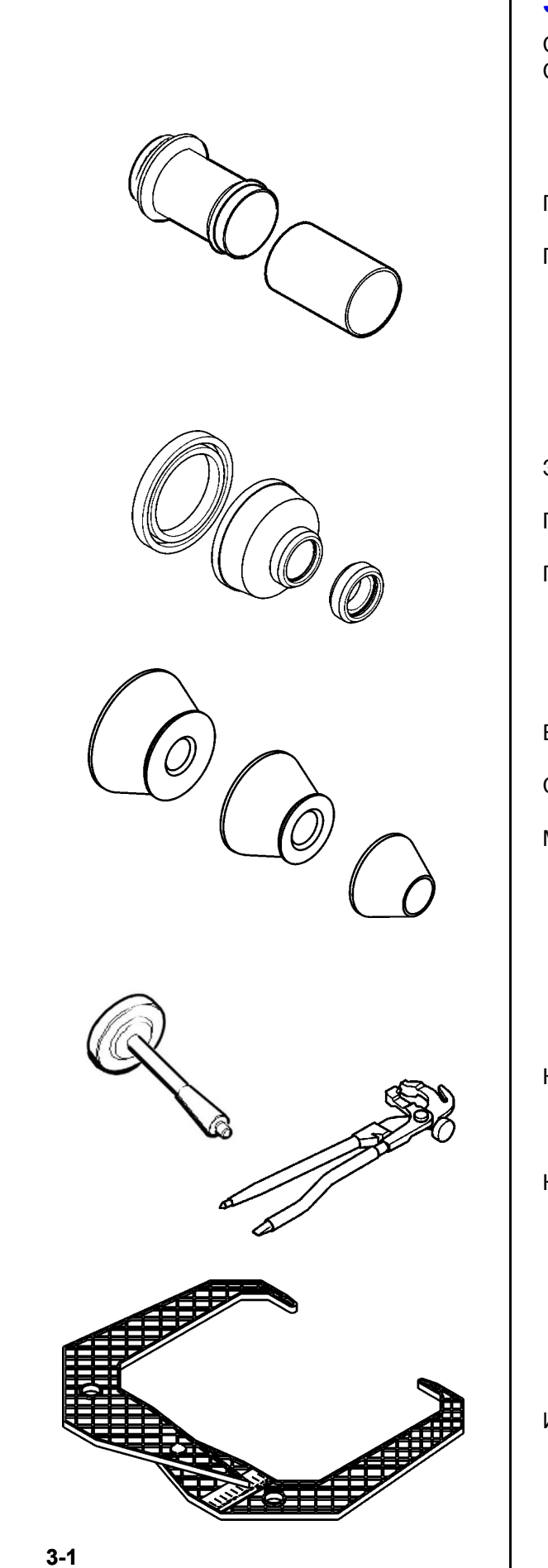

# **3.2 Принадлежности**

См. **Рисунок 3-1**. Стандартные принадлежности:

Гайка Power Clamp

Пластиковая втулка

EAM0005D45A EAM0005D54A

Защитное кольцо Прижимная чашка

Прижимное кольцо

EAC0058D15A EAC0058D07A EAC0058D08A

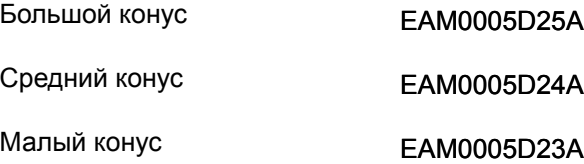

Калибровочный груз

EAM0005D40A

.........

Клещи-молоток

8-04250A

Измеритель ширины диска

EAA0247G21A

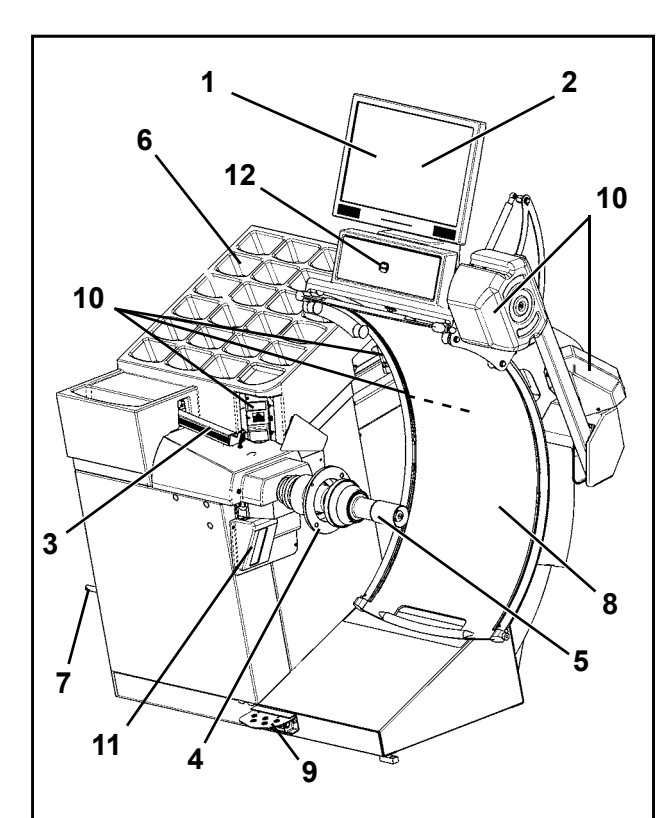

**4.0 Устройство стенда**

См. **Рисунок 4-1**.

Функциональное описание стенда:

- **1.** Дисплей (\* 4.1)
- **2.** Панель управления (\* 4.1.2)
- **3.** Внутренний измерительный рычаг ( $\mathscr{F}$  4.8)
- **4.** Фланец
- **5.** Короткий вал с гайкой крепления колеса
- **6.** Отсеки для грузов
- **7.** Места хранения конусов и гаек крепления
- **8.** Кожух защиты колеса
- **9.** Педаль тормоза и управления системой *Power Clamp* ( $\mathscr{F}$  4.5)
- **10.**Камера (для сбора данных)
- **11.** Лазерный указатель
- **12.** Клавиша остановки

**4-1**

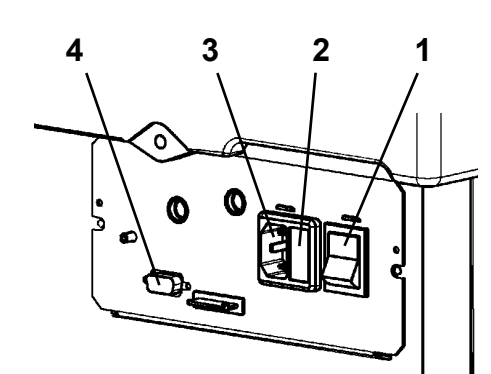

**4-2**

См. **Рисунок 4-2**.

- **1. Главный выключатель** (ВКЛ. / ВЫКЛ.)
- **2. Патрон предохранителя**
- **3. Блок питания стенда**
- **4. Видео-разъем (VGA)**

#### **HOFMANN**

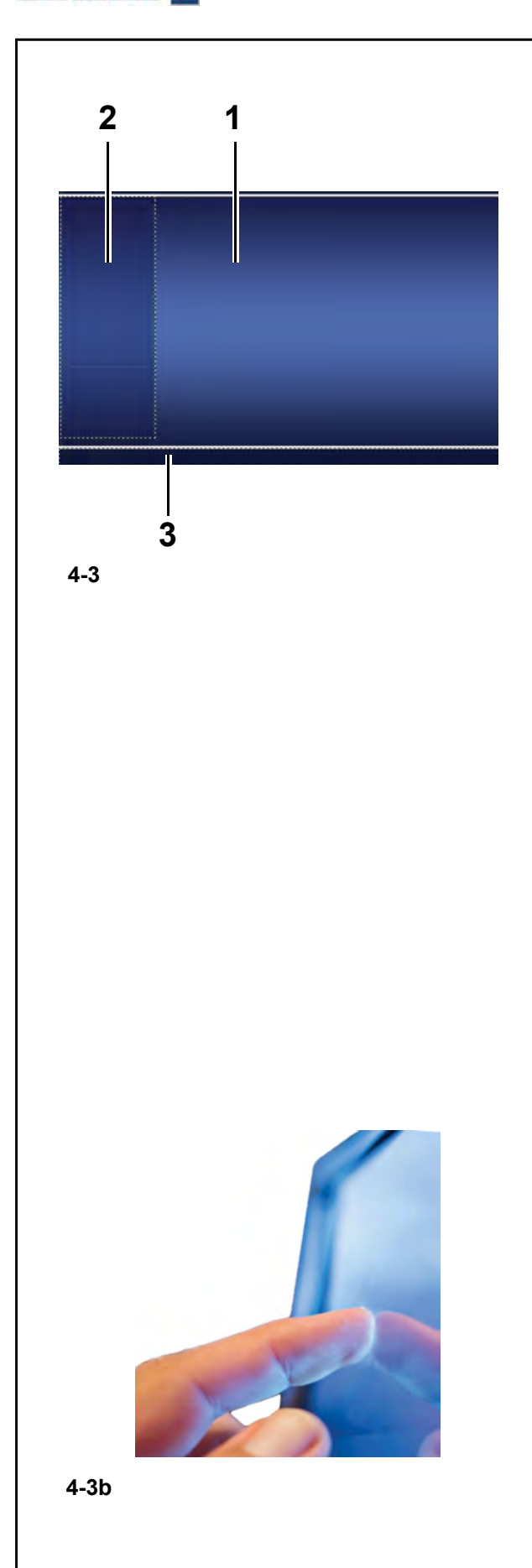

# **4.1 Экран**

**Рис. 4-3** Экран с полями для вывода рабочих параметров.

- **1 Поле вывода рабочих параметров**.
- **2 Поле вывода информации**.
- **3 Поле команд**.

На дисплей выводятся исходные данные, справочная информация, результаты всех измерений и коды возможных ошибок.

#### **Описание полей дисплея**

Каждое поле дисплея имеет определенную функцию.

#### **1 Поле вывода рабочих параметров**

- Размеры диска (редактируемое поле).
- Режимы балансировки (редактируемое поле).
- Значения дисбаланса.
- Список счетчиков.
- C-коды (пользовательские коды).
- Справочная информация.

#### **2 Поле вывода информации**

- Номер установленной версии программного обеспечения.
- Размеры установленного колеса.
- Иконки, показывающие условия работы.
- Коды ошибок.

#### **3 Поле команд**

Здесь находятся пиктограммы, показывающие основные и специальные функции.

Каждая клавиша имеет иконку, показывающую специальную функцию, для вызова которой используется данная клавиша.

#### **Сенсорный экран**

Чтобы получить ответную реакцию сенсорного экрана, необходимо слегка нажать пальцем на необходимое поле и сразу же отпустить палец (**Рис. 4-3b**).

Оператор будет слышать звуковой сигнал подтверждения каждый раз при выполнении действия, после нажатия на соответствующие иконки, клавиши текст или изображения.

24

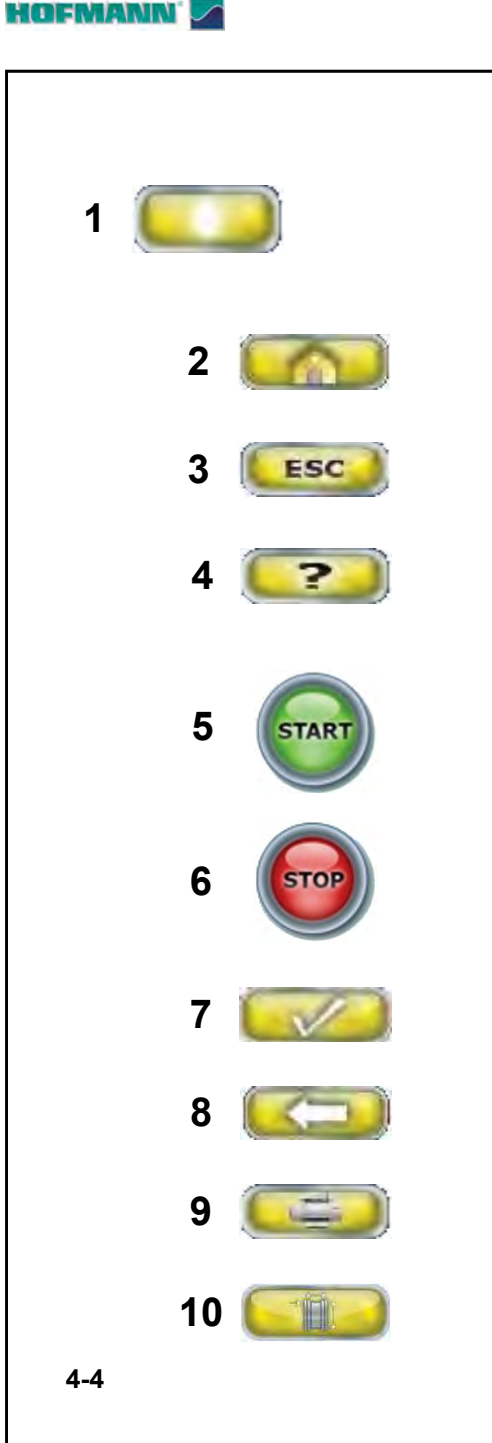

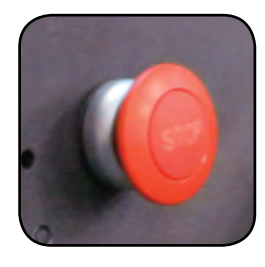

**4-4b**

### **4.1.1 Основные команды**

#### **Рисунок 4-4** Клавиатура

**1** Тип базовой клавиши (этот тип клавиши всегда находится в поле команд).

- **2** Клавиша ПЕРЕХОДА НА НАЧАЛЬНУЮ СТРАНИЦУ
- **3** Клавиша ОТМЕНЫ
- **4** Клавиша ПОМОЩИ
- **5** Клавиша ПУСКА
- **6** Клавиша ОСТАНОВКИ
- **7** Клавиша ПОДТВЕРЖДЕНИЯ<br>8 Клавиша ВОЗВРАТА
- **8** Клавиша ВОЗВРАТА

#### **Описание клавиш**

- **1 Клавиши (пример)**
- Выполнение или продолжение определенной операции рабочего цикла.

Символы на клавишах показывают выполняемые ими функции, описание которых дано ниже.

- **2 Клавиша ПЕРЕХОДА НА НАЧАЛЬНУЮ СТРАНИЦУ**
- Возврат на исходную страницу *INTRO SCREEN*.
- **3 Клавиша ОТМЕНЫ**
- Выход с текущей страницы.
- Выход из процедуры C-кодов.
- Удаление справочной информации и
- сообщений об ошибках. **4 Клавиша ПОМОЩИ**
- Вывод справочной информации, объясняющей ситуацию. При наличии сообщений об ошибка х предоставляет подсказку по их устранению ( $\textdegree$  4.3).
- **5 Клавиша ПУСКА**
	- Запуск цикла измерения. Нажмите для запуска рабочего цикла балансировочного стенда при опущенном кожухе защиты колеса.
- **6 Клавиша ОСТАНОВКИ** (принудительной)
- Немедленная остановка цикла измерения и любого текущего автоматического движения, например, крепления колеса или работающего подъемника (при наличии).
- **7 Клавиша ПОДТВЕРЖДЕНИЯ**
- Ввод выбранного варианта.
- **8 Клавиша ВОЗВРАТА**
- Возврат на предыдущий этап работы.
- **9 Клавиша ПЕЧАТИ**
- Передача данных для распечатки на принтер, флэшнакопитель или в сеть, в зависимости от НАСТРОЕК.

#### **10 Клавиша ВВОДА ДАННЫХ ДИСКА**

– Позволяет ввести данные по размерам колеса в ручном режиме.

#### **Электромеханическая ОСТАНОВКА Рисунок 4-4b**

При нажатии клавиши электромеханической остановки останавливаются все автоматические движения стенда. Также с помощью данной клавиши осуществляется доступ к дополнительной справочной информации (= 4.3.1).

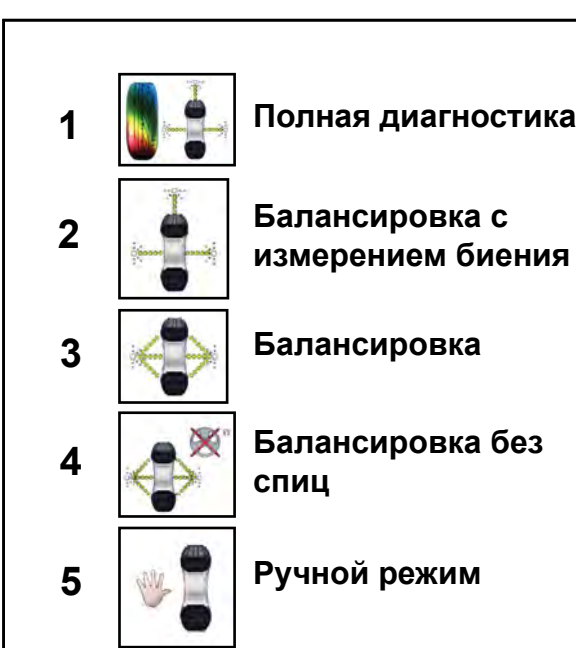

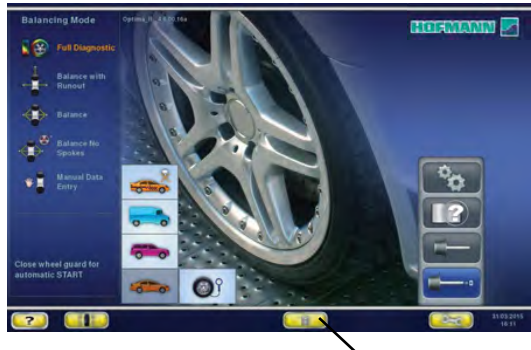

$$
\begin{array}{c}\n\bullet \\
\bullet \\
\bullet\n\end{array}
$$

$$
\sqrt{\frac{1}{11}}
$$

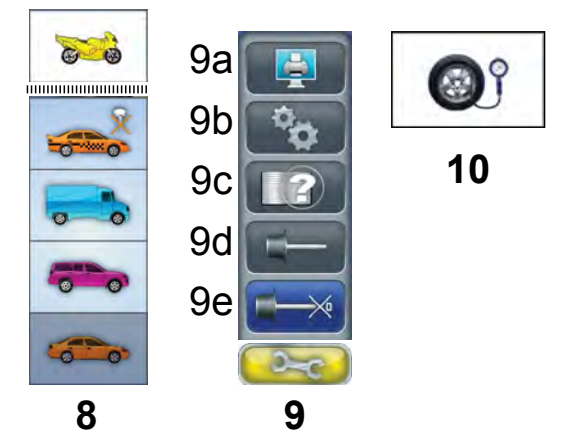

$$
\bullet
$$

**4-5**

# **4.1.2 Экранные страницы и команды**

В поле дисплея выводятся основные **рабочие страницы**. Каждая страница содержит основные команды, расположенные в нижней части поля команд. Дополнительные команды могут располагаться в других частях экрана в случае специальных экранных страниц и отдельных этапов работы.

### **Рис. 4-5** *НАЧАЛЬНАЯ СТРАНИЦА*

Основная страница / главное меню.

Начальная страница появляется сразу после включения стенда. Перейти на эту страницу можно с любой другой страницы программы с помощью клавиши ПЕРЕХОДА НА НАЧАЛЬНУЮ СТРАНИЦУ. Команды:

1 - *Клавиша ПОЛНОЙ ДИАГНОСТИКИ* - Балансировочный стенд также выполняет диагностику шины. Трехмерное изображение колеса на экране с использованием цветовой индикации позволяет оценить такие характеристики, как целостность и износ протектора и наличие дефектов.

2 - *Клавиша БАЛАНСИРОВКИ С ИЗМЕРЕНИЕМ*  **БИЕНИЯ** - Выбор автоматической программы (полной) балансировки, кроме того, осуществляется измерение биения шины, а при необходимости и диска.

3 - *БАЛАНСИРОВКА* - Выбор автоматической (полной) программы балансировки.

4 - *БАЛАНСИРОВКА БЕЗ СПИЦ* - Выбор автоматической программы балансировки, за исключением процесса идентификации спиц.

5 - *РУЧНОЙ ввод данных* - Выбор ручной программы балансировки.

6 - *Клавиша ПОМОЩИ* - Вывод справочной информации для текущей операции ( $\in$  4.3).

7 - *Клавиша БАЛАНСИРОВКИ* - Открытие экранной страницы БАЛАНСИРОВКИ.

8 - *Клавиша ВЫБОРА ТИПА ТРАНСПОРТНОГО СРЕДСТВА* - Возможные типы транспортных средств: МОТОЦИКЛ (только в ручном режиме), СПОРТИВНЫЙ АВТОМОБИЛЬ, ГРУЗОВОЙ АВТОМОБИЛЬ, ВНЕДОРОЖНИК, ЛЕГКОВОЙ АВТОМОБИЛЬ (☞ 6.1.1).

9 - *Клавиша НАСТРОЙКИ* - Открывает меню настроек.

9a- *Клавиша ПЕЧАТИ* - Распечатка данных (если есть такая функция).

9b- *Клавиша НАСТРОЙКИ* - Открывает экранную страницу НАСТРОЕК.

9c- *Клавиша ВВОДА ДАННЫХ КЛИЕНТА* - Открывает экранную страницу ввода данных клиента ( $\degree$  9.7).

9d- *Клавиша ПОЛЬЗОВАТЕЛЬСКОЙ КАЛИБРОВКИ* - Запуск пользовательской калибровки.

9e- *Клавиша ЦИКЛА КОМПЕНСАЦИИ* - Запуск цикла компенсации.

10 - *Клавиша ДАВЛЕНИЯ* - Изменение заданного значения давления накачивания.

11 - *Клавиша ВВОДА ДАННЫХ* - Открывает экранную страницу ввода данных.

#### **HOFMANN**

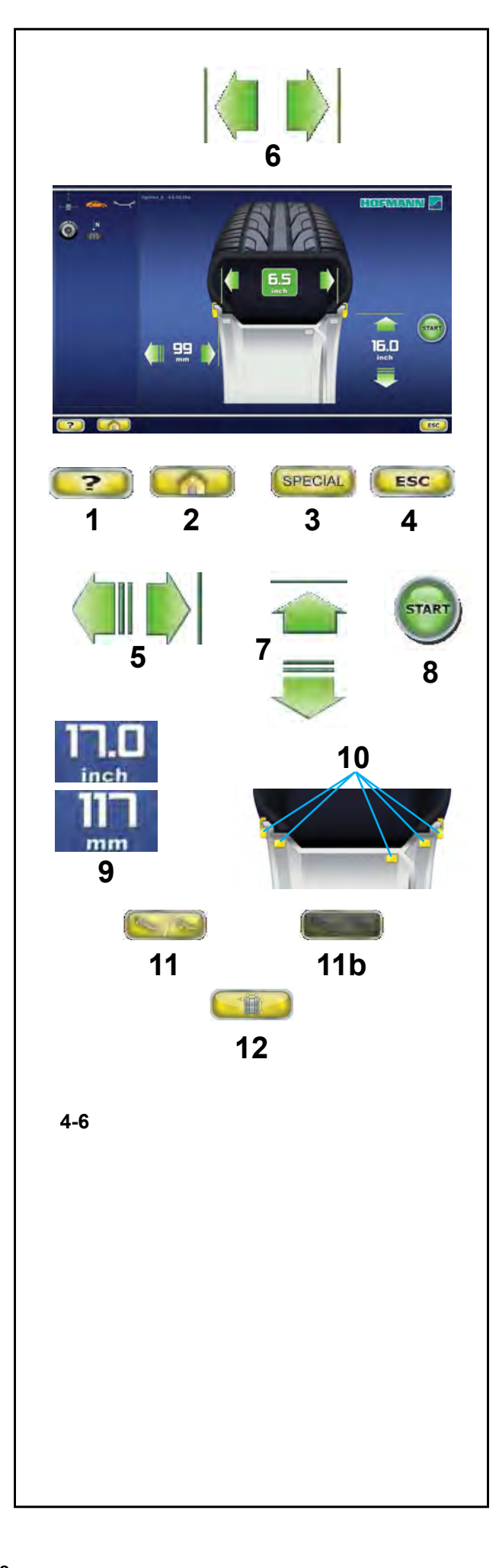

#### **Рис. 4-6** *Клавиша ВВОДА ДАННЫХ ДИСКА*

Страница ввода данных колеса.

Открывается с помощью клавиши *Ручного ввода данных* (**11**, **Рис. 4-5**).

Специальные команды:

1 - *Клавиша ПОМОЩИ* - Вывод справочной информации.

2 - *Клавиша ПЕРЕХОДА НА НАЧАЛЬНУЮ СТРАНИЦУ* - Возврат на НАЧАЛЬНУЮ СТРАНИЦУ (*INTRO SCREEN*).

 3 - *Клави ша СПЕЦИАЛЬНЫХ ФУНКЦИЙ* - Открывает экранную страницу ПРОФИЛЕЙ КОЛЕСА для сохранения или выбора колес с предварительно заданными размерами ( $\mathcal{F}$ 6.1.4.1).

4 - *Клавиша ОТМЕНЫ* -

**-** Возврат на страницу ВВОД ДАННЫХ ДИСКА.

5 - *Клавиша РАССТОЯНИЯ* - (*СМЕЩЕНИЯ*) - Изменение значения путем нажатия на одну из стрелок.

- **-** Стрелка вправо увеличивает значение.
- **-** Стрелка влево уменьшает значение.

6 - *Клавиша ШИРИНЫ* - Изменение заданного значения номинальной ширины диска.

- **-** Стрелка вправо увеличивает значение.
- **-** Стрелка влево уменьшает значение.

7 - *Клавиша ДИАМЕТРА* - Изменение заданного значения номинального диаметра диска.

- Стрелка вверх увеличивает значение.
- Стрелка вниз уменьшает значение.

8 - *Клавиша ПУСКА* - Пуск цикла измерения.

9 - *Клавиша ДЮЙМЫ / MM* - Выбор дюймов или миллиметров. Нажмите непосредственно на одну из единиц измерения для выбора.

10 - *Клавиша ALU* - Непосредственный выбор положений на диске для установки балансировочных грузов.

11 - *Клавиша ПЕРЕКЛЮЧЕНИЯ* - Активация функции «Easy Alu Toggle» (простое переключение режимов Alu) ( $\degree$  5.6). После первого нажатия клавиша становится неактивной и затененной (**11b**).

12 - Для ручного ввода размеров колеса.

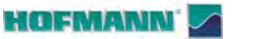

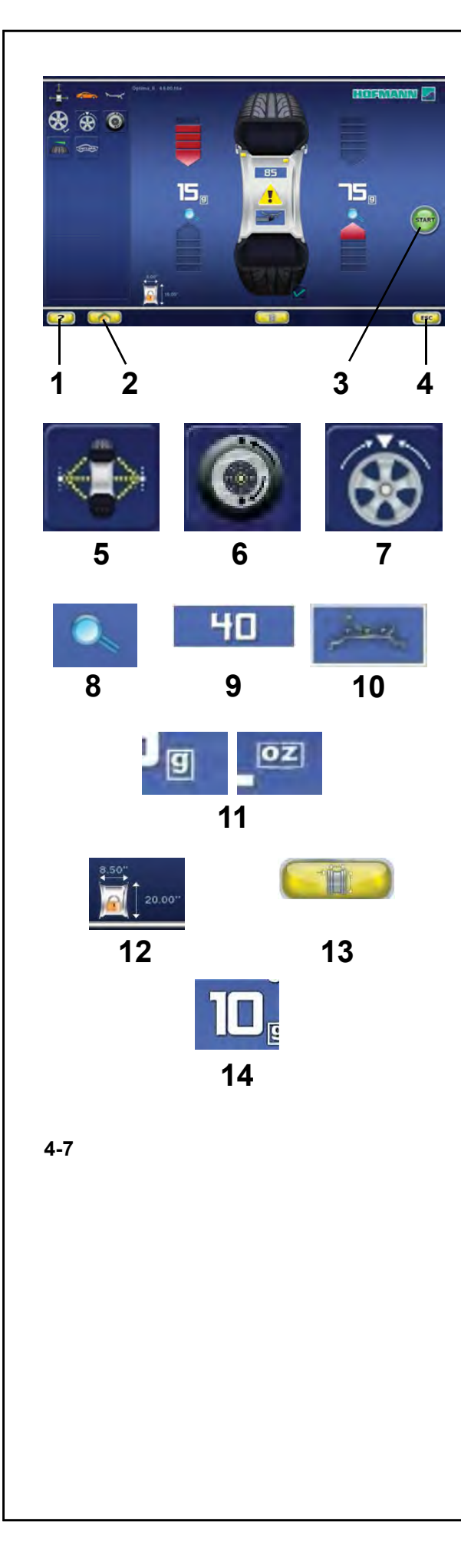

#### **Рис. 4-7** *БАЛАНСИРОВКА*

Страница балансировки. Открывается с помощью клавиши *БАЛАНСИРОВКИ* (**7**, **Рис. 4-5**)*.*

Команды: 1 - *Клавиша ПОМОЩИ* - Вывод справочной информации.

2 - *Клавиша ПЕРЕХОДА НА НАЧАЛЬНУЮ СТРАНИЦУ* - Возврат на НАЧАЛЬНУЮ СТРАНИЦУ (*INTRO SCREEN*).

3 - *Клавиша ПУСКА* - Пуск цикла измерения.

4 - *Клавиша ОТМЕНЫ* - Отмена выполняемой или выведенной на экран функции.

5 - *Клавиша БАЛАНСИРОВКИ* - Возврат в программу автоматической балансировки.

6 - *Клавиша ОПТИМИЗАЦИИ/МИНИМИЗАЦИИ* - Пуск программы оптимизации/минимизации.

7 - *Клавиша РАЗДЕЛЕНИЯ* - Пуск процедуры разделения массы при установке грузов за спицами.

8 - *Клавиша ТОЧНОСТИ* - Повышает разрешение выводимых значений остаточного дисбаланса.

9 - *Клавиша СТАТИЧЕСКОЙ БАЛАНСИРОВКИ* - Переход в режим статической балансировки. Повторным нажатием осуществляется переход в режим динамической балансировки.

10 - *Клавиша ПЕРЕРАСПРЕДЕЛЕНИЯ* - Перераспределение массы грузов на колесе в режиме лазерного указателя. Подтверждение положения груза осуществляется повторным нажатием клавиши.

11 - *Клавиша Г / УНЦИИ* - Выбор граммов или унций.

12 - *Клавиша СОХРАНЕНИЯ ДАННЫХ КОЛЕСА* - Данные о размерах колеса сохраняются с целью дальнейшего использования для колес аналогичного размера (комплекта колес), что позволяет сократить время рабочего цикла.

13 - *Клавиша ВВОДА ДАННЫХ ДИСКА* - Переход на экранную страницу ввода данных диска, а также с автоматического режима работы на ручной.

14 - *Клавиша ПОЛОЖЕНИЯ УСТАНОВКИ ГРУЗОВ* (WAP) - Клавиша с указанием значения дисбаланса. Нажмите клавишу для автоматического перевода колеса в положение для установки грузов; колесо начнет вращаться и остановится в положении для установки грузов в данной плоскости.

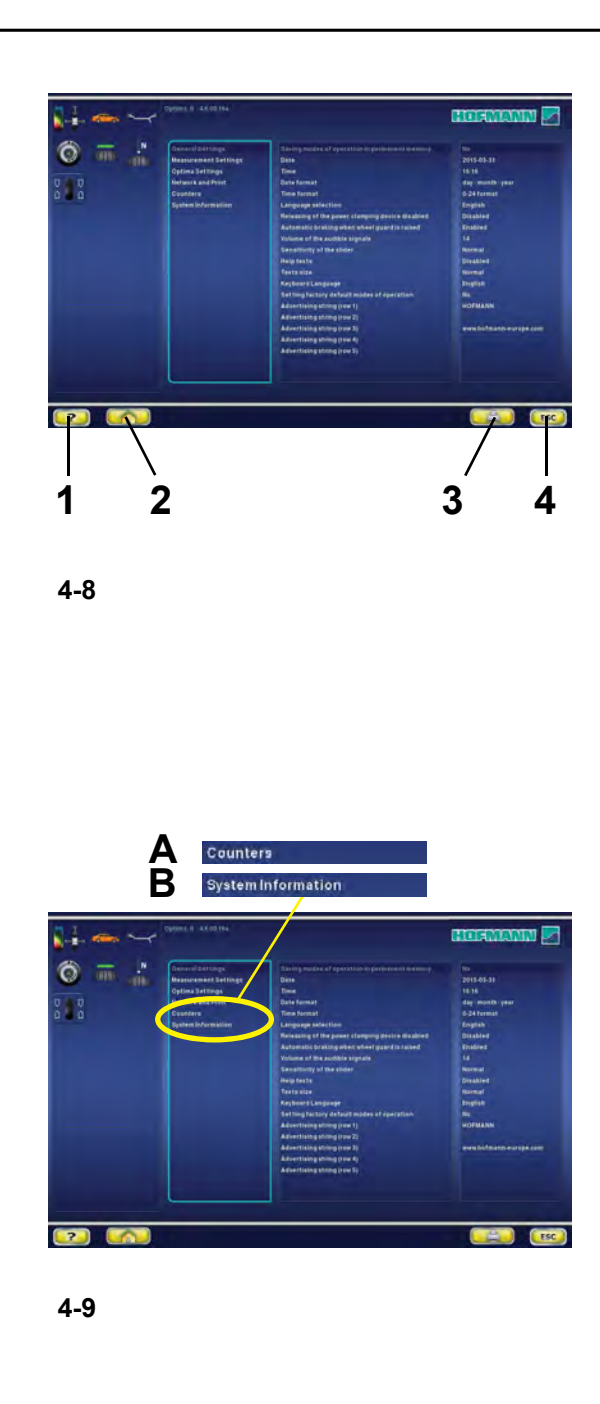

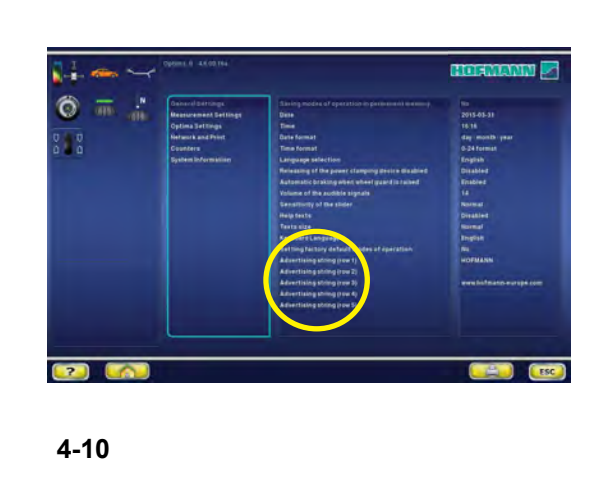

#### **Рис. 4-8** *НАСТРОЙКИ*

Страница настройки.

Открывается с помощью *клавиши НАСТРОЙКИ* (**9b**, **Рис. 4-5**)*.*

Команды:

1 - *Клавиша ПОМОЩИ* - Вывод справочной информации.

2 - *Клавиша ПЕРЕХОДА НА НАЧАЛЬНУЮ СТРАНИЦУ* - Возврат на НАЧАЛЬНУЮ СТРАНИЦУ (*INTRO SCREEN*).

3 - *Клавиша* **ПЕЧАТИ** - Передача данных для распечатки на принтер, флэш-накопитель или в сеть, в зависимости от НАСТРОЕК ( $\mathcal{F}$  6.4.1.1).

4 - *Клавиша ОТМЕНЫ* - Возврат в ГЛАВНОЕ МЕНЮ.

*Примечание:* Для выбора необходимых опций нажимайте прямо на пункты списка. Для изменения параметров поверните вал для колеса вручную. По достижении требуемого значения нажмите на него для ввода.

#### **Рис. 4-9** *СЧЕТЧИКИ*

Страница счетчиков.

Открывается с помощью *клавиши* **НАСТРОЙКИ** (**9b**, **Рис. 4-5**) / **Счетчики** (**A**, **Рис. 4-9**).

Доступ к страницам счетчиков и информации о системе (**B**, **Рис. 4-9**) осуществляется со страницы настройки. Эти страницы не имеют команд выбора параметров. Вместо этого, на них выводится, соответственно, статистика и информация о системе стенда.

Перечень счетчиков на экранной странице счетчиков:

- Общее количество циклов измерения

- Количество циклов измерения с положительным результатом

- Количество циклов оптимизации
- Количество циклов обслуживания

- Количество циклов с момента последней калибровки

- Количество циклов крепления колеса

#### **Рис. 4-10** *ВВОД ТЕКСТА*

Функция ввода текста (**Рис. 4-10**) используется для ввода и сохранения текста из пяти строк на начальной странице.

Ввод текста осуществляется непосредственно на странице настроек, пункт *Общие настройки* (F 9.6).

ó Выберите категорию "Общие настройки" на странице НАСТРОЕК, затем выберите один из пяти параметров на центральной панели "Рекламный текст".

После выбора этой функции на экран выводится клавиатура с полем ввода текста.

34

**British** 

.........

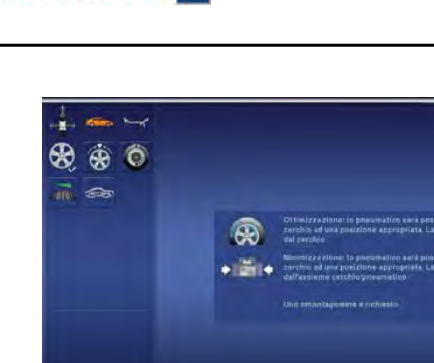

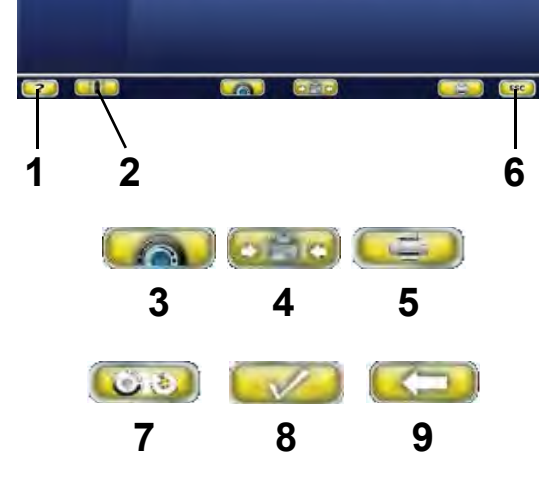

**4-11**

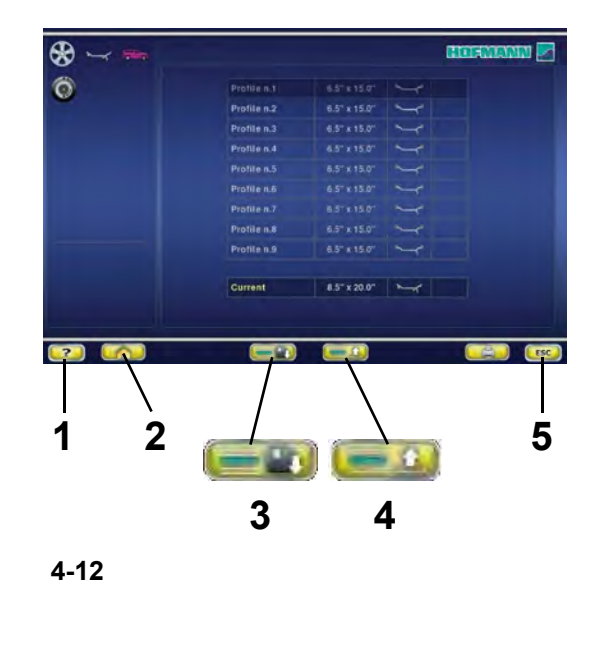

#### **Рис. 4-11** *ОПТИМИЗАЦИЯ / МИНИМИЗАЦИЯ*

Страница оптимизации / минимизации массы. Доступ к странице возможен при помощи клавиши *OПТИМИЗАЦИИ / МИНИМИЗАЦИИ* (**6**, **Рис. 4-7**), которая появляется на экране после запуска цикла измерения. На протяжении всей операции на экранах управления отображается последовательность действий и инструкции для пользователя ( $\mathcal F$  7.1).

Команды, доступные для использования в течение всего цикла:

1 - *Клавиша ПОМОЩИ* - Вывод справочной информации для текущей функции.

2 - *Клавиша БАЛАНСИРОВКИ* - Открытие экранной страницы БАЛАНСИРОВКИ.

3 - *Клавиша ОПТИМИЗАЦИИ* - Пуск цикла оптимизации.

4 - *Клавиша МИНИМИЗАЦИИ* - Пуск цикла минимизации.

5 - *Клавиша ПЕЧАТИ* - Распечатка.

6 - *Клавиша ОТМЕНЫ* -

**-**Возврат в режим БАЛАНСИРОВКИ/ГЛАВНОЕ МЕНЮ.

7 - *Клавиша ПРОДОЛЖЕНИЯ ТЕКУЩЕГО ЦИКЛА ОПТИМИЗАЦИИ / МИНИМИЗАЦИИ* - Продолжение ранее приостановленного цикла оптимизации/ минимизации.

8 - *Клавиша ПОДТВЕРЖДЕНИЯ* - Подтверждение / ввод данных позиционирования колеса, требуемых в ходе программы.

9 - *Клавиша ВОЗВРАТА* - Возврат на один шаг назад в процессе выполнения программы *ОПТИМИЗАЦИИ / МИНИМИЗАЦИИ.*

#### **Рис. 4-12** *ПРОФИЛЬ КОЛЕСА*

Экранная страница профиля колеса.

Доступ к странице возможен при помощи клавиши СПЕЦИАЛЬНЫХ ФУНКЦИЙ **(3, Рис. 4-6)** до того, как запускается цикл измерения.

Команды:

1 - *Клавиша ПОМОЩИ* - Вывод справочной информации для текущей операции.

2 - *Клавиша БАЛАНСИРОВКИ* - Открытие экранной страницы БАЛАНСИРОВКИ.

3 - *Клавиша СОХРАНЕНИЯ* - Сохранение в памяти данных колеса, введенных в строке текущих параметров под списком.

4 - *Клавиша ВЫЗОВА ДАННЫХ КОЛЕСА* - Вызов и установка данных колеса из перечисленных элементов профиля.

5 - *Клавиша ОТМЕНЫ* -

**-** Возврат в ГЛАВНОЕ МЕНЮ.

- Выход из режима C-кодов.

 - Удаление справочного текста и сообщений об ошибках

#### **HOFMANN**

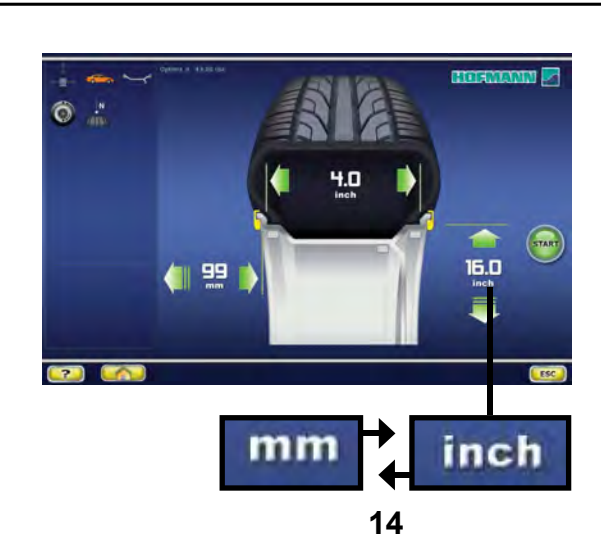

**4-13a**

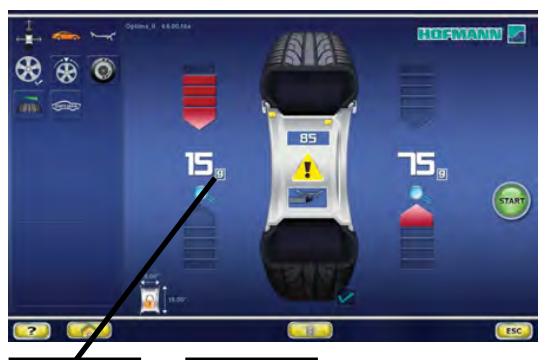

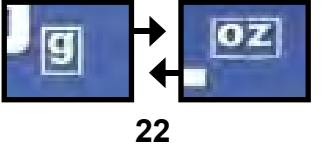

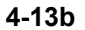

### **4.1.3 Настройки**

После включения стенда на дисплей выводится режим установки грузов, настроенный по умолчанию. Если выводится другой режим установки грузов, F 6.3.

Единицы измерения, выводимые при включении стенда – дюймы, но в памяти остаются единицы массы в граммах или унциях, выбранные перед выключением стенда.

**4.1.3.1 Изменение единиц измерения размеров** Единица измерения диаметра и ширины, заданная по умолчанию: дюймы.

• Нажмите на иконку **мм** или **дюймы** (**14, Рис. 4-13a**).

Единица измерения изменится на другую.

#### **4.1.3.2 Изменение единиц измерения массы**

Единица массы, заданная по умолчанию: граммы.

Независимо от того, вращается колесо, или нет, можно изменить единицу массы следующим образом.

ó Нажмите на иконку **г** или **унции** (**22, Рис. 4-13b**). Единица измерения изменится на другую.

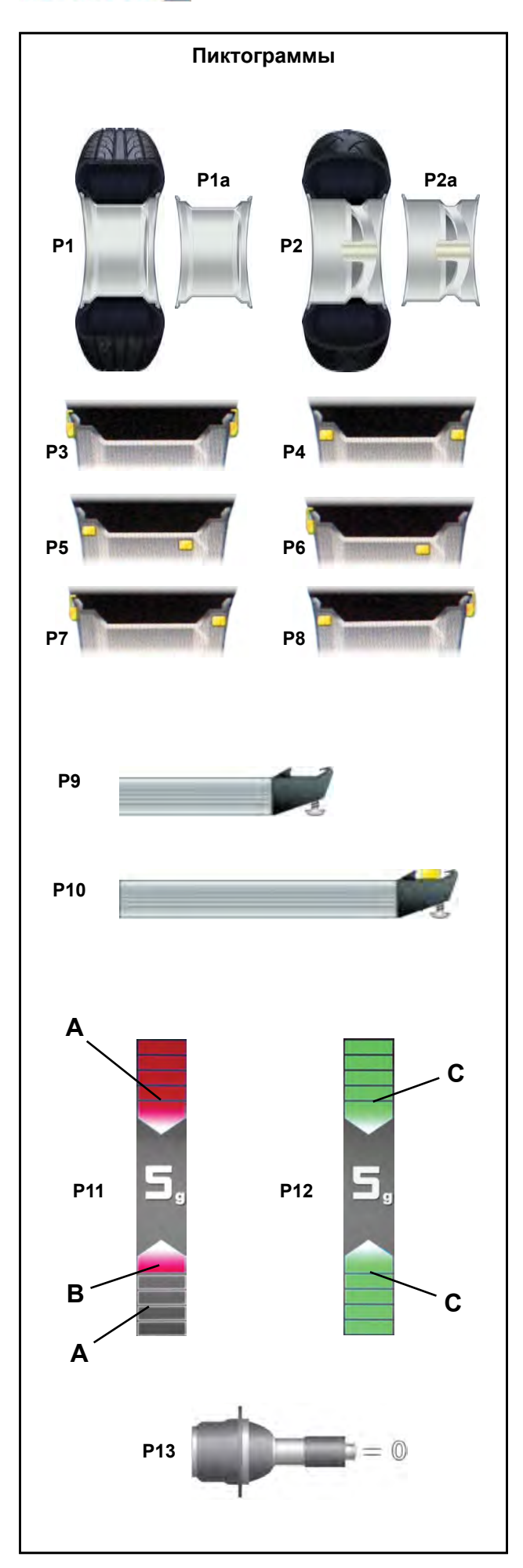

# **4.2 Символы и пиктограммы**

Пиктограммы находятся во всех полях дисплея: в полях информации, полях меню и полях отображения параметров.

**P1** Тип колеса 1 - стандартное колесо: номинальный размер в дюймах или миллиметрах. **P1a** Тип диска 1 – стандартный диск

**P2** Тип колеса 2 – мотоциклетное колесо **P2a** Тип диска 1 – мотоциклетный диск

**P3** Alu 0 - нормальный – стандартный режим балансировки. **P4** Alu 1, Alu 1P.

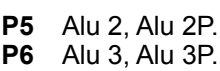

- **P7** Alu 4. **P8** Alu 5.
- диаметра диска. **P9** Рычаг (*Geodata*) для измерения расстояния и
- **P10** Рычаг (*Geodata*) для измерения расстояния и диаметра диска с клеевым грузом.
- **P11** Отображение измеренного дисбаланса и направления вращения (красная стрелка или острие стрелки).
- **A** Без цвета: большее расстояние от требуемого положения.
- **B** Красный: направление вращения для достижения необходимого положения; чем больше количество светящихся сегментов, тем больше нужно вращать колесо.
- **P12** Достигнуто положение коррекции (зеленые стрелки).
- **C** Зеленый: достигнуто положение компенсации; установите груз, удерживая колесо в этом положении.

**P13** Цикл компенсации выполнен.

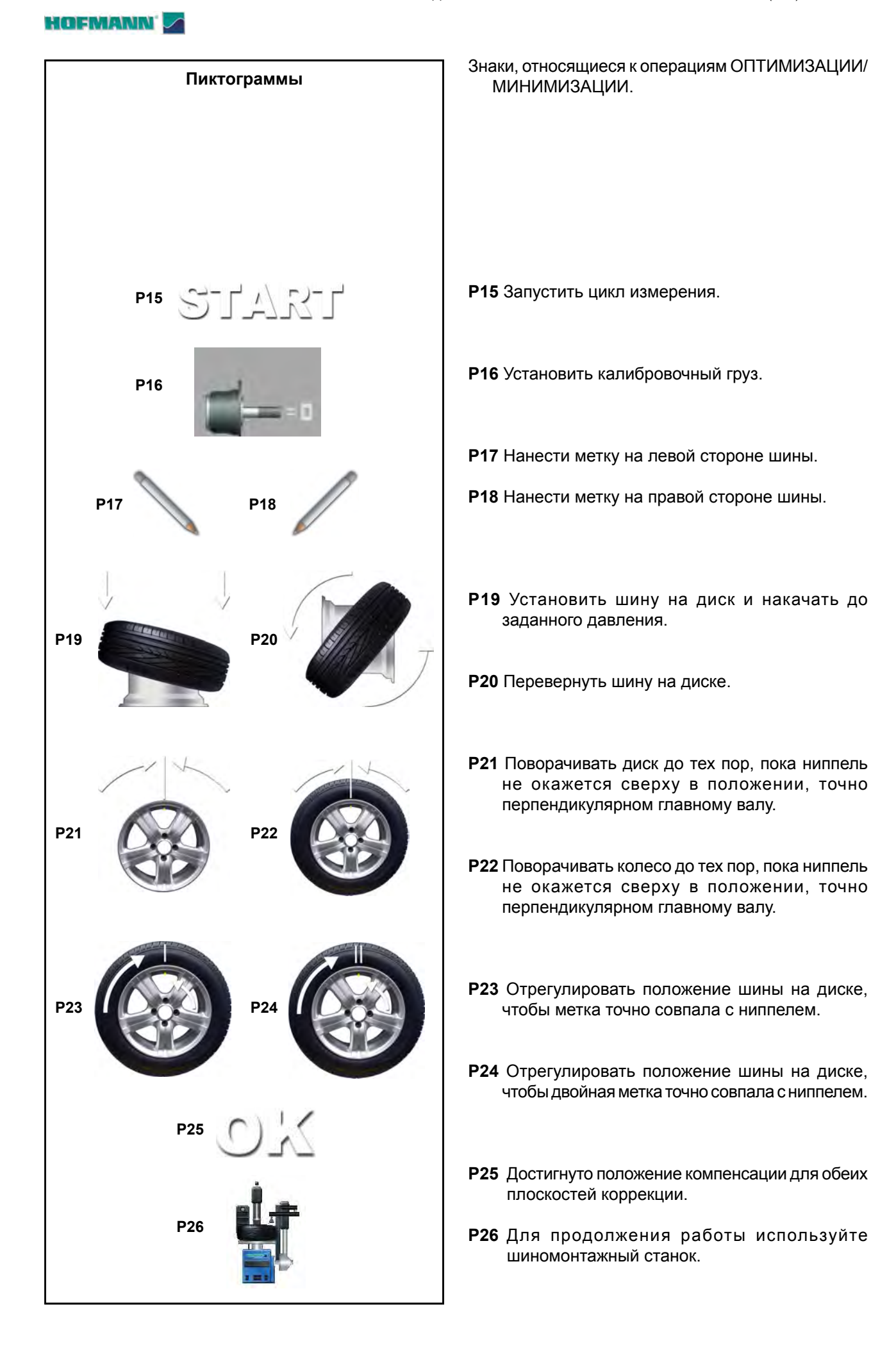

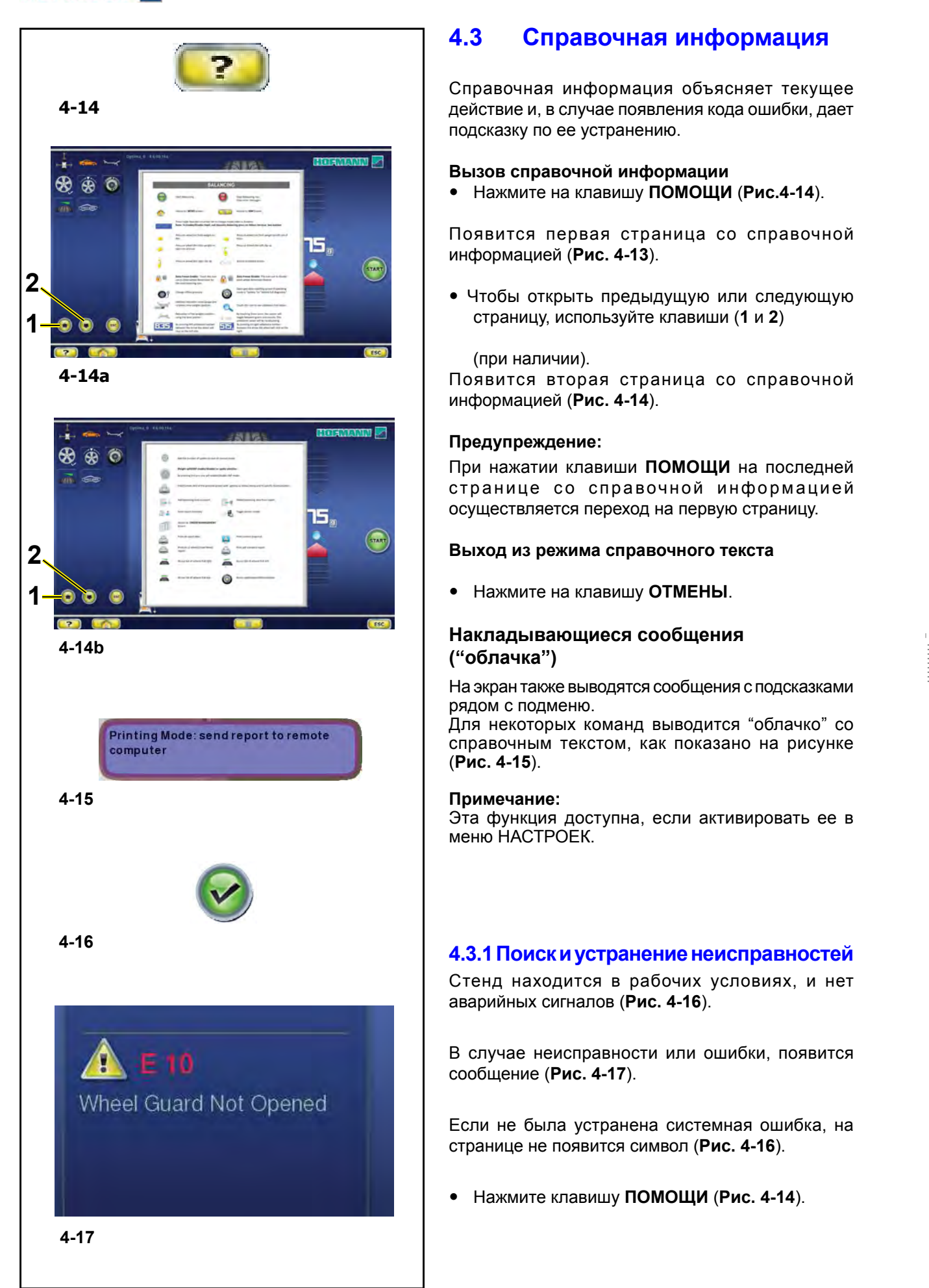

# **4.3 Справочная информация**

Справочная информация объясняет текущее действие и, в случае появления кода ошибки, дает подсказку по ее устранению.

**Вызов справочной информации** <sup>ó</sup> Нажмите на клавишу **ПОМОЩИ** (**Рис.4-14**).

Появится первая страница со справочной информацией (**Рис. 4-13**).

ó Чтобы открыть предыдущую или следующую страницу, используйте клавиши ( **1** и **2** )

(при наличии).

Появится вторая страница со справочной информацией (**Рис. 4-14**).

#### **Предупреждение:**

При нажатии клавиши **ПОМОЩИ** на последней странице со справочной информацией осуществляется переход на первую страницу.

#### **Выход из режима справочного текста**

ó Нажмите на клавишу **ОТМЕНЫ**.

#### **Накладывающиеся сообщения ("облачка")**

На экран также выводятся сообщения с подсказками рядом с подменю.

Для некоторых команд выводится "облачко" со справочным текстом, как показано на рисунке (**Рис. 4-15**).

#### **Примечание:**

Эта функция доступна, если активировать ее в меню НАСТРОЕК.

#### **4.3.1 Поиск и устранение неисправностей**

Стенд находится в рабочих условиях, и нет аварийных сигналов (**Рис. 4-16**).

В случае неисправности или ошибки, появится сообщение (**Рис. 4-17**).

Если не была устранена системная ошибка, на странице не появится символ (**Рис. 4-16**).

ó Нажмите клавишу **ПОМОЩИ** (**Рис. 4-14**).

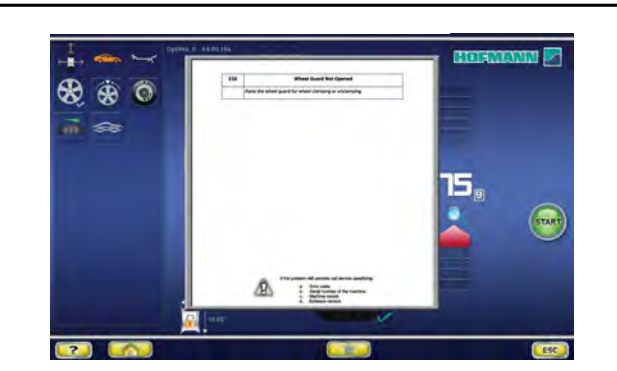

**4-18**

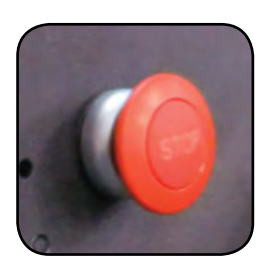

#### **4-19**

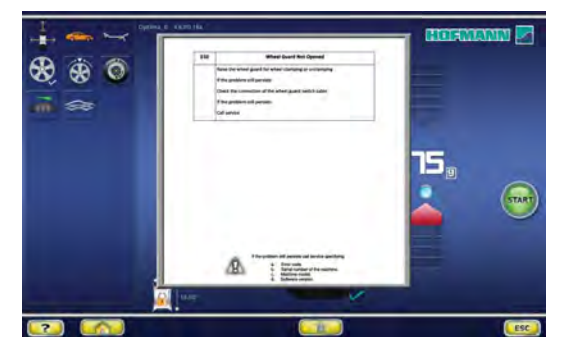

**4-20**

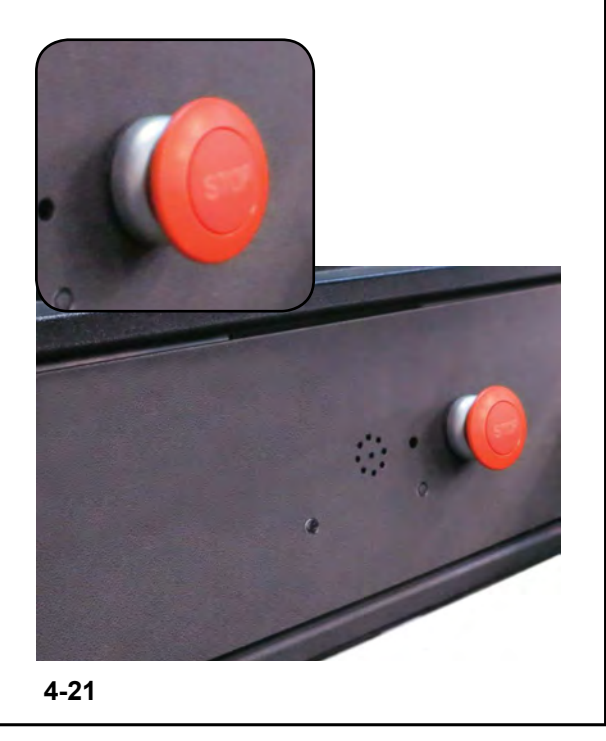

Появляется страница с начальной информацией первого уровня об указанной ошибке (**Рис. 4-18**).

Нажмите на клавишу остановки (**Рис. 4-19**) и удерживайте в течение 3 секунд.

Появляется вторая страница с информацией об указанной ошибке, предоставляя более подробные сведения о ней или информацию второго уровня (**Рис. 4-20**).

Нажмите на клавишу остановки (**Рис. 4-19**), чтобы выйти со страницы **ПОМОЩИ**.

# **4.4 К л а в и ш а ос т а н о в к и / функциональная клавиша**

.........

### См. **Рисунок 4-15**.

Для остановки стенда:

• Нажмите на клавишу остановки "STOP".

Это приведет в действие электронный тормоз, который немедленно остановит вращение вала с колесом, а также любые автоматические движения стенда (если движение имеет место).

В случае остановки из-за неожиданного поведения стенда проанализируйте следующие этапы:

#### **Допустил ли оператор ошибку или забыл чтолибо сделать?**

Исправьте ошибку и продолжайте работу. Специальных процедур не требуется.

#### **Стенд выполнил непредвиденную операцию?**

- Еще раз прочитайте соответствующие главы.
- Подготовьте стенд к пуску: выключите и снова включите стенд.
- Следуя указаниям руководства, повторите команды.
- Если стенд работает неправильно,

#### **П Р Е Д У П Р Е Ж Д Е Н И Е : Д А Л Ь Н Е Й Ш А Я ЭКСПЛУАТАЦИЯ СТЕНДА ЗАПРЕЩАЕТСЯ.**

• Немедленно обратитесь в сервисную службу.

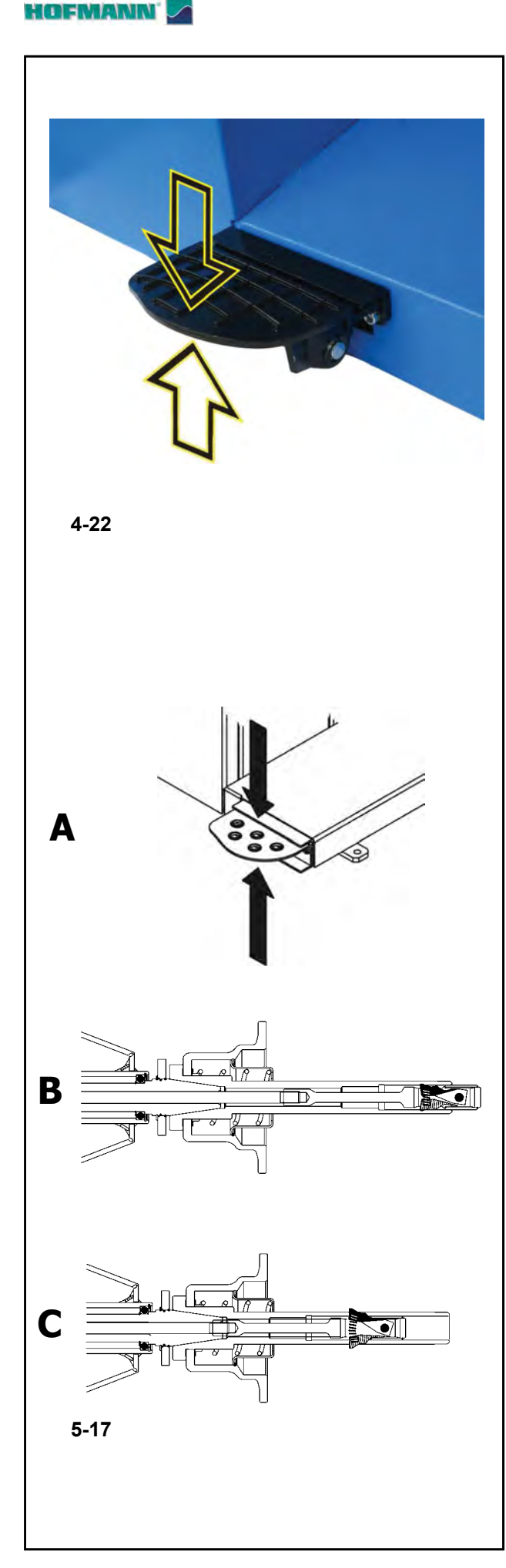

# **4.5 Педаль управления**

# **4.5.1 Команда блокировки главного вала**

**Рисунок 4-22** Педаль блокировки главного вала

Главный вал блокируется нажатием педали, что облегчает затяжку или ослабление крепежной гайки и позволяет удержать колесо в необходимом положении для правильной установки балансировочных грузов.

#### *Примечание*:

Данная функция предназначена только для облегчения ориентирования колеса и не должна использоваться для торможения главного вала.

- Педаль также используется для управления системой *Power Clamp*, служащей для фиксации колеса на стенде.
- Чтобы сжать или разжать колесо, поднимите педаль.
- Для блокировки главного вала в требуемом положении нажмите на педаль.

Посредством изменения режима работы можно менять направление действия педали.

### **4.5.2 Команда крепления колеса**

#### **Рис. 5-17**

Педаль бло кировки главного вала имеет две функции:

# **A**

# **ПЕДАЛЬ ВВЕРХ:** Блокировка системы POWER

**ПЕДАЛЬ ВНИЗ**: Блокировка вращения.

......... \_

# CLAMP

Кроме функции торможения, педаль также управляет

системой POWER CLAMP для установки и снятия колеса со стенда. При каждом движении педали вверх система Power

Clamp попеременно сжимает или разжимает колесо на стенде.

#### **B**

Зажимные губки системы Power Clamp полностью разведены. **C**

Зажимные губки системы Power Clamp полностью сведены.

#### **Примечания:**

При повторном нажатии на педаль в процессе сжатия колеса, сжатие приостанавливается, и зажимные губки возвращаются в разведенное положение. Процесс сжатия также можно остановить с помощью клавиши ОСТАНОВКИ или ОТМЕНЫ.

Начать измерение можно только при закрепленном колесе и опущенном защитном кожухе.

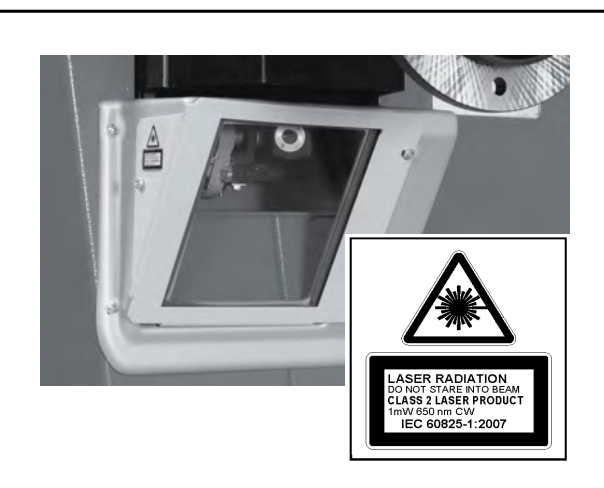

**4-23**

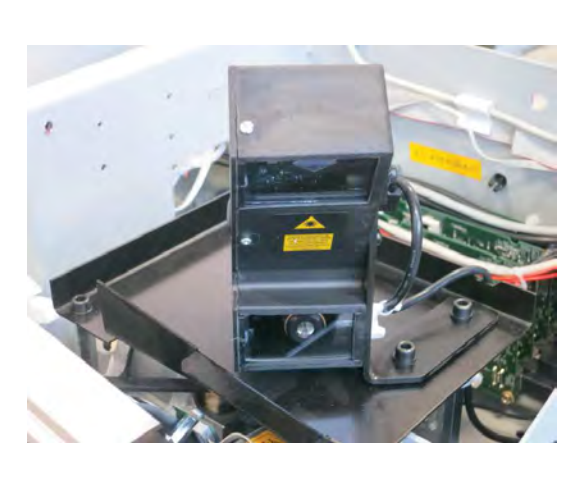

**4-24**

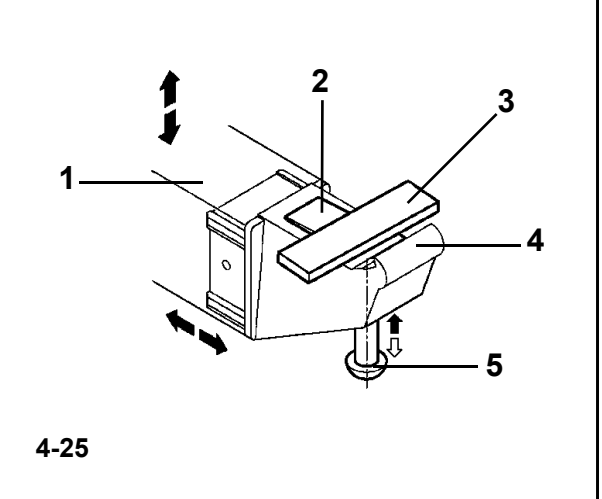

# **4.7 Лазерный указатель/сканер Рисунок 4-23**

На стенде используется *лазерный указатель*, показывающий точное место установки клеевых грузов на диске ( F 7.0.1.1).

#### **Примечание:**

Если стенд по умолчанию настроен на режим измерительного рычага, режим лазерного указателя могут активировать работники сервисной службы.

**Рисунок 4-25** Станок оснащен задним лазерным сканером, служащим для автоматического определения биения колеса.

#### **Длительное воздействие лазерного излучения может вызвать травму глаз.**

- $\bigwedge$ ИЗБЕГАЙТЕ ПОПАДАНИЯ ПРЯМОГО ИЛИ ОТРАЖЕННОГО ЛАЗЕРНОГО ИЗЛУЧЕНИЯ В ГЛАЗА.
- Компания Snap-on использует в своих изделиях лазеры класса II.

Защита глаз обычно обеспечивается **естественной реакцией отторжения, включая моргательный рефлекс.**

# **4.7 Камеры**

#### **Рисунок 4-24**

Различные камеры, наведенные на колесо, используются для автоматического определения расстояния, диаметра и ширины, а также для трехмерного сканирования всей поверхности шины и диска.

# **4.8 Измерительные рычаги**

**Рисунок 4-25** Рычаг (*geodata*) для измерения расстояния и диаметра.

- **1** Измерительный рычаг можно удлинить и поднять вверх.
- **2** Держатель клеевого груза для определения последующего положения установки и фактической установки груза.
- **3** Клеевой груз в держателе для груза.
- **4** Измерительная головка для определения размеров дисков с различными профилями.
- **5** Подпружиненный аппликатор.

#### **HOFMANN**

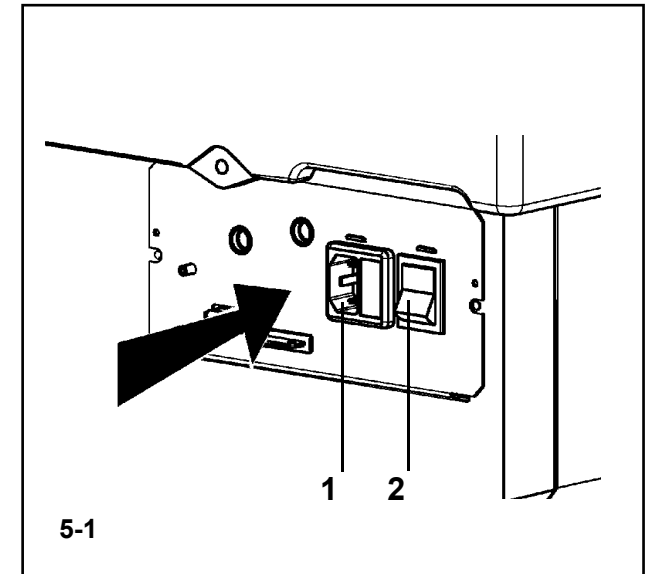

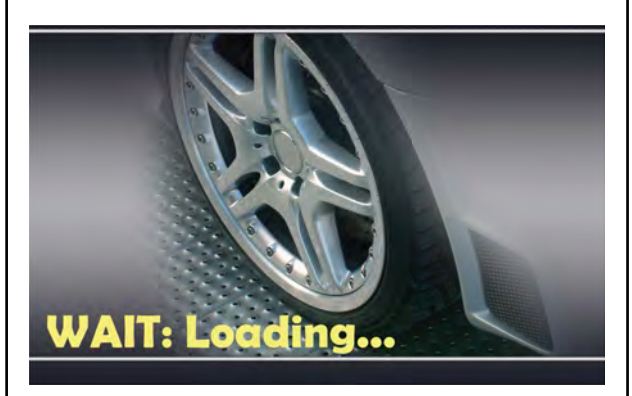

**5-2**

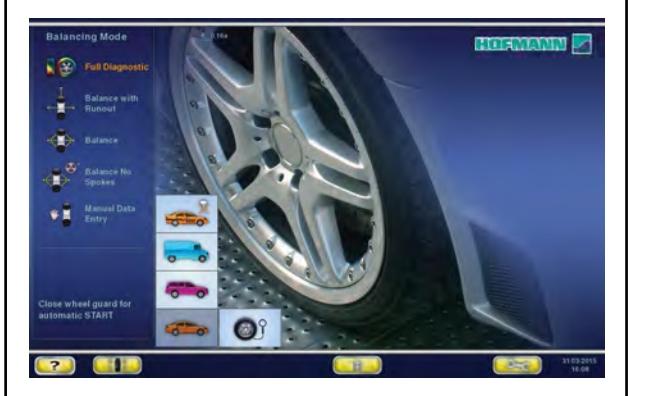

**5-3**

# **5.0 ВКЛЮЧЕНИЕ СТЕНДА**

# **Прочтите руководство по эксплуатации и следуйте инструкциям, особенно, если работаете на балансировочном стенде впервые.** • Убедитесь, что кожух защиты колеса полностью

- поднят.
- Включите вилку кабеля питания в сетевую розетку (**1, Рис. 5-1**).
- Включите стенд с помощью выключателя питания (**2, Рис. 5-1**).

Электронный блок выполняет несколько циклов самодиагностики.

# На этом этапе, на экран выводится сообщение "**WAIT: LOADING...**" (**ПОДОЖДИТЕ: ИДЕТ ЗАГРУЗКА**) (**Рис. 5-2**).

Пока стенд выполняет самодиагностику, нельзя выполнять ввод данных и никакие другие операции. На стадии запуска стенд не должен подвергаться даже малейшим вибрациям.

По окончании самодиагностики подается мелодичный сигнал, на экран выводится главное меню (**Рис. 5-3**), стенд готов к работе.

#### **Рис. 5-3** Главное меню

Поля меню, соответствующие функциональным клавишам **F1** - **F6**:

- **F1** Переход к БАЛАНСИРОВКЕ Переход к ВВОДУ ДАННЫХ ДИСКА Переход к ОПТИМИЗАЦИИ Переход к НАСТРОЙКАМ
- **F2** Не назначено
- **F3** Не назначено
- **F4** Выбор параметров: статический дисбаланс, точные показания массы грузов, граммы / унции, Weight Miser
- **F5** Не назначено
- **F6** Переход к ЦИКЛУ КОМПЕНСАЦИИ

# **5.1 Состояние при включении**

Электронный блок настроен заводомизготовителем на следующие режимы работы, которые выводятся на дисплей после включения стенда :

- Режим ПРОФИЛИРОВАНИЯ
- Режим груза 1 (автомобильное колесо с номинальными размерами в дюймах, ширина 6.5" и диаметр 15.0").
- Получение данных диска, единица измерения: дюймы.
- Вывод значений дисбаланса с шагом 5 г.
- Предельное не выводимое на дисплей значение величины дисбаланса 3.5 г.
- Автоматическое торможение колеса при поднятии защитного кожуха во время цикла измерения .
- Компенсация дисбаланса адаптера отключена.
- Запуск цикла измерения при опускании защитного кожух а .

52

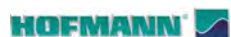

# **5.2 Коды ошибок при включении**

При появлении кода ошибки необх одимо его подтвердить нажатием клавиши ОСТАНОВКИ или ОТМЕНЫ. Звуковой сигнал не подается.

При включении могут выводиться следующие коды ошибок:

#### **Синий экран**

Соединение между микроконтроллером и встроенным компьютером прервано.

• Проверьте соединительный провод

#### **E3**

Рычаг для измерения расстояния и диаметра находится не в исходном положении.

• Перев едите рычаг в исходное положение. Нажмите клавишу ОСТАНОВКИ или ОТМЕНЫ.

#### **E4**

Рычаг для измерения ширины находится не в исходном положении.

• Переведите рычаг в исходное положение. Нажмите клавишу ОСТАНОВКИ или ОТМЕНЫ.

#### **E89**

Зажата клавиша или заблокирован педальный выключатель.<br>• Найдите и разблокируйте клавишу.

- или:
- Нажмите клавишу ОСТАНОВКИ или ОТМЕНЫ для проверки выключателя.

Если не удается устранить ошибку, функция педали отключается нажатием клавиши ОСТАНОВКИ или ОТМЕНЫ. Обратитесь в сервисную службу.

#### **E92**

Во время второй попытки рычаг для измерения расстояния и диаметра диска по-прежнему находится не в исходном положении. Оба рычага не работают.

• Подождите 3 секунды или нажмите клавишу ОСТАНОВКИ или ОТМЕНЫ для продолжения работы.

#### **E93**

Во время второй попытки рычаг для измерения ширины диска по-прежнему находится не в исходном положении. Рычаг не работает.

ó Подождите 3 секунды или нажмите клавишу ОСТАНОВКИ или ОТМЕНЫ.

#### **E145**

Содержимое двух ячеек постоянной памяти различается, но обе ячейки содержат достоверные данные.

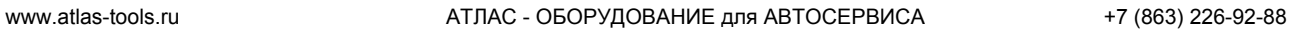

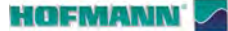

#### **E360**

#### **Требуется калибровка минимум одной камеры**

Возможные причины:

- заменена плата контроллера камеры
- заменена минимум одна камера
- отсутствуют данные калибровки
- заменены кабели камер

Обратитесь в сервисную службу для выполнения следующих корректирующих действий:

- проверка соединений
- для калибровки фактического положения камер по отношению к базовой плоскости стенда требуется процедура калибровки (C122).

#### **E361**

#### **Камера отсутствует или не отвечает во время самодиагностики**

Плата контроллера стенда не смогла установить связь с платой контроллера камеры во время самодиагностики.

Возможные причины:

- плата контроллера камер отсутствует или повреждена
- плоский кабель, соединяющий клавиатуру, плату контроллера стенда и плату контроллера камер, не подключен, поврежден или отсутствует.

.........

Обратитесь в сервисную службу для выполнения следующих корректирующих действий:

- проверьте плату контроллера камер
- проверьте соединения
- переустановите программное обеспечение контроллера камер.

#### **E900**

Неизвестная модель стенда.

#### **E901**

Стенд не откалиброван.

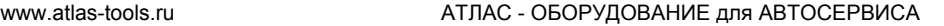

#### **H82**

Самодиагностика прервана (например, поворотом колеса).

Сообщение отображается в т ечение 3 секунд, затем цикл измерения повторяется (максимум 10 раз) или прерывается нажатием клавиши ОСТАНОВКИ или ОТМЕНЫ.

#### **H948 H949**

Отказ во время самодиагностики при запуске. Встроенное программное обеспечение не соответствует используемой версии пользовательского интерфейса.

#### *Примечание* :

Данная ошибка не влияет на работу стенда.

Вы можете продолжать использовать стенд.<br>Обратитесь в отдел технической поддержки

за дополнительной информацией.

#### **Коды фатальных ошибок**

Программа самодиагностики обнаружила ошибку и выводит на экран буквенно-цифровой код, состоящий из шести цифр и/или букв.

#### **C10 800**

Напряжение сети питания ниже 170 В. Балансировка возможна, если двигатель может вращать главный вал с частотой вращения, необходимой для измерения. Данные колеса<br>могут быть потеряны.

Приведите напряжение сети питания в диапазон 200 - **230** - 240 Вольт с помощью входного трансформатора (справочный номер 6705 902).

#### **C10 801**

Напряжение сети питания выше 265 В. Возможно<br>повреждение электронного блока стенда!

- Отключите питание стенда с помощью выключателя!
- ó Приведите напряжение сети питания в диапазон 200 - **230** - 240 Вольт с помощью входного трансформатора (справочный номер 6705 902).

Любое повреждение, возникающее в результате многократного появления данного кода ошибки, не покрывается гарантией.

#### **C10 804**

Напряжение сети питания выше 275 В. Возможно<br>повреждение электронного блока стенда!

- Отключите питание стенда с помощью выключателя!
- ó Приведите напряжение сети питания в диапазон 200 - **230** - 240 Вольт с помощью входного трансформатора (справочный номер 6705 902).

Любое повреждение, возникающее в результате многократного появления данного кода ошибки, не покрывается гарантией.

#### **HOFMANN**

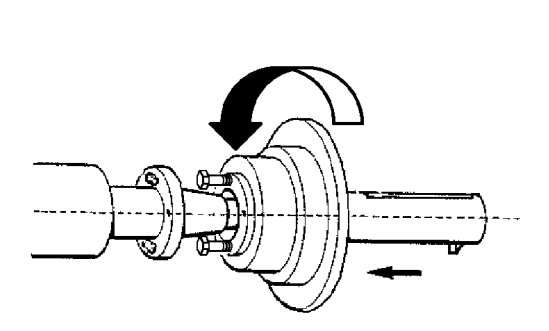

**5-4**

# **5.3 Установка зажимного приспособления** *Power Clamp*

### **Рисунок 5-4**

### *Примечание*:

Если стенд переоснащается для использования зажимного приспособления Power Clamp, переведите режим работы **C22** в состояние включения **"Releasing the power clamping device is disabled" (Разжим приспособления Power Clamp отключен)**.

Переведите зажимные губки в разжатое положение.

Отверните гайку с конусной резьбой и отложите в сторону.

Снимите специальные зажимные приспособления, если есть, с конуса главного вала.

Установите основной корпус зажимного приспособления, наверните его на соединительную тягу до конца резьбы, затем ослабьте на четверть оборота.

Надвиньте основной корпус рукой на конус, продев головки винтов через байонетный диск.

Поворачивайте основной корпус, пока резьба винта не коснется байонетного диска.

Установите зажимное приспособление с зажимной головкой и зажимом.

Затяните винты равномерно, ключом с открытым зевом на 13 мм.

#### **HOFMANN**

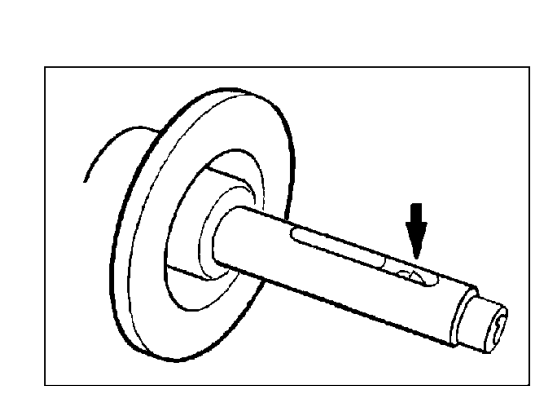

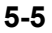

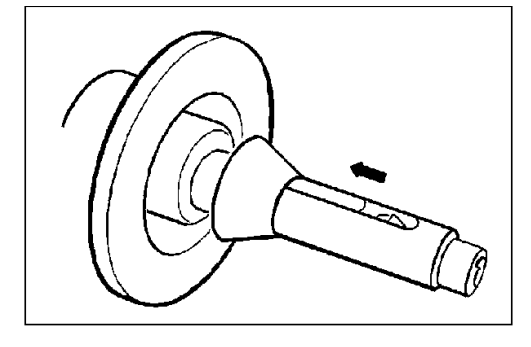

**5-6**

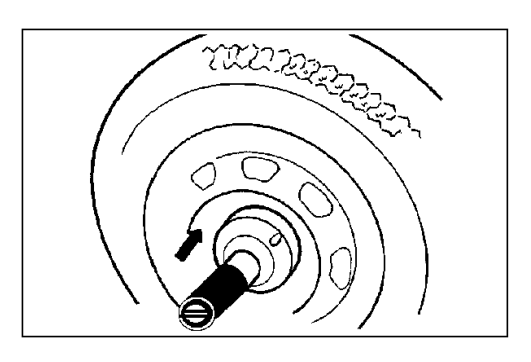

**5-7**

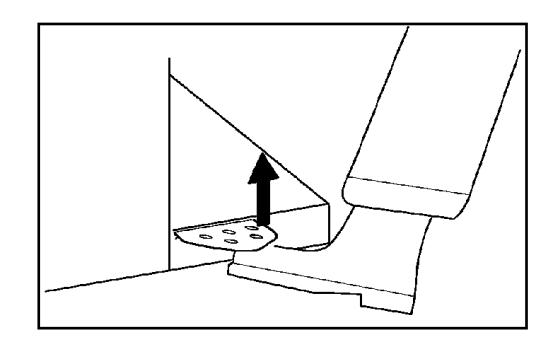

**5-8**

### **5.4 Зажим / разжим колеса**

Электрический контроллер устроен таким образом, что после включения питания стенда зажимные губки остаются в том положении, в котором находились до этого, и для изменения их положения необходимо использовать педаль.

### **5.4.1 Зажим колеса**

**ОСТОРОЖНО:** ОПАСНОСТЬ ДРОБЛЕНИЯ РУКИ. СОБЛЮДАЙТЕ УКАЗАННЫЕ НАПРАВЛЕНИЯ ВРАЩЕНИЯ.

#### *Примечание*  :

Перед зажимом колеса убедитесь, что на контактных поверхностях адаптера и диска нет грязи и смазки.

- Переведите зажимные губки в положение **разжима** (**Рис. 5-5**).
- Установите центрирующий конус или центрирующее кольцо (в зависимости о т выбранной функции и диаметра центрального отверстия колеса) на главный вал (**Рис. 5-6**).
- Подведите колесо к центрирующему конусу или кольцу.
- Удерживайте колесо в вертикальном положении **ЛЕВОЙ РУКОЙ** .
- **ПРАВОЙ РУКОЙ** возьмите пластиковую втулку выбранного зажимного адаптера, установите ее на вал и плотно прижмите к колесу (**Рис. 5-7**).
- Плотно прижмите зажимную втулку и зажимное приспособление к колесу и поднимите педаль (**Рис. 5-8**).
- Перед выполнением цикла измерения проверьте правильность зажима колеса.

#### **Примечания**

Если еще раз привести в действие педаль в процессе фиксации колеса, фиксация останавливается, и зажимные губки переходят в разжатое положение. Остановить фиксацию также можно нажатием клавиши ОСТАНОВКИ или ОТМЕНЫ.

Цикл можно запустить, только если колесо зафиксировано и опущен кожух защиты колеса.

#### **5.4.2 Разжим колеса**

#### *Примечание* :

Во время разжима зажимных губок придерживайте колесо **ЛЕВОЙ РУКОЙ** , чтобы не допустить его наклона.

- Поднимите педаль (**Рис. 5-8**).
- Снимите зажимную втулку с вала.
- Снимите колесо.

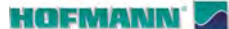

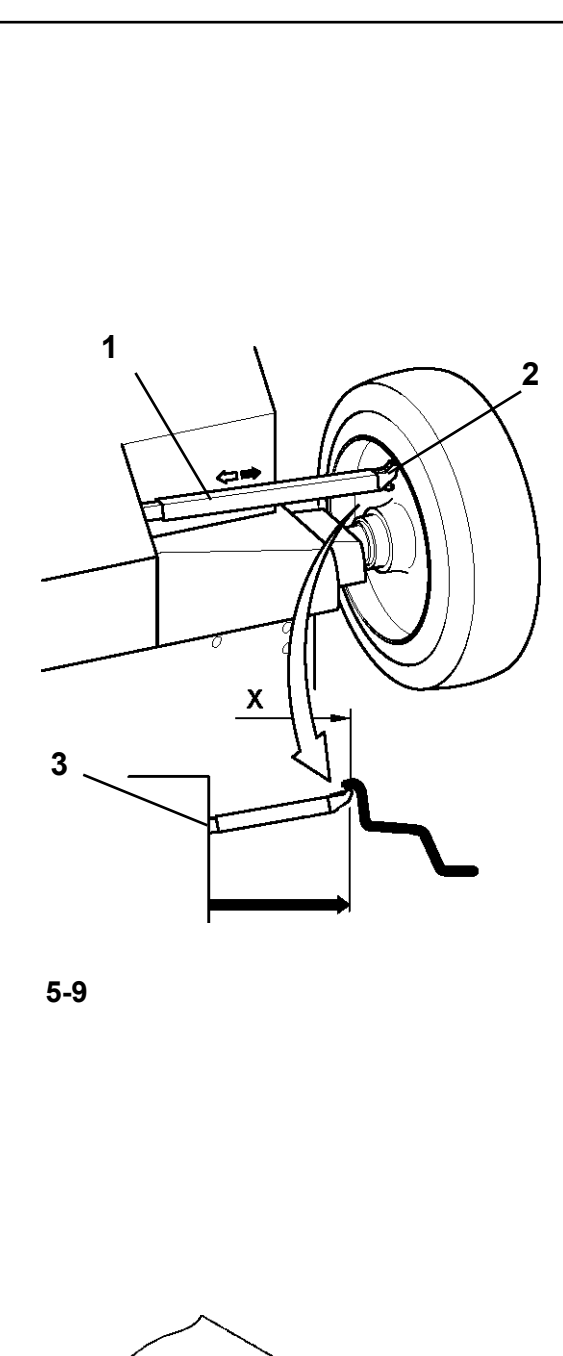

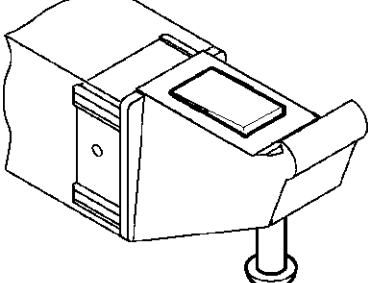

**5-10**

# **5.5 Калибровка с помощью рычага**

# **Рычаг используется для снятия параметров колеса только в РУЧНОМ режиме.**

Внутренний калибровочный рычаг для измерения расстояния и диаметра используется для ввода расстояния между стендом и левой плоскостью коррекции, а также номинального диаметра диска/диаметра коррекции.

Внутренний калибровочный рычаг позволяет точно рассчитывать эффективные плоскости коррекции, диаметры установки клеевых грузов на посадочных полках и диаметры установки скрытых грузов.

Размеры балансировочных грузов определяются на основе реальных данных или с помощью измерений, выполняемых непосредственно датчиками, если используется автоматическая функция Easy Alu. Если данные вводятся вручную, эти цифры рассчитываются на основе номинальных значений путем прибавления или вычитания средних величин коррекции (Глава 7.0.1.2).

- **Рис. 5-9** Внутренний калибровочный рычаг для измерения расстояния и диаметра
- **1** Внутренний калибровочный рычаг с измерительной головкой
- **2** Измерительная головка
- **3** Опорный край для определения расстояния
- С помощью внутреннего рычага для измерения расстояния и диаметра (**Рисунок 5-10.A**) автоматически определяется расстояние между стендом и левой плоскостью коррекции, а также диаметр диска.

#### **Применение**:

- ó Установите измерительную головку на диск и удерживайте в этом положении, пока не услышите звуковой сигнал.
- ó Переведите рычаг в исходное положение.

После окончания измерений и достижения рычагом исходного положения размеры диска выводятся на дисплей в полях индикации между соответствующими стрелками. Также выводится расположение грузов (тип Alu).

Если рычаг функционирует неправильно, или положения коррекции на колесе и стенде находятся за пределами диапазона показаний калибровки, можно ввести размеры в меню и продолжить работу в ручном режиме (Глава 6.1).

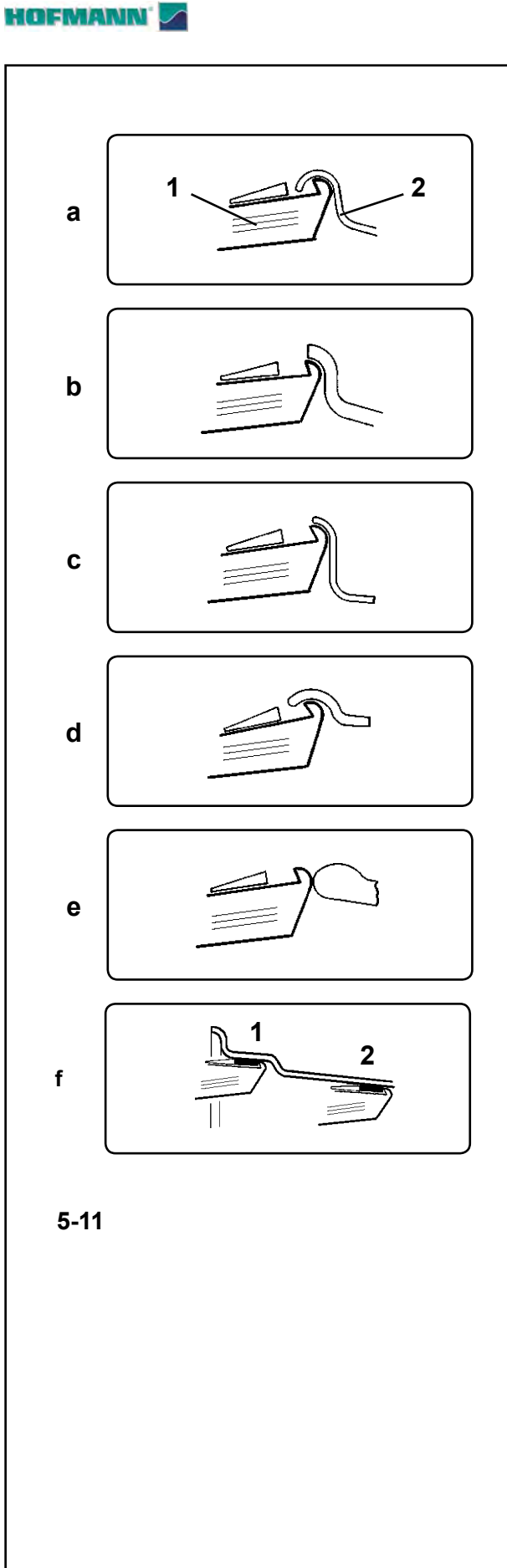

## **5.5.1 Применение измерительной головки на различных типах колес**

Для того чтобы определить дисбаланс за один цикл измерения, нужно правильно ввести размеры диска. Поэтому необходимо действовать внимательно, как показано на рисунках, при установке измерительной головки в необходимых местах установки грузов. Неправильная установка головки может привести к отклонениям измеренных значений и неточным результатам цикла измерения.

#### На **Рис. 5-11, a - f**

показана правильная установка (с клеевым грузом и без него) измерительной головки на различных типах дисков, в разных положениях установки грузов.

#### **Рис. a** Стандартное колесо – штампованный диск

- **1** Измерительная головка
- **2** Диск
- **Рис. b** Стандартное колесо Литой диск
- **Рис. c** Колесо коммерческого автомобиля – штампованный диск
- **Рис. d** Колесо коммерческого автомобиля – штампованный диск с конусностью 15°
- **Рис. e** Литое колесо Диск без углубления для пружинных грузов

#### **Рис. f** Литое колесо – Клеевые грузы

- **1** Левая плоскость коррекции, первое место установки груза
- **2** Правая плоскость коррекции, второе место установки груза.

66

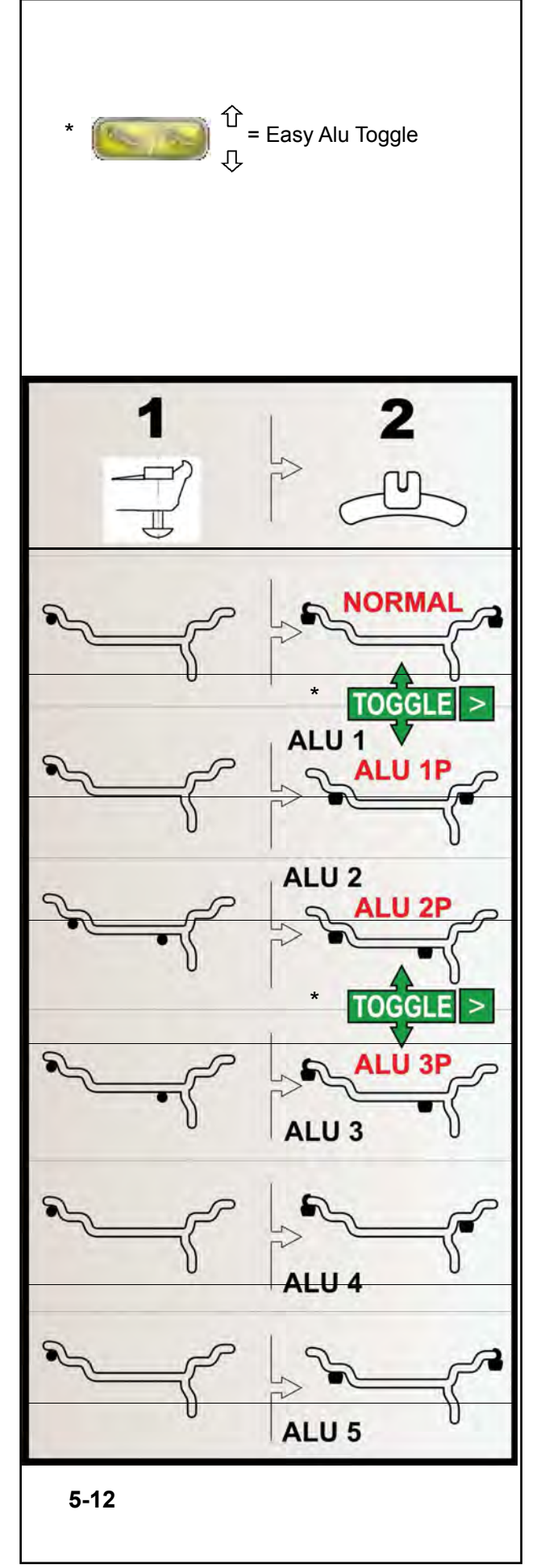

# **5.5.2 Положения считывания показаний для различных типов Alu**

**Измерительный рычаг должен использоваться для выбора различных типов Alu только в РУЧНОМ режиме**

На **Рис. 5-12** показаны скорректированные положения считывания показаний измерительным рычагом на различных типах дисков (**1**), в зависимости от требуемых мест установки грузов (**2**), для клеевых и пружинных грузов.

\* Нажмите клавишу меню:

*Easy Alu Toggle* для вывода требуемых положений установки грузов ALU P.

#### **Рис. 5-12**

- = Точка приложения измерительного рычага **(1)**
- $\bullet$ / = Указанное положение груза **(2)**
- **нормальный режим** Обычные положения установки пружинных и клеевых грузов на реборде обода – этот режим выводится первым в функции *Easyalu*.
- **Alu 1** Клеевые грузы устанавливаются на реборде обода симметрично при НОМИНАЛЬНОМ позиционировании грузов. Эта функция не включена в режим *Easyalu*. После считывания показаний установите режим в меню F2.
- **Alu 2** Клеевые грузы устанавливаются на реборде обода симметрично; клеевые грузы скрыты за диском при НОМИНАЛЬНОМ позиционировании. Эта функция не включена в режим *Easyalu.* После считывания показаний установите режим в меню F2 с помощью внутренней калибровки.
- **Alu 2P** Клеевые грузы устанавливаются на реборде обода, грузы скрыты за диском; плоскости компенсации для клеевых грузов определяются точно с помощью внутренней калибровки.
- **Alu 3** Пружинные грузы на левой реборде обода, клеевые грузы скрыты за диском. Эта функция не включена в режим *Easyalu*. Позиционирование грузов НОМИНАЛЬНОЕ. После считывания показаний установите режим в меню F2.
- **Alu 3P** Пружинные грузы на левой реборде обода, клеевые грузы скрыты за диском; плоскости компенсации для клеевых грузов определяются точно с помощью внутренней калибровки.
- **Alu 4** Пружинные грузы на левой реборде обода, клеевые грузы закреплены на правой посадочной полке.
- **Alu 5** Пружинные грузы на правой реборде обода, клеевые грузы закреплены на левой посадочной полке.

#### **HOFMANN**

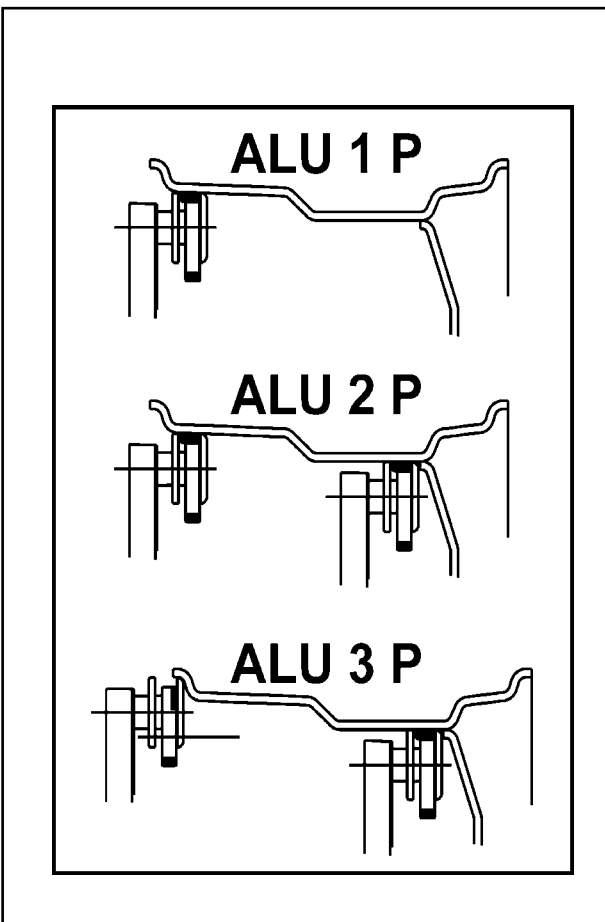

**5-13**

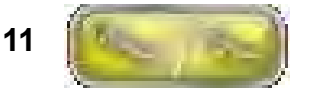

**4-6**

# **5.6 Функция** *Easy Alu*

Функция *Easy Alu* ав томатически определяет требуемый тип Alu и размеры диска.

На дисплей стенда выводятся только возможные типы Alu (**Рис. 5-13**) для точек контакта, выбранных оператором.

#### *Примечание*:

Благодаря функции *Easy Alu,* после выполнения оператором измерений диска с помощью измерительных рычагов, в местах установки грузов, электронный блок стенда обрабатывает данные колеса и автоматически прелагает режим ALU на основе мест контакта, выбранных оператором.

#### **Рекомендация**

Даже если есть такая возможность, мы рекомендуем не выбирать режим ALU вручную для обычных процедур балансировки. Фактически, изменение ALU , если выполняется до или после рабочего цикла, отменяет использование фактических данных, полученных с помощью процедуры Easy Alu.

Стенд обрабатывает фактические данные так, как если бы это были номинальные данные (введенные вручную). Балансировка при этом становится не такой точной, и режимы ALU P будут недоступны, даже если их выбрать.

#### **Применение**:

- ó Выдвиньте рычаг, установите измерительную головку на диске ( F 7.0.1.3) и удерживайте в этом положении, пока не услышите звуковой сигнал.
- ó Переведите рычаг в исходное положение.

На данном этапе можно перейти к циклу измерения или изменить предлагаемый режим Alu с помощью клавиши *Easy Alu Toggle*.

### **5.6.1 Функция** *Easy Alu Toggle (простое переключение режимов Alu)*

#### **Автоматическая корректировка предложенного Alu**

В зависимости от контактных точек датчика на диске, стенд определяет возможные режимы Alu, необходимые пользователю. Каждый раз, когда представленный стендом режим Alu не соответствует точно требуемому режиму, его можно скорректировать с помощью функции *Easy Alu Toggle*.

ó Нажмите на клавишу *Easy Alu Toggle* (**11, Рис. 4-6**), если хотите задать режим Alu, альтернативный режиму, представленному для данного диска.

Точно определить положение для установки клеевых грузов можно с помощью системы автоматической остановки ASS после цикла измерения.

70
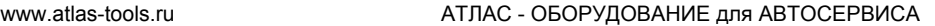

......... \_

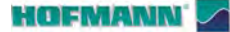

# **6.0 РЕЖИМЫ РАБОТЫ**

Различные режимы работы имеют свои функции и цели. Оператор выбирает режим работы в зависимости от типа колеса и желаемого результата:

ó Выберите режим работы.

# В **РУЧНОМ режиме** Вы можете:

- Выполнять балансировку на основе номинальных данных колеса.

- Использовать рычаг на всем колесе.
- Использовать меню для настройки данных колеса.
- Использовать меню для настройки режимов ALU.
- Использовать функцию специальных размеров.
- Использовать функцию профилей колеса.

# В **режиме БАЛАНСИРОВКИ** Вы можете:

- Выполнять цикл балансировки автоматически.
- Считывать тип диска.
- Использовать функцию *Rim Data Freeze*.
- Автоматически рассчитывать количество спиц.
- Автоматически считывать положение спиц.

# В **режиме БАЛАНСИРОВКИ С ИЗМЕРЕНИЕМ БИЕНИЯ (BALANCE WITH RUNOUT)** Вы можете:

- Выполнять цикл балансировки автоматически.
- Считывать тип диска.
	- Использовать функцию *Rim Data Freeze*.
- Автоматически рассчитывать количество спиц и считывать их положение.
- Считывать деформацию колеса (биение).
- Выполнять автоматическую геометрическую подгонку.
- TDI общая информация по износу шины. В **режиме ПОЛНОЙ ДИАГНОСТИКИ (FULL DIAGNOSTIC)** Вы можете:
- Выполнять цикл балансировки автоматически.
- Считывать тип диска.
- Использовать функцию *Rim Data Freeze*.
- Автоматически рассчитывать количество спиц и считывать их положение.
- Считывать деформацию колеса (биение).
- Выполнять автоматическую геометрическую подгонку.
- TDI общая информация по износу шины.

# **Переключение режимов работы**

#### (**Рис. 6-1**)

Балансировочный стенд можно настроить таким образом, чтобы желаемый режим работы выводился при включении стенда.

- Установите желаемый режим в меню функций:
- Manual Profiling Balance with runout Full Diagnostic (ручной - профилирование балансировка с измерением биения - полная диагностика)

Затем выберите параметр "Сохранить данные в постоянной памяти" и нажмите "**Активировать**".

## *Примечание* :

процедуру навигации по меню функций и методы настройки см. в Главе 10 "Режимы работы".

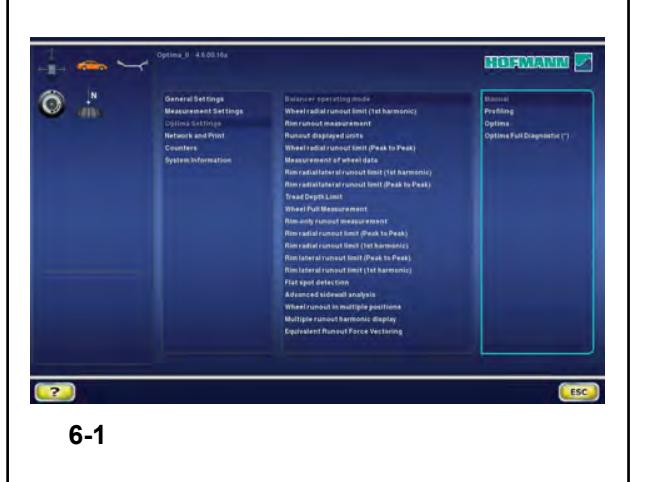

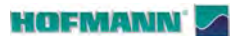

.........

# "**MANUAL MODE**"

# **6.1 РУЧНОЙ режим - Настройки**

Для определения значения дисбаланса необходимо ввести следующую базовую информацию:

- **Тип автомобиля** (в зависимости от типа диска)
- **режим балансировки** (место установки груза на диске)
- **Ширина и диаметр диска** (номинальный и эффективный)
- **Расстояние** между стендом и левой плоскостью коррекции

Эти данные можно ввести один раз посредством вызова различных опций в соответствующих меню. Это позволяет стенду рассчитывать дисбаланс на основе НОМИНАЛЬНЫХ (теоретических) данных.

При нормальных процедурах балансировки всегда лучше вводить данные с использованием автоматической системы считывания данных.

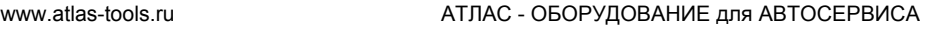

......... \_

## **HOFMANN**

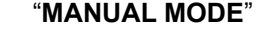

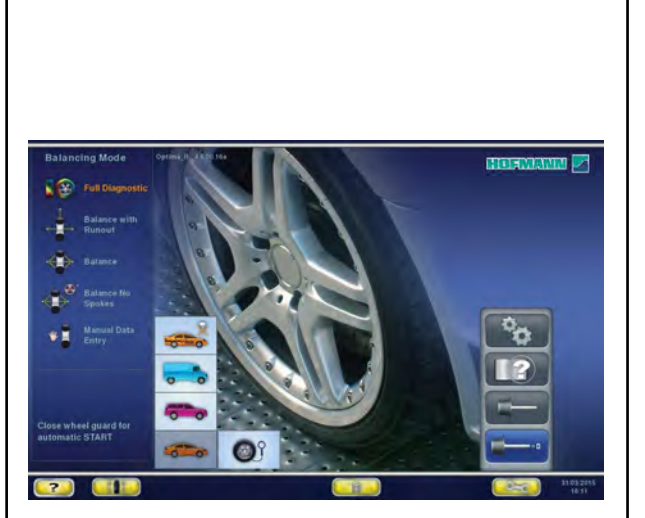

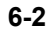

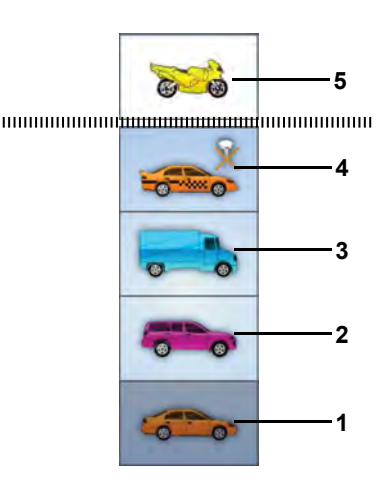

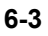

# **6.1.1 Выбор типа автомобиля**

При включении стенда на экран всегда выводится тип автомобиля **1**. В РУЧНОМ режиме тип автомобиля всегда

выбирается оператором.

- На НАЧАЛЬНОЙ СТРАНИЦЕ (INTRO SCREEN) (**Рис. 6-2**).
- ó Выберите ТИП АВТОМОБИЛЯ в зависимости от типа диска, установленного на стенде.
	- **Примечание**: Вариант для мотоциклетных колес (**5, Рис. 6-3**) доступен только в ручном режиме.

# **Рис. 6-3** Типы автомобилей

Пункты меню:

- **1** Стандартное автомобильное колесо (легковой автомобиль) – номинальные размеры в дюймах. На дисплей выводится единица измерения **inch** (дюйм). Для данного типа колеса можно выбрать нормальный режим установки груза и режимы Alu 1 - Alu 5. Для того чтобы выбрать стандартное колесо с номинальными размерами в миллиметрах - колесо типа TD или TRX, выберите опцию **mm/inch** (мм/дюймы) на странице ВВОД ДАННЫХ ДИСКА.
- **2** Колесо внедорожника номинальные размеры в **дюймах**.
- **3** Колесо легкого коммерческого автомобиля (фургон) - номинальные размеры в **дюймах**. Выполняемые шаги указаны в таблице свойств изделия в конце руководства Пороговое значение не выводимых на дисплей незначительных величин дисбаланса при выборе данного типа колеса автоматически удваивается, и разрешение величины показаний устанавливается на 10 г и 5 г соответственно. Пороговые значения для WeightMiser превышают это значение в 1.5 раза (см. специальный справочник пользователя Weight Miser™).
- **4** Колесо спортивного автомобиля номинальные размеры в дюймах, разрешение показаний дисбаланса и скрытие незначительных величин дисбаланса - как для колес легковых автомобилей. См. выполняемые шаги в таблице свойств изделия.
- **5** Мотоциклетное колесо номинальные размеры в дюймах, функция скрытия незначительных величин дисбаланса выполняется аналогично функции для автомобильных колес. **(Выбрать этот тип колеса можно только в ручном режиме).**

После выбора типа автомобиля в строке состояния в левой верхней части экрана появляется соответствующая иконка.

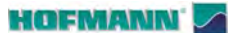

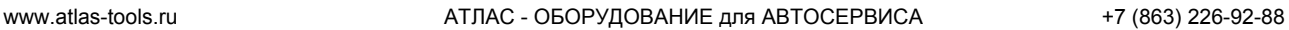

#### "**MANUAL MODE**"

.........

# **6.1.2 Режимы установки грузов**

#### **НОРМАЛЬНЫЙ режим (ALU 0)**

Используется для штампованных дисков.

# **Режим ALU**

Используется для литых дисков или для установки одного или более клеевых грузов.

Клеевые грузы должны устанавливаться вручную.

# **Режим скрытой установки грузов**

Используется для литых дисков или при сложной балансировке.

Существует два режима ALU для скрытой установки грузов (ALU2 и ALU3). Они отличаются от других режимов ALU тем, что грузы в левой и правой плоскостях балансировки устанавливаются во внутренней части диска (**Рисунок 6-4**). Клеевые грузы должны устанавливаться с помощью измерительного рычага, что, обеспечивает бо́льшую точность по сравнению с ручной установкой.

**Примечание**: Если клеевой груз нужно скрыть за двумя спицами, выберите режим разделения грузов перед установкой груза на правую плоскость (F 7.0.4).

# **СТАТИЧЕСКИЙ режим (STATIC)** (**Рисунок 6-5**)

Данный режим активируется клавишей (**Рис. 6-5**).

Используется для небольших колес, не подлежащих динамической балансировке, например: колеса мопедов.

Расчет "левых" и "правых" грузов не предусмотрен.

ó Установите колесо в соответствии с пунктом 5.1 и выберите скорректированные положения считывания показаний для головки измерительного рычага ( $\mathcal{F}$  5.5.1).

ALU<sub>2</sub>P ALU<sub>3P</sub> **6-4**

**HWM**

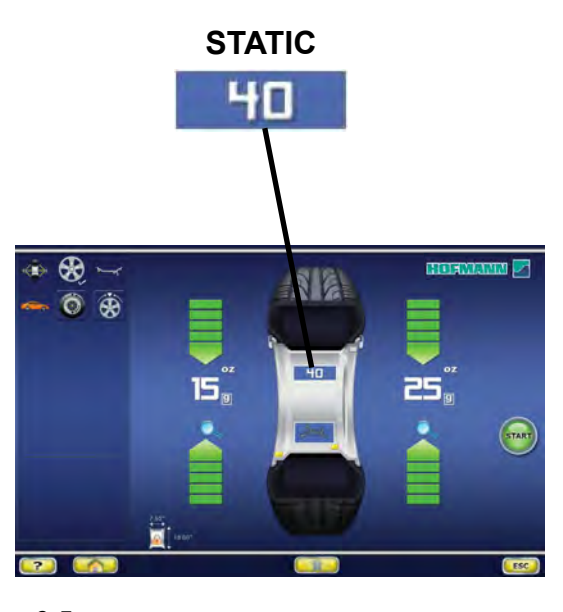

**6-5**

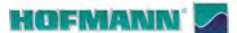

"MANUAL MODE"

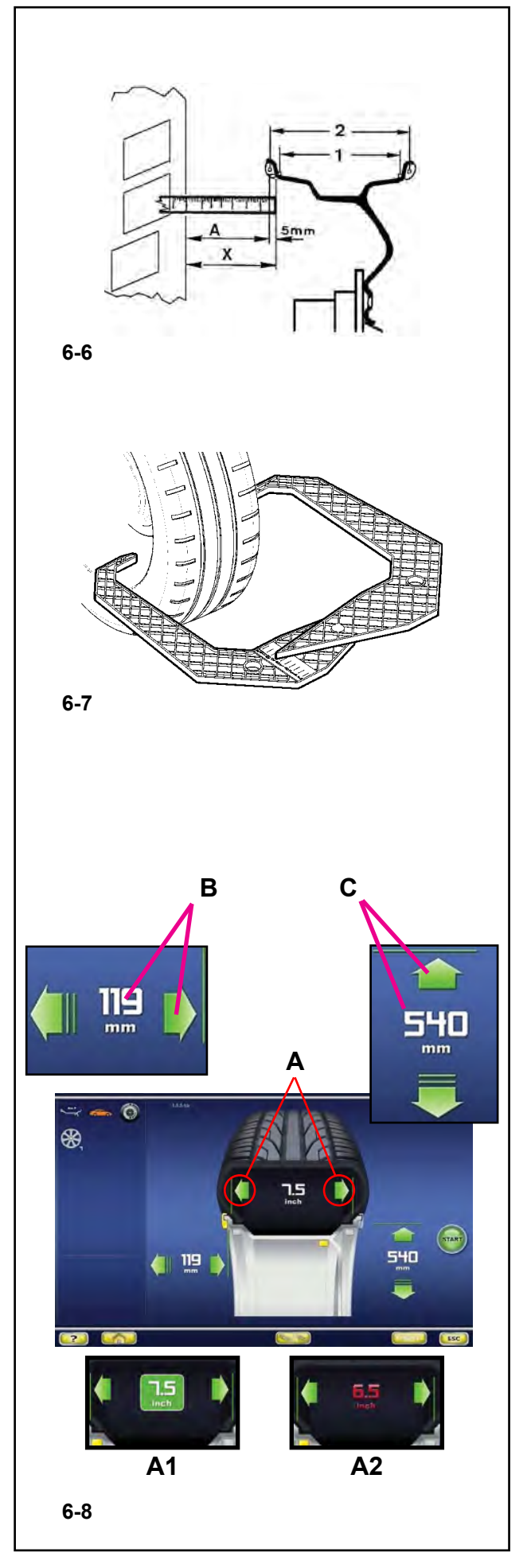

#### $6.1.3$ Ввод размеров диска

В результате ручного ввода размеров диска циклы балансировки выполняются на основе номинальных данных.

Если данные изменяются вручную, до или полсе цикла, система немедленно выходит из автоматической функции и дезактивирует измерения на основе реальных данных (Alu P).

# 6.1.3.1 Ручной ввод расстояния

Если определить расстояние между стендом и диском автоматически невозможно (код ошибки Е 92), его можно определить вручную.

Рис. 6-6 Определение расстояния путем измерения

- Х Расстояние между краем крышки корпуса стенда и ЛИСКОМ
- Δ Значение Х (измеренное) меньше 5 мм = Вводится значение А.
- Измерьте расстояние Х (Рис. 6-6) между краем крышки корпуса стенда и диском.

Вводимое значение А соответствует Х менее 5 мм.

- Для установки расчетного значения используйте стрелки для ввода расстояния (В, Рис. 6-8).
- Введите значение для исходной величины, когда будет достигнуто требуемое значение.

# 6.1.3.2 Ручной ввод ширины диска

В ручном режиме ширина диска всегда вводится оператором. Прежде всего, необходимо ввести номинальную ширину диска.

Если ширина не указана на диске, ее можно измерить на стандартных дисках с помощью измерителя ширины диска (справочный номер EAA0247G21A) (Рис. 5-39).

- Откройте страницу ВВОДА ДАННЫХ ДИСКА.
- Запишите номинальный диаметр, указанный на диске или шине.
- Нажмите одну из зеленых стрелок для ввода ширины (А, Рис. 6-8); ячейка (А1, Рис. 6-8) вокруг исходной величины показывает, что идет процесс ввода данных.
- Нажмите на ячейку, чтобы задать исходную величину. когда будет достигнуто требуемое значение.

Примечание: Значение ширины отображается красным цветом (А2, Рис. 6-8), если для стенда не задана точка отсчета.

# 6.1.3.3 Ручной ввод диаметра диска

Посмотрите номинальный диаметр диска, указанный непосредственно на диске или шине.

- Откройте страницу ВВОДА ДАННЫХ ДИСКА.
- Нажмите на значение расстояния (С, Рис. 6-8) или соответствующие зеленые стрелки; ячейка с числом указывает на возможность редактирования элемента ланных.
- Поверните колесо вручную, вперед или назад, чтобы получить значение, соответствующее измеренному, затем еще раз нажмите на заданное значение.

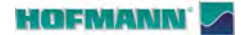

"MANUAL MODE"

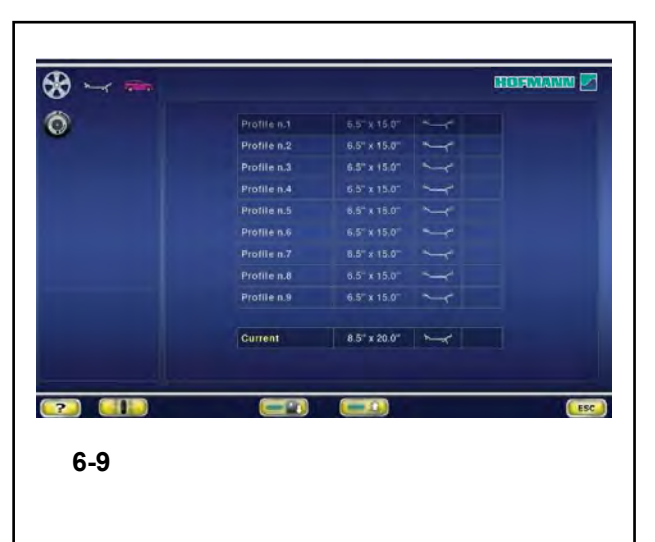

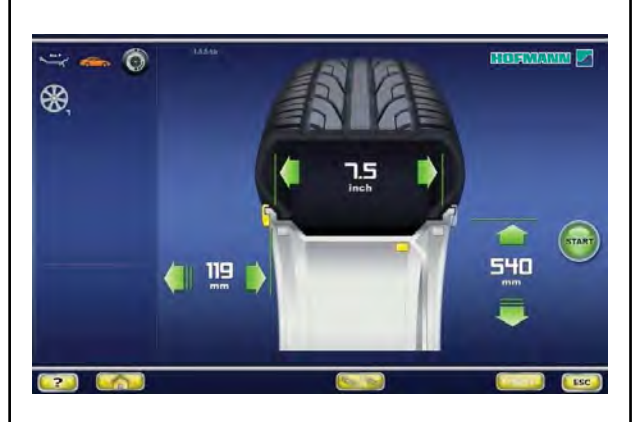

 $6 - 10$ 

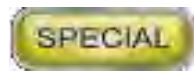

 $6 - 11$ 

#### $6.1.4$ Функция профилей колеса

#### (только в РУЧНОМ РЕЖИМЕ)

Для того чтобы отбалансировать более одного колеса одного типа с одними номинальными размерами, задайте данные только для первого колеса. Набор данных сохраняется, пока не будут введены новые данные или не будет выключен стенд.

# Рисунок 6-9 ПРОФИЛИ КОЛЕСА

Для того чтобы параметры колеса были доступны постоянно, используйте функцию ПРОФИЛЕЙ КОЛЕСА.

Функция профилей колеса позволяет запоминать значения параметров для колес определенного типа, которые часто балансируются в данной автомастерской. Эта функция позволяет избежать многократного ввода данных колеса. Эта функция полезна, в частности, для автомастерских, работающих с комплектами шин и дисков в сборе или часто работающих с колесами одного типа (например, мастерские, предлагающие свои диски для замены).

Разовое сохранение данных диска в профилях гарантирует использование одних плоскостей коррекции, в частности, для литых дисков, таким образом, обеспечивая неизменное качество балансировки.

Данную функцию можно использовать для сохранения следующих данных:

- Номинальные размеры колеса
- Измеренные значения
- Положения грузов (режим Alu)
- Тип автомобиля
- Положения для отслеживаемости (перечень от 1 до 9)
- Количество спиц (если загружено ранее)

# Доступ к функции:

Войти в меню ПРОФИЛЕЙ КОЛЕСА можно в любой момент времени.

В меню ВВОДА ДАННЫХ КОЛЕСА (Рис. 6-10),

• Нажмите клавишу специальных функций "SPECIAL" (Puc. 6-11).

На экран будет выведена страница ПРОФИЛЕЙ КОЛЕСА (Рис. 6-9)

**6-11**

 $\circledast$  $\ddot{\mathbf{O}}$ 

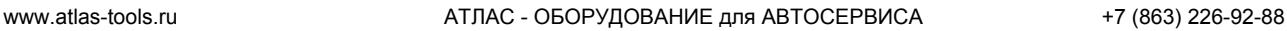

#### "**MANUAL MODE**"

# **6.1.4.1 Сохранение профиля колеса**

Можно сохранить до 9 профилей колеса.

- ó Установите на стенд колесо, профиль которого вы хотите сохранить.
- Задайте и соберите все данные колеса, включая количество спиц, если требуется режим Alu P.
- ó На странице ВВОДА ДАННЫХ ДИСКА нажмите клавишу специальных функций SPECIAL (**Рис. 6-11**).

Откроется страница ПРОФИЛЕЙ КОЛЕСА (**Рис. 4-12**).

Данные текущего профиля колеса будут выведены в отдельной строке в нижней части экрана.

- В списке из 9 позиций выберите место для записи текущего профиля.
- ó Нажмите на клавишу (**3, Рис. 4-12**), чтобы сохранить данные.

Данные сохраняются в выбранном месте, хранятся там постоянно и могут быть вызваны при необходимости.

## *Примечание*:

 Если профиль замещается другими данными, он больше не показывается в списке.

.........

# **6.1.4.2 Вызов профиля колеса из памяти**

- ó Установите колесо на стенде.
- На странице ВВОДА ДАННЫХ ДИСКА нажмите клавишу специальных функций "SPECIAL" (**Рис. 6-11**).

На экран будет выведена страница ПРОФИЛЕЙ КОЛЕСА (**Рис. 4-12**).

- Нажмите на одну из девяти строк в списке, чтобы выбрать указанный профиль для колеса на стенде.
- ó Нажмите на клавишу (**4, Рис. 4-12**), чтобы подтвердить выбор.

Появится страница ВВОДА ДАННЫХ ДИСКА (**Рис. 6-10**), на которой будут показаны вызванные данные.

ó Проверьте правильность настроек в поле индикации и строке состояния.

Стенд готов к циклу измерения.

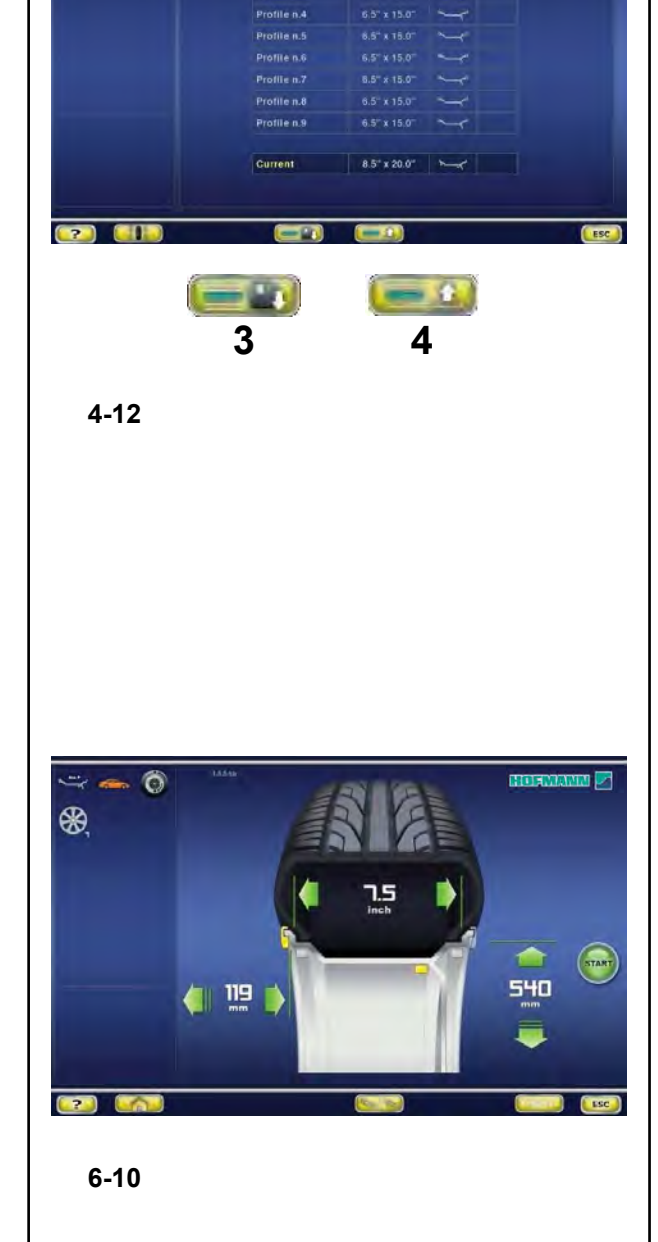

SPECIAL

Profile n.1

Profile n.2

Profile n.3

6.5"x15.0"

8.5" x 15.0"

6.5" x 15.0"

 $\sim$ 

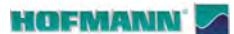

......... \_

"**MANUAL MODE** "

# **6.1.5 Цикл измерения колеса (в ручном режиме)**

Подготовка:

- При необходимости выполните цикл компенсации  $($  $\circ$  8.1).
- Проверьте правильность крепления колеса ( $\mathcal{F}$  5.3).
- Выберите тип автомобиля (☞ 6.1.1).
- Введите размеры диска ( $\mathcal F$  6.1.3).

Если необходимо отбалансировать более одного колеса одного типа (с одними номинальными размерами), необходимо задать данные только для первого колеса. Набор данных сохраняется до тех пор, пока не будут введены новые данные или не будет выключен стенд.

# **6.1.5.1 Проверка осевого биения**

**Перед циклом измерения проверьте колеса на наличие ра диального и торцового биения. Если наблюдается значительное биение, возможно, шина неправильно установлена на диске. В этом случае балансировать колесо не следует.**

В момент поставки с нашего завода стенд запрограммирован таким образом, что при подъеме защитного кожуха происходит автоматическое торможение колеса (режим работы с автоматическим торможением колеса при подъеме кожуха "включен").

Наблюдение за колесом возможно, только если этот режим работы "отключен" (без торможения колеса при подъеме кожуха, см. главу 10. "Выбор режима работы").

Если режим "отключен":

- $\bigwedge$ **ВНИМАНИЕ: КОЛЕСО ВРАЩАЕТСЯ ПРИ ПОДНЯТОМ КОЖУХЕ. УДОСТОВЕРЬТЕСЬ, ЧТО КОЛЕСО НЕ ЗАБЛОКИРОВАНО ИНСТРУМЕНТАМИ ИЛИ ПОСТОРОННИМИ ПРЕДМЕТАМИ. ИСПОЛЬЗУЙТЕ ЗАЩИТНЫЕ ОЧКИ И ПЛОТНО ОБЛЕГАЮЩУЮ РАБОЧУЮ ОДЕЖДУ.**
- ó Если установленное на стенде колесо необходимо проверить на наличие видимого радиального и/ или торцового биения, выполните визуальную проверку, опустив кожух и нажав клавишу ПУСКА, перед фактическим циклом измерения.
- Затем поднимите кожух и следите за радиальным и/или осевым биением колеса, пока замедляется его вращение.
- ó Остановите колесо с помощью клавиши ОСТАНОВКИ.

После выполнения подготовительных операций можно запустить цикл измерения:

Опустите кожух защиты колеса из полностью  $\bullet$ поднятого положения.

На дисплее появляется страница БАЛАНСИРОВКИ (Рис. 4-6).

После измерения можно установить балансировочные грузы или выполнить цикл минимизации массы грузов или оптимизации. Специальная иконка (1, Рис. 4-6) указывает на то, что рекомендуется выполнить процедуру оптимизации или минимизации (  $\mathcal{F}$  7.1).

После измерения стенд останавливается автоматически, колесо затормаживается.

На дисплей выводятся значения дисбаланса, измеренные для каждой плоскости коррекции, и направление коррекции для определения мест установки грузов.

# 6.1.5.3 Корректировка введенных данных после измерения

Если после цикла измерения было обнаружено, что были заданы неверные размеры и/или неверный способ измерения (тип автомобиля, режим Alu):

Чтобы задать правильные размеры диска и/или способы измерения

- Вернитесь на страницу ВВОДА ДАННЫХ ДИСКА  $\bullet$ (Рис. 4-7).
- Для изменения выводимых результатов измерения используйте зеленые стрелки (\*  $6.1.3$ ).
- Введите положение балансировочных грузов, показанных серым цветом, для изменения режима ALU.
- Вернитесь на НАЧАЛЬНУЮ СТРАНИЦУ для  $\bullet$ изменения типа автомобиля (  $\mathcal{F}$  6.1.1).

По окончании процесса электронный блок управления получает новые настройки, обрабатывает и выводит скорректированные результаты измерения на странице БАЛАНСИРОВКИ без необходимости запуска нового цикла.

# Примечание:

Ввод новой точки отсчета посредством ручных настроек подразумевает выход из любого выбранного режима Alu P. Стенд предлагает номинальный режим Alu, соответствующий ранее настроенному Alu P.

Система автоматической остановки -ASS- (только для моделей с системой Power Clamp) больше не активна, и установка грузов должна осуществляться в соответствии с указаниями главы 7.0.1.2.

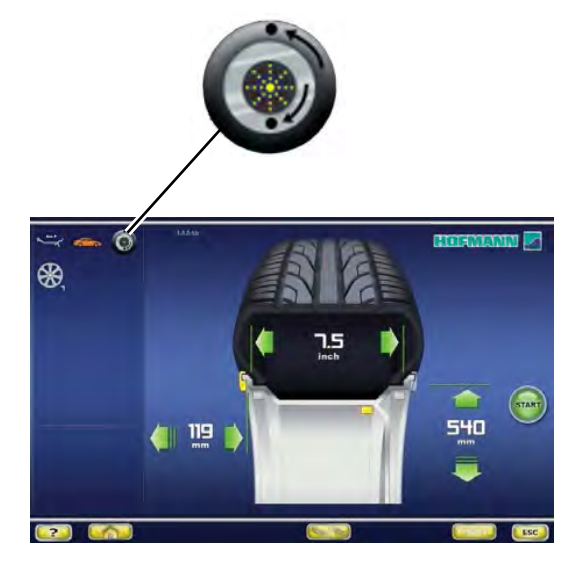

 $4-6$ 

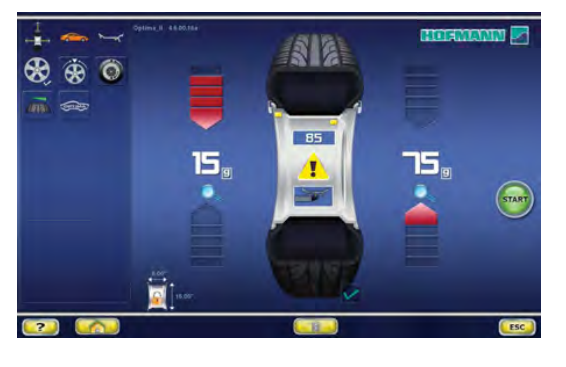

 $4 - 7$ 

"PROFILING NO SPOKES"

#### **HOFMANN**

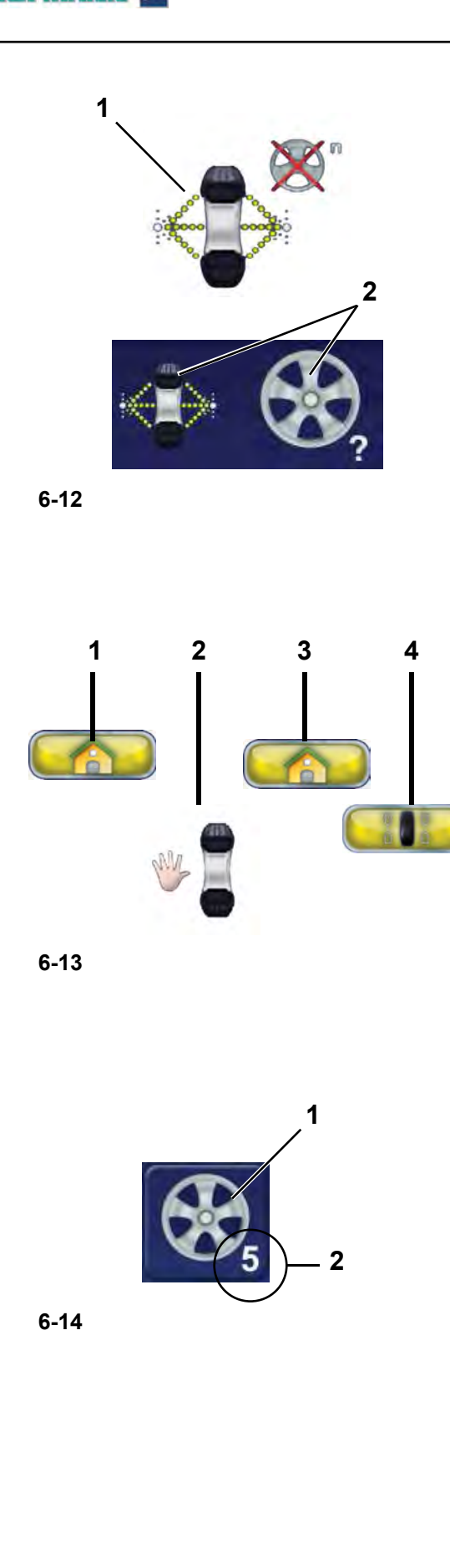

# $6.2$ Автоматический режим ПРОФИЛИРОВАНИЯ БЕЗ СПИЦ

Автоматический режим без спиц имеет те же функции, что и автоматический режим, описываемый ранее. • 6.3, за исключением автоматического распознавания дисков со спицами.

Если точно известно, что информация о спицах не нужна, функцию подробного распознавания спиц лазером можно отключить.

Это существенно сокращает общее время цикла измерения.

Функция активируется нажатием клавиши (1, Рис. 6-12), из главного меню. Изменение цвета текста рядом со знаком показывает, что функция активирована.

После цикла измерения на состояние системы указывает пара знаков (2, Рис. 6-12).

- Знак автоматической "Балансировки".
- Изображение диска со знаком вопроса.

Для того чтобы ввести количество спиц вручную, по окончании цикла измерения, включите ручной режим с помощью последовательности клавиш (Рис. 6-13):

- "Начальная страница" (1)
- "Ручной режим" (2)
- "Начальная страница" (3)
- "Балансировка" (4)

После перехода на экранную страницу ручной балансировки,

• Нажмите клавишу (1, Рис. 6-14); при каждом нажатии количество заданных спиц будет увеличиваться на одну единицу.

Нажимайте клавишу, пока не получите значение, соответствующее количеству спиц на диске.

На примере: 5 спиц (2, Рис. 6-14).

Дополнительные пункты меню и технические данные для этого режима описываются ниже.

Информацию по другим пунктам и иконкам см. в главе "Элементы управления".

......... \_

**HOFMANN** 

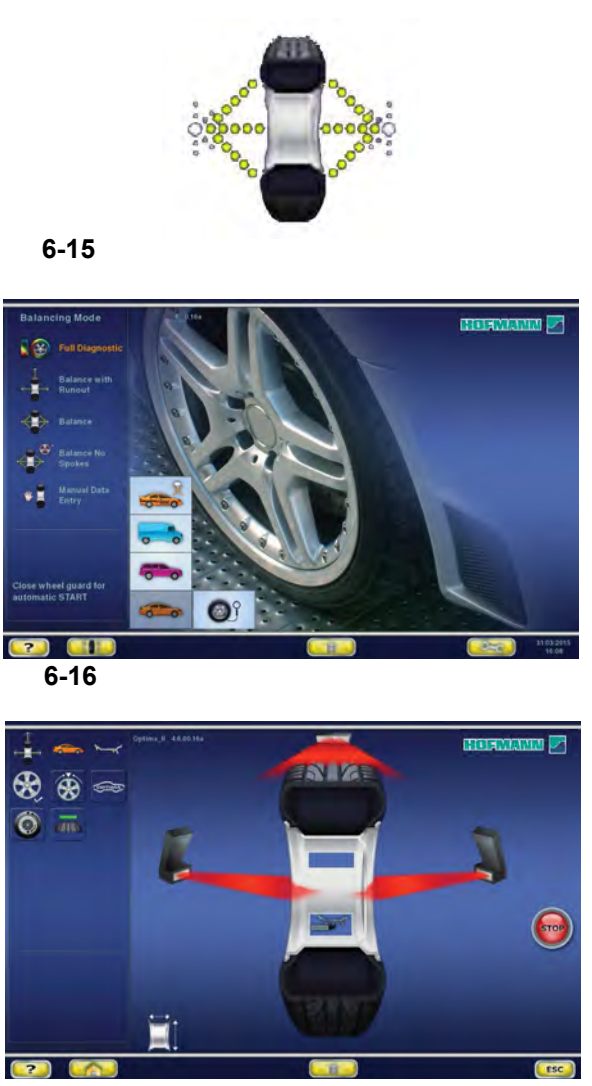

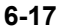

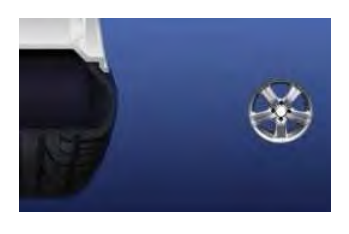

**6-18**

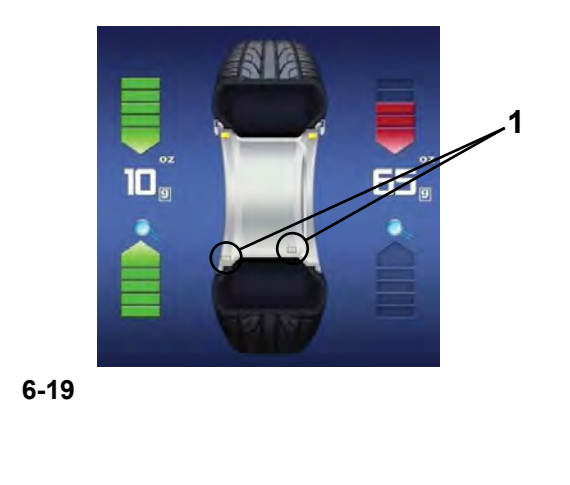

# **6.3 Режим "***ПРОФИЛИРОВАНИЯ* **"**

Далее описываются специальные функции балансировочного стенда в режиме ПРОФИЛИРОВАНИЯ.

Иконка на Рисунке **6-15** показывает, что режим *БАЛАНСИРОВКИ* активен. Стенд работает в автоматическом режиме.

При установке режима "*БАЛАНСИРОВКИ*" с помощью панели настройки, стенд выполняет процедуру автоматического считывания данных колеса, и пользователю не нужно выполнять никакие настройки перед началом цикла измерения.

В данном разделе приведены специальные функции режима "*БАЛАНСИРОВКИ*" и только те пункты меню, которые относятся к данному режиму.

Для получения информации о других элементах меню и иконках, см. базовый раздел "4. Элементы управления".

При включении стенда выводится начальная страница. После фиксации колеса автоматически выводится страница, показанная на рис. **6-16**.

Во время цикла измерения колеса на экран выводится страница, показанная на Рисунке **6-17**, и по окончании измерения грузы на экране могут показываться в следующем виде:

- предлагаемые (желтые) или

- возможные варианты (серые) в зоне 6 часов, точно в предлагаемых местах их установки, показываемых лазером (**1, Рис. 6-19**). Если активен счетчик спиц, во время цикла измерения на экране показывается иконка (**Рис. 6-18**).

Возможные места установки грузов, отличные от предлагаемых, показываются в виде грузов серого цвета в местах, подходящих к данной конфигурации диска.

# *Примечание* :

Изменение положения груза сохраняется в памяти стенда, затем автоматически предлагается для всех последующих колес с аналогичными размерами. Выбранный вариант расположения удаляется при отключении стенда.

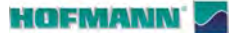

**Ala**  $x + 0$  $\overline{m}$   $\overline{\infty}$ Æ  $rac{1}{\sqrt{1000}}$ **Sy**  $\sqrt{2}$  $F<sub>sc</sub>$ 

 $6 - 20$ 

#### $5.5.1$ Цикл измерения колеса (БАЛАНСИРОВКА)

- Опустите кожух защиты колеса из полностью поднятого положения. Опускайте кожух плавно со средней скоростью, без остановок и резких движений из стороны в сторону.
- Примечание: Соблюдайте особую осторожность при опускании кожуха, поскольку одновременно с этим стенд сканирует внешний профиль диска.

Если кожух защиты колеса опущен неправильно: стенд немедленно указывает на экране неправильный маневр.

Сообщение удаляется

- автоматически через несколько секунд
- при повторном подъеме кожуха
- при нажатии клавиши ОСТАНОВКИ или ОТМЕНЫ

Если Вы решили не повторять опускание кожуха, можно нажать клавишу ПУСКА для продолжения цикла измерения.

Таким образом, ширина колеса не определяется автоматически датчиком, и стенд использует последнее сохраненное значение. Чтобы проверить значение ширины, нажмите "RIM DATA ENTRY" (1. Рис. 6-20) - ВВОЛ ЛАННЫХ ЛИСКА.

Значение ширины показывается красным цветом. Это означает, что оно не было определено автоматически. При необходимости можно задать значение ширины вручную перед продолжением работы. Если ввести значение вручную, стенд будет выводить данные балансировки правильно, но некоторые функции пересчета будут недоступны.

# Если кожух зашиты колеса опушен правильно: В условиях ОТКЛЮЧЕННОГО ЦИКЛА ИЗМЕРЕНИЯ С ПРОФИЛИРОВАНИЕМ.

на экране не появляется никакого сигнала. следовательно, можно перейти к запуску цикла • нажмите клавишу ПУСКА.

Стенд выполнит цикл измерения с циклом измерения дисбаланса и определением профиля диска (определение типа, материала - сталь/алюминий, и количества спиц. если есть).

По окончании цикла на экране будут показаны значения дисбаланса и места установки балансировочных грузов.

Выберите пункт ДАННЫЕ ДИСКА (1, Рис. 7-30), чтобы проверить номинальные размеры диска.

Для выбора требуемого режима ALU нажимайте непосредственно на грузы, показанные серым цветом и расположенные на профиле диска.

Можно изменить режим ALU, выбрав из списка предложенных режимов. Меню содержит только те режимы ALU, которые в данный момент возможны, в зависимости от типа диска.

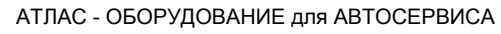

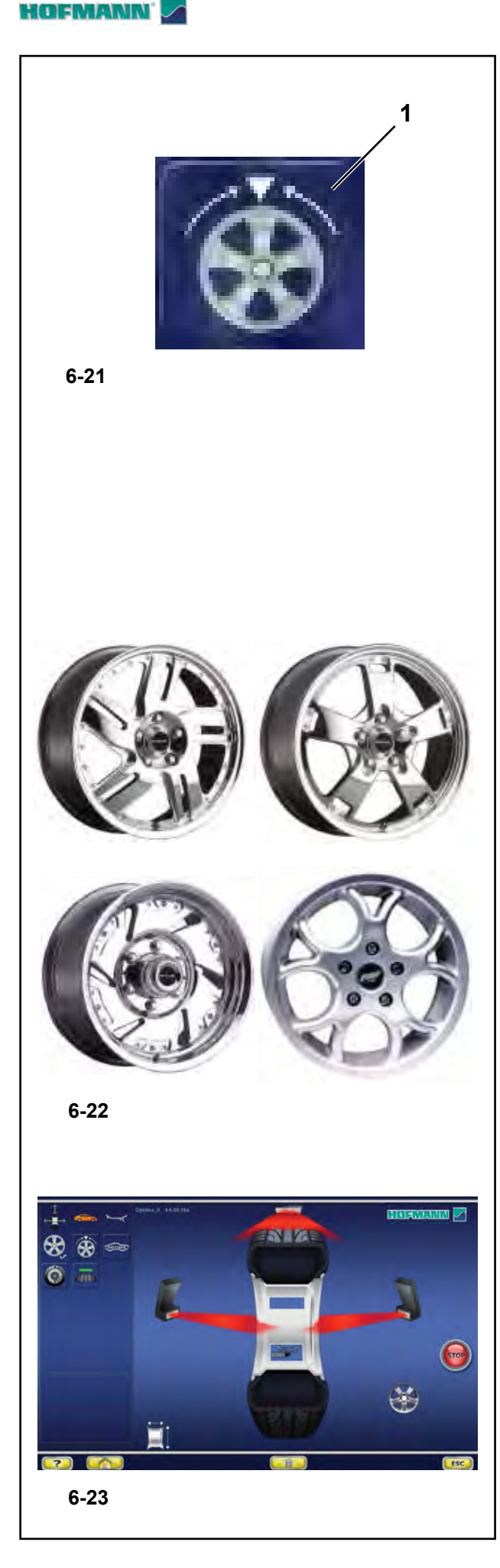

При каждом изменении ALU стенд автоматически пересчитывает значения массы и положения грузов.

Во время цикла измерения может быть определено количество спиц: в этом случае с помощью клавиши СПИЦА "SPOKE" (1, Рис. 6-21) можно задать режим скрытой установки грузов.

# В условиях ВКЛЮЧЕННОГО ЦИКЛА ИЗМЕРЕНИЯ С ПРОФИЛИРОВАНИЕМ,

стенд переходит непосредственно к циклу измерения.

По окончании цикла на экране будут показаны значения дисбаланса и места установки балансировочных грузов.

Только в том случае, если невозможно определить ширину колеса (например, диск без шины), экранная страница ввода данных появляется автоматически, а значения, которые не были определены, показываются красным цветом.

#### $5.5.2$ Расширенная функция распознания спиц

Этот режим, активируемый по запросу, обеспечивает абсолютную точность при определении положения и размеров спиц диска, что позволяет более точно определять положение грузов при установке за спицами. Если лазерный сканер не может распознать спицы, или оператор решает, что имеет дело с диском особо сложной формы, рекомендуется включить расширенную функцию распознавания спиц, которая распознает спицы любого типа, даже имеющие необычную форму, например: спаренные, наклонные, с отверстиями или отличающиеся друг от друга по размеру (рис.  $6-22$ ).

Прежде чем выполнить цикл измерения:

- На странице ФУНКЦИЙ выберите «РАСШИРЕННАЯ» в пункте «Распознание спиц».
- Выполните обычные процедуры цикла измерения.

Примечание: Эта функция увеличивает общее время цикла измерения на 5 секунд.

Когда расширенная функция распознавания спиц активна. во время цикла измерения на экран выводится страница, показанная на (Рис. 6-23).

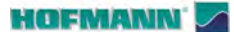

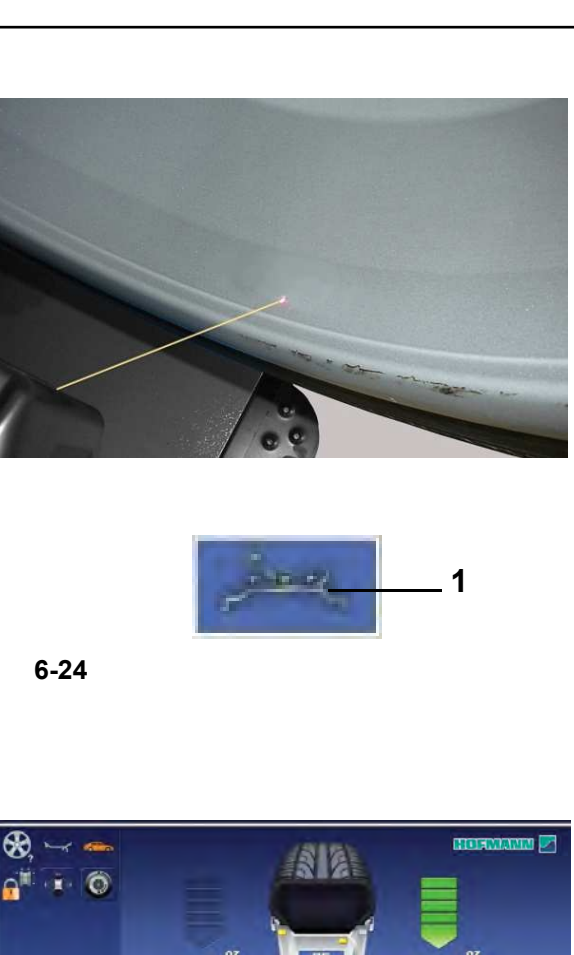

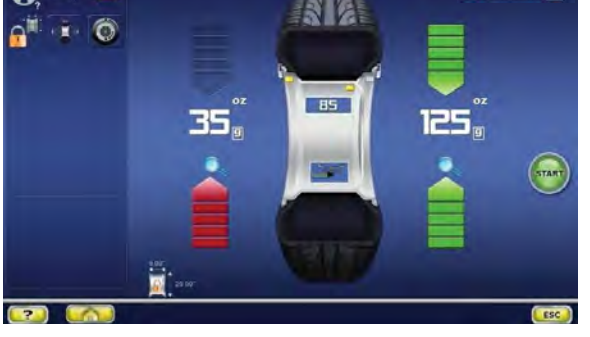

**6-25**

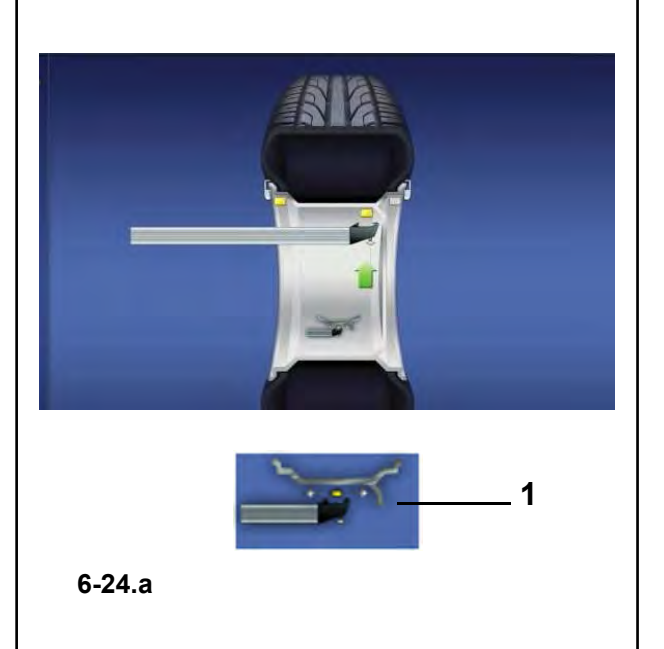

**6.3.3 ИЗМЕНЕНИЕ ПОЛОЖЕНИЯ:**

# **6.3.3.1 Режим** *Лазерного указателя*

В условиях активного режима *Лазерного указателя* (**Рис. 6-24**), нажатие клавиши (**1, Рис. 6-24**) приводит к изменению положения груза на стадии установки.

Когда будет достигнуто положение установки клеевого груза (зеленые стрелки **Рис. 6-25**), измените положение груза следующим образом:

• Нажмите на клавишу (**1, Рис. 6-24**), чтобы выбрать *Лазерный указатель* .

• Поверните колесо вручную, чтобы изменить положение груза на указанное лазерным указателем.

• Еще раз нажмите на клавишу (**1, Рис. 6-24**), чтобы ввести выбранное положение.

# *Примечание:*

Перемещение вызывает изменение положения и значения массы обоих грузов. Поскольку изменения можно применять на обеих плоскостях, правый груз (ближе к реборде диска) обычно устанавливается первым, поскольку его необходимо перемещать чаще.

# *Примечание* :

Изменение положения груза сохраняется в памяти стенда, затем автоматически предлагается для всех последующих колес с аналогичными размерами. Выбранные параметры удаляются при отключении стенда.

......... \_

# **6.3.3.2 Режим рычага** *geodata*

Когда рычаг *geodata* находится в положении установки груза (**Рис. 6-24.a**), нажатие клавиши (**1, Рис. 6-24.a**) позволяет переместить груз в положение, отличное от предложенного.

Когда будет достигнуто положение установки клеевого груза (зеленые стрелки), измените положение груза следующим образом:

- Потяните рычаг geodata.
- Нажмите на клавишу **ПЕРЕМЕЩЕНИЯ**  (**1, Рис. 6-24.a**).
- Переведите рычаг geodata в требуемое положение.
- Нажмите клавишу **ПЕРЕМЕЩЕНИЯ** еще раз.

Перемещение можно выполнять на всех плоскостях колеса, доступных для рычага-аппликатора.

# **HOFMANN**

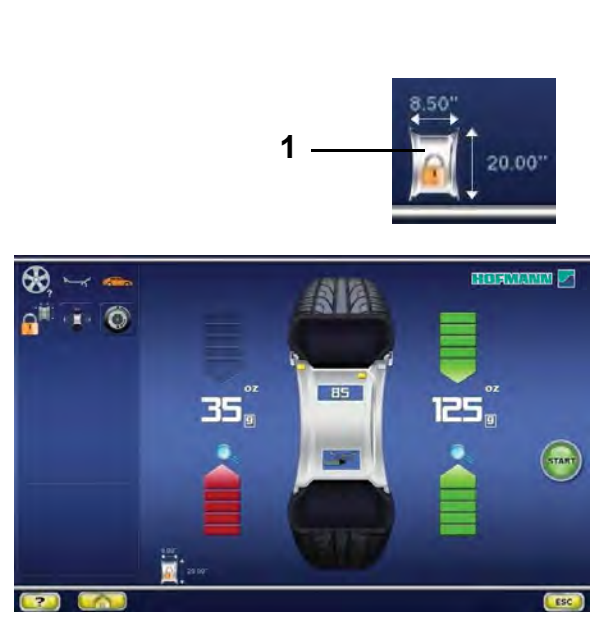

**6-25**

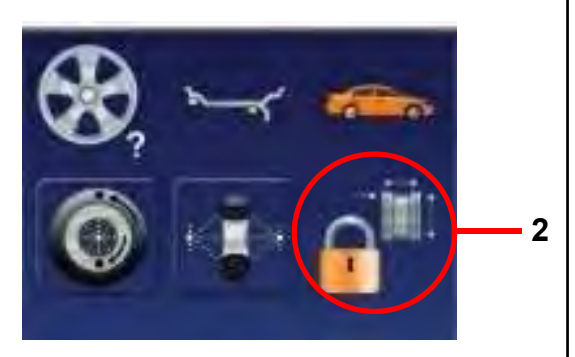

**6-26**

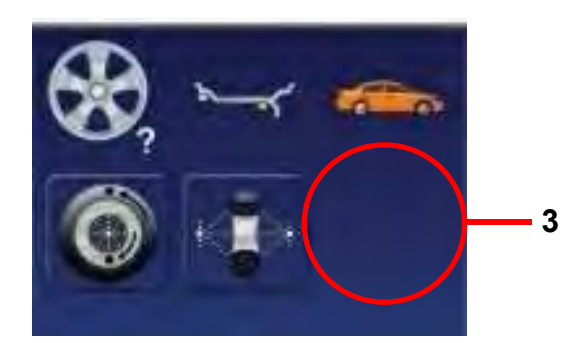

**6-27**

# **6.3.4 Функция сохранения данных колеса** *Rim Data Freeze*

Фун кция *Rim Data Freeze* позволяет сохранять данные, определенные на первом диске, для группы аналогичных колес (обычно четырех), подлежащих балансировке.

Эта функция повышает эффективность работы стенда, поскольку сокращает время сбора данных для последующих аналогичных колес после первого колеса.

# *Примечание* :

Данная функция доступна только в А В Т О М А Т И Ч Е С К О М р е ж и м е : (*ПРОФИЛИРОВАНИЕ*).

# **Как работает эта функция:**

- Закрепите на стенде первое колесо.
- Выполните рабочий цикл.

В течение цикла все данные колеса определяются автоматическими дистанционными датчиками; при необходимости оператор может изменять значения параметров, предлагаемые стендом.

После балансировки первого колеса, прежде чем установить на стенде следующее колесо из комплекта, Вы можете сохранить данные диска, нажимая на клавишу (**1, Рис. 6-25**) *Ввод данных диска*. Сразу после нажатия клавиши появляется иконка (**2, Рис. 6-26**). 2<br>
Haxkinkas на клавишу (1, Рис. 6-25) *Веод данных*<br> *диска*. Сразу после нажатия клавиши появляется<br>
иконка (2, Рис. 6-26).<br>
Следующие колеса можно балансировать без<br>
определения профиля диска.<br>
Использование ранее сохр

Следующие колеса можно балансировать без определения профиля диска.

Использование ранее сохраненных данных заметно сокращает время рабочего цикла.

Для установки грузов можно использовать функцию лазерного указателя, если она была активирована ранее.

Данную функцию можно активировать непосредственно после цикла измерения на экранной странице БАЛАНСИРОВКИ (*BALANCING*):

• Нажмите клавишу (**1, Рис. 6-25**) *Ввод данных диска* .

# **Отмена функции:**

Сохраненные данные диска можно удалить в любой момент времени повторным нажатием клавиши (**1, Рис. 6-25**) *Ввод данных диска*.

При этом иконка в виде замка исчезает (**3, Рис. 6-27**), показывая, что сканирование диска возможно и необходимо для сбора данных следующего колеса.

.........

**1**

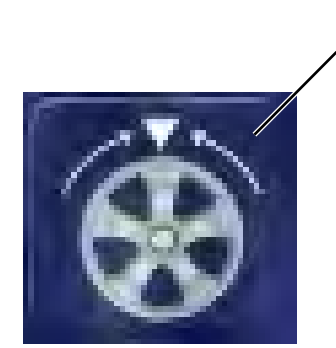

**6-28**

# **Особые условия для данной функции**

# Диски со спицами:

*"***BALANCE***"*

Для того чтобы распределить массу груза при работе с комплектом колес со спицами, с использованием функции сохранения данных колеса, после установки второго колеса (первого после активации функции сохранения данных) необходимо:

• Установить одну из спиц в положение на 12 часов и нажать (**1, Рис. 6-28**), чтобы ввести положение.

# *Примечание*:

Информация о количестве спиц сохраняется для последующих колес, для которых не нужно вводить элементы данных, при этом положение 12 часов для одной из спиц необходимо устанавливать для каждого колеса.

# **Изменение данных колеса вручную:**

При изменении элемента данных на экранной странице ВВОДА ДАННЫХ ДИСКА, после выбора функции сохранения данных колеса, настройки сохранения автоматически отменяются, и стенд работает в РУЧНОМ режиме, притом, что данные только что введены. При установке следующего колеса стенд выполняет полное сканирование профиля колеса.

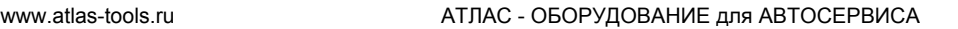

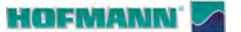

*"***BALANCE WITH RUNOUT** *"*

......... \_

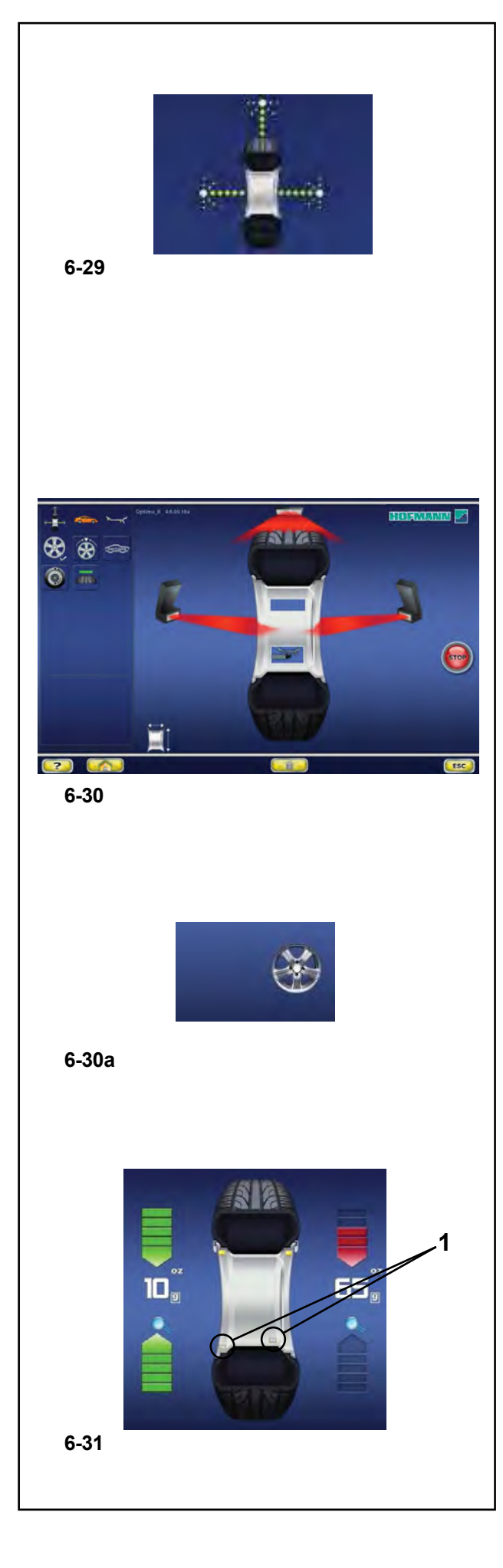

# **6.4 Режим "***БАЛАНСИРОВКИ С ИЗМЕРЕНИЕМ БИЕНИЯ* **"**

Ниже описываются специальные функции балансировочного стенда в режиме "*БАЛАНСИРОВКИ С ИЗМЕРЕНИЕМ БИЕНИЯ*".

Иконка на рисунке **6-29** показывает, что режим активен. Стенд работает в автоматическом режиме.

Когда на панели настройки выбирается режиме балансировки с измерением биения "*BALANCE WITH RUNOUT*", стенд выполняет процедуру автоматического считывания данных калеса, и пользователю не нужно выполнять никаких настроек после цикла измерения.

В данном разделе описываются специальные функции режима "*БАЛАНСИРОВКИ С ИЗМЕРЕНИЕМ БИЕНИЯ*" и только те пункты меню, которые относятся к этому режиму. Информацию по другим пунктам и иконкам см. в главе 4.1.

Во время цикла измерения колеса на экран выводится страница, показанная на Рисунке **6-30**, и по окончании измерения грузы на экране могут показываться в следующем виде:

- предлагаемые (желтые) или

- возможные варианты (серые) в зоне 6 часов, точно в предлагаемых местах их установки, показываемых лазером (**1, Рис. 6-31**). Если активен счетчик спиц, во время цикла измерения на экране показывается иконка (**Рис. 6-30a**).

Возможные места установки грузов, отличные от предлагаемых, показываются в виде грузов серого цвета в местах, подходящих к данной конфигурации диска.

# *Примечание* :

Изменение положения груза сохраняется в памяти стенда, затем автоматически предлагается для всех последующих колес с аналогичными размерами. Выбранный вариант расположения удаляется при отключении стенда.

# *Примечание* :

Также как и во всех автоматических режимах, ранее описанные функции также могут использоваться в режиме "*БАЛАНСИРОВКИ С ИЗМЕРЕНИЕМ БИЕНИЯ*":

"ИЗМЕНЕНИЕ ПОЛОЖЕНИЯ" ( F 6.3.3). "*Сохранение данных диска*" ( F 6.3.4). "Расширенная функция распознавания спиц" ( F 6.3.2).

# www.atlas-tools.ru **АТЛАС - ОБОРУДОВАНИЕ для АВТОСЕРВИСА** +7 (863) 226-92-88

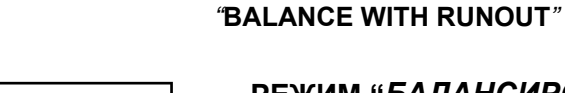

.........

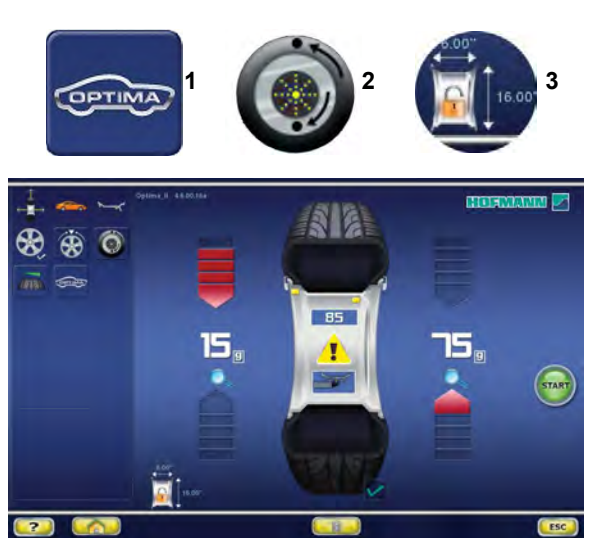

**6-32**

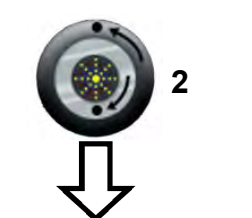

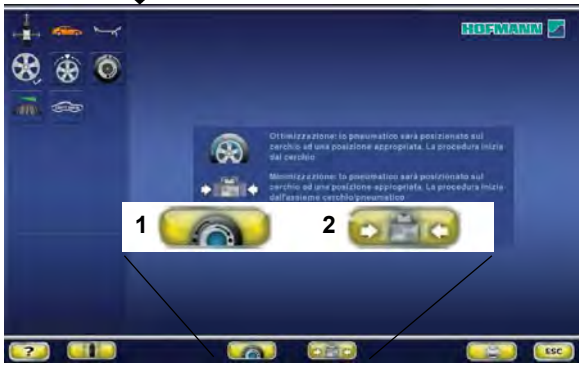

**6-33**

# **РЕЖИМ "***БАЛАНСИРОВКИ С ИЗМЕРЕНИЕМ БИЕНИЯ***"**

В режиме балансировки с измерением биения на экране стенда анходятся следующие элементы (**Рис. 6-32**):

**1** Переход на страницу *Диагностики* в режиме балансировки с измерением биения

**2** Переход на страницу *Подгонки*

**3** Переход на страницу *Сохранения данных диска*

# **"***СТРАНИЦА ВВОДА ДАННЫХ ОПТИМИЗАЦИИ***"** *(OPTIMIZATION ENTRY SCREEN)*

Клавиша **2** в меню БАЛАНСИРОВКИ в режиме балансировки с измерением биения используется для перехода на страницу ввода данных для оптимизации (*Optimization Entry Screen*) (**Рис. 6-33**), на которой находятся следующие элементы:

# (**Рис. 6-33**)

**1** Переход к геометрической подгонке колеса в сборе.

**2** Переход к геометрической подгонке диска без шины.  $($ <sup> $\textcircled{r}$ </sup> 7.1.3.1)

.........

# **HOFMANN**

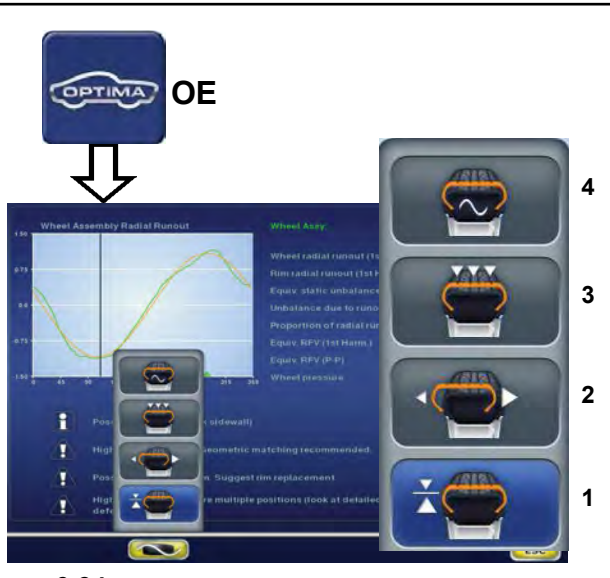

**6-34**

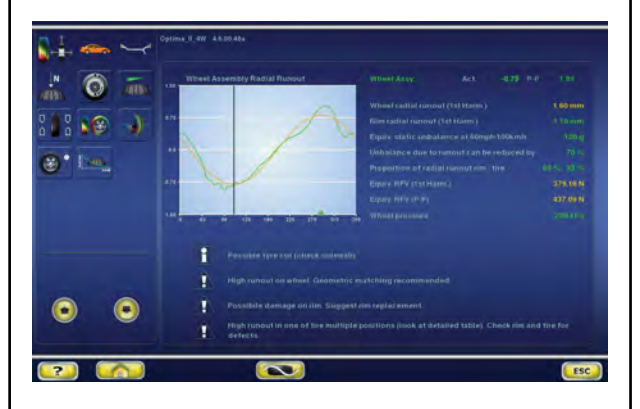

**6-35**

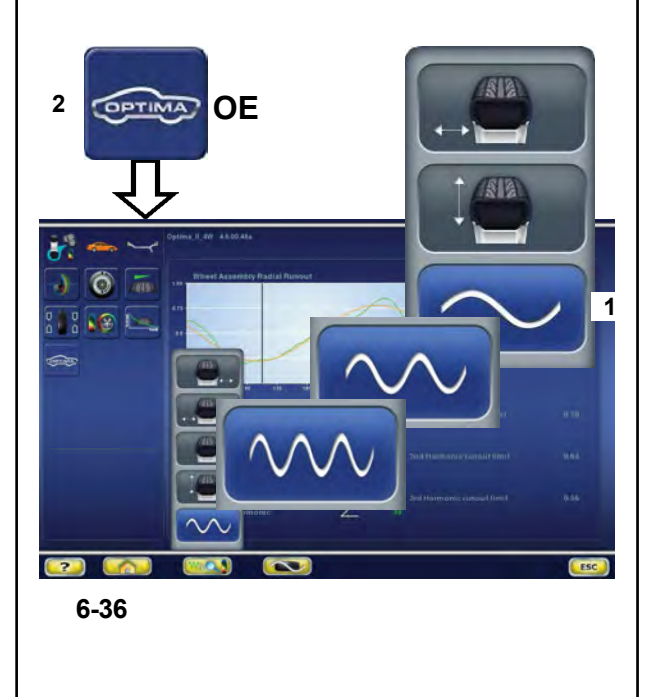

*"***BALANCE WITH RUNOUT***"*

# **"***ПОКАЗАНИЯ БИЕНИЯ КОЛЕСА В СБОРЕ***"** *(ASSEMBLY RUNOUT INDICATION)*

Нажатием клавиши *ВВОДА ДАННЫХ ОПТИМИЗАЦИИ* (**OE**) после цикла измерения колеса и шины осуществляется переход на страницу, показанную на **Рис. 6-34**, содержащую следующие элементы:

**1** Переход к измерению радиального *биения* колеса/диска.

**2** Переход к измерению радиального/торцового *биения* диска*.*

**3** Переход к измерению (данным) *биения* в нескольких положениях/гармоник.

**4** Переход к измерению 1-ой, 2-ой и 3-ей гармоник *биения*.

# **ПРЕДУПРЕЖДАЮЩАЯ ИНДИКАЦИЯ**

Клавиши со **стрелками** (**Рис. 6-35**) на экране индикации колеса в сборе (*Assembly Indication*) используются для прокрутки сообщений, если их количество больше четырех:

- Нажмите клавишу со **стрелкой** вниз для прокрутки списка сообщений вниз
- Нажмите клавишу со **стрелкой** вверх для прокрутки списка сообщений вверх.

# **"***ИНДИКАЦИЯ БИЕНИЯ ДИСКА***"** *(RIM RUNOUT INDICATION)*

Нажатием клавиши *ВВОДА ДАННЫХ ОПТИМИЗАЦИИ* (**OE**) в режиме оптимизации после цикла измерения диска без шины осуществляется переход на страницу на **Рис. 6-36**, содержащую следующие элементы:

# (**Рис. 6-36**)

**1** Переход к измерению 1-ой, 2-ой и 3-ей гармоник *биения*.

**2** Возврат на экран индикации колеса в сборе.

.........

# *"***BALANCE WITH RUNOUT***"*

# **START** ENIZE

**6-37**

# **START**

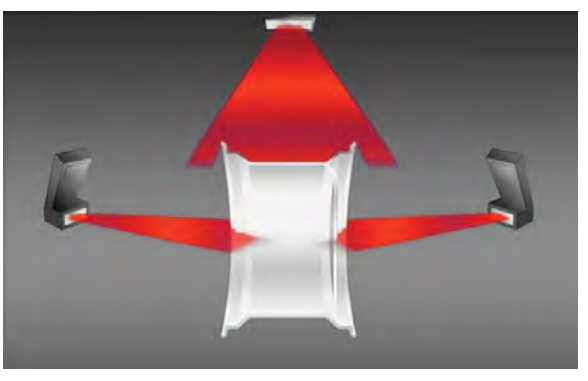

**"***СКАНИРОВАНИЕ ДИСКА БЕЗ ШИНЫ***"** 

В режиме оптимизации во время цикла измерения диска без шины экран принимает вид, как на **Рисунке 6-38**.

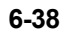

# **"***СКАНИРОВАНИЕ КОЛЕСА***"**

В режиме оптимизации во время цикла измерения колеса и шины экран принимает вид, как на **Рисунке 6-37**.

......... \_

# **HOFMANN**

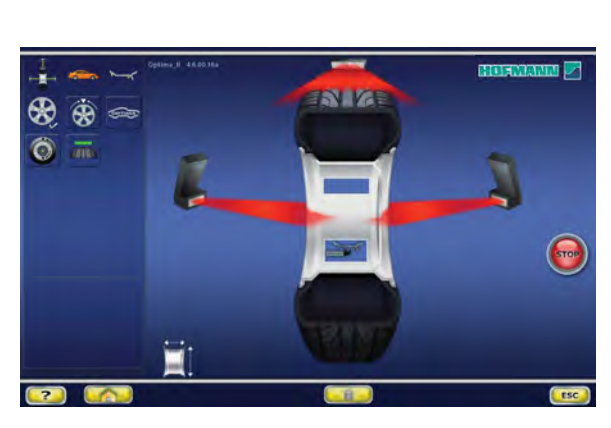

**6-30**

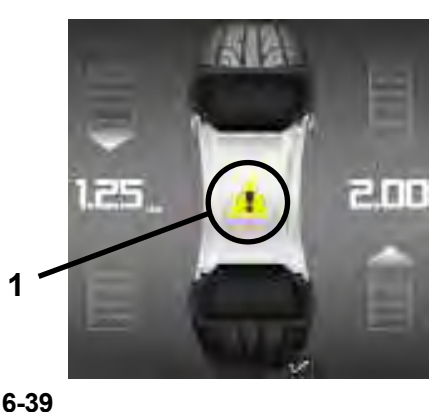

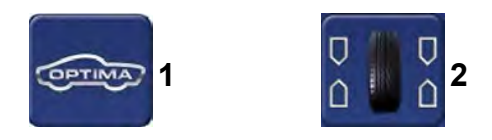

**6-40**

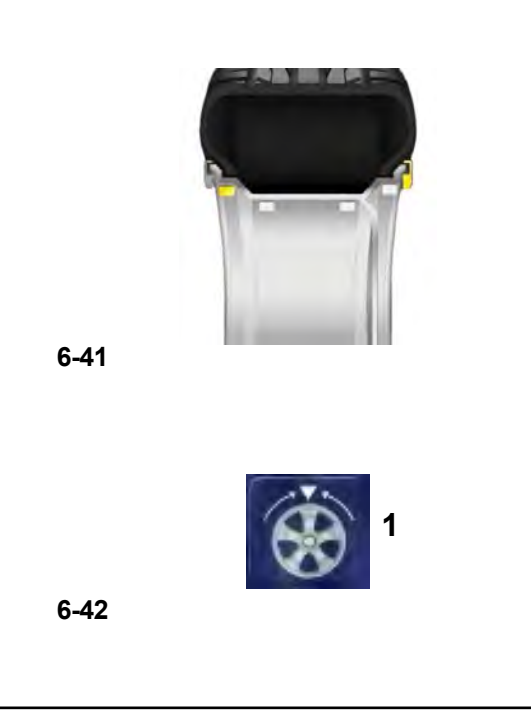

# *"***BALANCE WITH RUNOUT** *"*

# **Цикл измерения колеса в режиме**  *БАЛАНСИРОВКИ С ИЗМЕРЕНИЕМ БИЕНИЯ*

• Опустите щиток или закройте кожух защиты колеса и, при необходимости, нажмите клавишу **ЗАПУСКА**: стенд выполнит цикл измерения колеса с помощью камер, **Рисунок 6-30** . Они определяют профиль диска, измеряют биение колеса, торцовое и радиальное биение на внутренней стороне дика, и торцовое и радиальное биение на внешней стороне дика.

По окончании цикла измерения колеса стенд показывает дисбаланс колеса и точки установки грузов. При обнаружении дефектов колеса появляется желтая иконка в центре экрана (**1, Рис. 6-39**).

Этот знак предупреждает о наличии дефектов и предлагает оператору свериться с результатами диагностики в режиме оптимизации.

Для получения доступа к результатам диагностики в режиме ОПТИМИЗАЦИИ:

• Нажмите клавишу (**1, Рис. 6-40**).

Для возврата на страницу БАЛАНСИРОВКИ:

• Нажмите клавишу (**2, Рис. 6-40**).

Значения снова будут выведены на экран вместе с местами установки грузов.

• Введите положения балансировочных грузов, показанное сермы цветом, для изменения режима ALU (**Рисунок 6-41**): стенд автоматически пересчитает значение массы и положения соответствующих грузов.

В процессе цикла измерения колеса можно определить количество спиц:

• Нажмите (**1**, **Рис. 6-42**) для запуска процедура размещения грузов за спицами.

# **Индикация глубины протектора**  (**TDI** )

В время работы в режиме *БАЛАНСИРОВКИ С ИЗМЕРЕНИЕМ БИЕНИЯ* стенд всегда автоматически определяет глубину канавки протектора в центре шины и по всей ее окружности.

## **HOFMANN**

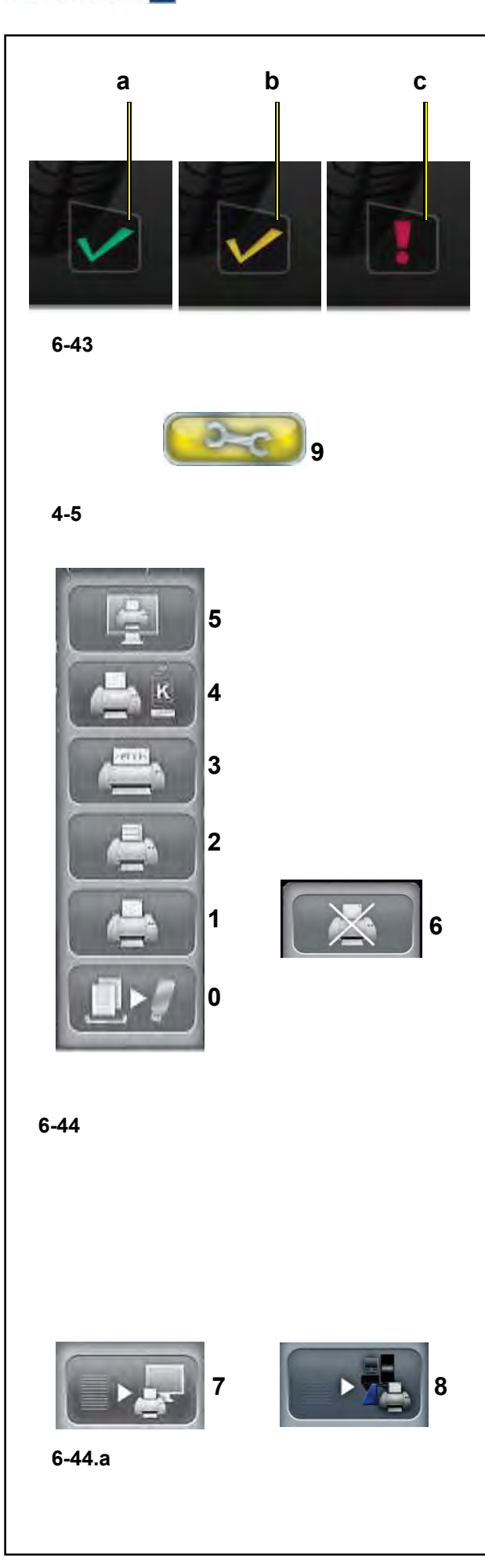

# 6.4.1 Индикация глубины протектора (TDI)

"BALANCE WITH RUNOUT"

В время работы в режиме БАЛАНСИРОВКИ С ИЗМЕРЕНИЕМ БИЕНИЯ стенд всегда автоматически определяет глубину канавки протектора в центре шины и по всей ее окружности.

В соответствии с определенным средним значением и установленным предельным значением, программа выводит на экран одно из следующих показаний глубины канавки протектора (Рис. 6-43):

а) ЖЕЛТАЯ иконка = выше установленного предела. b) ЗЕЛЕНАЯ иконка = близко к пределу.

с) КРАСНАЯ иконка = ниже установленного предела.

Примечание: Информация предоставляется оператору только в качестве рекомендации. Функция TDI предназначена для того, чтобы указать оператору на необходимость более тщательной проверки износа протектора.

Вы можете устанавливать предельное значение глубины протектора, в соответствии с которым на экран будет выводиться информация об износе. Для изменения предельного значения перейдите на страницу "Настройки" (9, Рис. 4-5).

Переход осуществляется в следующей последовательности:

# "Настройки в режиме оптимизации - Предельная глубина протектора".

затем установите значение, от 10 мм до 0 мм и нажмите клавишу ОТМЕНЫ.

# 6.4.1.1 Функции печати

Если принтер подключен, настроен и приведен в рабочее состояние в меню настроек стенда. пользователь может перейти к элементам управления печатью на любой экранной странице (Рис. 6-44). В соответствии с режимом работы и текущей активной функцией, можно выбирать из следующих элементов:

- 0) Сохранение на флэш-накопитель. Экспорт полученных числовых данных (Профилирование, трехмерный график и т.д.).
- 1) Распечатка результатов балансировки.
- 2) Распечатка результатов углубленного анализа (гармоники).
- 3) Распечатка данных по износу для комплекта колес (необходимо на экране выбора автомобиля указать отдельные колеса, проверяемые в комплекте).
- 4) Распечатка данных векторизации радиальной силы для комплекта колес.
- 5) Распечатка текущей страницы.
- 6) Приостановка текущей печати.

Если ранее была включена сеть Snap-on, можно выбрать следующие элементы (Рис. 6-44.а):

7) Клавиша ПЕРЕКЛЮЧЕНИЯ позволяет выполнить локальную печать (подготовку отчета для отправки на принтер балансировочного стенда).

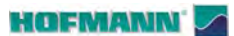

# "BALANCE WITH RUNOUT"

- 8) Клавиша ПЕРЕКЛЮЧЕНИЯ для печати в сети (подготовка отчета для отправки на сетевой компьютер).
- После предварительного выбора нажмите клавишу, соответствующую наиболее подходящему режиму печати.

Для управления функциями печати перейдите на страницу "НАСТРОЙКИ" (9, Рис. 4-5).

Переход осуществляется следующим образом:

# "НАСТРОЙКИ / Сеть и печать - принтер".

Поле для включения/выключения принтера.

Чтобы разрешить печать, установите "Разрешить".

Чтобы запретить печать, установите "Запретить, если принтер не используется в течение длительного времени.

# "НАСТРОЙКИ / Сеть и печать - размер бумаги". Поле выбора формата печати. Активируйте формат, соответствующий используемому

размеру бумаги. А4 или Letter.

"НАСТРОЙКИ / Сеть и печать - тип принтера". Поле выбора типа принтера для подключения с

компьютером стенда. В поле параметров можно выбрать следующее:

- **GENERIC USB**: активирует подключение к общему принтеру через USB-порт.

# - NETWORK PDF:

эта опция печати используется для получения файла PDF.

Если активирована функция подключения к сети "Snap-on Network", файл Pdf будет передан на удаленный компьютер.

Если к USB-порту подключен флэш-накопитель, файл Pdf будет записан на него.

# - XXX (перечень моделей):

Вывод перечня моделей принтеров, из которого можно выбрать модель для установки.

# "НАСТРОЙКИ / Сеть и печать - Режим смены принтеров".

Это поле используется для выбора модели принтера, используемого для локальной печати, или печати на сетевом компьютере.

Для использования функции быстрой смены принтеров, необходимо установить "Модель принтера" на странице НАСТРОЕК "Network Pdf". На этом этапе, с помощью клавиши

ПЕРЕКЛЮЧЕНИЯ (Рис. 6-44.а) можно выбрать:

- Локальную печать
- Сетевую печать.

 $4-5$ 

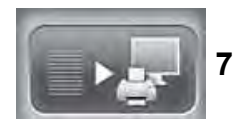

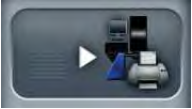

Q

 $6 - 44.5$ 

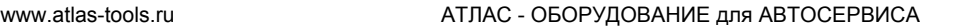

## **HOFMANN**

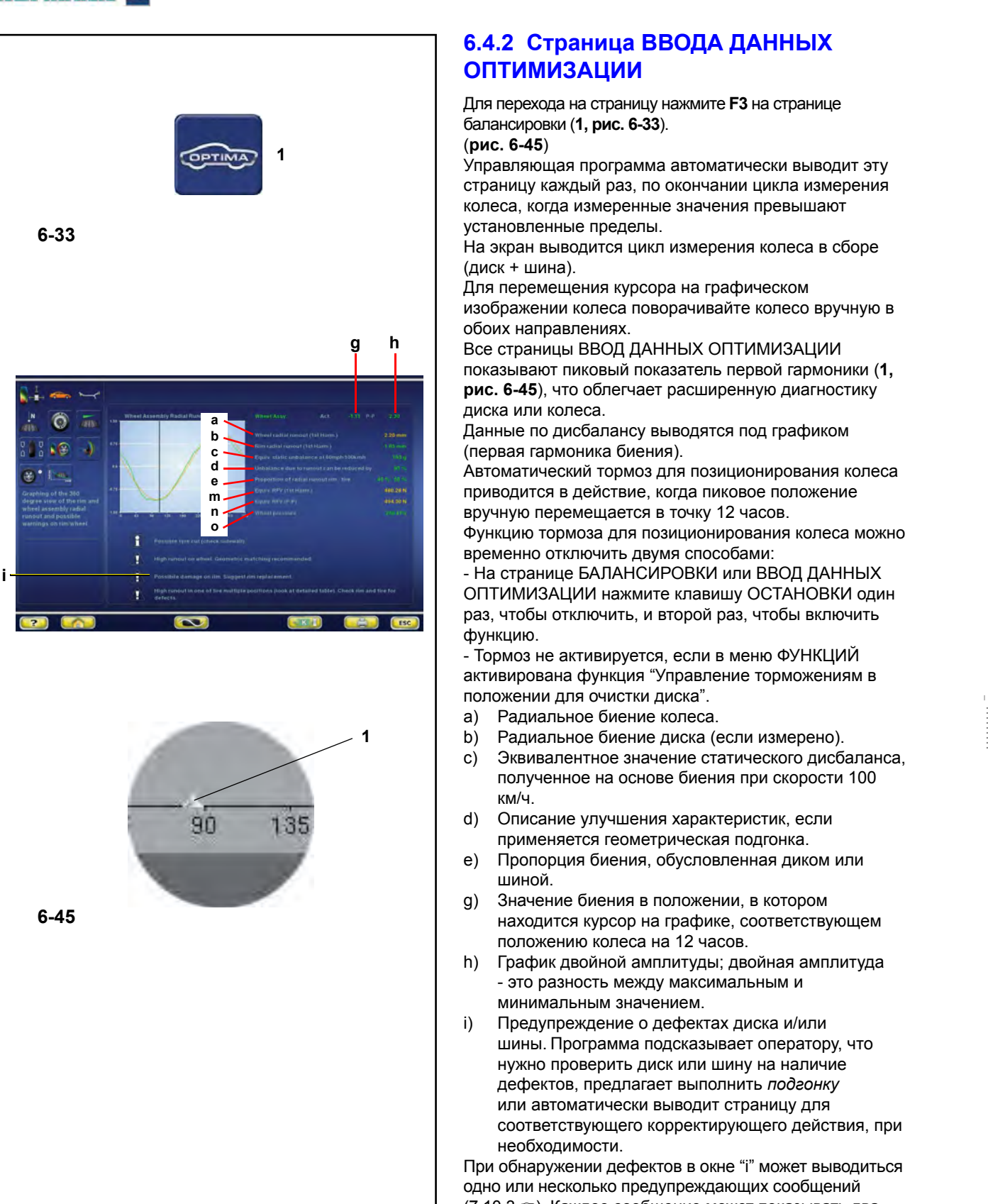

*"***BALANCE WITH RUNOUT** *"*

Для перехода на страницу нажмите **F3** на странице балансировки (**1, рис. 6-33** ).

#### (**рис. 6-45** )

Управляющая программа автоматически выводит эту страницу каждый раз, по окончании цикла измерения колеса, когда измеренные значения превышают установленные пределы.

На экран выводится цикл измерения колеса в сборе (диск + шина).

Для перемещения курсора на графическом изображении колеса поворачивайте колесо вручную в обоих направлениях.

Все страницы ВВОД ДАННЫХ ОПТИМИЗАЦИИ показывают пиковый показатель первой гармоники (**1, рис. 6-45**), что облегчает расширенную диагностику диска или колеса.

Данные по дисбалансу выводятся под графиком (первая гармоника биения).

Автоматический тормоз для позиционирования колеса приводится в действие, когда пиковое положение вручную перемещается в точку 12 часов.

Функцию тормоза для позиционирования колеса можно временно отключить двумя способами:

- На странице БАЛАНСИРОВКИ или ВВОД ДАННЫХ ОПТИМИЗАЦИИ нажмите клавишу ОСТАНОВКИ один раз, чтобы отключить, и второй раз, чтобы включить функцию.

- Тормоз не активируется, если в меню ФУНКЦИЙ активирована функция "Управление торможениям в положении для очистки диска".

- a) Радиальное биение колеса.
- b) Радиальное биение диска (если измерено).
- c) Эквивалентное значение статического дисбаланса, полученное на основе биения при скорости 100 км/ч.
- d) Описание улучшения характеристик, если применяется геометрическая подгонка.
- e) Пропорция биения, обусловленная диком или шиной.
- g) Значение биения в положении, в котором находится курсор на графике, соответствующем положению колеса на 12 часов.
- h) График двойной амплитуды; двойная амплитуда - это разность между максимальным и минимальным значением.
- i) Предупреждение о дефектах диска и/или шины. Программа подсказывает оператору, что нужно проверить диск или шину на наличие дефектов, предлагает выполнить *подгонку* или автоматически выводит страницу для соответствующего корректирующего действия, при необходимости.

При обнаружении дефектов в окне "i" может выводиться одно или несколько предупреждающих сообщений (7.10.3 •). Каждое сообщение может показывать два уровня серьезности:

Если измеренные значения выше предельного значения, выводится индикация неисправности. Только в режиме ПОЛНОЙ ДИАГНОСТИКИ и при

- установленной функции векторизации радиальной силы (RFV, опция):
- m) Эквивалент RFV (первая гармоника).
- n) Эквивалент RFV (двойная амплитуда).
- o) Давление накачивания шины.

# **HOFMANN**

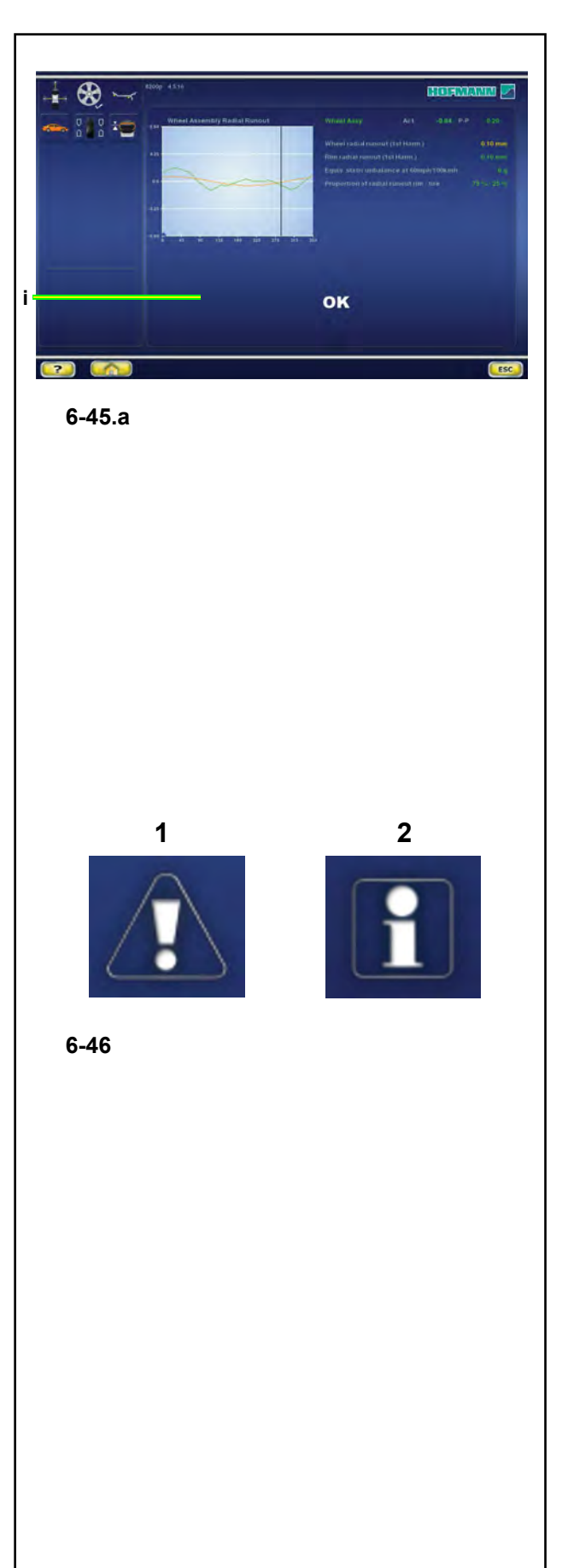

# *"***BALANCE WITH RUNOUT***"*

Если измеренные значения находятся по обе стороны предельного значения, выводится индикация возможной неисправности. Если проблем с колесом, диском или шиной не обнаружено, на странице ВВОД ДАННЫХ ОПТИМИЗАЦИИ появляется сообщение "**OK**" (**Рис. 6-45.a**).

Появление сообщений связано с установленными предельными значениями, которые оператор может менять с помощью меню настроек оптимизации (Раздел 10).

# **6.4.3 Предупреждающие сообщения**

Сообщения о **проблемах с колесом в сборе** появляются, если:

> a) имеет место сильное *биение* колеса двойной амплитуды

или

b) имеет место сильное *биение* колеса первой гармоники, и пропорция *биения* между диском и шиной близка к 50%.

.........

# **Аварийное сообщение** (**1, Рис. 6-46**)**:**

Если *подгонка* не рекомендуется:

Сильное *биение* на колесе, но нет возможности устранить проблему с помощью *подгонки*. Проверьте шину и диск на наличие дефектов. Если *подгонка* рекомендуется:

Сильное *биение* на колесе. Рекомендуется геометрическая *подгонка*.

# **Предупреждающее сообщение** (**2, Рис. 6-46**)**:**

Возможная проблема с колесом, но нет возможности устранить проблему с помощью *подгонки*. Проверьте шину и диск на наличие дефектов:

Потенциальная проблема на колесе. Проверьте шину и диск на наличие дефектов.

Сообщения о **проблемах с диском** появляются если:

- 1) имеет место сильное радиальное *биение* диска или
- 2) имеет место сильное торцовое *биение* диска или
- 3) имеет место сильное *биение* колеса первой гармоники, и пропорция *биения* между диском и шиной выше 60% (сильное *биение* первой гармоники диска).

112

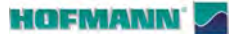

# "BALANCE WITH RUNOUT"

# Аварийное сообщение

Если подгонка не рекомендуется: Сильное биение на диске, но нет возможности устранить проблему с помощью подгонки. Проверьте диск на наличие дефектов. Если подгонка рекомендуется: Сильное биение на диске. Рекомендуется геометрическая подгонка.

# Предупреждающее сообщение

Возможная проблема с диском, но нет возможности устранить проблему с помощью подгонки. Проверьте диск на наличие дефектов: Потенциальная проблема на диске. Проверьте диск на наличие дефектов.

Сообщения о проблемах с шиной появляются если:

> 1) имеет место сильное биение колеса первой гармоники, и пропорция биения между диском и шиной ниже 40% (слабое биение первой гармоники диска)

# Аварийное сообщение

Если подгонка не рекомендуется: Сильное биение на шине, но нет возможности устранить проблему с помощью подгонки. Проверьте шину на наличие дефектов. Если подгонка рекомендуется: Сильное биение на шине. Рекомендуется геометрическая подгонка.

# Предупреждающее сообщение

Возможная проблема с шиной, но нет возможности устранить проблему с помощью подгонки. Проверьте шину на наличие дефектов: Потенциальная проблема на шине. Проверьте шину на наличие дефектов.

Последняя строка в предупреждающем окне: Для получения дополнительной информации нажмите клавишу ПОМОЩИ (HELP). Для возврата на страницу балансировки нажмите клавишу ОТМЕНЫ (ESC).

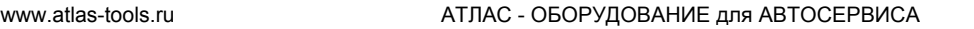

......... \_

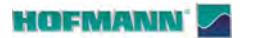

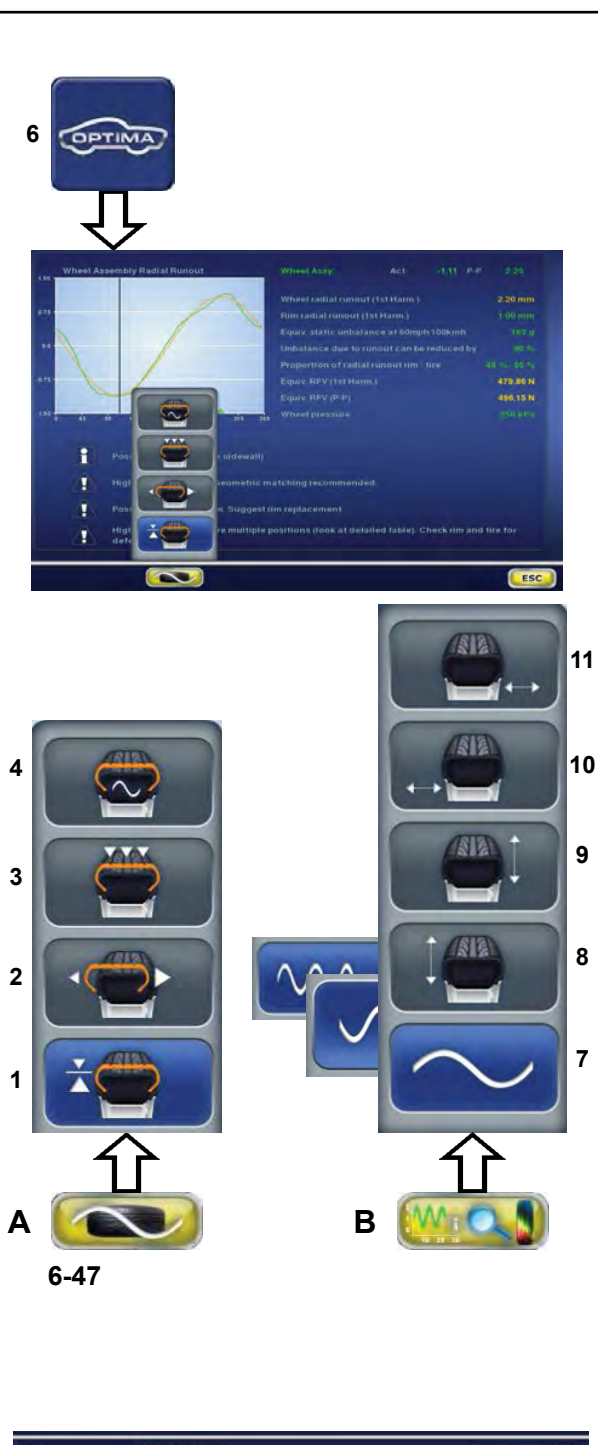

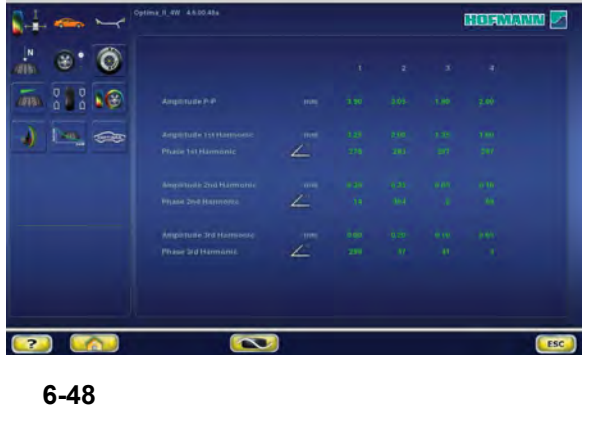

**6.4.4 Диагностика в режиме** 

# **оптимизации**

*"***BALANCE WITH RUNOUT** *"*

Эта функция расширенных опций, доступная в режиме *БАЛАНСИРОВКИ С ИЗМЕРЕНИЕМ БИЕНИЯ*, показывает дополнительные данные и графики, относящиеся к биению колеса.

# **Расширенная диагностика биения**

В меню на странице ДИАГНОСТИКИ В РЕЖИМЕ ОПТИМИЗАЦИИ, с помощью перечисленных ниже элементов, можно получить доступ к графикам расширенной диагностики в режиме оптимизации: **Рис. 6-47**

- **Меню A 1**: Диагностика радиального биения.
- **2**: Диагностика радиального/осевого биения.
- **3**: Диагностика биения в нескольких положениях.
- **4**: Диагностика биения по нескольким гармоникам.

- **Меню B 6**: Возврат на страницу *ВВОДА ДАННЫХ ОПТИМИЗАЦИИ* (радиальное биение колеса).
- **7**: Вывод данных первой, второй и третьей гармоники.
- **8**: Радиальное биение колеса с левой стороны.
- **9**: Радиальное биение колеса с правой стороны.
- **10**: Торцовое биение колеса с левой стороны.
- **11**: Торцовое биение колеса с правой стороны.

## *Примечание* :

Клавиши печати активны, если включен принтер.

# **Диагностика биения в нескольких положениям**

Элемент **3** меню **A** (**рис. 6-47**) позволяет перейти на страницу диагностики биения по нескольким положениям (**рис. 6-48**).

На экран выводятся данные биения, обнаруженного на участках колеса, перпендикулярных оси. На основе ширины шины, оно делится на 3 - 7 частей, для которых возможен независимый анализ биения.

Для того чтобы разрешить доступ к этой функции, перейдите на страницу "НАСТРОЙКИ" и далее:

"**Настройки оптимизации / Измерение биения колеса в нескольких положениях**", установите "**Разрешить**" и нажмите клавишу "**ОТМЕНА**".

116

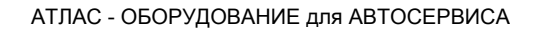

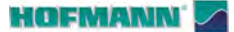

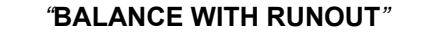

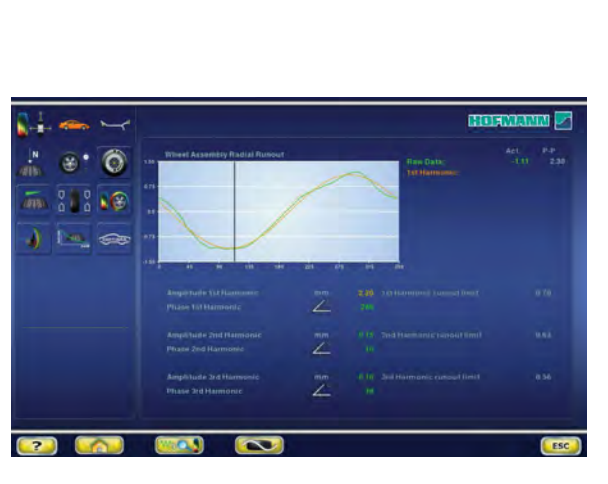

 $6 - 49$ 

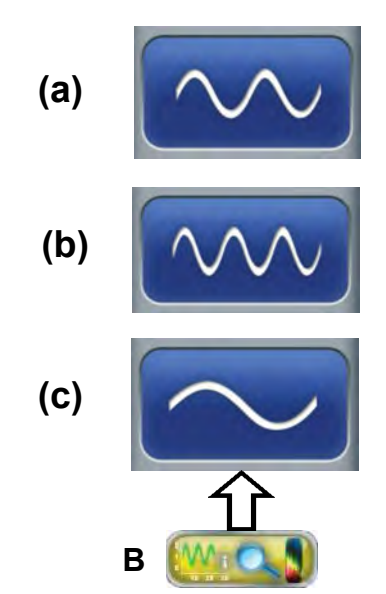

 $6 - 50$ 

# Диагностика биения по нескольким гармоникам

Эта функция, доступная в режиме оптимизации, показывает дополнительные данные, относящиеся к биению (вторая и третья гармоники).

Элементы 8, 9, 10, 11, 12 в меню В (Рис. 6-47) позволяют перейти на страницу диагностики биения по нескольким гармоникам.

Возможные экранные страницы при превышении установленных порогов:

- \_ Радиальное биение колеса в сборе
- Радиальное биение с левой стороны диска
- Радиальное биение с правой стороны диска
- Торцовое биение с левой стороны диска
- \_ Торцовое биение с правой стороны диска

На каждой из пяти экранных страниц можно поочередно просмотрть графики, относящиеся к трем гармоникам, с помощью элемента 7 клавиши F2.

Для того чтобы разрешить доступ к этой функции, перейдите на страницу "НАСТРОЙКИ" и далее:

# "Настройки оптимизации / Вывод последовательных гармоник биения". установите "Разрешить" и нажмите "ОК".

На страницах (Рис. 6-50) с помощью клавиши В выводится несколько элементов отображения в цикле (a, b, c):

- $(a)$ : отображение второй гармоники.
- $(b)$ : отображение третьей гармоник.
- возврат к отображению первой гармоники.  $(c)$ :

# Примечание:

В печатных отчетах воспроизводятся данные и графики для всех трех гармоник для выбранного одиночного биения (см. представление в главе "Печать отчета" ( $\mathcal{F}$  6.4.7)).

.........

# **HOFMANN**

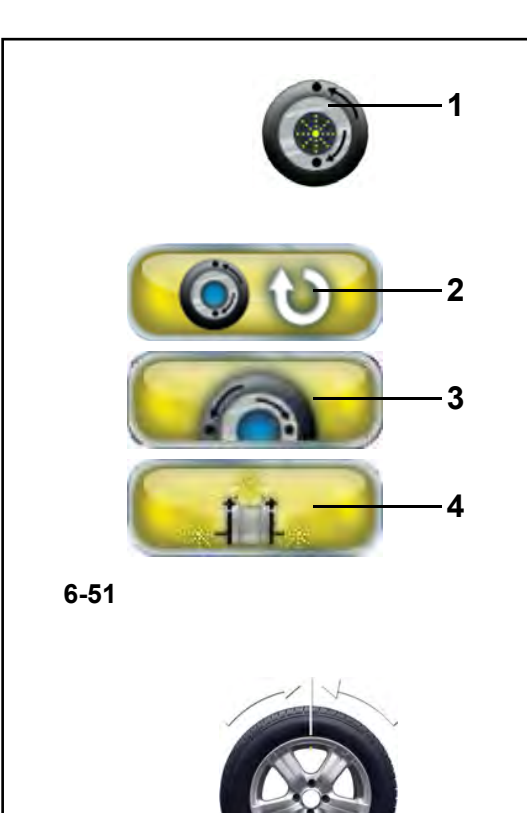

**6-52**

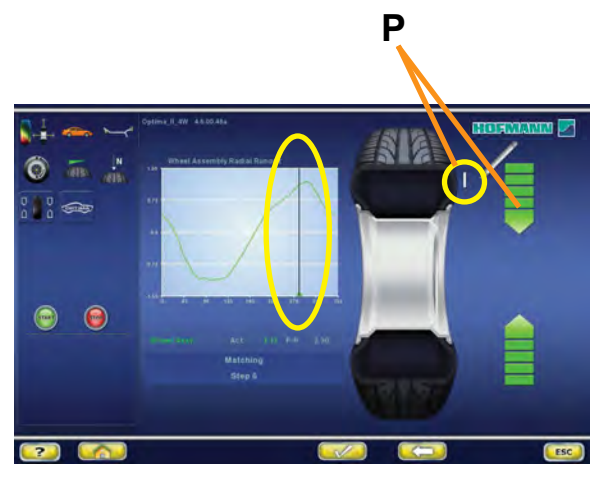

**6-53**

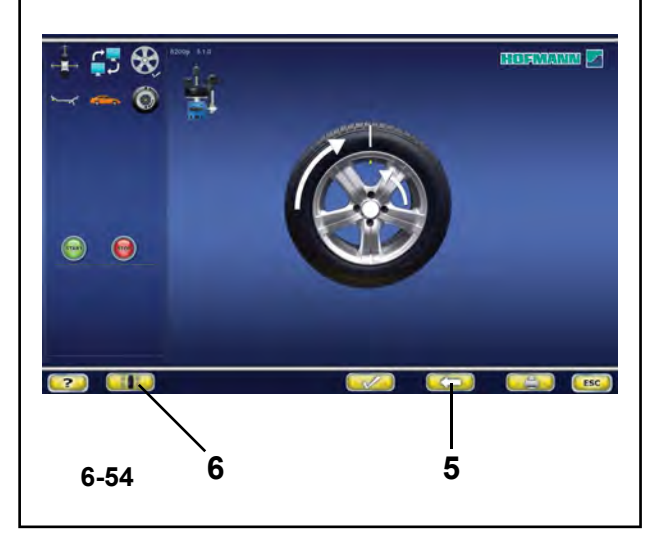

# **6.4.5 ПОДГОНКА В РЕЖИМЕ ОПТИМИЗАЦИИ (OPTIMA MATCHING)**

Существует два способа для перехода к процедуре подгонки:

- **1**) Вручную,
- Со страницы оптимизации,
- Нажмите; *Страница ввода данных оптимизации* (**1, Рис. 6-51**).
- Отсюда Вы можете перейти к следующим действиям:
- **2** Продолжение приостановленной подгонки.
	- **3** Подгонка с колеса в сборе.
	- **4** Подгонка с диска без шины.
- **2**) Автоматически,

при соблюдении следующих условий:

• Выполните цикл для диска без шины.

# **6.4.5.1 Геометрическая подгонка**

По окончании цикла измерения колеса стенд может предложить выполнить геометрическую подгонку (**1, Рис. 6-51**). Данные диагностики, полученные в результате подгонки, могут дать возможность значительного улучшения характеристик колеса. Для того чтобы начать процедуру геометрической подгонки, выполните следующие действия:

- Нажмите **3** на станице *Ввод данных оптимизации* **P** \_ для запуска процедуры. Управляющая программа подсказывает, что необходимо установить ниппель колеса на 12 часов (**Рис. 6-52**).
	- Нажмите клавишу для подтверждения операции.
	- Нанесите метку на шине в положении, предложенном управляющим программным обеспечением ( **P**, **Рис. 6-53**) и нажмите для подтверждения. Управляющая программа предл ожит перенести шину на шиномонтажный станок для совмещения метки на шине с ниппелем колеса (**Рис. 6-54**).
	- После шиномонтажного станка, установите колесо на балансировочном стенде и подтвердите действие. Управляющая программа предложит выполнить цикл проверки. (Вы также можете выполнить цикл проверки биения непосредственно).
	- Опустите кожух защиты колеса и, при необходимости, нажмите клавишу **ПУСКА**: стенд начнет цикл проверки.

# По окончании цикла проверки управляющая программа предложит новые значения массы грузов и их положения на диске.

Во время геометрической подгонки можно поочередно возвращаться на предыдущие страницы нажатием клавиши *ВОЗВРАТА* (*RETURN*) ( **5**, **Рис. 6-54**). При нажатии клавиши ( **6**) выводится страница балансировки; нажмите клавишу ОСТАНОВКИ или ОТМЕНЫ для возврата на страницу "Подгонка в режиме оптимизации"; затем нажмите (**2, Рис. 6-51** ) для продол жения ранее приостановленной процедуры геометрической подгонки.

......... \_

# **HOFMANN**

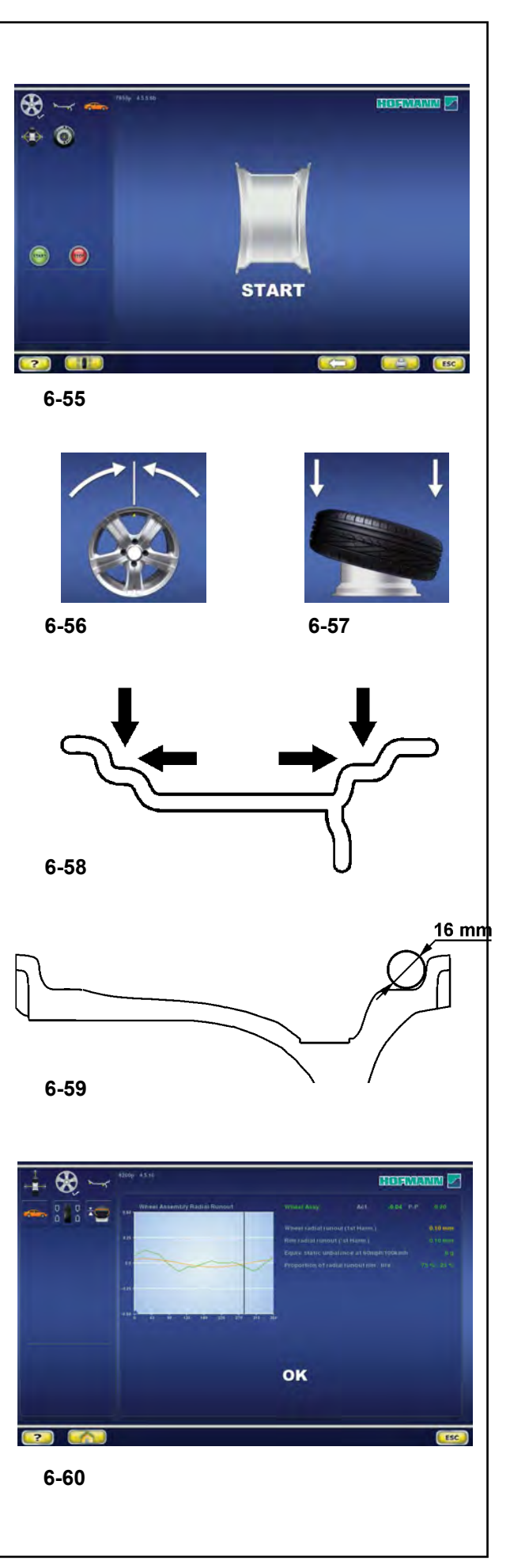

# **6.4.5.2 Геометрическая подгонка диска без шины**

# (**Рис. 6-55** )

• После фиксации диска для анализа на балансировочном стенде нажмите F 6 на страинце "ПОДГОНКА В РЕЖИМЕ ОПТИМИЗАЦИИ".

*"***BALANCE WITH RUNOUT** *"*

- Опустите кожух защиты колеса и нажмите клавишу **ПУСКА**: лазерные сканеры выполняют измерение биения на посадочных полках. По окончании измерения управляющая программы подсказывет, что нужно установить ниппель на 12 часов (**Рис. 6-56**).
- Нажмите **F6** для подтверждения.
- Снимите диск и перенесите на шиномонтажный станок для установки шины (**Рис. 6-57**).
- После шиномонтажного станка зафиксируйте колесо (диск + шина) на балансировочном
- стенде и подтвердите нажатием клавиши **F6** . • Опустите кожух защиты колеса и (при необходимости) нажмите **ПУСК**: стенд
- выполнить расчет биения с установленной шиной.

Для выполнения геометрической подгонки колеса в сборе выполните действия, указанные в разделе "Геометрическая подгонка" ( $e^*$  6.4.5).

# **6.4.5.3 Диагностика диска без шины**

Режим оптимизации можно использовать для анализа диска без шины и обработки данных независимо от шины, только для диска. Если на стенде установлен только диск, стенд автоматически распознает наличие диска без шины.

Для активации функции "Диагностики диска без шины":

• включите опцию "1" на странице "Параметры оптимизации" в пункте "ТОЛЬКО ДИСК". • запустите цикл.

Во время цикла выполняются измерения на боковых внутренних профилях и в пазах борта (**Рис. 6-58**).

Положения считывания лазера на диске аналогичны точкам контакта, полученным с помощью круга диаметром 16 мм, как показано на **рисунке 6-59** .

По окончании цикла появляется график, показывающий кривые радиального биения пазов правого и левого борта (**Рис. 6-60**).

#### www.atlas-tools.ru **ATTIAC - ОБОРУДОВАНИЕ для АВТОСЕРВИСА** +7 (863) 226-92-88

.........

# **HOFMANN**

# *"***BALANCE WITH RUNOUT***"*

Только в функции "ДИСК БЕЗ ШИНЫ" на графике показаны три метки разного цвета, показывающие положение первой гармоники для:

Паз левого борта - зеленый треугольник Паз правого борта - оранжевый треугольник Среднее значение для всего диска - синий треугольник

Во время вращения диска он останавливается с помощью тормоза в каждом пиковом положении для облегчения маркировки диска. Метки пиков на диске могут соответствующим образом совместиться с минимальными эталонными метками на шине. • нажмите (**B-1,2,3**, **Рис. 6-61**) для получения дополнительной информации по биению диска. На этих графиках также показаны метки пиков первой гармоники, связанные с тормозом для позиционирования.

Для диагностики в режиме "ДИСК БЕЗ ШИНЫ" используются специальные предельные значения, независимо от значений, используемых для всего колеса. Заводом-изготовителем установлены следующие значения: Радиальное/торцовое биение первой гармоники  $= 0.5$ 

Радиальное/торцовое биение с двойной амплитудой = 0.7.

Значения могут быть изменены пользователем в меню "ПАРАМЕТРЫ ОПТИМИЗАЦИИ".

**Примечание**: Данная функция значительно увеличивает время цикла измерения.

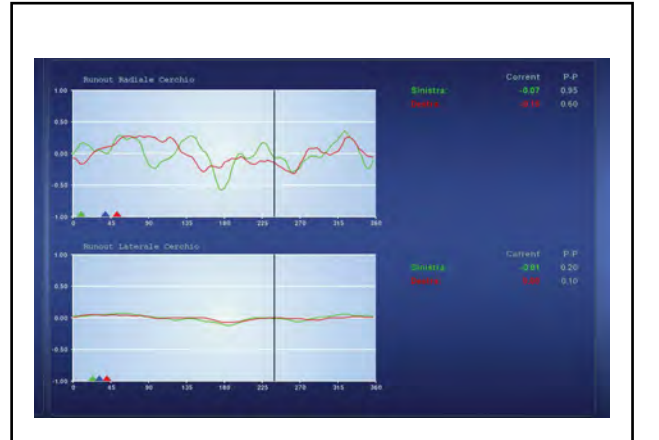

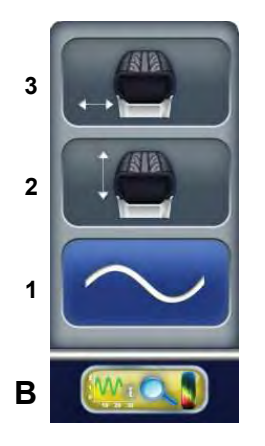

**6-61**

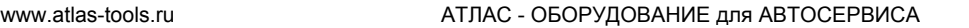

#### **HOFMANN**

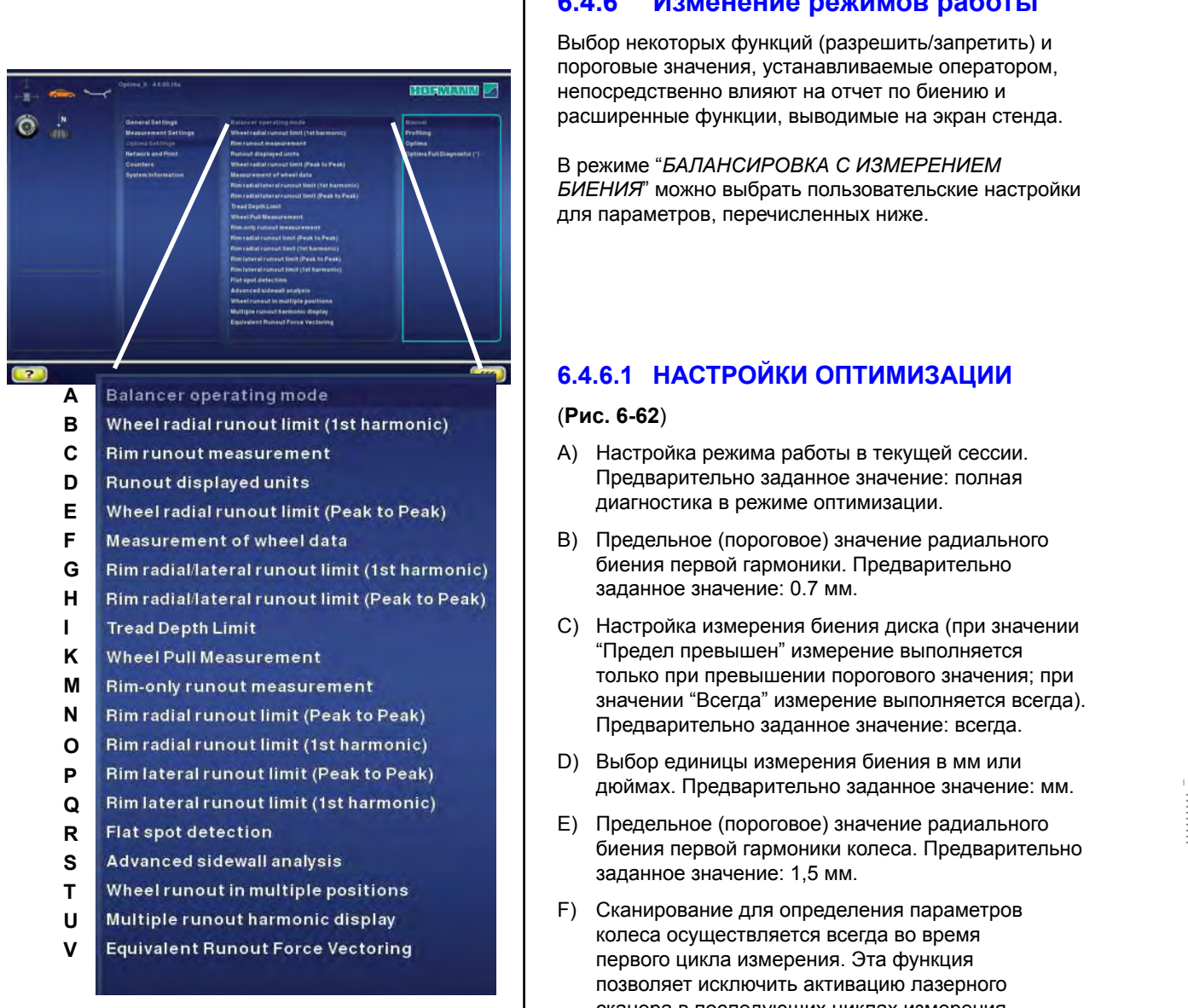

#### **6-62**

# **6.4.6 Изменение режимов работы**

*"***BALANCE WITH RUNOUT** *"*

Выбор некоторых функций (разрешить/запретить) и пороговые значения, устанавливаемые оператором, непосредственно влияют на отчет по биению и расширенные функции, выводимые на экран стенда.

В режиме "*БАЛАНСИРОВКА С ИЗМЕРЕНИЕМ БИЕНИЯ*" можно выбрать пользовательские настройки для параметров, перечисленных ниже.

# **6.4.6.1 НАСТРОЙКИ ОПТИМИЗАЦИИ**

# (**Рис. 6-62**)

- A) Настройка режима работы в текущей сессии. Предварительно заданное значение: полная диагностика в режиме оптимизации.
- B) Предельное (пороговое) значение радиального биения первой гармоники. Предварительно заданное значение: 0.7 мм.
- C) Настройка измерения биения диска (при значении "Предел превышен" измерение выполняется только при превышении порогового значения; при значении "Всегда" измерение выполняется всегда). Предварительно заданное значение: всегда.
- D) Выбор единицы измерения биения в мм или дюймах. Предварительно заданное значение: мм.
- E) Предельное (пороговое) значение радиального биения первой гармоники колеса. Предварительно заданное значение: 1,5 мм.
- F) Сканирование для определения параметров колеса осуществляется всегда во время первого цикла измерения. Эта функция позволяет исключить активацию лазерного сканера в последующих циклах измерения, чтобы оптимизировать время работы, когда это необходимо для выполнения более чем одного цикла измерения на одном колесе. При заданном значении "0" сканирование осуществляется автоматически при первом цикле измерения, после фиксации колеса. При заданном значении "1 " сканирование осуществляется автоматически при каждом цикл измерения колеса (предварительно заданное значение).
- G) Предельное (пороговое) значение радиального/ торцового биения первой гармоники диска без шины. Предварительно заданное значение: 0.7 мм.
- H) Предельное (пороговое) значение радиального/ торцового биения двойной амплитуды диска без шины. Предварительно заданное значение: 1 мм.
- I) Установка предельного значения глубины протектора. Шкала - от 0 до 10 мм (0-0,400 дюйма). Для отключения функции установите значение 0 или "0,00"; иконка на экране не появится. Предварительно заданное значение: 1,7 мм (0,068 дюйма).

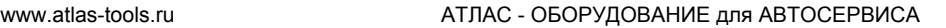

#### **HOFMANN**

......... \_

- K) Отключение определения увода для оптимизации времени работы, если эта информация не требуется. Эту функци ю необходимо включить при работе с расширенной функцией "Комплект колес". Для отмены определения увода во время цикла установите "Запретить". Предварительно заданное значение: Разрешить.
- M) Выбор расширенной диагностики ДИСКА БЕЗ ШИНЫ. "Разрешить" = Расширенная диагностика ДИСКА БЕЗ ШИНЫ включена. "Запретить" = Автоматическое переключение на процедуру ПОДГОНКИ, если стенд определяет наличие диска без шины.
- N) Предельное (пороговое) значение радиального биения двойной амплитуды ДИСКА БЕЗ ШИНЫ. Предварительно заданное значение: 0.7 мм.
- O) Предельное (пороговое) значение радиального биения первой гармоники ДИСКА БЕЗ ШИНЫ. Предварительно заданное значение: 0.5 мм.
- P) Предельное (пороговое) значение торцового биения двойной амплитуды ДИСКА БЕ З ШИНЫ. Предварительно заданное значение: 0.7 мм.
- Q) Предельное (пороговое) значение торцового биения первой гармоники ДИСКА БЕЗ ШИНЫ. Предварительно заданное значение: 0.5 мм.
- R) Включение/отключение функции поиска плоского пятна. Эта функция позволяет обнаружить участки с изношенным протектором. При обнаружении плоского пятна на экранной странице перехода к оптимизации появляется аварийное сообщение.
- S) Включение/отключение вывода на экран ПРЕДУПРЕЖДЕНИЙ об углублениях на борту шины. Дефекты на боку шины показываются на колориметрической диаграмме во время трехмерного изображения.
- T) Включение/отключение экранной страницы, показывающей расчет биения в нескольких положениях.
- U) Включение/отключение вывода на экран анализа трех гармоник биения.
- V) Включение/отключение расчета RF V (векторизации радиальной силы).
- $\Delta$ **Balancer operating mode**
- <sub>B</sub> Wheel radial runout limit (1st harmonic)
- **6-62 ABCDEFGHIKMNOPQRSTUV** C **Rim runout measurement**
- D Runout displayed units
- E Wheel radial runout limit (Peak to Peak)
- F Measurement of wheel data
- G. Rim radial/lateral runout limit (1st harmonic)
- H. Rim radial/lateral runout limit (Peak to Peak)
- $\mathbf{L}$ **Tread Depth Limit**
- K Wheel Pull Measurement
- M Rim-only runout measurement
- N Rim radial runout limit (Peak to Peak)
- $\mathbf{o}$ Rim radial runout limit (1st harmonic)
- P Rim lateral runout limit (Peak to Peak)
- Q Rim lateral runout limit (1st harmonic)
- $\mathsf{R}$ **Flat spot detection**
- $\mathbf{s}$ Advanced sidewall analysis
- $\overline{L}$ Wheel runout in multiple positions
- $\mathbf{U}$ Multiple runout harmonic display
- $\mathbf v$ **Equivalent Runout Force Vectoring**

 $6 - 62$ 

#### www.atlas-tools.ru AТЛАС - ОБОРУДОВАНИЕ для АВТОСЕРВИС

......... \_

# **HOFMANN**

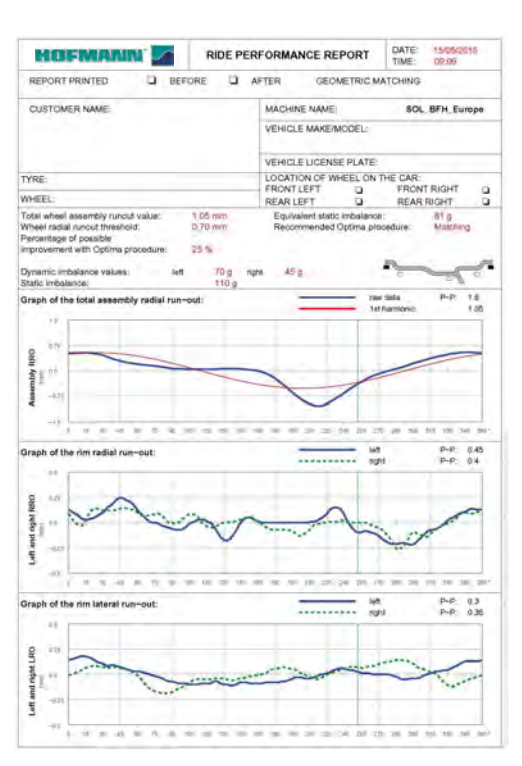

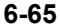

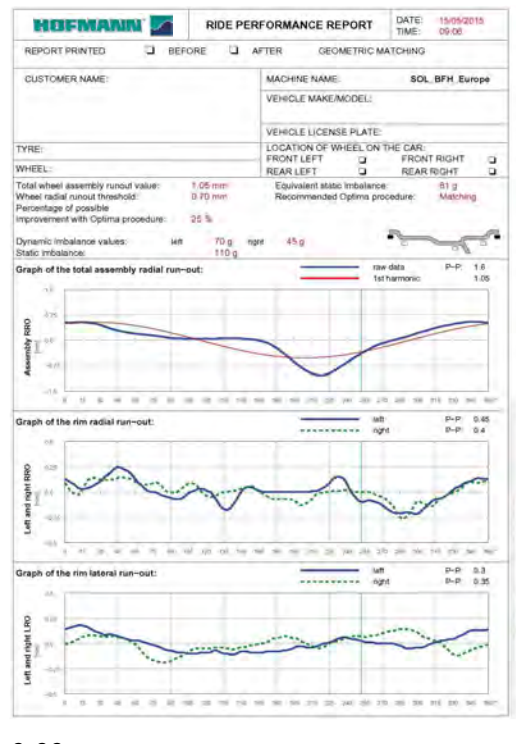

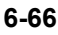

# *"***BALANCE WITH RUNOUT** *"*

# **6.4.7 Печать отчета**

Печатный отчет (возможно только при наличии дополнительного принтера) представляет собой краткий набор технической информации.

Информацию, сохраняемую во время анализа диска без шины и диска с шиной, можно распечатать на бумаге под названием "Отчет".

Существует два типа отчета, выбираемые стендом автоматически:

# - **Отчет о диагностике диска**

В печатном отчете после цикла измерения диска без шины содержится следующая информация: (**Рис. 6-65**)

- a) Динамический дисбаланс (справа и слева). Статический дисбаланс.
- b) Предельные (пороговые) значения биения диска (радиального/торцового) для первой гармоники и двойной амплитуды.
- c) Предлагаемое положение для установки грузов.
- d) Значение биения паза левого борта двойной амплитуды.
- e) График биения паза левого борта (синяя кривая).
- f) График первой гармоники паза левого борта (красная кривая).
- d1) Значение биения паза правого борта двойной амплитуды.
- e1) График биения паза правого борта (синяя кривая).
- f1) График первой гармоники паза правого борта (красная кривая).
- g) Значения торцового биения диска двойной амплитуды (левой и правой стороны).
- h) График торцового биения левой стороны диска (синяя кривая).
- i) График торцового биения правой стороны диска (штриховая зеленая кривая).
- k) Индикатор положения диска на 12 часов в момент печати (зеленая линия).

#### - **Отчет о характеристиках колеса**

В печатном отчете после цикла измерения колеса в сборе содержится следующая информация: (**Рис. 6-66**)

- j) Значение полного биения диска и шины в сборе.
- m) Пороговое значение радиального биения колеса.
- n) Эквивалентный ст атический дисбаланс, вызванный измеренным биением.
- o) Рекомендованная процедура оптимизации.
- o1) Процент улучшения, которое может быть достигнуто с помощью рекомендованной процедуры оптимизации.
- p) Измеренный динамический дисбаланс (левой и правой стороны).
- q) Статический дисбаланс, рассчитанный на основе измеренных динамических составляющих.
- r) Предложенное положение для установки грузов.

#### www.atlas-tools.ru AТЛАС - ОБОРУДОВАНИЕ для АВТОСЕРВИС

......... \_

# **HOFMANN**

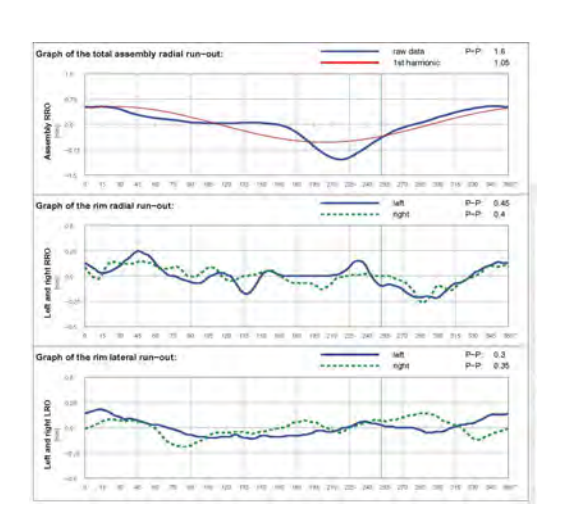

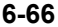

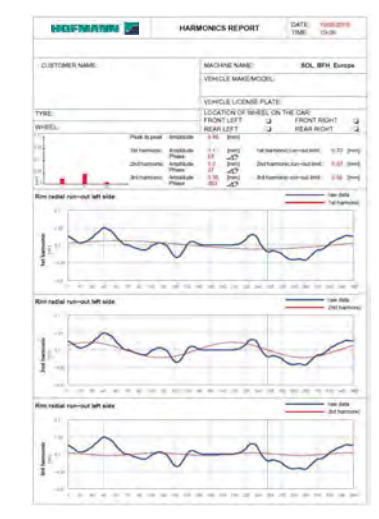

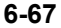

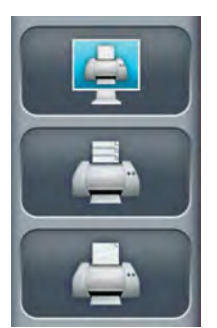

**6-68**

# *"***BALANCE WITH RUNOUT** *"*

- s) Значение радиального биения колеса двойной амплитуды колеса в сборе.
- t) График радиального биения колеса в сборе (синяя кривая).
- u) График суммарной первой гармоники колса (красная кривая).
- v) Значения радиального биения двойной амплитуды диска (левой и правой стороны).
- w) График радиального биения левой стороны диска (синяя кривая).
- x) График радиального биения правой стороны диска (штриховая зеленая кривая).
- v1) Значения торцового биения двойной амплитуды диска (левой и правой стороны).
- w1) График торцового биения левой стороны диска (синяя кривая).
- x1) График торцового биения правой стороны диска (штриховая зеленая кривая).

Если установлены соответствующие дополнительные функции, можно распечатать следующие отчеты:

- **База данных отслеживания использования грузов**

см. соответствующую главу (@6.4.8).

- **Диагностика биения по нескольким гармоникам** (**Рис. 6-67** ) см. соответствующую главу (©6.4.4).

# **6.4.7.1 Специальные отчеты**

Выполните следующие действия:

• В меню НАСТРОЕК активируйте элемент "*Snap-on Network Advanced*" (расширенная сеть Snap-on).

Для того чтобы активировать функцию, войдите на страницу "НАСТРОЙКИ" и выберите следующее:

"**НАСТРОЙКИ** / **Сеть и печать** / **Режим сети**", установите "**Snap-on Network Advanced** " и нажмите клавишу "**ОТМЕНА**".

Ознакомьтесь также с документом "**Snap-on Network Advanced**" на сайте:

http://service.snapon-equipment.net/

- Выполните печать (**Рис.6-68**).
- Задайте имя файла.
- Нажмите **ENTER (ВВ ОД)** .

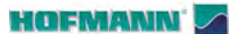

......... \_

## *"***BALANCE WITH RUNOUT** *"*

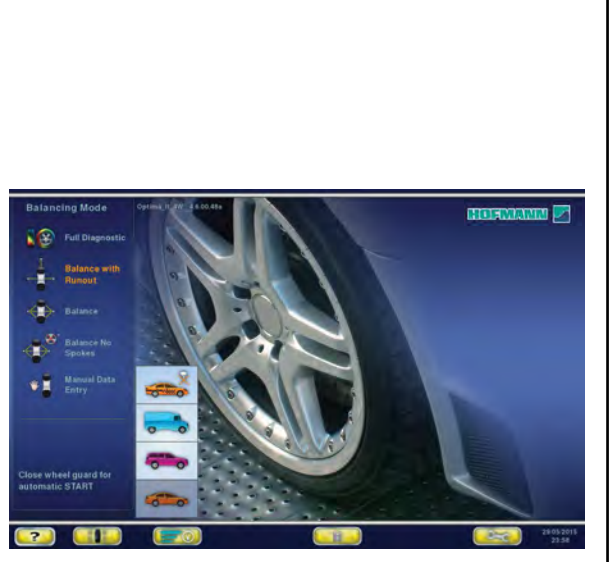

**6-70**

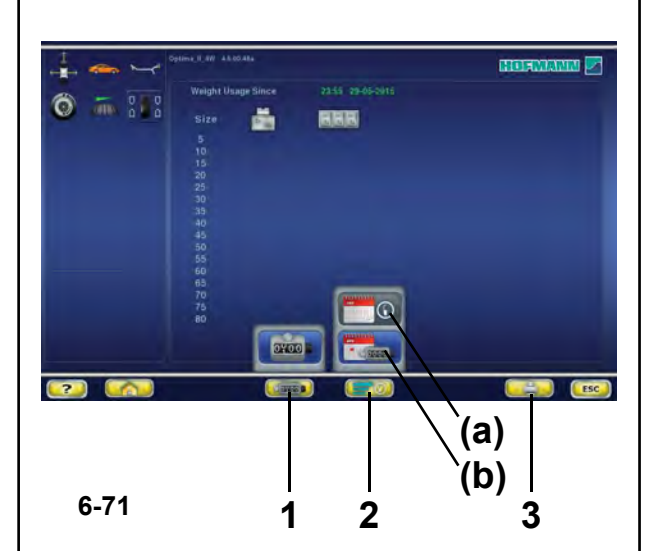

# **6.4.8 Отслеживание использования массы грузов**

Функция ОТСЛЕЖИВАНИЯ ИСПОЛЬЗОВАНИЯ ГРУЗОВ (*WEIGHT TRACKING*) доступна в режимах *БАЛАНСИРОВКИ С ИЗМЕРЕНИЕМ БИЕНИЯ* и *БАЛАНСИРОВКИ* и предназначена для сохранения данных, относящихся к дисбалансу колеса, или режиму установки грузов и массам грузов, указанным для балансировки.

Данная функция сохраняет данные, полученные при первом рабочем цикле, после установки колеса на валу стенда (активация Power Clamp). Эти данные эффективно сохраняются в памяти в момент разжима колеса.

Данная функция показывает количество всех балансировочных грузов, использованных до настоящего момента и предусматривает возможность распечатки отчета по следующим опциям:

- Масса использованных грузов в граммах со дня установки функции.
- Масса использованных грузов в унциях со дня установки функции.
- Масса использованных грузов в граммах со дня обнуления счетчика грузов пользователем.
- Масса использованных грузов в унциях со дня обнуления счетчика грузов пользователем.

Для того чтобы активировать функцию, перейдите на страницу НАСТРОЕК и выберите следующее:

"**Настройки измерений** / **Отслеживание использования грузов**", установите "**Разрешить**" и нажмите клавишу "**ОТМЕНА**".

Страница отслеживания использования массы грузов вызывается со страницы ФУНКЦИЙ с помощью клавиши (**1, Рис. 6-70**).

На странице ОТСЛЕЖИВАНИЯ ИСПОЛЬЗОВАНИЯ ГРУЗОВ:

# (**Рис. 6-71**)

- **1:** обнуления неполной таблицы счетчиков
- **2:** переключение с неполной таблицы на полную таблицу **(a)** и наоборот **(b)**
- **3:** печать текущей таблицы на экране.

**Примечание**: клавиша **3** видна, только если включен принтер.

134
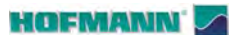

......... \_

*"***FULL DIAGNOSTIC** *"*

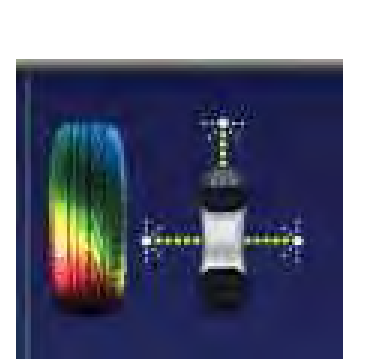

**6-72**

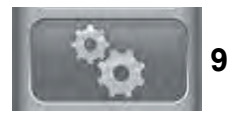

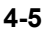

## **6.5 "ПОЛНАЯ ДИАГНОСТИКА"**

#### **Режим полной диагностики**

В следующих инструкциях описываются специальные функции балансировочного стенда в режиме ПОЛНОЙ ДИАГНОСТИКИ.

Иконка, показанная на рис. **6-72** показывает, что режим ПОЛНОЙ ДИАГНОСТИКИ активен. Стенд работает в автоматическом режиме.

Когда режим ПОЛНОЙ ДИАГНОСТИКИ настраивается с помощью панели настройки, стенд выполняет расширенную автоматическую процедуру считывания данных колеса.

Для активации функции перейдите на страницу НАСТРОЕК (**9, Рис. 4-5**) и выберите следующее:

"**Настройка оптимизации / Режим работы балансировочного стенда**", установите режим "**Полная диагностика**" и нажмите клавишу "**ОТМЕНА**".

#### *Примечание*:

Все функции, описываемые в предыдущих разделах для других автоматических режимов, также доступны в режиме ПОЛНОЙ ДИАГНОСТИКИ.

Особой характеристикой данной функции является точность считывания камер, позволяющая получать трехмерные изображения колеса для выполнения анализа шины и диска.

Изображения, как плоские, так и трехмерные, представлены в графическом виде с колориметрической градацией. Изменения цветов на восстановленном изображении колеса на экране, показывают состояния поерхности его частей. Следовательно, оператор может быстро определить визуально износ протектора. Оператор может определить возможные неровности или дефекты, такие как: плоские пятна, выпуклости, пузыри на боковых стенках, недостаток однородности, порезы, потертости и дефекты поверхности, как на протекторе, так и по бокам шины.

#### *Примечание*:

Циклы измерения в режиме ПОЛНОЙ ДИАГНОСТИКИ занимают больше времени, что обусловлено высокоточным трехмерным считыванием данных, по сравнению со временем, необходимым для цикла измерения в режиме *БАЛАНСИРОВКИ С ИЗМЕРЕНИЕМ БИЕНИЯ*.

#### *Примечание*:

Информация, предоставляемая оператору, является приблизительной, не абсолютной. Она предназначена для того, чтобы подсказать оператору о необходимости более детальной проверки.

*"***FULL DIAGNOSTIC** *"*

......... \_

4 **12**  $\overline{2}$ **REGISTERED F**  $\sqrt{m}$  $\circ$  $1.10 - 1$ 图\* 15%  $\begin{array}{|c|c|c|c|c|}\n\hline\n\textbf{r} & \textbf{r} & \textbf{r} \\\hline\n\textbf{r} & \textbf{r} & \textbf{r} \\\hline\n\end{array}$ **6-72.a 6-72.b 1**  $\overline{2}$ **42** OPTIMA **3 5**  $\odot$  .  $\overline{u}$  $\frac{1}{2}$   $\otimes$   $\circ$  $\pm 1$ J) **ERA** LA **6-73**

## **6.5.1 Меню в режиме "ПОЛНОЙ**  ДИАГНОСТИКИ" (FULL DIAGNOSTIC)

В данном разделе описываются специальные функции режима ПОЛНОЙ ДИАГНОСТИКИ и только те элементы меню, которые относятся к этому режиму.

Информацию о других элементах и иконках см. в главе "4.1", а также в описаниях автоматических режимов выше.

Элементы выбора функции "Полной диагностики в режима оптимизации" отображаются на экране в автоматическом режиме "*БАЛАНСИРОВКИ С ИЗМЕРЕНИЕМ БИЕНИЯ*". Их использование возможно только в режиме "ПОЛНОЙ ДИАГНОСТИКИ" с максимальной точностью считывания камер.

**Поле информации** на странице "ИНДИКАЦИИ БИЕНИЯ КОЛЕСА В СБОРЕ" (**Рис. 6-72.a**) содержит элементы для перехода на страницы анализа в режиме "ПОЛНОЙ ДИАГНОСТИКИ":

**1** Переход на страницу "**ГРАФИЧЕСКОГО ИЗОБРАЖЕНИЯ ПРОТЕКТОРА** " **2** Переход на страницу "**ТРЕХМЕРНОГО ГРАФИЧЕСКОГО ИЗОБРАЖЕНИЯ** "

#### *Примечание* **:**

Некоторые области экрана можно увеличить (**Рис. 6-72.b**).

# **6.5.2 Меню "ГРАФИЧЕСКОГО ИЗОБРАЖЕНИЯ ПРОТЕКТОРА"**

Переход на страницу "Г РАФИЧЕСКОГО ИЗОБРАЖЕНИЯ ПРОТЕКТОРА" (**Рис. 6-73**) осуществляется с помощью элемента **1** на странице "ИНДИКАЦИИ БИЕНИЯ КОЛЕСА В СБОРЕ" (**Рис. 6-72.a**).

На странице представлен графический и численный анализ протектора колеса. Экран содержит следующие элементы меню:

- **1** Возврат на страницу "ИНДИКАЦИИ БИЕНИЯ КОЛЕСА В СБОРЕ".
- **2**  "**ТРЕХМЕРНОЕ ГРАФИЧЕСКОЕ ИЗОБРАЖЕНИЕ**", трехмерное изображение.
- **3** "**ГРАФИЧЕСКОЕ ИЗОБРАЖЕНИЕ ПРОТЕКТОРА**", анализ протектора.
- **4**  "**БОКОВАЯ СТЕНКА ИЗНУТРИ**", анализ боковой стенки изнутри.
- **5**  "**БОКОВАЯ СТЕНКА СНАРУЖИ**", анализ боковой стенки снаружи.

Страница "*ГРАФИЧЕСКОГО ИЗОБРАЖЕНИЯ ПРОТЕКТОРА*" (**Рис. 6-73**) используется для сохранения данных по износу протектора колес в количестве от 1 до 4. Когда первое колесо вносится в базу, составляется печатный "**ОТЧЕТ О СОСТОЯНИИ ПРОТЕКТОРА**", содержащий сохраненную информацию.

#### www.atlas-tools.ru AТЛАС - ОБОРУДОВАНИЕ для АВТОСЕРВИС

......... \_

#### *"***FULL DIAGNOSTIC** *"*

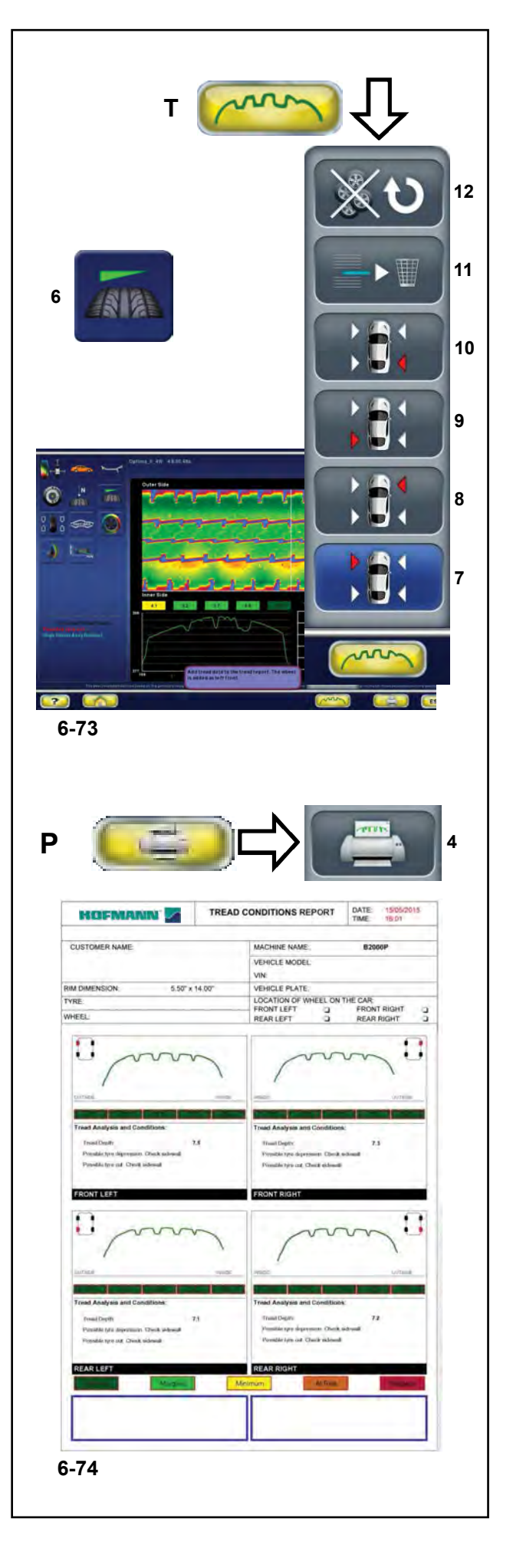

#### **6.5.2.1 Функция "ОТЧЕТ О СОСТОЯНИИ ПРОТЕКТОРА" (TREAD CONDITION REPORT)**

Данная функция используется каждый раз, когда нужно сохранить подробный отчет о состоянии протектора.

Элементы 7, 8, 9, 10 используются для сохранения данных каждого колес, задавая их положения на автомобиле.

- **7** Заданное положение левое переднее колесо.
- **8** Заданное положение правое переднее колесо.
- **9** Заданное положение левое заднее колесо.
- **10** Заданное положение правое заднее колесо.
- **11** Удаление последнего заданного положения.

## **12** Сброс данных функции "**СОСТОЯНИЯ ПРОТЕКТОРА**".

Использование функции:

- ó Перед снятием колес с автомобиля, чтобы запомнить их положение, нанесите сооветствующие метки на колеса.
- ó Выберите ПОЛНУЮ ДИАГНОСТИКУ.
- ó Выполните цикл измерения.
- ó После цикла задайте положение колеса на автомобиле с помощью элементов **7** - **10** (**Рис. 6-73**).
- ó Выполните вышеуказанные процедуры для всех колес.

По окончании работы с комплектом колес распечатайте данные, сохраненные в памяти (**Рис. 6-73.a**).

ó Выберите элемент **4** в меню **P** (**Рис. 6-73.a** ) для печати ОТЧЕТА О СОСТОЯНИИ ПРОТЕКТОРА.

В отчете содержится информация по каждому колесу, ранее показанная на экране, и примечания по состоянию протектора.

## **6.5.2.2 Меню "***OPTI LINE***"**

Уменьшение увода, вызванного избыточной конусностью протектора, и уменьшение вибраций, передаваемых к олесами на автомобиль, часто невозможно выполнить с помощью балансировки и регулировки колес. Функция комплекта колес доступна в режиме OPTI LINE.

Режим OPTI LINE активируется с помощью элемента пок азанном сбоку (**6, Рис. 6-73**), и может быть использован в режиме БАЛАНСИРОВКИ С ИЗМЕРЕНИЕМ БИЕНИЯ или ПОЛНОЙ ДИАГНОСТИКИ. С. раздел "Комплект колес" (6.6.1).

По окончании процедуры Вы можете выбрать: уменьшить эффект УВОДА или уменьшить эффект вибраций, передаваемых колесами.

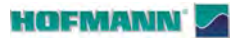

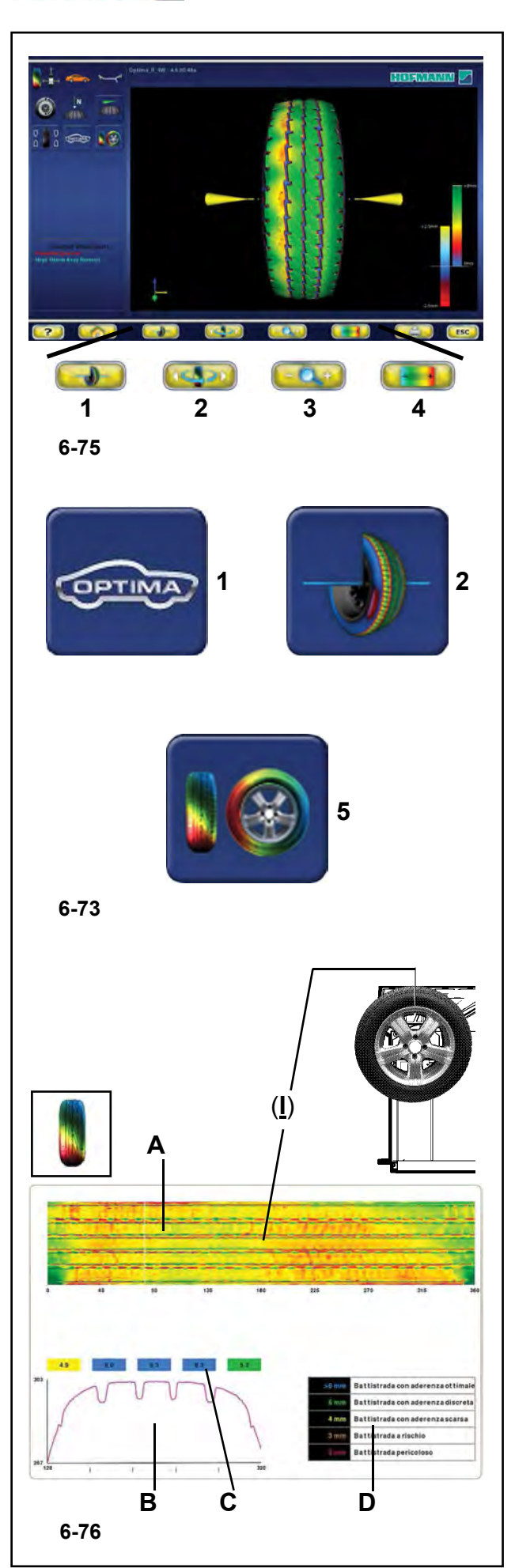

## **6.5.3 Меню "ТРЕХМЕРНОЕ ГРАФИЧЕСКОЕ ИЗОБРАЖЕНИЕ" (3D PLOT)**

Переход на страницу "ТРЕХМЕРНОЕ ГРАФИЧЕСКОЕ ИЗОБРАЖЕНИЕ" (**Рис. 7-84**) осуществляется с помощью элемента **2** (**Рис. 7-47**) на странице "ИНДИКАЦИИ КОЛЕСА В СБОРЕ".

На странице представлен трехмерный графический анализ колеса в сборе.

Страница также содержит следующие пункты меню:

(**Рис. 7-84**)

- **1** Возврат на страницу "ГРАФИЧЕСКОЕ ИЗОБРАЖЕНИЕ ПРОТЕКТОРА".
- **2** Перемещение трехмерного изображения вправо и влево по горизонтали. Используйте левую и правую клавиши.
- **3** Увеличение и сброс масштаба графического изображения.
- **4** Регулировка цветоразличения.

## **6.5.4 Операция "ПОЛНАЯ ДИАГНОСТИКА В РЕЖИМЕ ОПТИМИЗАЦИИ" (OPTIMA FULL DIAGNOSTIC)**

- Зафиксируйте колесо.
- ó Выполните цикл измерения.

По окончании цикла, если предельные значения БИЕНИЯ не превышены, на экран стенда выводится страница балансировки. Для вывода результатов диагностики в режиме оптимизации начните с базовой страницы и выберите следующее:

## **6.5.4.1 ГРАФИЧЕСКОЕ ИЗОБРАЖЕНИЕ ПРОТЕКТОРА**

Клавиша "**ОПТИМИЗАЦИЯ**" (**1**, **Рис. 7-47**), меню **F2**, элемента "**ГРАФИЧЕСКОЕ ИЗОБРАЖЕНИЕ ПРОТЕКТОРА**" (**THREAD PLOT)** (**4, Рис. 7-85**),

#### На экран выводится страница "**ГРАФИЧЕСКОЕ ИЗОБРАЖЕНИЕ ПРОТЕКТОРА**" (**Рис. 7-86**).

Сверху выводится плоское изображение протектора (A), где разными цветами обозначается различная глубина.

#### *Примечание*:

Индикатор углового положения (**I**) неподвижен, а поле изображения протектора (**A**) перемещается, когда оператор поворачивает колесо вручную. Индикатор соответствует физическому положению колеса 12 часов.

График нижней части страницы (**B**) воспроизводит сечение протектора. Над ним находится цифровая индикация в цветных прямоугольниках (**C**), показывающая глубину различных зон по всей ширине.

Значения прямоугольников и их цвет см. в таблице справа (**D**). В таблице указываются пределы износа протектора, обозначенные соответствующими цветами, которые затем выводятся в прямоугольниках в соответствии с показаниями данных.

#### *Примечание*:

Оператор не может изменить предельные значения в таблице.

#### **ПРЕДУПРЕЖДЕНИЕ:**

**Рекомендации по износу шин основаны на общепринятых стандартах для легковых автомобилей, оснащенных оригинальными шинами – шины других типов в других областях применения могут не обеспечивать точного соответствия этим рекомендациям.**

142

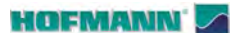

#### *"***FULL DIAGNOSTIC** *"*

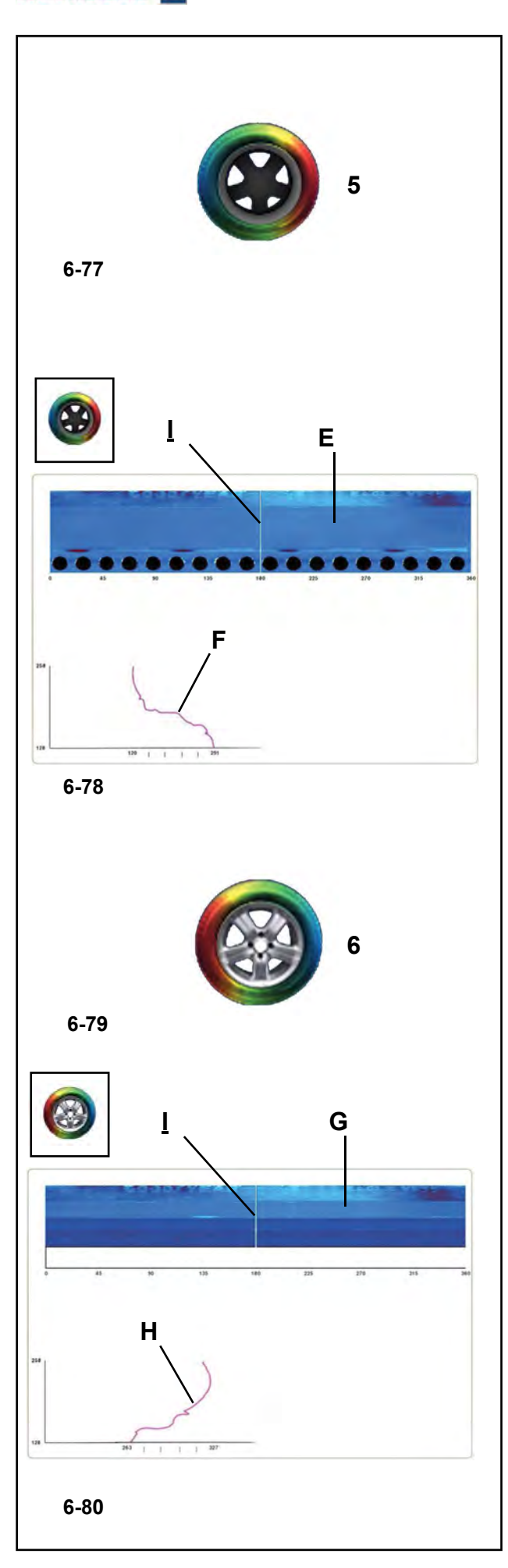

## Для вывода страницы "**ГРАФИЧЕСКОЕ ИЗОБРАЖЕНИЕ Боковой стенки ИЗНУТРИ**" (**INTERNAL SIDEWALL PLOT)**

- ó Выберите элемент "**БОКОВАЯ СТЕНКА ИЗНУТРИ**" (**INTERNAL SIDEWALL)** (**5, Рис. 7-87**).
- На экране будет выведена страница с анализом внутренней стороны боковой стенки (**Рис. 7-88**).

#### **Рис. 7-88**

В верхней части страницы выводится плоское изображение внутренней стороны боковой стенки шины ( **E**) для данного сектора окружности.

ó Для прокрутки и просмотра боковой стенки по всей окружности вращайте колесо вручную.

Цвет дает информацию об однородности внутренней поверхности боковой стенки шины и диска, включая часть диска. Однородный цвет означает однородную поверхность боковой стенки, а изменения цвета показывают деформации поверхности и, даже если изменения незначительные, могут указывать на недостаток линейности.

В нижней части страницы находится график ( **F**) сечения проверяемого протектора. Линия воспроизводит структуру боковой стенки шины и части диска, точно в месте, определяемом индикатором углового положения ( **I**) вдоль окружности.

#### *Примечание*:

Индикатор углового положения ( **I**) стоит на линии неподвижно, а дисплей ( **E**) перемещается по мере вращения колеса. Индикатор соответствует физическому положению колеса 12 часов.

......... \_

## Для вывода страницы "**ГРАФИЧЕСКОЕ ИЗОБРАЖЕНИЕ Боковой стенки СНАРУЖИ**" (**EXTERNAL SIDEWALL PLOT)**

ó Выберите элемент (**6, Рис. 7-89**).

На экране будет выведена страница с анализом внешней стороны боковой стенки (**Рис. 7-90**).

#### **Рис. 7-90**

На странице выводится плоское изображение внешней стороны боковой стенки шины ( **G**) для данного сектора окружности.

В нижней части страницы находится график ( **H**) с профилем боковой стенки колеса точно в месте, определяемом индикатором ( **I**) на изображении ( **G**).

#### *Примечание*:

Индикатор ( **I**) соответствует физическому положению колеса 12 часов.

#### **ВНИМАНИЕ:**

**для корректного считывания данных боковых стенок больших колес могут потребоваться специальные адаптеры.**

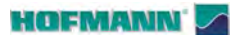

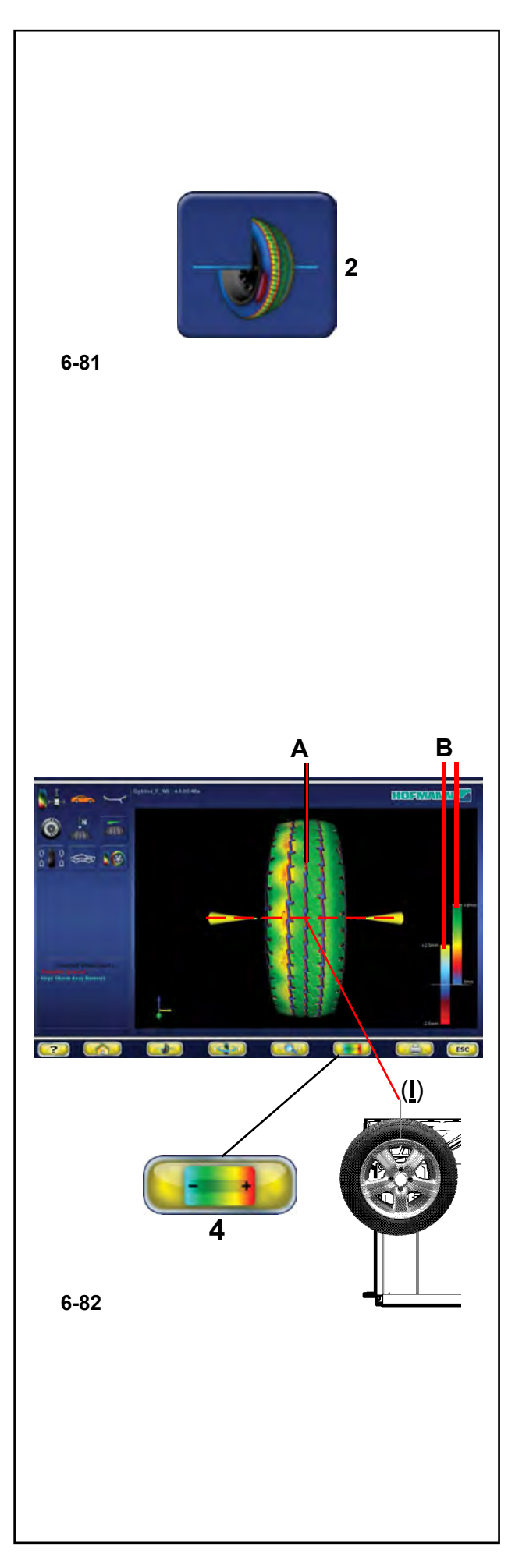

## **6.5.4.2 ТРЕХМЕРНОЕ ГРАФИЧЕСКОЕ ИЗОБРАЖЕНИЕ (3D PLOT)**

Для вывода результатов ДИАГНОСТИКИ с трехмерным графическим изображением ("**3D PLOT**"), на странице "**ГРАФИЧЕСКОЕ ИЗОБРАЖЕНИЕ ПРОТЕКТОРА**" (**THREAD PLOT**),

выберите элемент:

*"***FULL DIAGNOSTIC** *"*

"**3D PLOT**" (**2, Рис. 6-8 1**),

Появится страница трехмерного графического изображения "**3D PLOT**" (**Рис. 6-8 2**).

#### **Рис. 6-8 2**

В центре дисплея выводится трехмерное изображение колеса в сборе ( **A**).

#### *Примечание* :

Индикатор " **I**" на виде колеса спереди на экране (**Рис. 6-8 2**), соответствует физическому положению колеса 12 часов и обновляется при вращении колеса.

Цветовая шкала отражает внешнюю структуру шины, в соответствии с изменениями высоты, выпуклостями и углублениями на поверхности. Цвет диска, серый, всегда нейтрален.

Справа находятся шкалы, используемые для контроля колориметрической чувствительности ( **B**).

**В Певая шкала относится к боковым стенкам, а просто и просто и просто и просто и просто и просто и просто и п** правая - к протектору.

> Чувствительность цветовых шкал, применяемых для отражения изменения высоты поверхности, регулируется с помощью клавиши меню ( **4**).

#### *Примечание* :

Изменение цвета соответствует выпуклостям и углублениям на поверхности. Для получения более детального цветоразличения, соответствующего меньшим различиям глубины протектора, уменьшите диапазон цветовой шкалы, применяемый к поверхностям. И наоборот, при анализе колеса с глубоким протектором можно расширить цветовую шкалу для отображения больших различий глубины протектора.

Мы рекомендуем регулировать цветовую шкалу в зависимости от состояния протектора, чтобы наболее полно отобразить неравномерность износа.

Для изменения чувствительности:

ó Нажмите клавишу меню (**4**, "**-**") для сжатия цветовой шкалы.

Полный диапазон цветов будет использоваться в более ограниченном поле изменений поверхности (изношенный протектор).

• Нажмите клавишу меню (4, "+") для расширения цветовой шкалы. Цвета показывают наиболее выраженные различия (глубокий протектор).

 $\bullet$  .

 $\overline{a}$  $\frac{1}{2}$  case  $\sqrt{3}$ 

**6-83**

 $\frac{1}{2}$   $\otimes$   $\frac{1}{2}$ 

 $\overline{m}$ 

 $\sqrt{2}$ 

 $\bullet$ 

**2**

#### www.atlas-tools.ru **АТЛАС - ОБОРУДОВАНИЕ для АВТОСЕРВИСА** +7 (863) 226-92-88

.........

## *"***FULL DIAGNOSTIC***"*

**BERENGANN F** 

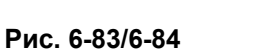

Для возврата к изображению колеса в горизонтальном положении:

- ó Нажмите клавишу меню **2** в правой части экрана для просмотра внутренней поврехности боковой стенки колеса (**Рис. 6-83**).
- ó Нажмите клавишу меню **2** в левой части экрана для просмотра внешней поврехности боковой стенки колеса (**Fig. 6-84**).

## **6.5.4.3 Линза и увеличение масштаба**

На странице ПОЛНОЙ ДИАГНОСТИКИ можно увеличить масштаб изображения следующим образом:

На странице ТРЕХМЕРНОГО ГРАФИЧЕСКОГО ИЗОБРАЖЕНИЯ можно активировать функцию масштабирования для увеличения или уменьшения масштаба изображения.

ó Нажмите клавишу меню **3b** для увеличения масштаба изображения (**Рис. 6-85**).

#### *Примечание*:

Функция масштабирования полезна для анализа дефектов на небольшом участке, как показано в примере.

ó Нажмите клавишу меню **3a** для уменьшения масштаба изображения.

При каждом нажатии клавиши масштаб изображения увеличивается или уменьшается.

## *Примечание*:

После активации функции масштабирования колесо можно вращать вручную и поворачивать вправо и влево с помощью функциональной клавиши **2**, как на базовом изображении без масштабирования (**Рис. 6-84**).

- В качестве альтернативного варианта можно использовать элементы управления сенсорного дисплея.
- Разведите два пальца на экране для увеличения масштаба и сведите для уменьшения (**Рис. 6-85b**).

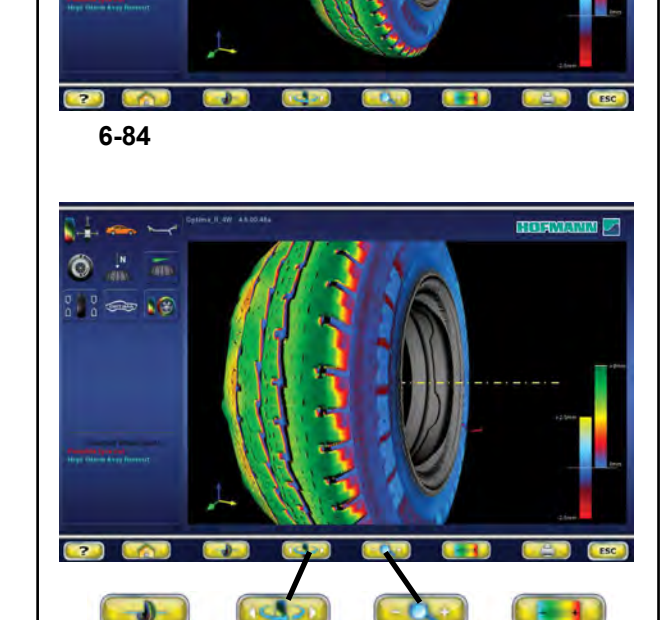

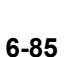

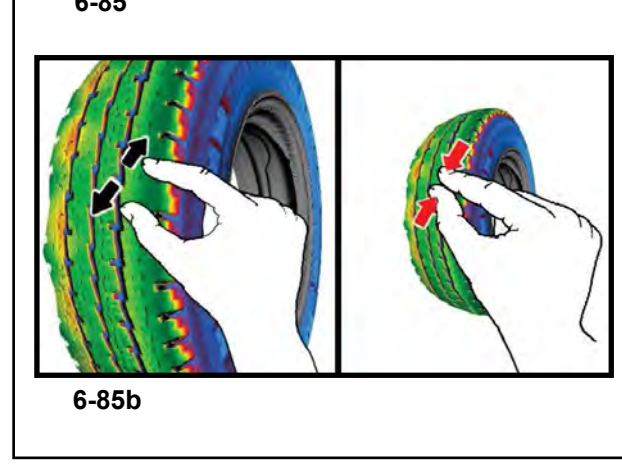

**2**

**3a 3b**

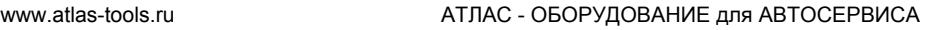

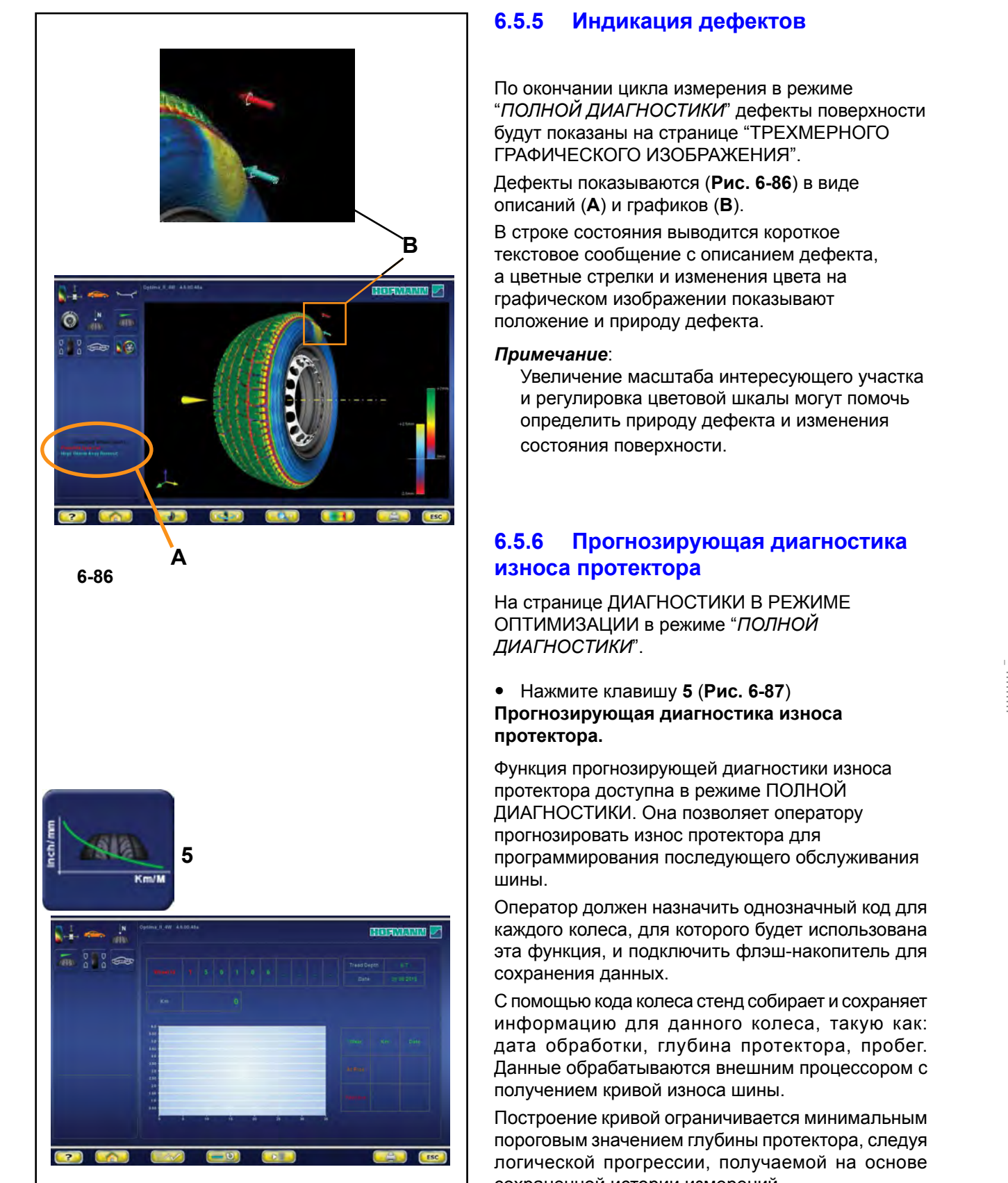

**6-8 7**

#### **6.5.5 Индикация дефектов**

По окончании цикла измерения в режиме "*ПОЛНОЙ ДИАГНОСТИКИ*" дефекты поверхности будут показаны на странице "ТРЕХМЕРНОГО ГРАФИЧЕСКОГО ИЗОБРАЖЕНИЯ".

Дефекты показываются (**Рис. 6-8 6**) в виде описаний ( **A**) и графиков ( **B**).

В строке состояния выводится короткое текстовое сообщение с описанием дефекта, а цветные стрелки и изменения цвета на графическом изображении показывают положение и природу дефекта.

#### *Примечание* :

Увеличение масштаба интересующего участка и регулировка цветовой шкалы могут помочь определить природу дефекта и изменения состояния поверхности.

## **6.5.6 Прогнозирующая диагностика износа протектора**

На странице ДИАГНОСТИКИ В РЕЖИМЕ ОПТИМИЗАЦИИ в режиме "*ПОЛНОЙ ДИАГНОСТИКИ*".

### • Нажмите клавишу 5 (Рис. 6-87) **Прогнозирующая диагностика износа протектора.**

Функция прогнозирующей диагностики износа протектора доступна в режиме ПОЛНОЙ ДИАГНОСТИКИ. Она позволяет оператору прогнозировать износ протектора для программирования последующего обслуживания шины.

Оператор должен назначить однозначный код для каждого колеса, для которого будет использована эта функция, и подключить флэш-накопитель для сохранения данных.

С помощью кода колеса стенд собирает и сохраняет информацию для данного колеса, такую как: дата обработки, глубина протектора, пробег. Данные обрабатываются внешним процессором с получением кривой износа шины.

Построение кривой ограничивается минимальным пороговым значением глубины протектора, следуя логической прогрессии, получаемой на основе сохраненной истории измерений.

Для получения надежной программе кривой износа необходимо сохранить минимум три измерения за длительный период времени.

Чем больше количество измерений на протяжении срока службы колеса, тем точнее прогнозирование износа шины.

#### **HOFMANN**

.........

#### *"***FULL DIAGNOSTIC***"*

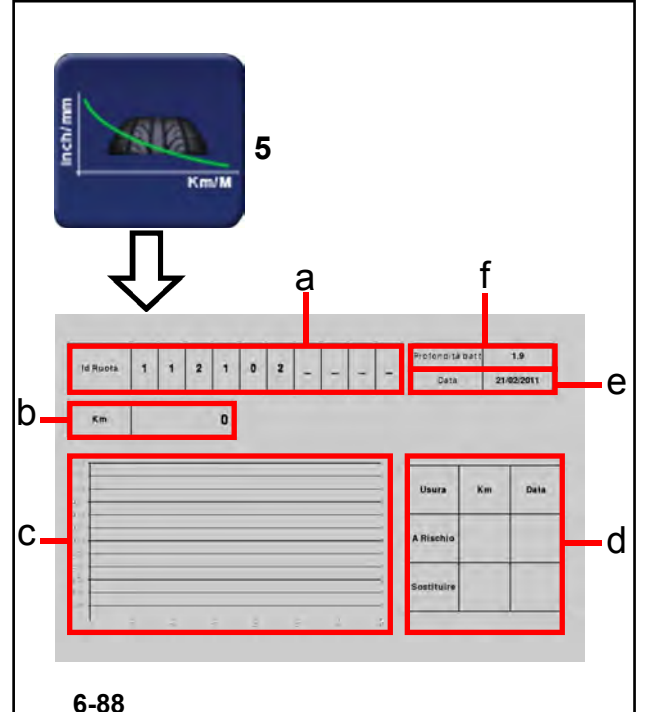

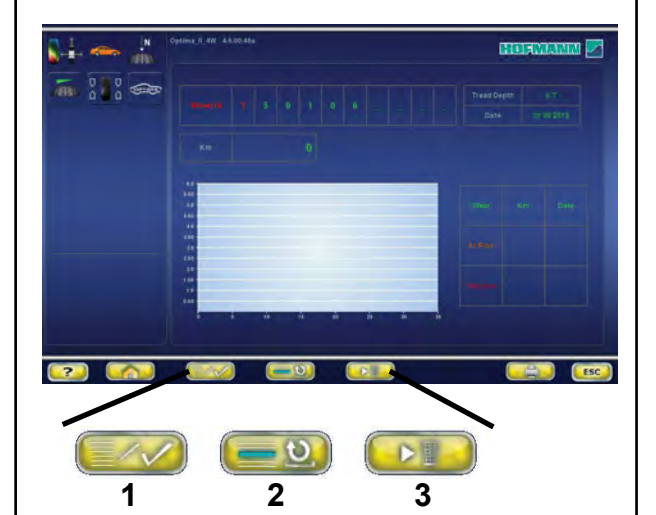

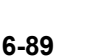

Экранная страница содержит следующие поля:

#### **Рис. 6-88**

- **a** Идентификационный код колеса.
- **b** Пробег колеса в км или милях.
- **c** Кривая износа протектора.
- **d** Таблица с оставшимся пробегом и датой, когда предположительно будет достигнуто пороговое значение износа.
- **e** Текущая дата.
- **f** Измеренная глубина протектора.

Для активации функции на странице ПОЛНОЙ ДИАГНОСТИКИ:

• Нажмите **5** (**Рис. 6-88**),

На странице прогнозирования ("Predictive") клавиши меню выполняют следующие функции:

#### **Рис. 6-89**

- **1** Ввод набора данных
- **2** Загрузка из памяти и вывод на экран значений для идентификации колеса.
- **3** Удаление данных колеса.

На странице прогнозирования после цикла измерения необходимо выполнить следующие действия:

ó Введите идентификационный код колеса (**a**). Стенд всегда показывает дату.

#### **Примечание**:

Если колесо ранее выло сохранено в памяти стенда, введите код для его вызова из памяти.

- ó Перейдите в поле пробега колеса "**b**" и введите пробег, указанный на одометре автомобиля.
- Сохраните или обновите страницу перед окончательным сохранением (**1**, **Рис. 6-89**).

В поле "**d**" содержится оставшийся пробег и предполагаемая дата обслуживания, означающая следующее:

- Критический уровень износа протектора
- Необходимо заменить изношенную шину.

......... \_

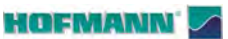

*"***OPTI LINE** *"*

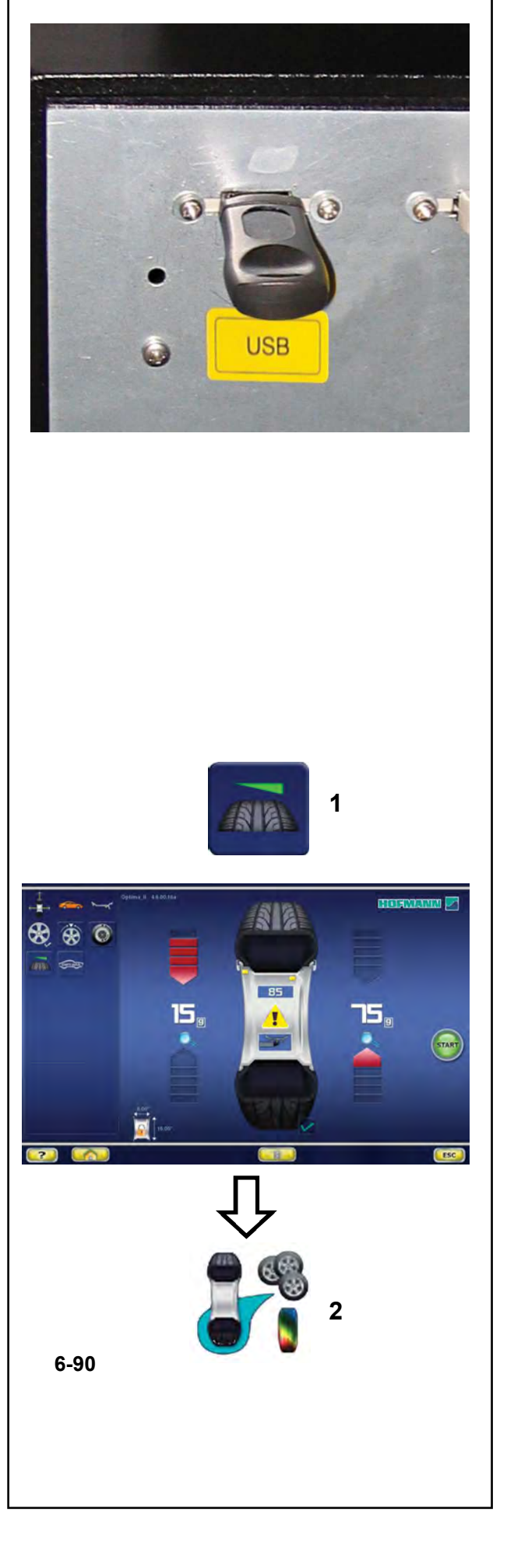

## **6.6 Режим OPTI LINE**

Режим OPTI LINE - это компьютеризированная функция (опция), предназначенная для уменьшения эффекта "УВОДА", то есть боковой тяговой силы, вызванной избыточной конусностью протектора, а также для минимизации вибраций, вызванных остаточным дисбалансом колеса.

В режиме OPTI LINE (использование функции возможно в режиме БАЛАНСИРОВКИ С ИЗМЕРЕНИЕМ БИЕНИЯ или ПОЛНОЙ ДИАГНОСТИКИ) стенд анализирует комплект колес с сохранением таких параметров, как биение и показатель конусности протектора. По окончании процедуры стенд выбирает лучшие четыре колеса, предлагая порядок их установки для минимизации боковой тяговой силы или минимизации вибраций.

Эффект "УВОДА" и вибрации колес можно уменьшить с помощью процедуры "Комплект колес" ("Set of Wheels") в режиме OPTI LINE.

Запустите процедуру "Комплект колес" и цикл измерения, затем выполните компенсацию дисбаланса, снимите колесо со стенда и введите колесо в комплект с сохранением его данных.

После ввода данных четвертого колеса стенд предложит начальный порядок установки. Вы также можете ввести пятое колесо (обычно запасное колесо).

После вода данных пятого колеса программа выбирает и предлагает лучшие четыре колеса с порядком установки. Введение пятого колеса позволяет получить больше комбинаций для установки и, следовательно, лучшие возможности для устранения дефектов.

**Примечание**: Режим OPTI LINE необходимо предварительно активировать в меню "Настройки оптимизации" ("Optima Settings").

Выберите следующее:

"**Настройки оптимизации**" / "**Измерение увода колеса**" ("**Optima Settings**" / "**Wheel Pull Measurement**"), установите "**Разрешить**" и нажмите клавишу "**ОТМЕНЫ**".

## **6.6.1 Процедура "Комплект колес"**

- Убедитесь, что режим БАЛАНСИРОВКИ С ИЗМЕРЕНИЕМ БИЕНИЯ или ПОЛНОЙ ДИАГНОСТИКИ активен.
- Запустите цикл измерения.

По окончании каждой линии измерения :

- Нажмите (**1, Рис. 6-90**) для переключения на процедуру "**Комплект колес**".
- **Примечание**: Когда процедура "Комплект колес" включена, в строке состояния появляется соответствующая иконка (**2, Рис. 6-90**).

#### **HOFMANN**

.........

## *"***OPTI LINE***"*

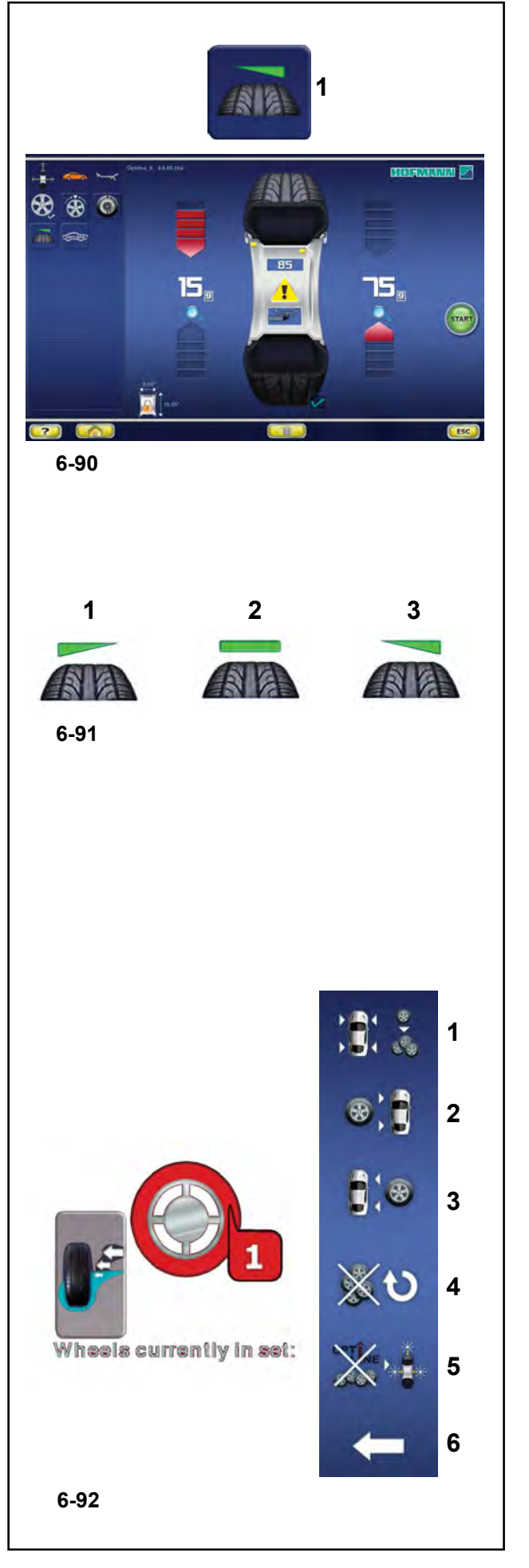

## **КОЛЕСО № 1**

#### По окончании цикла:

Стенд завершает считывание данных в соответствии с программой, затем задний лазерный сканер сканирует протектор для определения показателей конусности.

Иконка, показывающая конусность протектора, появляется в **поле информации** на экране (**1, Рис. 6-90**).

#### Иконки имеют следующие значения (**Рис. 6-91**):

**1**) Показание конусности протектора при уводе ВЛЕВО.

#### **2**) Показание конусности протектора при НЕЙТРАЛЬНОМ уводе.

**3**) Показание конусности протектора при уводе ВПРАВО.

- Отбалансируйте плоскости и выполните необходимые корректировки.
- Снимите колесо со стенда.

#### Перейдите на страницу "**Комплект колес**". • Нажмите (**1, Рис. 6-90**)

На экран будет выведен номер и цвет, назначенный для данного колеса, помогающие идентифицировать колесо до окончания процедуры (**Рис. 6-92**).

С этого момента клавиши в меню имеют следующие функции (**Fig. 6-92)** В правой части страницы меню:

- **1** ВВОД колеса без ограничений направления вращения, которое, следовательно, можно устанавливать на любой стороне автомобиля.
- **2** ВВОД колеса, которое можно установить только с левой стороны автомобиля; шины с указанием направления вращения.
- **3** ВВОД колеса, которое можно установить только с правой стороны автомобиля; шины с указанием направления вращения.
- **4** Удаление текущего комплекта и начало работы с новым комплектом колес.
- **5** ВЫХОД из режима OPTI LINE. Стенд возвращается на страницу ВВОД ДАННЫХ В РЕЖИМЕ ОПТИМИЗАЦИИ и ожидает последующих команд.
- **6** ВОЗВРАТ на предыдущий этап, где можно указать для колеса другое расположение в комплекте.

Для продолжения,

• Выберите один из элементов **1**, **2** или **3** для добавления колеса в комплект с указанием обязательной стороны автомобиля для установки колеса, при необходимости (**2**  или **3**).

#### www.atlas-tools.ru AТЛАС - ОБОРУДОВАНИЕ для АВТОСЕРВИС

**HOFMANN** 

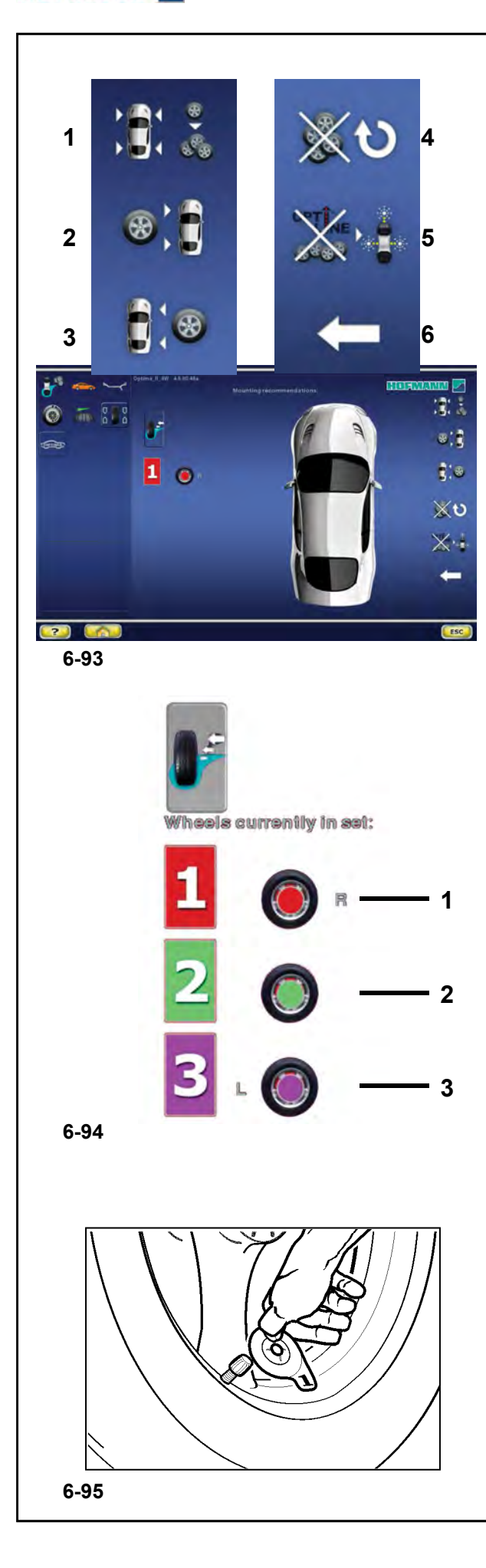

Экранная страница **"КОМПЛЕКТ КОЛЕС 1"** появляется автоматически (**Рис. 6-93**).

На экранной странице показаны элементы для перехода на предыдущие этапы процедуры работы с комплектом колес (**Рис. 6-93**):

- **5** Выход из процедуры "Комплект колес" и режима OPTI LINE.
	- **Примечание**: Если колесо еще не снято со стенда, можно начать работу с новым комплектом колес и присвоить данные последнего колеса, которые еще находятся в памяти, колесу №1 в новом комплекте, не выполняя цикл измерения.
- **4** Удаление текущего комплекта и начало работы с новым "Комплектом колес".

Последнее проверенное колесо будет сохранено в памяти и автоматически предложено в качестве колесе №1 в новом комплекте.

**Примечание**: Начиная с колеса №2, на экране появляется клавиша для удаления колеса, в качестве альтернативы клавишам ввода **1**, **2** или **3**  (**Рис. 6-93**).

......... \_

**6** ВОЗВРАТ на предыдущий этап, чтобы изменить использование колеса в комплекте.

Колеса, окончательно сохраненные в памяти, обозначаются иконками, сгруппированными в блоке "Wheels Currently in the Set" (текущий состав комплекта колес) (**Рис. 6-94**). Эти иконки также показывают назначенное положение установки колес:

#### **Рис. 6-94**

**1**) Колесо, предназначенное только для установки с правой стороны автомобиля. **2**) Колесо, которое можно устанавливать с обеих сторон автомобиля.

**3**) Колесо, предназначенное только для установки с левой стороны автомобиля.

Для продолжения, • Наденьте на ниппель колеса идентификационную этикетку с тем же номером и того же цвета, что и последнее показанное колесо (**Рис. 6-95**).

#### **HOFMANN**

.........

#### *"***OPTI LINE***"*

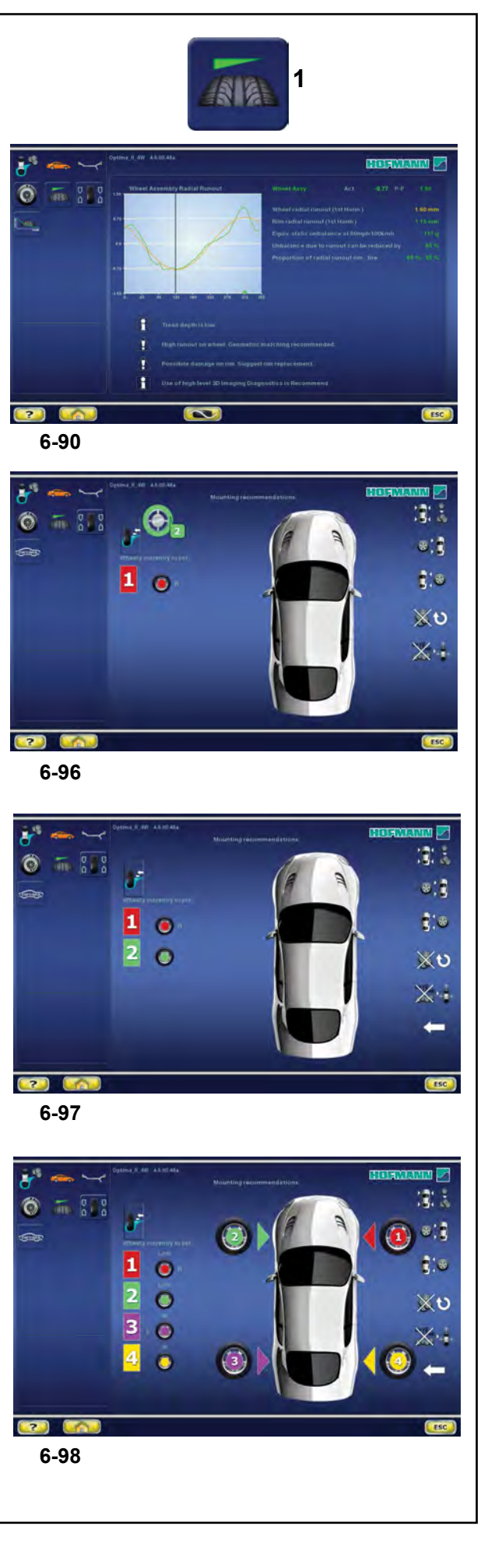

## **КОЛЕСО № 2**

- Установите колесо на вал стенда.
- Выполните цикл измерения.
- Отбалансируйте плоскости и выполните предложенные корректировки.
- Снимите колесо со стенда.
- Перейдите на страницу "Комплект колес" (**1, Рис. 6-90**).

На экранной странице будет показано колесо со следующим номером полсе предыдущего, и другого цвета (**1, Рис. 6-96**).

• Нажмите одну из клавиш для ввода текущего колеса в комплект.

Экранная страница **"КОМПЛЕКТ КОЛЕС 2"** появляется автоматически (**Рис. 6-97**).

**Примечание**: После выбора двух колес для установки с одной стороны автомобиля, программа не позволит использовать эту клавишу еще раз. Выбрать более двух колес для одной стороны автомобиля нельзя.

## **КОЛЕСО № 3**

• Выполните процедуру, описываемую для колеса № 2.

## **КОЛЕСО № 4**

• Выполните процедуру, описываемую для колеса № 2.

На этом этапе процедуры стенд предлагает первый вариант установки колес.

На изображении автомобиля справа показан номер и цвет каждого колеса вположении, требуемом для уменьшения увода или вибраций (**Рис. 6-98**).

Вы можете выбрать одну из следующих опций:

**"Оптимизировать вибрации"**,

**"Ввести пятое колесо"**

**"Начать работу с новым комплектом колес"**, или

**"Остановить процедуру и выйти из программы"**

как описывалось выше.

#### www.atlas-tools.ru AТЛАС - ОБОРУДОВАНИЕ для АВТОСЕРВИС

*"***OPTI LINE** *"*

......... \_

#### **HOFMANN**

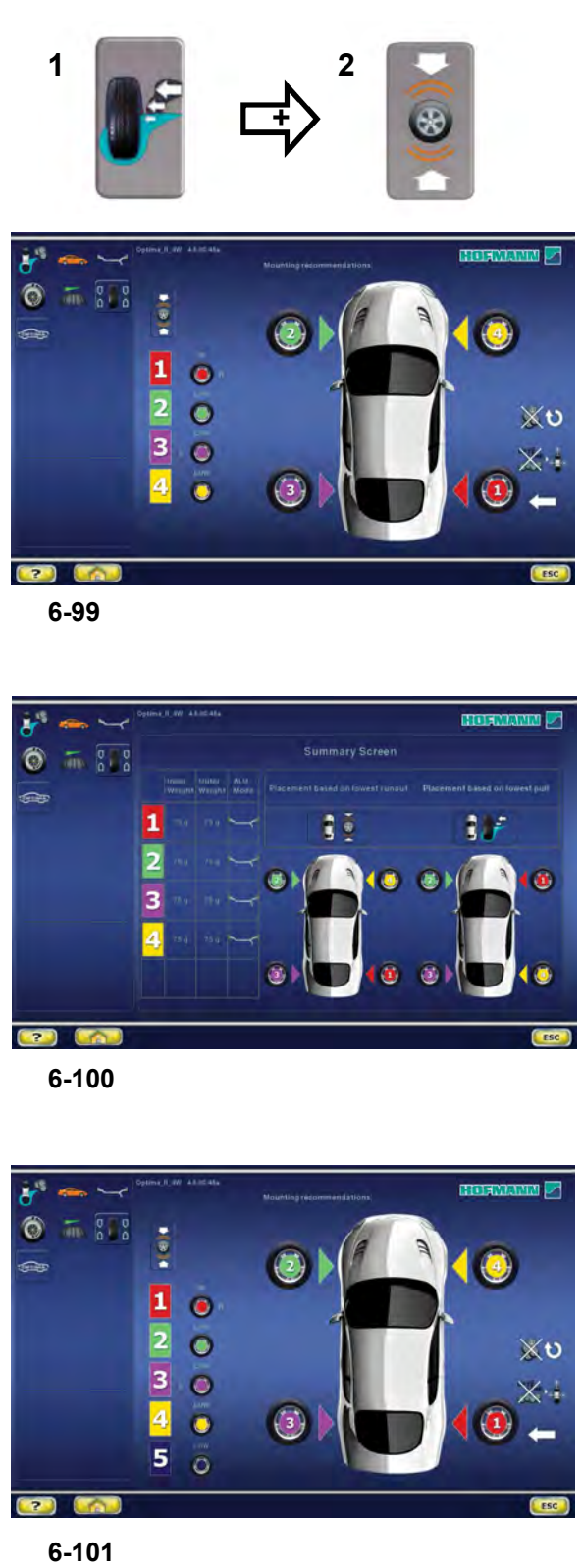

**6-99**

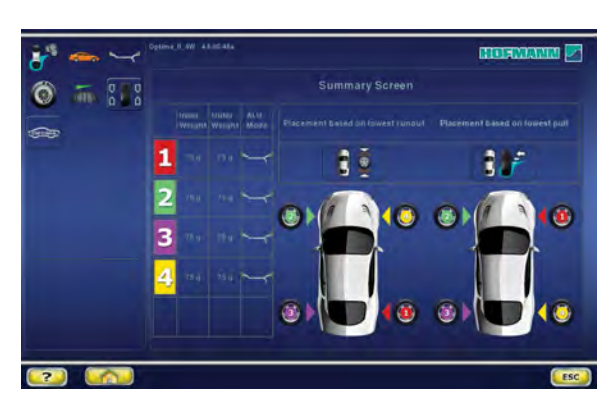

**6-100**

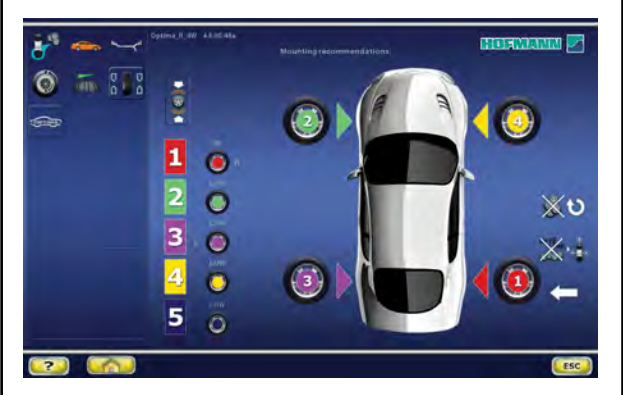

 $6 - 101$ 

#### **Оптимизация вибраций**

В качестве альтернативы предложенному расположению колес для установки с целью минимизации УВОДА, можно выбрать другую настройку, предназначенную для уменьшения вибраций (**Рис. 6-99**), вызываемых остаточным дисбалансом на колесах в комплекте.

• Нажмите клавишу **1**.

Если следовать этой схеме установки колес (**Рис. 6-99**), со стороны водителя на автомобиле будут ощущаться наименьшие возможные вибрации.

или, в качестве альтернативы:

• Нажмите клавиши **1** и **2** для просмотра рекомендованных вариантов установки колес для одновременно оптимизации уводя и вибраций (**Рис. 6-100**).

**Примечание**: Различные предлагаемые на выбор варианты установки колес не являются взамиосвязанными. Необходимо выбрать один из предложенных вариантов установки, в зависимости от приоритетных требований коррекции конкретного автомобиля.

#### **Введение пятого колеса** (**Рис. 6-101**)

Процедура работы с комплектом колес в режиме OPTI LINE позволяет ввести пятое колесо в комплект для получения расширенных возможностей для улучшения.

**КОЛЕСО № 5** • Выполните процедуру, описываемую для колеса № 2.

При введении в комплект пятого колеса автоматически появляется экранная страница **"КОМПЛЕКТ КОЛЕС 5"** (**Рис. 6-101**), и на нее выводятся лучшие четыре колеса с положениями для на автомобиле, выбранные из комплекта из пяти колес.

#### **Примечание**: Больше вводить колеса в комплект нельзя. При попытке ввести дополнительное колесо стенд начинает процедуру для нового комплекта колес, и все данные, относящиеся к предыдущему комплекту, удаляются.

#### *"***OPTI LINE***"*

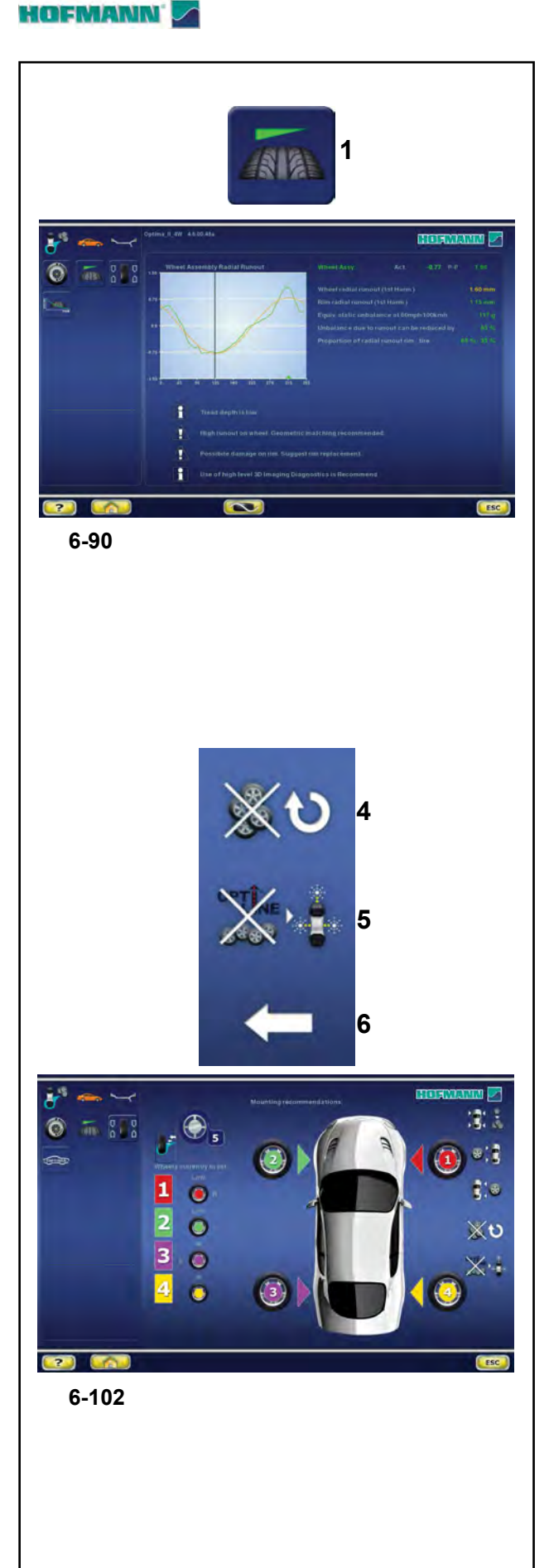

#### **Начало работы с новым комплектом колес**

После введения КОЛЕСА № 5 в комплект, можно начать работу с новым комплектом, не выходя из режима комплекта колес. Выполните следующие действия:

• Выполните процедуру, описываемую для колеса № 1.

Стенд удаляет данные, относящиеся к предыдущим колесам, и показывает текущее колесо, как первое колесо в комплекте.

После введения КОЛЕСА № 4 в комплект, можно начать работу с новым комплектом, не выходя из режима комплекта колес. Выполните следующие действия:

- Установите колесо на вал стенда.
- Выполните цикл измерения.
- Выполните все обычные корректировки и требуемые операции баласировки.
- Снимите колесо со стенда.
- Перейдите на страницу "Комплект колес" (**1, Рис. 6-90**).

На экранной странице будет показано колесо № 5 (**Рис. 6-102**).

• Нажмите клавишу **4**.

Стенд удаляет данные, относящиеся к предыдущим колесам, и показывает последнее колесо, как колесо № 1, начиная работу с новым комплектом колес.

#### **Остановка процедуры и выход из программы**

Для остановки процедуры работы с комплектом колес и возврата на экранную страницу OPTIMA ENTRY.

• Нажмите клавишу **5** (**Рис. 6-102**).

Все данные, относящиеся к комплекту колес, будут удалены.

......... \_

**HOFMANN** 

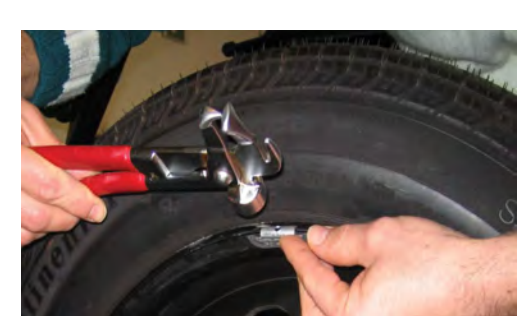

**7-01**

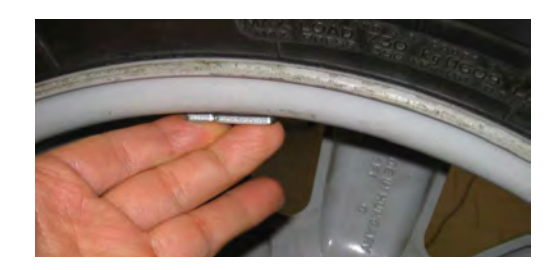

**7-02**

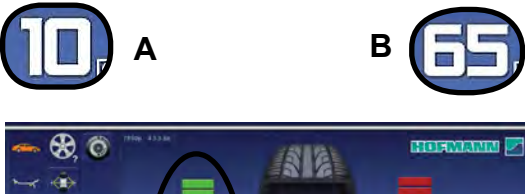

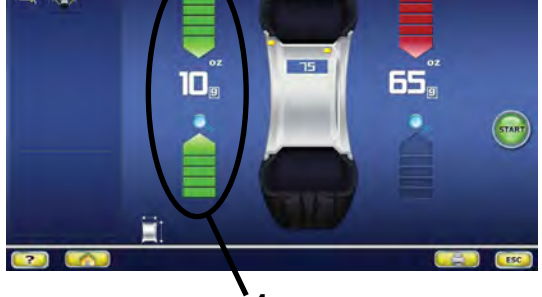

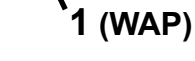

**7-03**

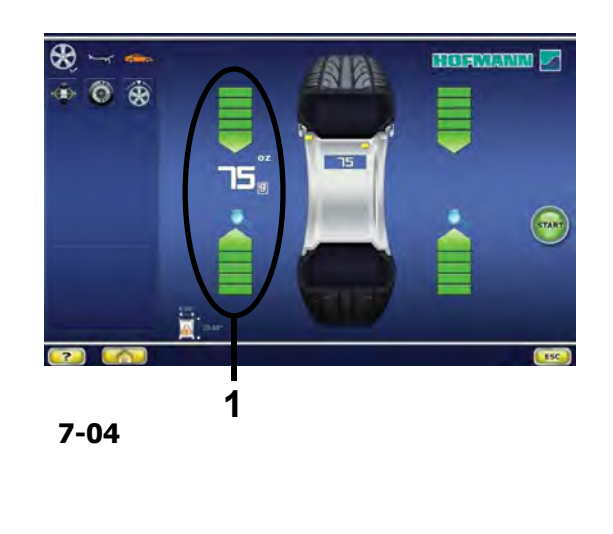

## **7.0 УСТАНОВКА ГРУЗОВ**

Существуют следующие типы грузов и методы их установки:

- Пружинные грузы Всегда устанавливаются вручную (**Рис. 7-01)**. - Клеевые грузы
- Устанавливаются вручную (**Рис. 7-02**) или с помощью головки измерительного рычага в режиме Alu 2P, Alu 3P или SWM (установка грузов с разделением).
	- **Примечание**: Ручная установка грузов должна производиться точно перпендикулярно валу (положение 12 часов).

После запуска вращения колеса проверьте индикаторы направления вращения для левой плоскости колеса (**1, Рис. 7-03**):

На дисплей выводится масса груза для данной плоскости; две стрелки загорятся зеленым цветом.

- Вращайте колесо вручную до тех пор, пока не будет достигнуто место установки груза.
- Стрелки сверху и снизу становятся полностью зелеными.
	- Другой вариант,

#### **ВНИМАНИЕ**: НЕ СТОЙТЕ РЯДОМ С КОЛЕСОМ

**Примечание:** Если нажать на значение дисбаланса (**A, Рис. 7-03**), колесо автоматически переместится в положение для установки груза в соответствующей плоскости (**1, Рис. 7-03**).

## **7.0.1 Установка груза**

#### **ПРУЖИННЫЙ ГРУЗ**

- См. **Рисунок 7-01**. Пружинный груз всегда должен устанавливаться в положении 12 часов.
- Губка груза должна располагаться на закраине обода. Используйте клещи-молоток для установки грузов.

В СТАТИЧЕСКОМ режиме используется только левая часть дисплея (**1, Рис. 7-04**).

#### **КЛЕЕВОЙ ГРУЗ**

#### **Только для СТАТИЧЕСКОГО режима и режимов ALU:**

- См. **Рисунок 7-02**. Грузы устанавливается на диске в положении 12 часов, только вручную.
	- **Примечание:** В СТАТИЧЕСКОМ режиме груз устанавливается на осевой линии диска. Если это невозможно, нужно равномерно распределить массу груза и установить его на другой поверхности диска (симметрично осевой линии).
	- **Примечание:** При большом значении статического дисбаланса (например, >30 г) разделите его на две примерно равные части и выполните корректировку на обеих сторонах колеса с учетом выбранного режима ALU.

## **HOFMANN**

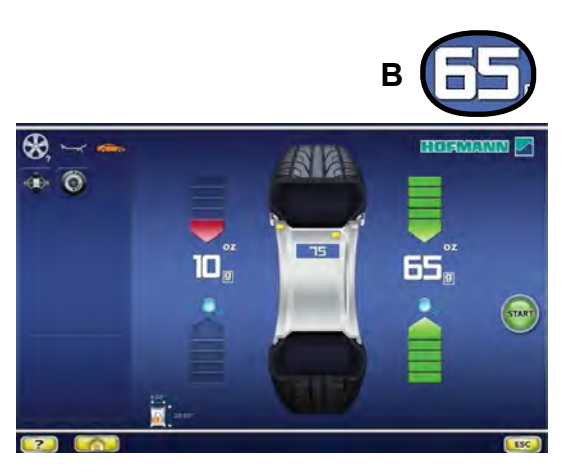

**7-03**

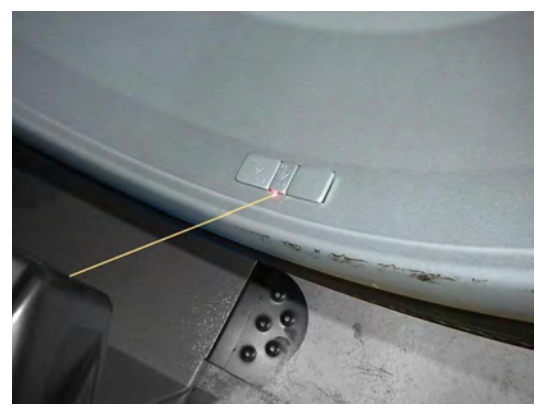

**7-05**

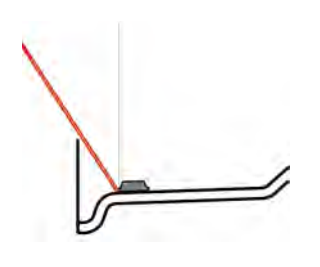

**7-06**

## **ВНИМАНИЕ**: НЕ СТОЙТЕ РЯДОМ С КОЛЕСОМ.

- Нажмите на значение (**B, Рис. 7-03**) для автоматического перевода колеса в правое положение установки груза, установите клеевой груз на головке измерительного рычага и закрепите его в указанном положении ( **1** + звуковой сигнал).
- После установки грузов выполните испытательный цикл.

#### *Примечание* :

Система автоматической остановки (ASS) **не блокирует** рычаг для измерения расстояния и диаметра диска в следующих случаях:

- измерительный рычаг перемещается слишком быстро
- положение компенсации задано неточно
- угол между положениями коррекции в обеих плоскостях коррекции очень мал.

### **7.0.1.1 Использование лазерного указателя**

В режимах Alu 2P и Alu 3P, при активном режиме лазерного указателя, плоскости коррекции для клеевых грузов точно указываются лазерным указателем непосредственно на диске (**Рис. 7-05**).

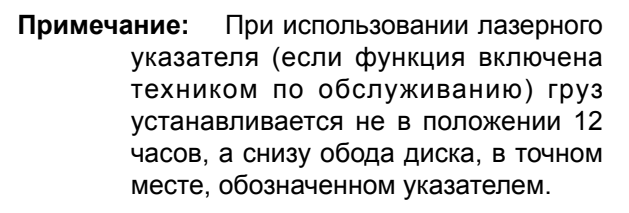

......... \_

Установка грузов осуществляется примернго в положении 5 часов справа от лазерного указателя (**Рис. 7-06**).

В зависимости от типа колеса и режима балансировки возможны минимум два положения, обозначаемые лазерным указателем, в которых могут устанавливаться клеевые грузы.

Если цикл выполнен правильно, на странице БАЛАНСИРОВКИ выводятся значения коррекции и места установки грузов.

- Для того чтобы выполнить коррекцию, выберите клеевой груз указанного размера и согните под радиус колеса.
- При необходимости, установите колесо точно в положении коррекции для левой плоскости. По достижении положения коррекции две стрелки на дисплее загораются зеленым цветом.
- Для удержания колеса в этом положении нажмите педаль блокировки главного вала.
- Перед установкой клеевых грузов очистите место установки.
- Установите балансировочный груз и крепко прижмите к диску.
	- Установите второй груз аналогичным образом.
- Положение установки грузов, обозначаемое лазерным указателем, может меняться для каждой плоскости коррекции.
- См. «ИЗМЕНЕНИЕ ПОЛОЖЕНИЯ» (☞ 6.3.3).

## **HOFMANN**

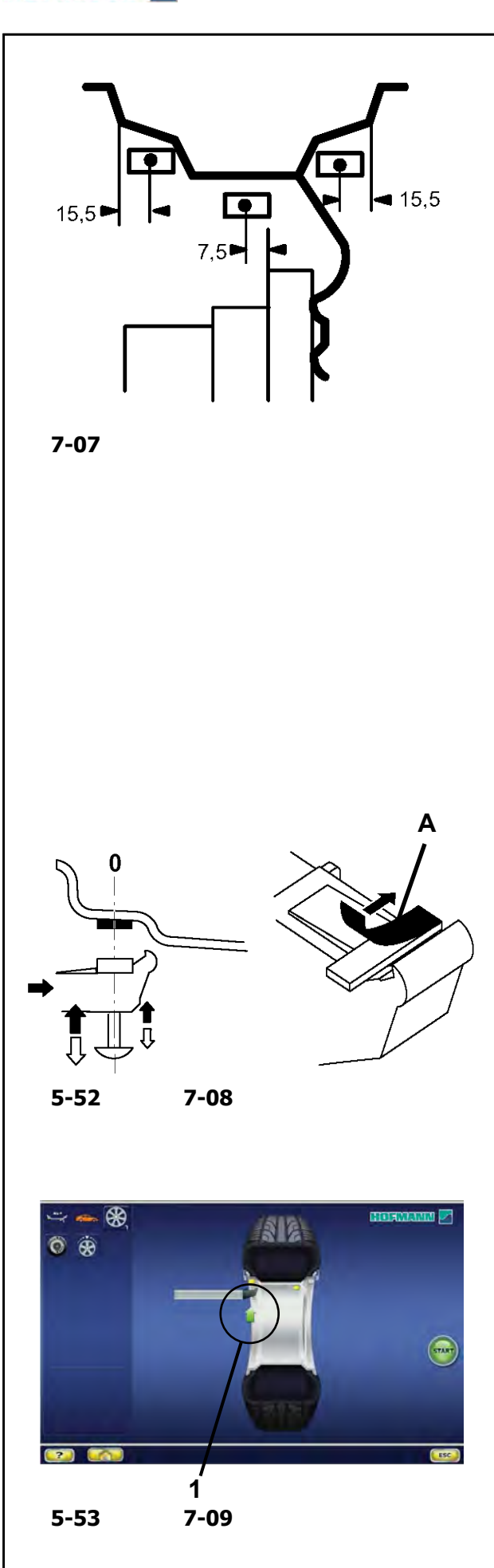

## **7.0.1.2 Установка клеевого груза на основе указанных размеров**

Если положения коррекции находятся вне досягаемости измерительного рычага, и размеры колеса вводились с помощью функциональных клавиш:

ó Установите клеевые грузы в указанных положениях. Соблюдайте размеры, заданные при позиционировании (**Рис. 7-07**).

Размерные допуски приводят к небольшим отклонениям от измеренных значений, поэтому груз, возможно, придется переместить после контрольного запуска. В этом случае после контрольного запуска сообщение OK на экране не выводится.

## **7.0.1.3 Использование измерительного рычага**

#### См. **Рисунок 5.52**.

Для установки клеевых грузов должен использоваться измерительный рычаг.

ó Поверните колесо вручную, если нужно откорректировать положение компенсации для левой плоскости (**зеленые стрелки** в левом положении установки груза).

#### **ВНИМАНИЕ**: НЕ СТОЙТЕ РЯДОМ С КОЛЕСОМ.

- **Примечание:** Если нажать на значение дисбаланса, колесо автоматически переместится в положение для установки груза.
- Для удержания колеса в этом положении нажмите педаль блокировки главного вала.

Выберите режим скрытой установки грузов **SWM**  $($   $\circ$  5.10.4).

- ó Перед установкой клеевых грузов очистите место установки.
- ó Установите в центре измерительного рычага клеевой груз, соответствующий измеренной величине дисбаланса, и удалите защитную пленку с клейкой полосы (**A**, **Рис. 5-52**).
	- **Примечание:** Когда во время движения рычага будет достигнуто положение установки груза, рычаг остановится автоматически (ASS), на экране появится маленькая зеленая стрелка (**1**, **Рис. 5-53**) и будет подан звуковой сигнал.
- Установите груз в соответствующей точке на диске.

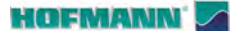

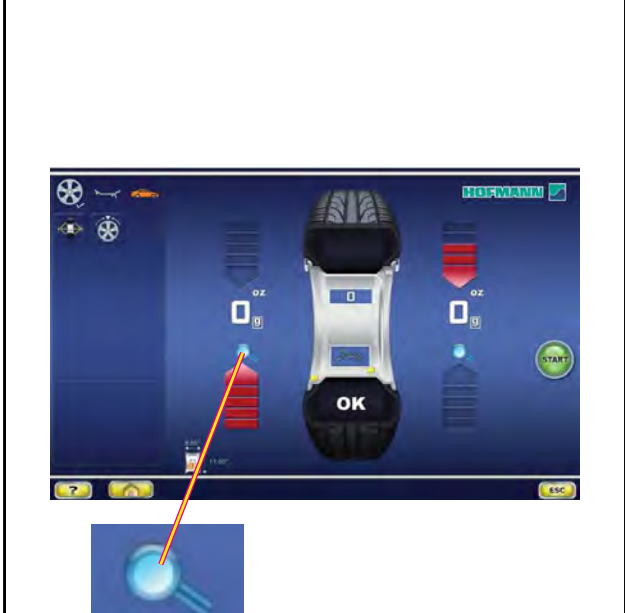

**21 7-10**

## **7.0.2 Контрольный цикл**

После установки грузов рекомендуется выполнить контрольный цикл.

• Приведите колесо во вращение.

После испытательного цикла, если балансировка выполнена правильно, оба цифровых индикатора будут показывать **0**, и на дисплее появится сообщение **OK** (**Рис. 7-10**).

#### **Примечание**

Если сообщение «OK» отсутствет, динамический дисбаланс ниже границы допуска добавляется к статическому дисбалансу выше границы допуска.

Проверка остаточного дисбаланса:

- Нажмите клавишу точной индикации (FINE) (**21, Рис. 5-56**).
	- **Примечание:** Оператор должен принять решение о необходимости установки груза указанной массы.

## **7.0.3 Пересчет результатов**

После цикла вращения колеса можно ввести новые данные диска и выбрать другой режим балансировки. Результаты будут пересчитаны автоматически, если это возможно.

#### **Смена режима установки грузов:**

• При переключении режимов НОРМАЛЬНЫЙ, ALU и СТАТИЧЕСКИЙ никаких дополнительных действий не требуется.

Для того чтобы выполнить пересчет:

- Выберите необходимый режим установки грузов. При необходимости проверьте и/или отредактируйте параметры диска или плоскости.
- Поверните колесо в положение установки груза для левой плоскости и установите груз.
- Поверните колесо в положение установки груза для правой плоскости и установите груз.
- Выполните контрольный цикл.

......... \_

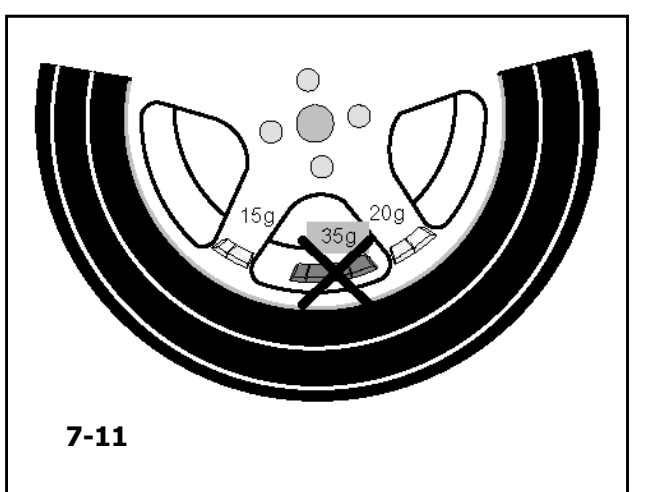

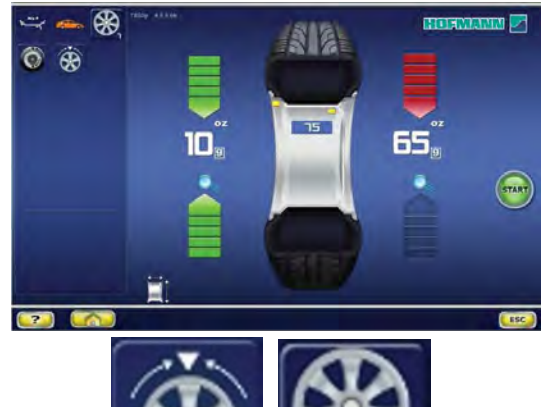

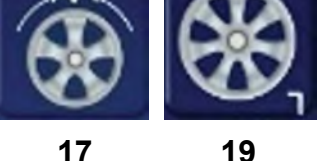

**7-12**

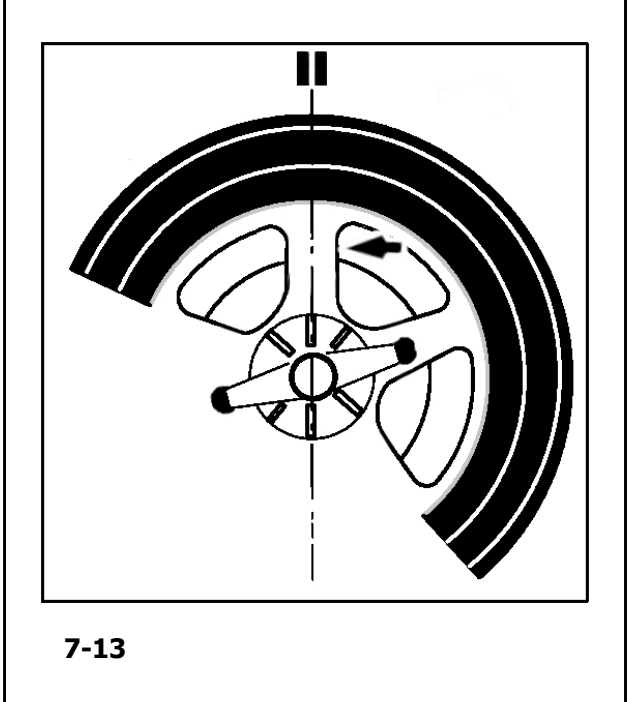

## **7.0.4 Установка грузов за спицами (режим разделения грузов)**  (*Split Weight Mode* )

П ри балансировке колес со спицами можно использовать режим установки грузов за спицами (также называемый режимом разделения грузов), позволяющий установить груз, который требуется установить между двумя спицами в соответствии с измеренным значением дисбаланса (груз виден с внешней стороны), в скрытом положении за двумя спицами, ближайшими к месту дисбаланса (см. пример на **Рисунке 7-11**).

После выполнения цикла измерения электронный блок автоматически рассчитывает установку грузов за спицами и выводит соответствующие места установки грузов на дисплей.

Этапы работ по установке грузов за спицами описываются ниже.

#### **7.0.4.1 Выбор режима разделения грузов**

Режи м размещения грузов за спицами активируется с помощью клавиши (**17** , **Рис. 7-12** ) на странице БАЛАНСИРОВКИ.

Размещение грузов за спицами возможно в режимах балансировки Alu 2, Alu 2P, Alu 3 и Alu 3P (скрытые компенсационные грузы) и может быть выбрано в пределах этих режимов в соответствии с потребностями.

#### *Примечание* :

Клавиша выбора скрытой установки грузов **17** активна только после ввода количества спиц с помощью клавиши меню **19** .

#### **Порядок действий**

После описываемого выше цикла, на странице БАЛАНСИРОВКИ:

ó Выберите клавишей (**19**, **Рис. 7-12** ) количество спиц колеса, установленного на стенде (если еще не введено). Значение увеличивается при каждом нажатии клавиши.

В поле клавиши **19** будет указано количество заданных спиц.

Возможное количество спиц - от 3 до 15.

ó **Поверните колесо таким образом, чтобы спица располагалась по центру, над главным валом (Рис. 7-13, стрелка).**

#### **HOFMANN**

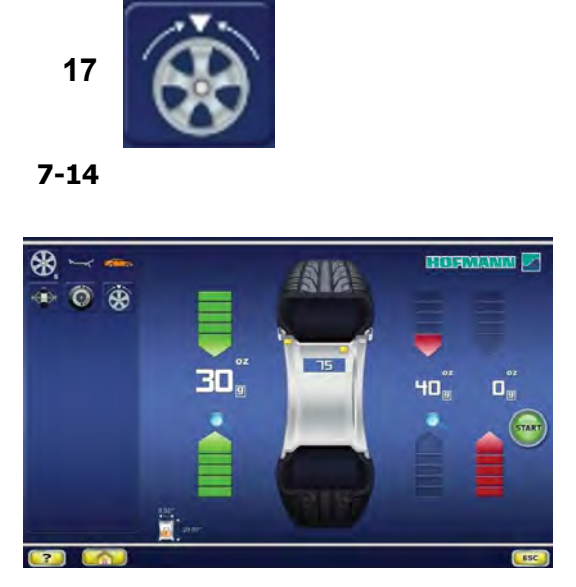

#### **7-15**

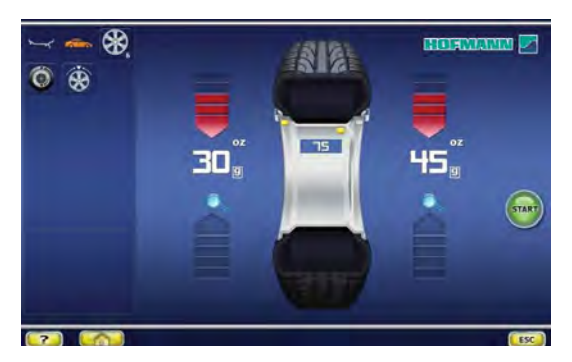

**7-16**

#### *Примечание*:

Во время ввода данных рекомендуется удерживать колесо в этом положении с помощью педали тормоза.

ó Выберите режим скрытой установки грузов за спицами с помощью клавиши **17**.

Теперь функция активирована, и в правой части экрана отображаются два датчика балансировки вместо одного (**Рис. 7-15**).

ó Выполните при необходимости оптимизацию/ минимизацию ( $\mathcal{F}$  7.1) или напрямую установите компенсационные грузы.

Для того чтобы выйти из режима скрытой установки грузов и отобразить обычные показания дисбаланса (**Рис. 7-16**) действуйте аналогичным образом:

ó Нажмите клавишу **17** (**Рис. 7-14**).

Пока установлен режим Alu 2, Alu 2P, Alu 3 или Alu3P, режим размещения грузов за спицами можно активировать в любой момент.

Закрытие экранной страницы БАЛАНСИРОВКИ НЕ означает отключение функции скрытой установки грузов.

#### *Примечание*:

При сохранении положения спицы значение дисбаланса делится на две точки установки грузов.

При балансировке с расположением грузов за спицами, если необходимо также выполнить цикл оптимизации/минимизации, это нужно сделать до установки грузов.

После выполнения процедуры оптимизации/ минимизации, при выборе расположения грузов за спицами, значение дисбаланса автоматически делится на две точки установки грузов за спицами.

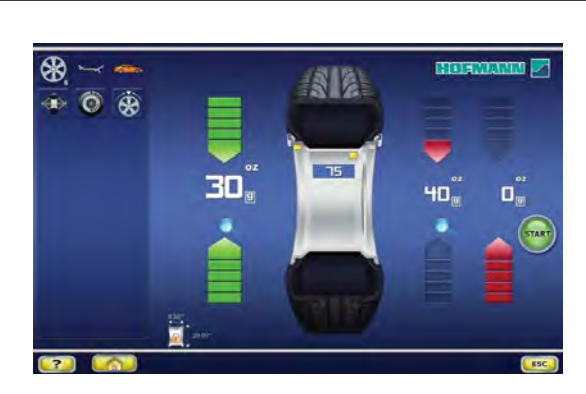

**7-17**

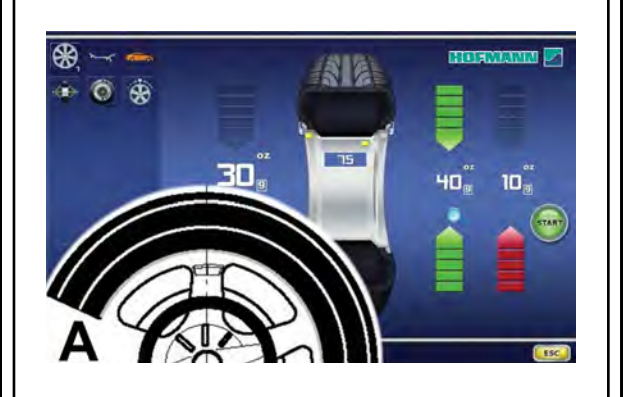

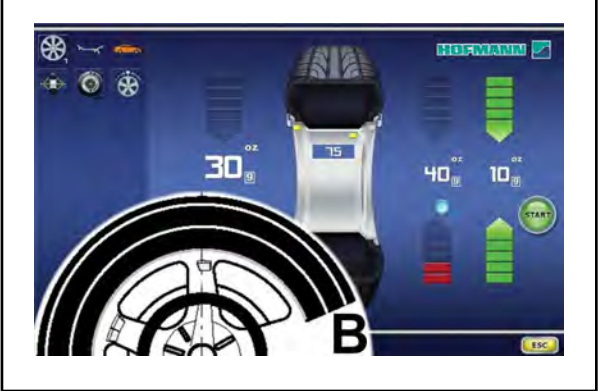

**7-18**

#### **5.10.4.2 Установка скрытых грузов**

**Установка клеевых грузов на левой стороне диска** (<sup> $\circ$ </sup> 7.0.1)

- ó **Перед установкой клеевых грузов очистите место установки.**
- ó **Закрепите клеевые грузы на левой стороне диска (Рисунок 7-17).**

#### **Установка скрытых клеевых грузов**

Измеренные значения и стрелки-указатели для двух точек коррекции за спицами (**Рисунок 7-17**) приведены в правой части поля индикации.

- Поверните колесо так, чтобы перевести одну из точек разделенного дисбаланса, с правой стороны (**A, Рисунок 7-18**), в положение компенсации (зеленые стрелки), затем заблокируйте колесо с помощью педали тормоза.
- ó Перед установкой клеевого груза очистите место установки.
- ó Установите балансировочный груз в указанной точке (в приведенном примере – 40 граммов, **A, Рисунок 7-18**).
- ó Поверните колесо в оставшуюся точку компенсации разделенного дисбалансас правой стороны и заблокируйте колесо с помощью педали тормоза.
- ó После очистки места установки, закрепите за второй спицей груз указанной массы (в приведенном примере – 10 граммов, **B, Рисунок 7-18**).

#### *Примечание*:

При установке грузов в режиме разделения очередность установки не определена. Оператор может выбрать, какой груз установить первым.

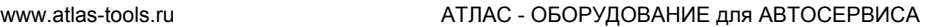

......... \_

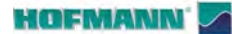

## **7.1 Оптимизация / минимизация массы грузов**

### **7.1.1 Общие сведения**

Оптимизация является наиболее точной формой подгонки.

Во время процедуры оптической подгонки диск и шина подгоняются друг к другу на основе различных измерений дисбаланса. Обычно это означает, что различия торцового и радиального биения и радиальной и поперечной силы сокращаются и, таким образом, оптимизируются условия вращения колеса. Кроме того, можно уменьшить массу груза необходимую для балансировки.

Если оптимизация не требуется, то можно произвести минимизацию массы балансировочных грузов (называемую подгонкой).

Это возможно, например, если в диске нет геометрических деформаций, другими словами, если неравномерное вращение колеса является следствием неоднородного состояния шины. В этом случае дисбаланс диска можно отрегулировать относительно дисбаланса шины таким образом, чтобы они компенсировали друг друга, и масса балансировочного груза получилась минимальной.

## **7.1.2 Инструкции по выполнению программ оптимизации / минимизации массы грузов**

**Во время операций шиномонтажа, требуемых для выпол нения оптимизации/минимизации, стенд может использоваться другим оператором, как обычный балансировочный стенд.**

**Для этого нужно приостановить программу оптимизации/минимизации нажатием клавиши ОТМЕНЫ или ОСТАНОВКИ. Электронный блок сохранит шаги программы 4, 6, 10, размеры диска и результаты всех выполненных до этого момента измерений.** 

**Если после приостановки программы необходимо начать другой цикл оптимизации/ минимизации, для этого достаточно нажать клавишу 7 (Рис. 7-19).**

**Во время оптимизации/минимизации цикл измерения всегда запускается клавишей ПУСКА. Функция запуска опусканием кожуха защиты колеса в этом случае не работает.**

При запуске цикла оптимизации или минимизации компенсация дисбаланса зажимного приспособления аннулируется.

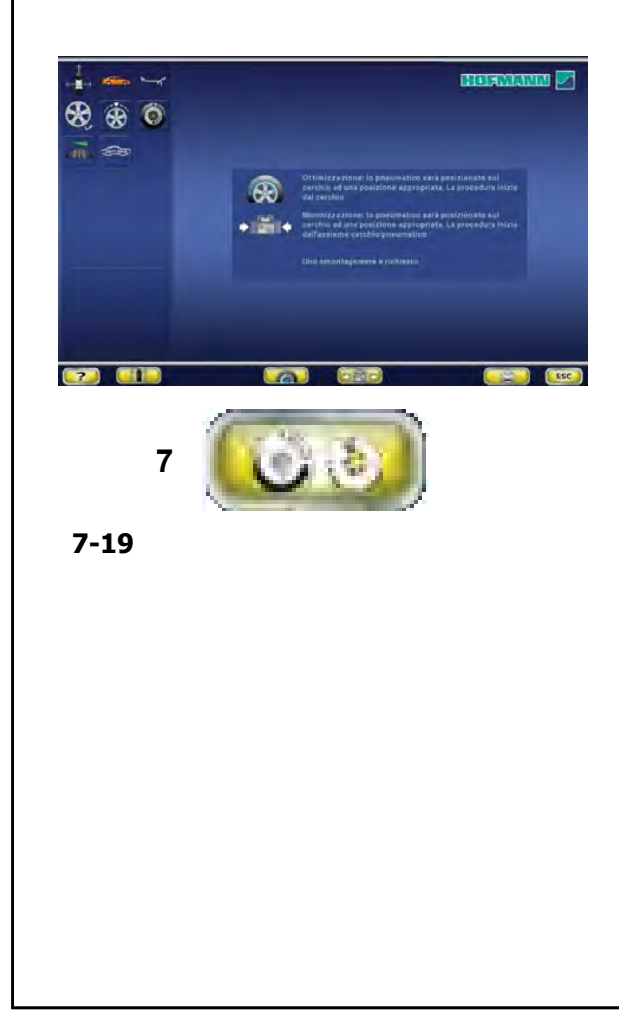

**HOFMANN** 

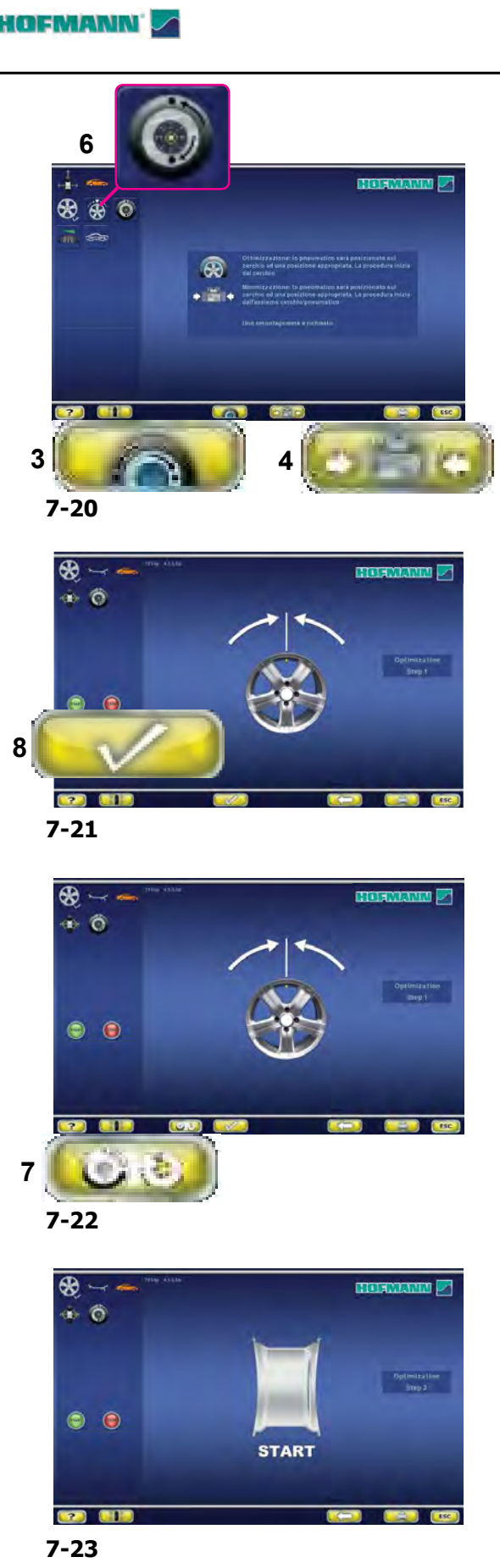

## **7.1.3 Запуск оптимизации/ минимизации массы грузов**

**Порядок действий:**

- ó **Установите колесо или диск без шины на стенде.**
- ó **Введите правильные размеры диска или проверьте правильность ранее введенных данных.**
- Опустите кожух защиты колеса (при необходимости нажмите клавишу **ПУСКА**).
- ó **При запуске из меню БАЛАНСИРОВКИ нажмите к лавишу 6 оптимизации / минимизации (Рис. 7-20).**

На дисплее появится страница МЕНЮ ОПТИМИЗАЦИИ «1» (**Рис. 7-21**).

Если результаты оптимизации/минимизации массы грузов уже есть в памяти, нажмите клавишу **7** (**Рис. 7-22**). Стенд продолжит выполнение программы с шага, где она была приостановлена, с соответствующими результатами измерения, таким образом можно продолжать оптимизацию дисбаланса/минимизацию массы грузов.

В этот момент можно выбрать: продолжить оптимизацию (клавиша **8**) или перейти к минимизации (клавиша **4**).

## **7.1.3.1 ОПТИМИЗАЦИЯ**

- ó Установите диск без шины на стенде.
- Выполните цикл измерения.
- При запуске из меню БАЛАНСИРОВКИ нажмите клавиши **6** и **3** (**Рис. 7-20**).

Появится страница ОПТИМИЗАЦИИ «1» (**Рис. 7-22**).

ó **Нажмите клавишу 8** (**Рис. 7-22**).

Появится страница ОПТИМИЗАЦИИ «2» (**Рис. 7-23**).

#### **HOFMANN**

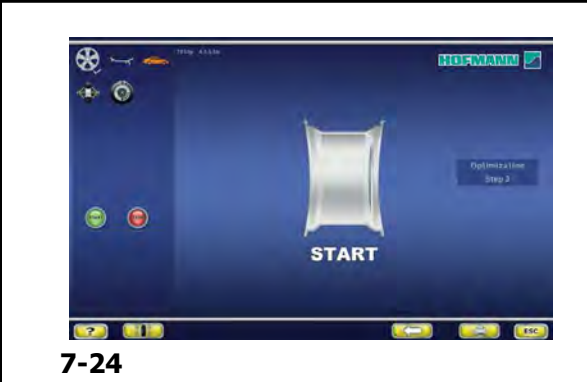

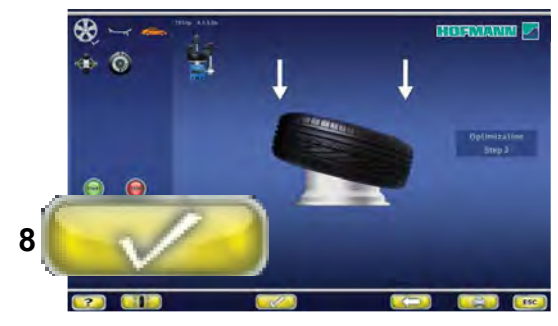

**7-25**

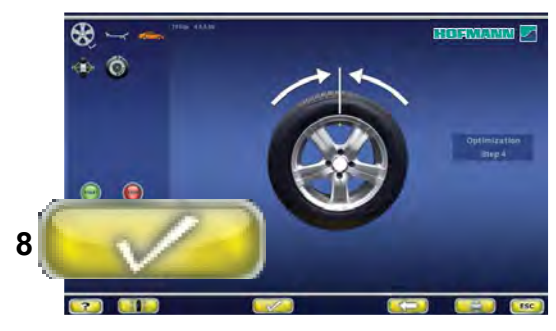

**7-26**

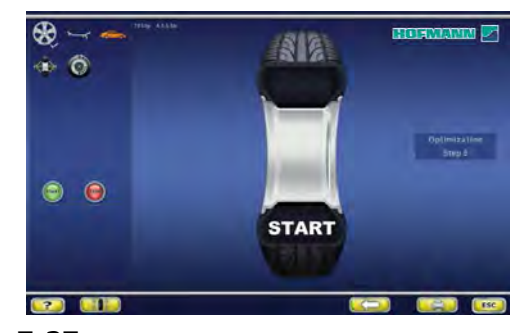

**7-27**

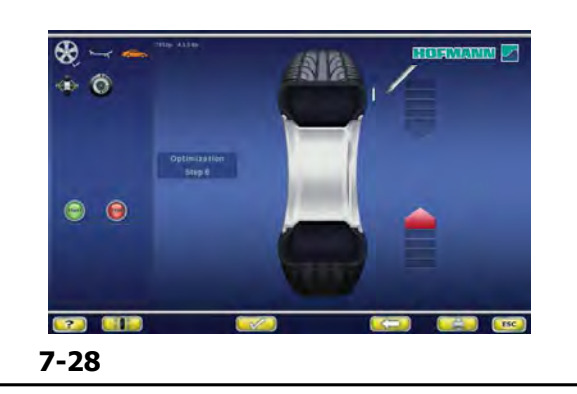

#### **Рисунок 7-24 ОПТИМИЗАЦИЯ** «**2**»

На дисплей выводится сообщение «ПУСК».

ó Приведите колесо во вращение.

Выполняется цикл компенсации.

Появится страница «3» (**Рис. 7-25**).

**Рисунок 7-25** ОПТИМИЗАЦИЯ «**3**»

- ó **Установите шину на диске надлежащим образом и накачайте до заданного давления (удостоверьтесь, что шина правильно установлена на посадочной поверхности диска).**
- ó **Подтвердите нажатием клавиши 8.**

**Появится страница ОПТИМИЗАЦИИ «4» (Рис. 7-26).**

#### **Рисунок 7-26 ОПТИМИЗАЦИЯ «4»**

**(первый цикл измерения шины и диска в сборе)**

- ó **Закрепите колесо на стенде.**
- ó **Поверните колесо так, чтобы ниппель оказался сверху, перпендикулярно главному валу.**
- ó **Подтвердите положение ниппеля нажатием клавиши 8.**

Появится страница ОПТИМИЗАЦИИ «5» (**Рис. 7-27**).

#### **Рисунок 7-27 ОПТИМИЗАЦИЯ «5»**

На дисплей выводится сообщение «ПУСК»:

ó Приведите колесо во вращение.

Выполняется цикл измерения. Появится страница ОПТИМИЗАЦИИ «6» (**Рис. 7-28**).

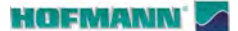

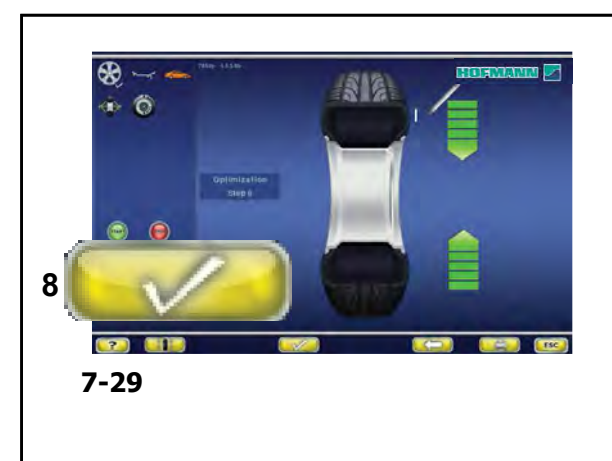

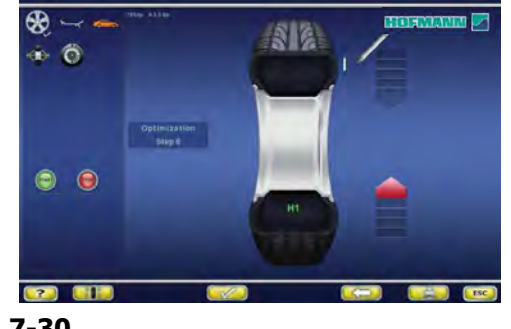

**7-30**

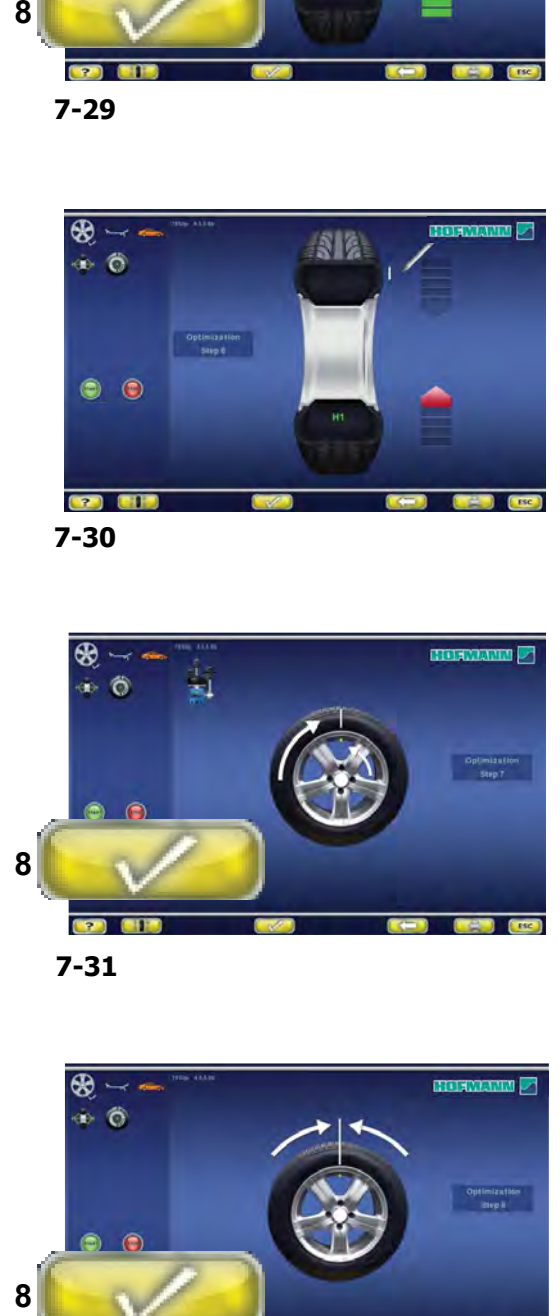

**7-31**

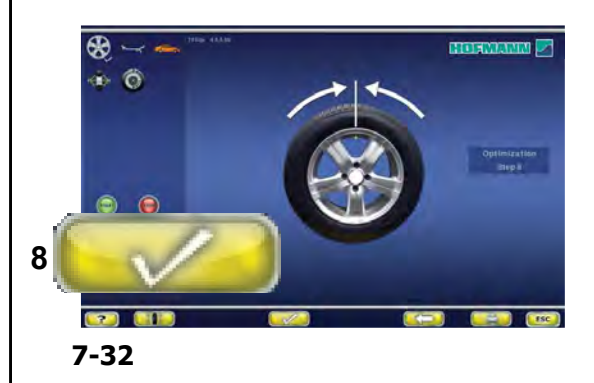

#### **Рисунок 7-29** ОПТИМИЗАЦИЯ « **6** »

(второй цикл измерения шины и диска в сборе)

- ó Поверните колесо в направлении, указанном стрелками на дисплее, в положение маркировки.
- ó В этом положении поставьте метку на шине, с внешней стороны колеса, точно над главным валом.
- ó Подтвердите нажатием клавиши **8** .

Появится страница ОПТИМИЗАЦИИ «7» (**Рис. 7-31**).

#### **Также может быть выведено сообщение H1.**

Если появляется **H1** (**Рис. 7-30**), дальнейшая оптимизация не рекомендуется. В этом случае результаты измерения не превышают предельные значения, при которых рекомендуется оптимизация. Однако процедуру оптимизации можно продолжить, чтобы улучшить условия работы колеса, находящиеся ниже предельных значений (для автомобилей, работающих в критических условиях).

Возобновление оптимизации:<br>• Возобновите оптимизацию, как показано на экранной странице ОПТИМИЗАЦИИ «7» (**Рис. 7-31**).

Приостановка оптимизации

**• Нажмите на клавишу ОСТАНОВКИ для возврата** к программе балансировки и отбалансируйте колесо в соответствии с показаниями F 6.1.5.2. ка оптимизации<br>на клавишу **ОСТАНОВКИ** для возврата<br>име балансировки и отбалансируйте<br>соответствии с показаниями  $\mathscr{F}$  6.1.5.2.<br>ТТИМИЗАЦИЯ «7»<br>монтажном станке поверните шину<br>на шине.<br>на шине.<br>ите нажатием клавиши 8.<br>гр

#### **Рис. 7-32** ОПТИМИЗАЦИЯ «**7**»

- На шиномонтажном станке поверните шину относительно диска, чтобы ниппель совместился с меткой на шине.
- ó Подтвердите нажатием клавиши **8** .

Появится страница ОПТИМИЗАЦИИ «8» (**Рис. 7-32**).

## **Рис. 7-32** ОПТИМИЗАЦИЯ « **8** »

(третий цикл измерения шины и диска в сборе)

- 
- Закрепите колесо на стенде.<br>Поверните колесо так, чтобы ниппель оказался сверху в положении, точно перпендикулярном главному валу.
- ó Подтвердите положение ниппеля нажатием клавиши

#### **HOFMANN**

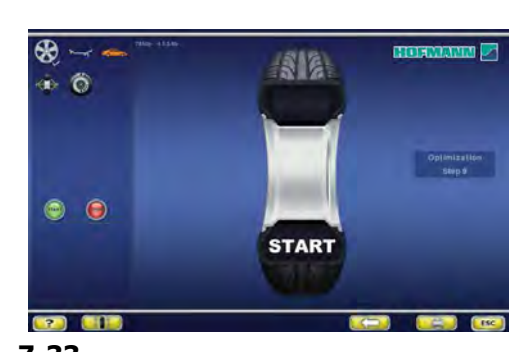

**7-33**

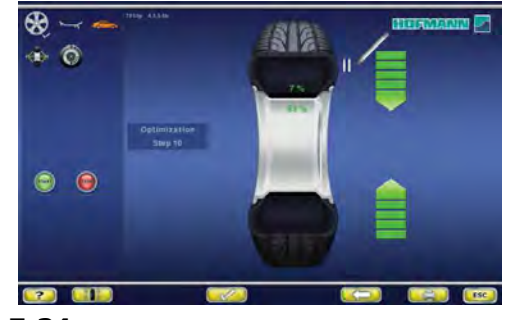

**7-34**

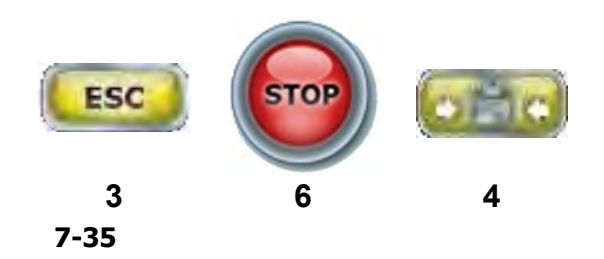

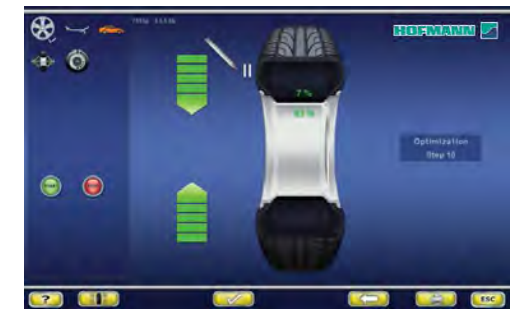

**7-36**

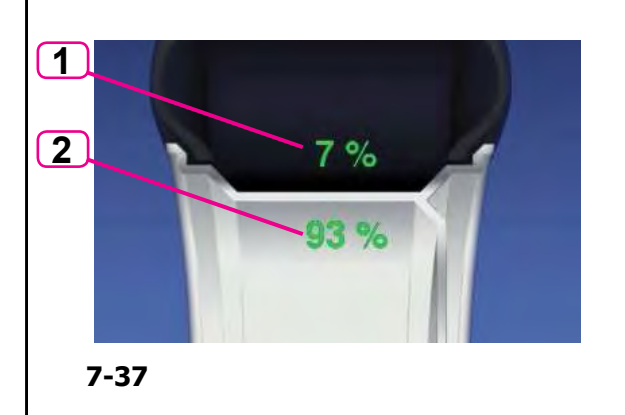

Появится страница ОПТИМИЗАЦИИ «9» (**Рис. 7-33**).

#### **Рисунок 7-33** ОПТИМИЗАЦИЯ «**9**»

На дисплей выводится сообщение «ПУСК»

ó Приведите колесо во вращение.

Выполняется цикл измерения.

Появится страница ОПТИМИЗАЦИИ «10», с внешней стороны (**Рис. 7-34**) или страница ОПТИМИЗАЦИИ «10», с внутренней стороны (**Рис. 7-36**).

#### **Сообщение H0**

Оптимальные условия достигнуты и не могут быть улучшены.

• Продолжайте работу, как показано на странице БАЛАНСИРОВКИ (**Рис. 7-14**).

#### **Сообщение H2**

#### a)

Условия работы колеса не могут быть улучшены.

• Нажмите на клавишу **ОТМЕНЫ** или **ОСТАНОВКИ** (**3**,**6**, **Рис. 7-35**), чтобы выйти из функции оптимизации.

#### b)

Однако можно отрегулировать шину относительно диска, чтобы получить существенную минимизацию массы грузов (т.е. уменьшить массу грузов) без негативных последствий для условий работы колеса.

ó Нажмите клавишу **МИНИМИЗАЦИИ** (**4**, **Рис. 7-35**)

#### **Отказы**

- На этом этапе выполнения программы можно просмотреть индекс отказов (**Рис. 7-37**).
- Появляются два значения, показывающие, как суммарный дисбаланс колеса распределяется между диском и шиной в процентном отношении;
- **1** = % дисбаланса, относящийся к шине
- **2** = % дисбаланса, относящийся к диску
- ó Продолжайте работу, как показано на странице ОПТИМИЗАЦИИ «10» (**Рис. 7-38**).

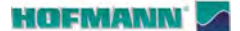

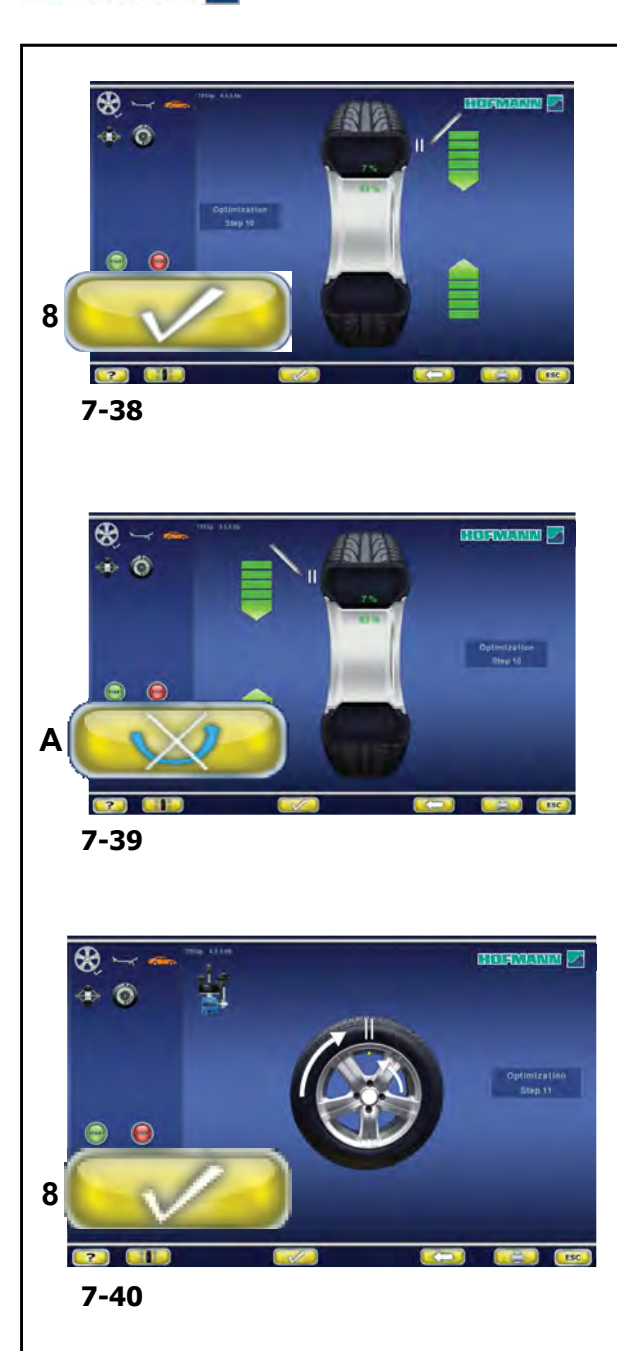

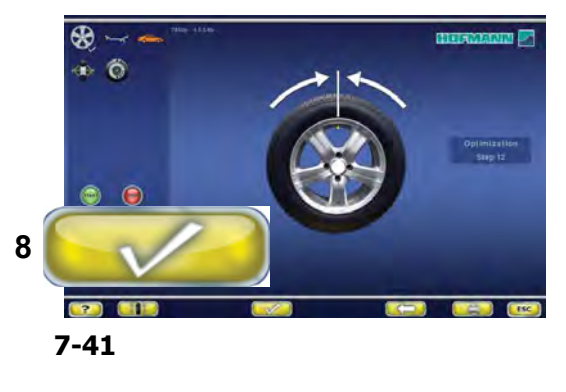

#### **Рис. 7-38** ОПТИМИЗАЦИЯ «**10**» **для внешней стороны диска**

- ó Поверните колесо в направлении, указанном стрелками на дисплее, в положение маркировки
- ó В этом положении, нанесите **двойную метку** на **внешней** стороне шины, сверху, точно перпендикулярно главному валу.
- ó Подтвердите нажатием клавиши **8**.

Появится страница ОПТИМИЗАЦИИ «11» (**Рис. 7-40**) .

#### **Рис. 5-79 ОПТИМИЗАЦИЯ** «**10**» **для внутренней стороны**

Если шину **нельзя** перевернуть на диске (например, шина асимметричная или направленная),

- ó нажмите на клавишу (**A, Рис. 7-39**), затем
- ó продолжайте работу, как показано на странице ОПТИМИЗАЦИИ «10» (**Рис. 7-38**).

Если шину **можно** перевернуть на диске,

- ó поверните колесо в направлении, указанном стрелками на дисплее, в положение маркировки
- ó В этом положении, нанесите **двойную метку** на **внутренней стороне** шины, сверху, точно перпендикулярно главному валу.
- ó **Переверните** шину на диске (на шиномонтажном станке)**.**
- ó Подтвердите нажатием клавиши **8**.

Появится страница ОПТИМИЗАЦИИ «11» (**Рис. 7-40**).

#### **Рис. 7-40 ОПТИМИЗАЦИЯ** «**11**»

- ó Поверните шину на диске таким образом, чтобы двойная метка совпала с ниппелем (используйте шиномонтажный станок).
- ó Подтвердите нажатием клавиши **8**.

Появится страница ОПТИМИЗАЦИИ «12» (**Рис. 7-41**).

#### **HOFMANN**

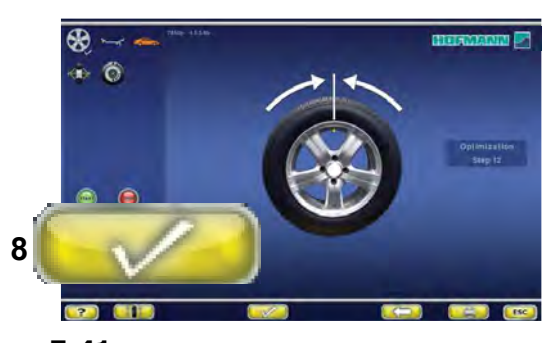

**7-41**

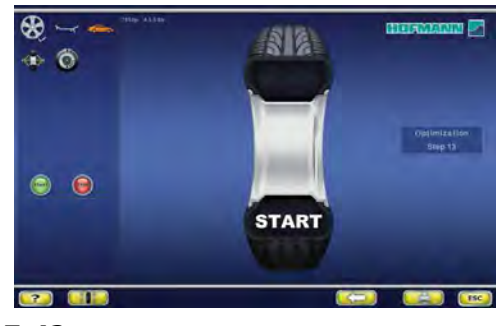

**7-42**

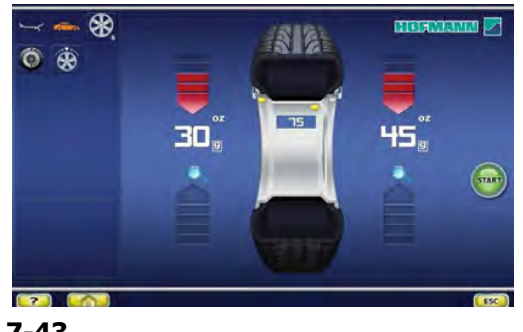

**7-43**

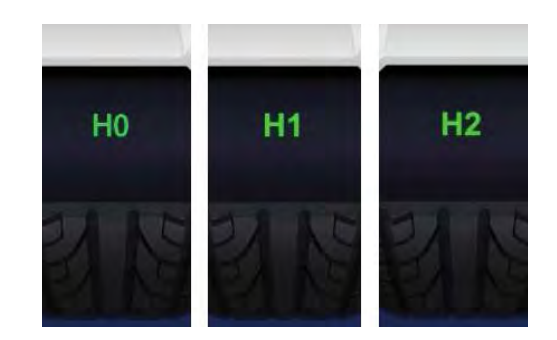

**7-44**

#### **Код ошибки E9**

Если выводится сообщение **E9**, это значит, что во время цикла оптимизации произошла минимум одна ошибка (Сообщения системы • 9.1).

ó **Нажмите на клавишу ОСТАНОВКИ, чтобы выйти из программы оптимизации. При необходимости можно повторить цикл оптимизации.**

#### **Рис. 7-41 ОПТИМИЗАЦИЯ** «**12**»

 (четвертый цикл измерения шины и диска в сборе)

- ó Закрепите колесо на стенде.
- Поверните колесо так, чтобы ниппель оказался сверху, перпендикулярно главному валу.
- ó Подтвердите положение ниппеля нажатием клавиши **8**.

Появится страница ОПТИМИЗАЦИИ «13» (**Рис. 7-42**).

#### **Рис. 7-42 ОПТИМИЗАЦИЯ** «**13**»

На дисплей выводится сообщение «ПУСК»

• Приведите колесо во вращение.

Выполняется цикл измерения. На дисплее появляется страница БАЛАНСИРОВКИ (**Рис. 7-43**).

#### **Окончание оптимизации массы**

#### **Рис. 7-43** БАЛАНСИРОВКА

ó Отбалансируйте колесо в соответствии с показаниями.

#### **Рис. 7-44**

Если условия работы колеса оптимальны, могут выводиться следующие коды:

- **H0** Условия работы колеса невозможно улучшить путем дополнительной оптимизации.
- **H1** Дальнейшая оптимизация не рекомендуется, но возможна.
- **H2** Рекомендуется минимизация массы грузов, оптимизация не принесет дополнительных улучшений.

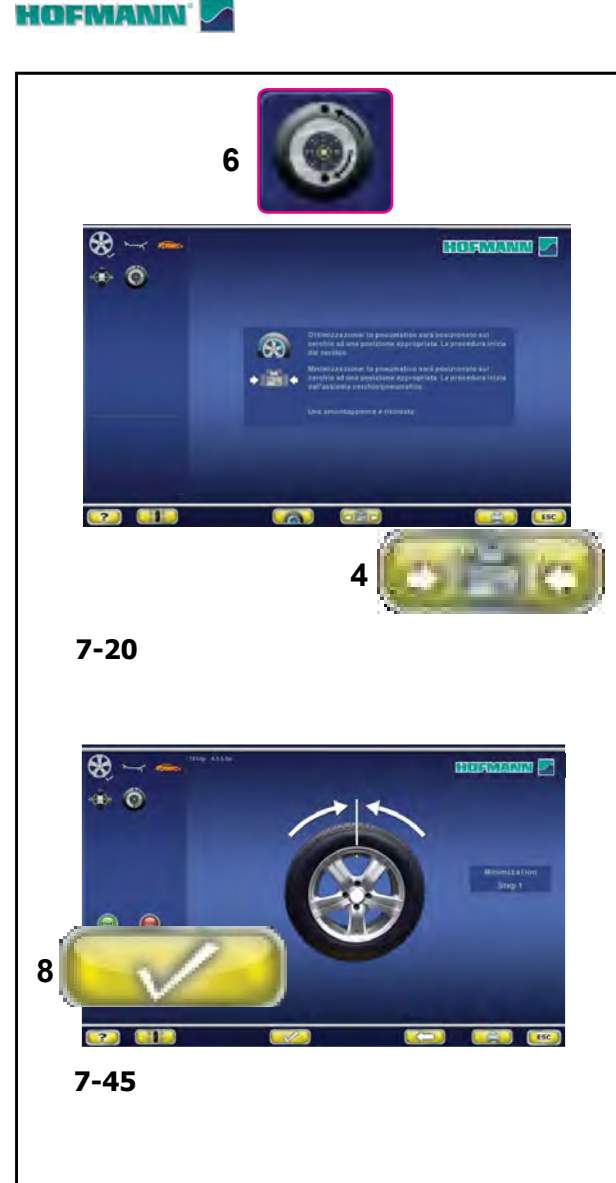

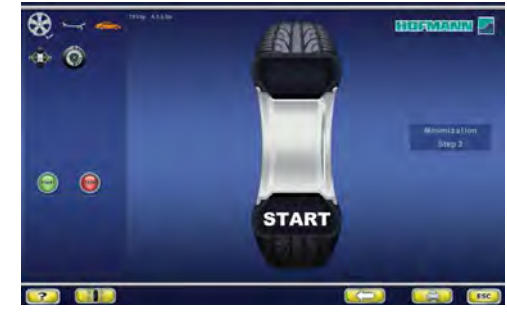

**7-46**

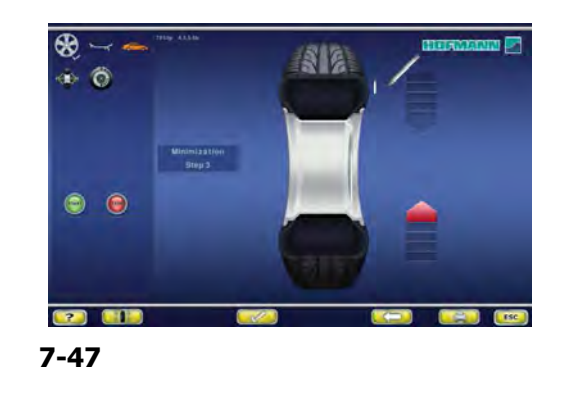

## **7.1.3.2 МИНИМИЗАЦИЯ МАССЫ ГРУЗОВ**

Для непосредственного выполнения минимизации массы компенсационных грузов действуйте следующим образом:

ó В меню БАЛАНСИРОВКИ нажмите клавишу **6** (**Рис. 7-20**) Оптимизация - минимизация.

Появится страница ОПТИМИЗАЦИИ -МИНИМИЗАЦИИ (**Рис. 7-20**).

ó Нажмите на клавишу **4** (**Рис. 7-20**). Появится страница МИНИМИЗАЦИИ «1» (**Рис. 7-45**).

#### **Рисунок 7-45** МИНИМИЗАЦИЯ «**1**»

- ó Поверните колесо так, чтобы ниппель оказался сверху, перпендикулярно главному валу.
- ó Введите положение ниппеля нажатием клавиши **8**.

Появится страница МИНИМИЗАЦИИ «2» (**Рис. 7-46**).

#### **Рисунок 5-86** МИНИМИЗАЦИЯ «**2**»

На дисплей выводится сообщение «ПУСК».

ó Приведите колесо во вращение.

Появится страница МИНИМИЗАЦИИ «**3**» (**Рис. 7-47**).

#### **Также может появиться сообщение H1**

Если появляется сообщение **H1**, дальнейшая минимизация не рекомендуется. Несмотря на это, можно продолжить минимизацию для достижения возможного улучшения плавности хода, даже при значениях ниже пороговых (для автомобилей, работающих в критических условиях).

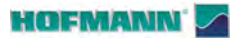

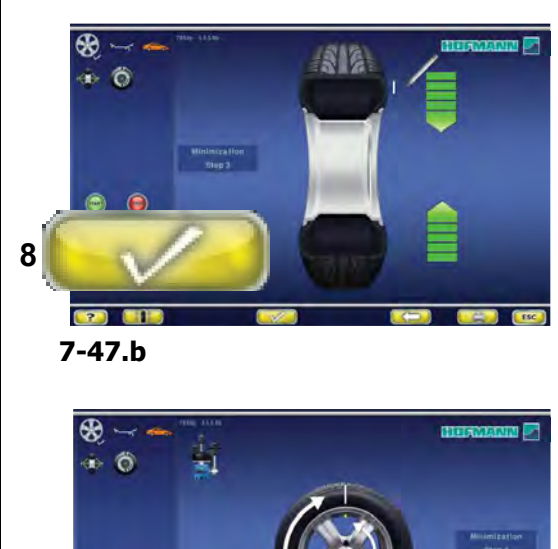

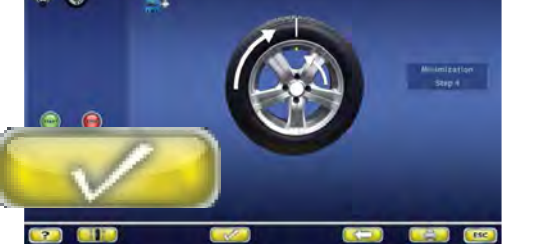

**7-48**

**8**

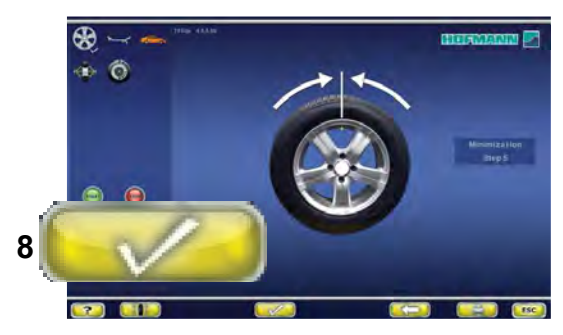

**7-49**

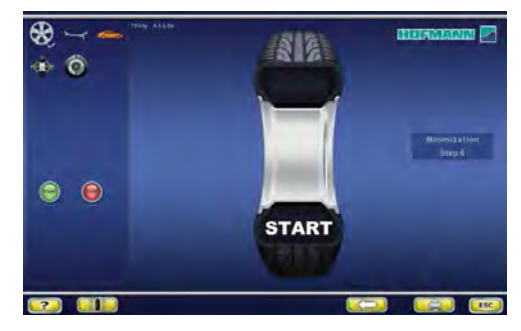

**7-50**

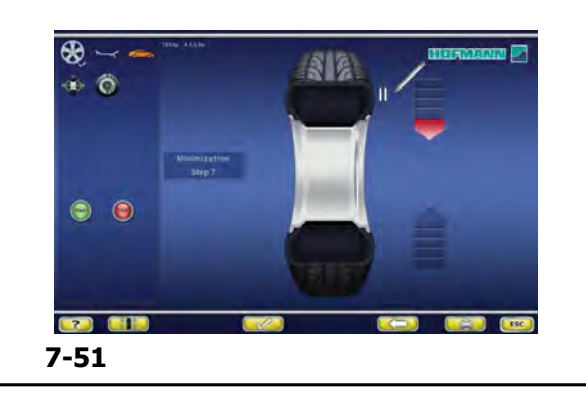

#### **Рис. 7-47b** МИНИМИЗАЦИЯ «**3**»

- ó Поверните колесо в направлении, указанном стрелками на дисплее, в положение маркировки
- ó В этом положении **поставьте метку** на шине, с внешней стороны колеса, точно над главным валом.
- ó Подтвердите нажатием клавиши **8**.

Появится страница МИНИМИЗАЦИИ «4» (**Рис. 7-48**).

#### **Рис. 7-48** МИНИМИЗАЦИЯ «**4**»

- На шиномонтажном станке поверните шину относительно диска, чтобы ниппель совместился с меткой на шине.
- ó Подтвердите нажатием клавиши **8**.

Появится страница МИНИМИЗАЦИИ «5» (**Рис. 7-49**).

#### **Рис. 7-49** МИНИМИЗАЦИЯ «**5**»

- Закрепите колесо на стенде.
- ó Поверните колесо так, чтобы ниппель оказался сверху в положении, точно перпендикулярном главному валу.
- ó Подтвердите положение ниппеля нажатием клавиши **8**.

Появится страница МИНИМИЗАЦИИ «6» (**Рис. 7-50**).

#### **Рисунок 7-50** МИНИМИЗАЦИЯ «**6**»

На дисплей выводится сообщение «ПУСК»

ó Приведите колесо во вращение.

Выполняется цикл измерения.

Появится страница МИНИМИЗАЦИИ «7» с внешней стороны (**Рис. 7-51**) или страница МИНИМИЗАЦИИ «7» с внутренней стороны (**Рис. 7-53**).

#### **Сообщение H0**

Оптимальные условия достигнуты и не могут быть улучшены.

ó Продолжайте работу, как показано на странице БАЛАНСИРОВКИ (**Рис. 7-43**).

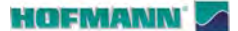

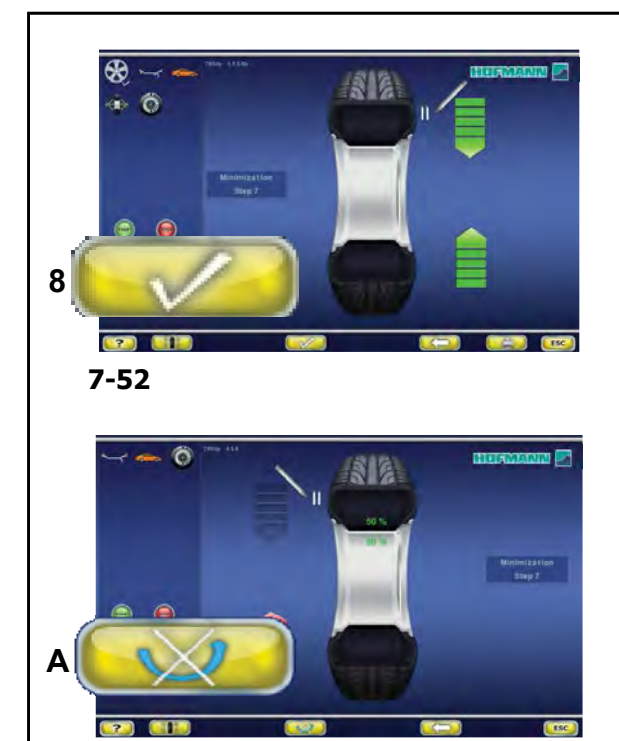

**7-53**

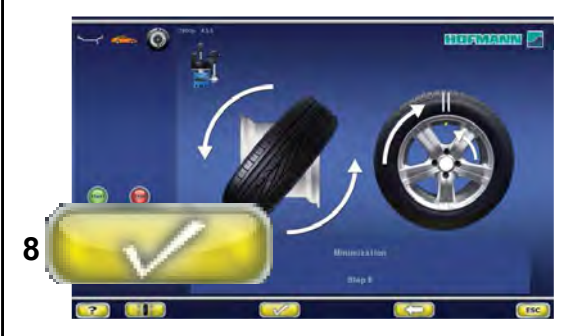

**7-54**

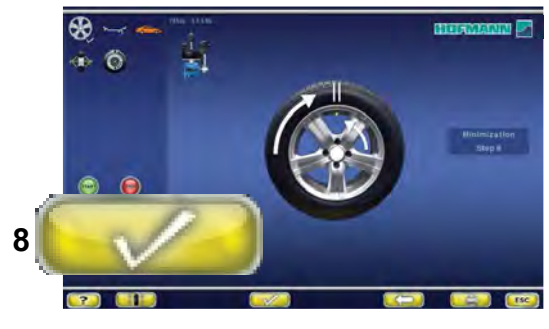

**7-54b**

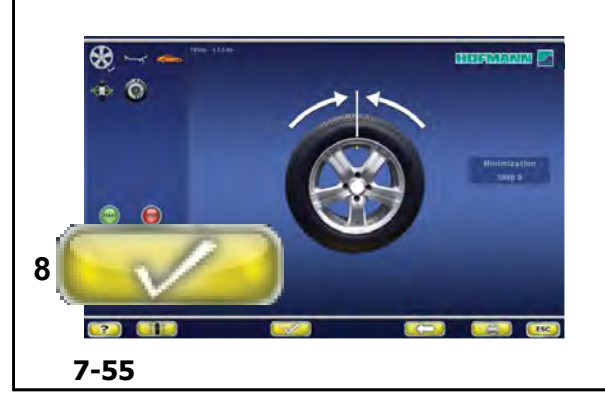

#### **Рисунок 7-52** МИНИМИЗАЦИЯ «**7**», **для внешней стороны диска**

- ó Поверните колесо в направлении, указанном стрелками на дисплее, в положение маркировки
- ó Находясь в этом положении, нанесите **двойную метку** на **внешней** стороне шины, сверху, точно перпендикулярно главному валу.
- ó Подтвердите нажатием клавиши **8**.

Появится страница МИНИМИЗАЦИИ «8» (**Рис. 7-54**).

#### **Рис. 7-53** МИНИМИЗАЦИЯ «**7**» **для внутренней стороны диска**

Если шину **нельзя** перевернуть на диске (например, шина асимметричная или направленная),

- ó нажмите на клавишу (**A**, **Рис. 7-53**), затем
- продолжайте работу, как указано на странице МИНИМИЗАЦИИ «7» **для внешней стороны** (**Рис. 7-52**).

Если шину **можно** перевернуть на диске,

- ó Поверните колесо в направлении, указанном стрелками на дисплее, в положение маркировки
- ó В этом положении, нанесите **двойную метку** на **внутренней стороне** шины, точно над главным валом.
- ó **Переверните** шину на диске (на шиномонтажном станке)**.**
- ó Подтвердите нажатием клавиши **8**.

Появится страница МИНИМИЗАЦИИ «8» (**Рис. 7-54b**).

#### **Рисунок 7-54b** МИНИМИЗАЦИЯ «**8**»

- Поверните шину на диске таким образом, чтобы двойная метка совпала с ниппелем (используйте шиномонтажный станок).
- ó Подтвердите нажатием клавиши **8**.

Появится страница МИНИМИЗАЦИИ «9» (**Рис. 7-55**).

#### **HOFMANN**

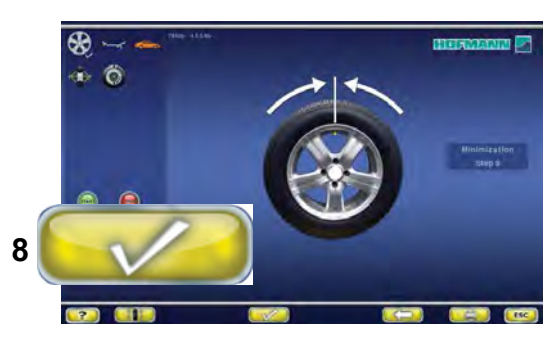

**7-55**

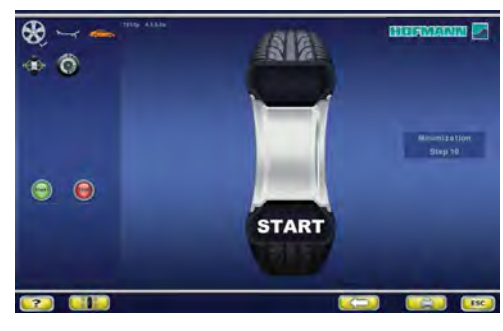

**7-56**

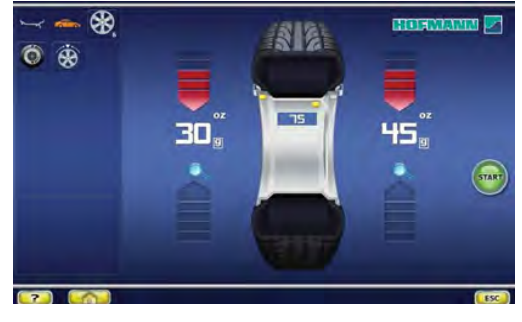

**7-43**

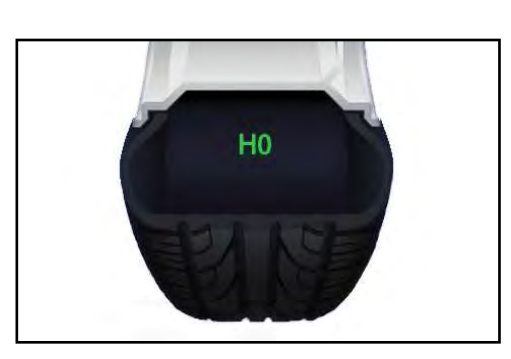

**7-57**

#### **Код ошибки E9**

Если выводится сообщение **E9**, это значит, что во время цикла оптимизации произошла минимум одна ошибка (Сообщения системы • 7.1).

ó Нажмите на клавишу **ОСТАНОВКИ**, чтобы выйти из программы оптимизации. При необходимости можно повторить цикл оптимизации.

#### **Рисунок 7-55** МИНИМИЗАЦИЯ «**9**»

- Закрепите колесо на стенде.
- Поверните колесо так, чтобы ниппель оказался сверху, перпендикулярно главному валу.
- ó Подтвердите положение ниппеля нажатием клавиши **8**.

Появится страница МИНИМИЗАЦИИ «10» (**Рис. 7-56**).

#### **Рис. 7-56** МИНИМИЗАЦИЯ "**10**"

На дисплей выводится сообщение «ПУСК»

ó Приведите колесо во вращение.

Выполняется цикл измерения. На дисплее появляется страница БАЛАНСИРОВКИ (**Рис. 7-43**).

#### **Окончание минимизации массы**

**Рисунок 7-43** БАЛАНСИРОВКА

ó Отбалансируйте колесо в соответствии с показаниями.

Если нельзя улучшить плавность хода колеса, появляется следующее сообщение:

#### **Рис. 7-57**

**H0** Условия работы колеса невозможно улучшить с помощью оптимизации.

......... \_

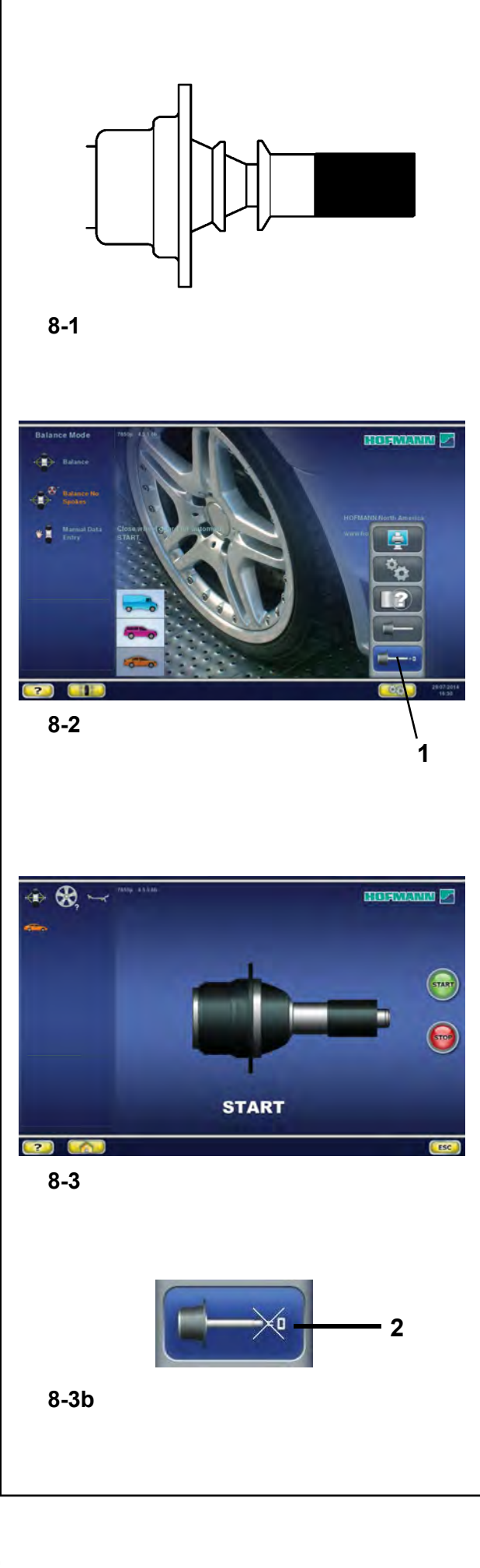

## **8.0 Техобслуживание**

Стенд рассчитан на длительную рабо ту.

При правильном выключении стенда в конце рабочей смены дополнительного обслуживания не требуется.

Оператор не должен открывать стенд, кроме случаев, предусмотренных инструкцией.

## **8.1 Цикл компенсации**

- Все зажимные и центровочные приспособления отбалансир ованы заводом-изготовителем в пределах заданных допусков.
- Для того чтобы скомпенсировать остаточный дисбаланс, который мог остаться в зажимных приспособлениях, рекомендуется выполнить цикл электрической компенсации после включения стенда или после смены зажимного приспособления, особенно приспособления для мотоциклетных колес (см. также § 5.2.3). Этот режим нельзя сохранить в постоянной памяти.
- ó Установите зажимное приспособление на валу стенда надлежащим образом (**Рис. 8-1**). Не устанавливайте колесо.
- ó На странице главного меню (**Рис. 8-2**) нажмите на клавишу пуска цикла электрической компенсации дисбаланса зажимных приспособлений (**1, Рис. 6-2**).

#### **Важно :**

Клавиша "плюс" (**+, Рис. 8-3**) позволяет повысить точность.

- ó Запустите цикл компенсации с помощью клавиши ПУСКА (**Рис. 8-3**).
- Цикл компенсации занимает больше времени, чем обычный цикл измерения. После выполнения цикла компенсации в строке состояния появится значок «Компенсация активна».
- Компенсация остается активной до тех пор, пока она не будет отменена повторным нажатием клавиши (**2, Рис. 8-3b**), запуском повторной регулировки или цикла оптимизации, или выключением стенда.

#### **HOFMANN**

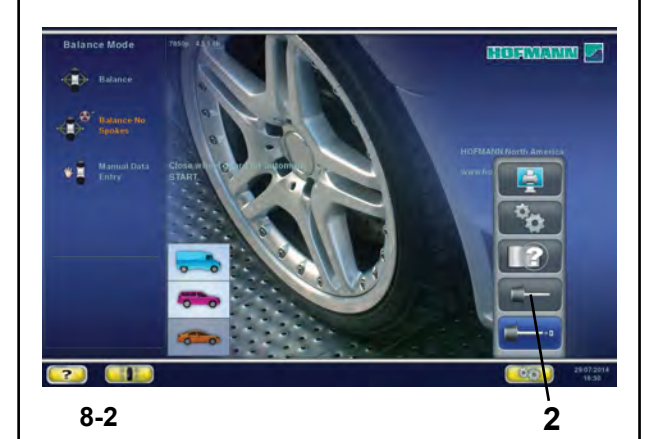

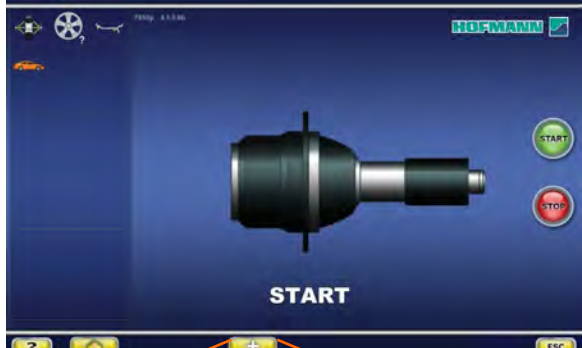

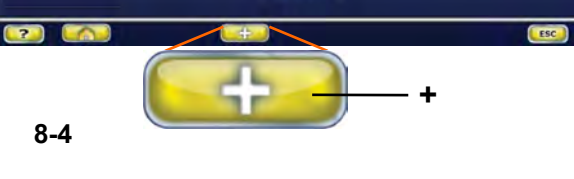

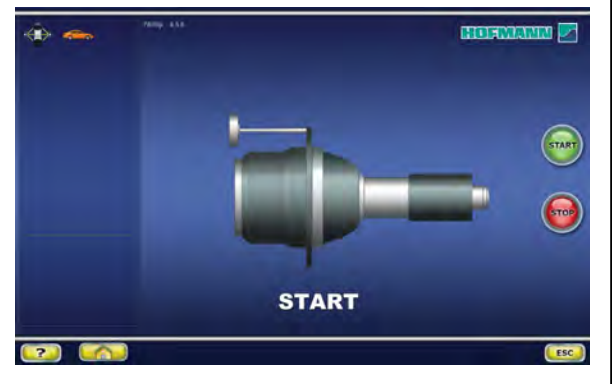

**8-5**

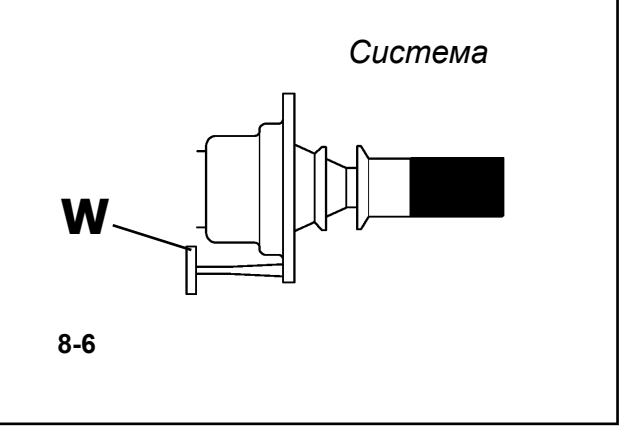

## **8.2 Пользовательская калибровка**

Если для выполнения балансировки колеса необходимо несколько цик лов измерения, поскольку размер и положение балансировочного груза приходится регулировать несколько раз, это часто бывает связано с недостаточной точностью измерения.

В этом случае оператор может выполнить электронную калибровку вращающихся масс стенда. Этот процесс называется пользовательской калибровкой.

Цикл калибровки занимает немного больше времени, чем обычный цикл измерения.

После пользовательской калибровки любая остаточная компенсация отменяется.

#### **Важная информация:**

**Пользовательскую калибровку необходимо выполнять при свободном вале и без внешних инструментов на держателе колеса.**

#### **ЗАЖИМНОЕ ПРИСПОСОБЛЕНИЕ, ПОСТАВЛЯЕМОЕ ВМЕСТЕ СО СТЕНДОМ, ДОЛЖНО БЫТЬ ЗАКРЕПЛЕНО НА ВАЛУ (Рисунок 8-6).**

- **Регулировка**<br>• Убедитесь, что на валу нет зажимного инструмента, колеса или других устройств, за исключением входящих в комплект поставки.
- ó В ГЛАВНОМ МЕНЮ нажмите клавишу (**Рис. 8-2**) нажмите клавишу **2**. **+** \_

#### Откроется страница КАЛИБРОВКИ 1 (**Рисунок 8-4**). **Важно :**

Клавиша "плюс" (**+, Рис. 8-3**) позволяет повысить точность.

ó Опустите защитный кожух, нажмите клавишу **ПУСК** и запустите первый цикл калибровки (если цикл занимает продолжительное время, обнаружен остаточный дисбаланс).

#### Откроется страница КАЛИБРОВКИ 2.

- ó Вверните калибровочный груз в резьбовое отверстие на опорном фланце колеса **W** (**Рис. 8-6**).
- ó Нажмите клавишу **ПУСК** и запустите второй цикл калибровки (для определения значений коррекции).

После второго цикла электронный блок управления обрабатывает значения параметров, полученные во время циклов калибровки, и записывает их в постоянную память. После окончания этого процесса будет подан трехтональный звуковой сигнал, указывающий на то, что калибровка закончена.

- ó Снимите калибровочный груз с фланца **W** и положите в отведенное для него место в ящике для хранения грузов.
- ó Нажмите на клавишу **ОТМЕНЫ** для возврата на НАЧАЛЬНУЮ страницу.

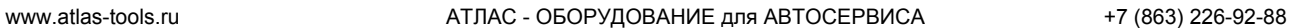

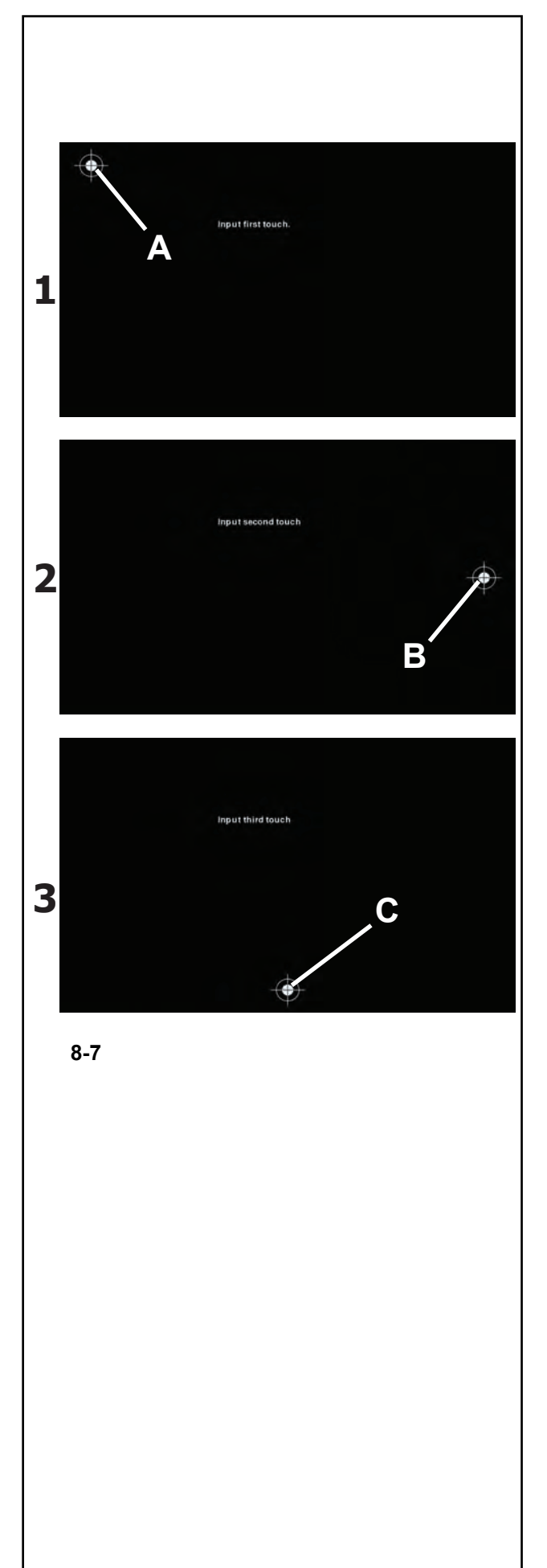

## **8.3 Калибровка монитора**

Следуйте указаниям на **Рис. 8.7** (**1**, **2**, **3**).

Удержанием клавише **ОСТАНОВКИ** нажатой в течение 3 секунд на вводной странице запускается процесс калибровки. Данный процесс осуществляется в три этапа. Оператор должен три раза нажать на белую точку крестообразного указателя, показанного на экране.

Первый шаг

• Нажать на точку в левом верхнем углу (**A**).

#### Второй шаг

• Нажать на точку в центре справа (**В**).

#### Третий шаг

• Нажать на точку внизу в центре (**C**).

После завершения процесса калибровки произойдет автоматический пуск стенда.

Сенсорный экран находится в рабочем состоянии.
.........

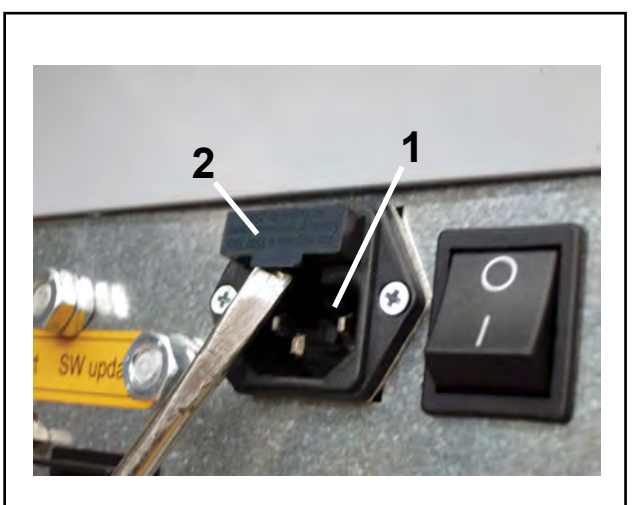

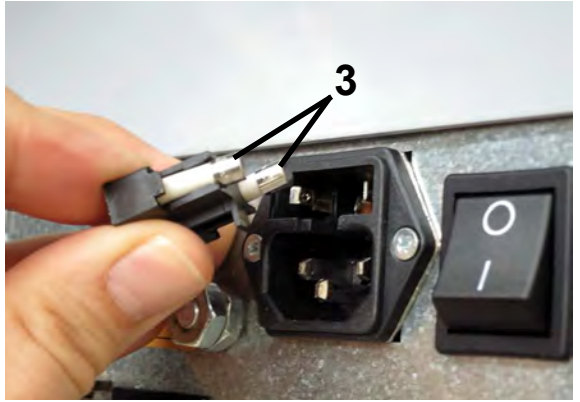

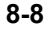

**ВНИМАНИЕ**: ДО ТОГО КАК ПРИСТУПИТЬ  $\bigwedge$ К ТЕХОБСЛУЖИВАНИЮ ИЛИ РЕМОНТУ, ОТСОЕДИНИТЕ БАЛАНСИРОВОЧНЫЙ СТЕНД ОТ ЭЛЕКТРИЧЕСКОЙ СЕТИ.

## **8 . 4 З а м е н а п л а в к о г о предохранителя сети питания**

См. **Рисунок 8-8**.

- Выключите стенд.
- Отключите кабель питания от сетевой розетки.
- Отключите кабель питания от розетки стенда (**1**).
- Выньте патрон предохранителя (**2**).
- Замените сгоревший предохранитель аналогичным по размеру и силе тока.(**3**).
- Верните стенд в исходное функциональное состояние, повторив вышеуказанные шаги в обратном порядке.

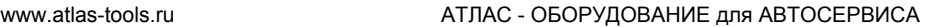

......... \_

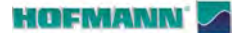

# **9.0 ПОИСК И УСТРАНЕНИЕ НЕИСПРАВНОСТЕЙ**

При возн икновении проблем со стендом, выполните следующие действия для их устранения:

- 1. Вспомните последние выполненные операции. Работа выполнялась согласно указаниям руководства? Стенд работал нормально и в соответствии с описаниями, данными в руководстве?
- 2. Проверьте стенд согласно пунктам данной главы.
- 3. Обратитесь к региональному представителю для получения техподдержки.

### Структура данной главы: **Неисправность**

- 
- 1. Возможная причина № 1<br>• Возможный(е) способ(ы) устранения
- 
- 2. Возможная причина № 2<br>• Возможный(е) способ(ы) устранения

### **При включении стенда отсутствует световая индикация.**

- 1. Выключатель питания находится в положении ВЫКЛ.
- Установите выключатель в положение ВКЛ.<br>2. Кабель питания не подключен.
- 
- Включите кабель питания в розетку.
- 
- 3. Отсутствует электропитание. Проверьте сеть питания и предохранители сеть питания.
- 4. Сгорел(и) предохранитель(и) стенда. Замените предохранитель(и).
- Если предохранители были заменены недавно, обратитесь в сервисную службу для проверки стенда.

### **При включении стенда подается звуковой сигнал продолжительностью 1 секунда.**

- 
- 1. Ошибка конфигурации. Обратитесь в сервисную службу.

### **Дисплей заблокирован или «завис».**

- 1. Выполняется программа в ожидании определенного действия.
- Закончите текущую программу.<br>• Выключите стенд.
- Подождите 20 секунд, включите стенд. Продолжите работу.
- 2. Возможно, что прервано питание стенда. Выключите стенд.
- Подождите 20 секунд, включите стенд. Продолжите работу.
- Если эта проблема происходит часто, проверьте электропитание. Если все в порядке, обратитесь в сервисную службу.

218

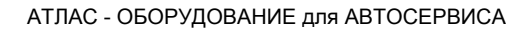

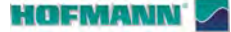

### Результаты балансировки недостоверны.

- 1. Неправильно выполнен монтаж балансировочного стенда.
- Убедитесь, что стенд стоит только на своих 3 опорах.
- Убедитесь, что пол не передает вибрацию, например, от проезжающих рядом грузовиков.
- 2. Неправильная установка колеса.
- Проверьте люфт короткого вала, конусов и адаптеров.
- Установите соответствующие шайбы для устранения люфта.
- Выполните калибровку измерительного устройства.
- 3. Возможно, неисправна электроника.
- Обратитесь в сервисную службу.

### Постоянно горит индикатор режима на дисплее.

- 1. Провал мощности.
- Выключите стенд.
- Подождите 20 секунд и снова включите стенд.
- Обратитесь в сервисную службу.

### Размеры, полученные с помощью измерительного рычага, отличаются от указанных на диске или шине.

- 1. Правильно ли установлен рычаг?
- См. главу 5.5.1.
- 2. Проверьте значение расстояния, полученное при помощи рычага, введя значение вручную.
- Сравните со шкалой на измерительном рычаге.
- Если значения отличаются, переходите к шагу  $4<sub>1</sub>$
- 3. Проверьте диаметр в точке на диске, где он был измерен.
- Если значения отличаются, переходите к шагу  $\overline{4}$
- 4. Требуется калибровка.
- Выполните калибровку измерительного устройства.

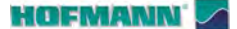

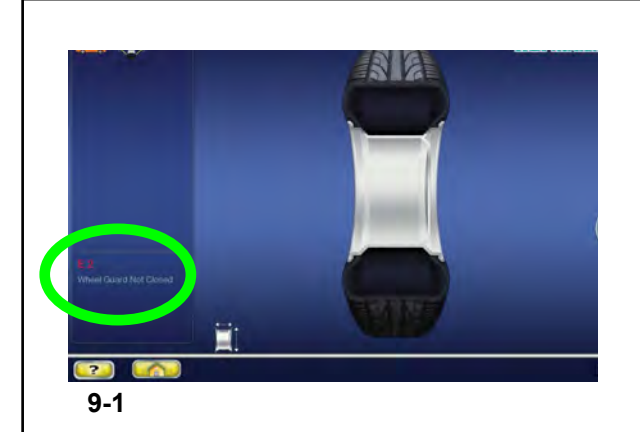

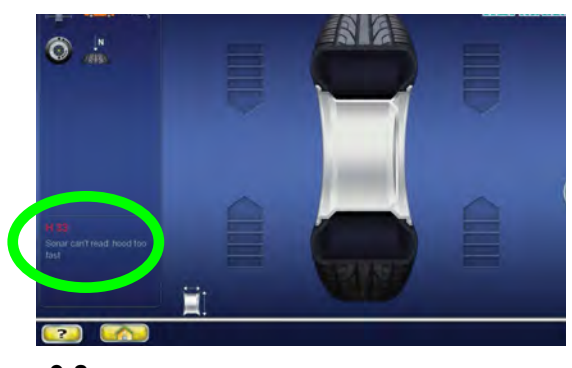

 $9 - 2$ 

#### Сообшения системы  $9.1$

Балансировочный стенд может выдавать сообщения в помощь оператору. Это могут быть сообщения об ошибке (Е-коды) (например, Е 2 - Рисунок 9-1) или предупреждения (Н-коды) (например, Н33 -Рисунок 9-2), или проблемы с оборудованием (Х-коды). Данные коды описываются в последующих разделах.

При появлении кода:

- Запишите его.  $\bullet$
- Посмотрите описание кода в списке.
- Выполните указанные ниже действия.

### Важная информация:

При появлении кода, не указанного в данном разделе, обратитесь в сервисную службу.

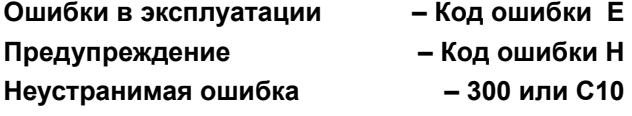

## 9.1.1 Е-коды

### $F<sub>1</sub>$

Размеры диска введены неправильно или не полностью.

• При появлении этого сообщения введите данные еще раз.

### $E2$

Защитный кожух не закрыт.

### F<sub>3</sub>

Рычаг geodata для измерения расстояния и диаметра находится не в исходном положении.

### E4

Рычаг geodata для измерения ширины находится не в исходном положении.

### E<sub>5</sub>

Диапазон электрической компенсации превышен (недопустимый дисбаланс зажимного приспособления).

- Нажмите клавишу ОСТАНОВКИ или ОТМЕНЫ.
- Проверьте зажимное приспособление и  $\bullet$ повторите цикл компенсации.

### E<sub>6</sub>

Не установлен калибровочный груз для калибровки.

- Нажмите клавишу ОСТАНОВКИ или ОТМЕНЫ. • Повторите калибровку.
	-

### E7

Невозможно выбрать тип установки грузов для данного типа колеса.

• При необходимости, выберите другой тип колеса.

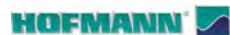

......... \_

### **E8**

Положение ниппеля не задано (сообщение появляется только при выполнении программ оптимизации или минимизации).

ó Установите ниппель сверху в положении, точно перпендикулярном главному валу, нажмите клавишу OP.

### **E14**

Не зафиксирована система *power clamp*. Цикл измерения начат при неправильно зафиксированном зажимном приспособлении.

Разожмите колесо и сожмите его правильно.

### **E15**

Величина калибровки находится за пределами допуска. Полученные во время калибровки значения выходят за установленные пределы.

ó Используйте зажимное приспособление, входящее в комплект поставки стенда, или выполните базовую калибровку (Service).

### **E16**

Во время первого цикла калибровки, выполняемого оператором, калибровочный груз был установлен по ошибке.

Выверните калибровочный груз и запустите цикл измерения еще раз.

### **E17**

Проскальзывание колеса на зажимном приспособлении. Зажимная гайка не затянута должным образом, ускорение вращения главного вала происходит слишком быстро. Это приводит к остановке стенда.

Затяните гайку до упора, а в особенных случаях дольше удерживайте нажатой клавишу ПУСКА.

### **E23**

Отказ *подъемника.*

ó Перезапустите балансировочный стенд. Завершите процедуру пуска в соответствии с запросом (= 5).

### **E83**

На результаты измерения повлияли внешние помехи (например, сильная вибрация). Операция прерывается.

ó Повторите цикл измерения.

### **E88**

Частота вращения главного вала превышает допустимое безопасное значение.

### **E89**

Заедает клавиша или заблокирован педальный переключатель.

ó Найдите и высвободите заевшую клавишу.

Или

ó Нажмите клавишу **ОСТАНОВКИ** или **ОТМЕНЫ** для проверки переключателя.

Если невозможно устранить ошибку, отключите функцию педали нажатием клавиши **ОСТАНОВКИ** или **ОТМЕНЫ**. Обратитесь в сервисную службу.

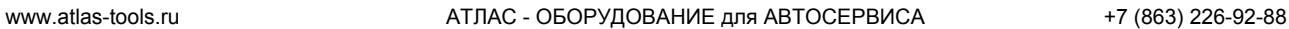

.........

### **E92**

Неисправен рычаг *geodata* для измерения расстояния и диаметра диска.

- ó Обратитесь в сервисную службу.
- ó Пока измерительное устройство неисправно, задавать расстояние и размеры диска можно нажатием функциональных клавиш и вращением колеса ( $\degree$  5.7.2).

### **E93**

Неисправен рычаг *geodata* для измерения ширины.

- ó Обратитесь в сервисную службу.
- ó Пока измерительное устройство неисправно, задавать ширину диска можно нажатием функциональных клавиш и вращением колеса  $(\circ$  5.7.2).

### **E141**

Содержимое постоянной памяти № 1 недостоверно. Балансировка может быть выполнена только при определенных условиях.

ó Обратитесь в сервисную службу.

### **E144**

Неверный циклический избыточный код ЭСППЗУ 1 и 2.

### **E145**

Содержимое двух постоянных запоминающих устройств различно, но оба содержат достоверные данные.

### **E341**

Содержимое постоянной памяти № 2 недостоверно. Балансировка может быть выполнена только при определенных условиях.

ó Обратитесь в сервисную службу.

### от **E360** до **E378**

Измерительные системы датчиков работают неправильно.

ó Выключите и снова включите стенд. Если проблема осталась, обратитесь в сервисную службу.

226

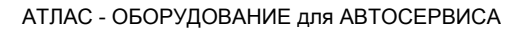

### **HOFMANN**

### E500

Отказ лазерного указателя

• Обратитесь в сервисную службу.

### E501

Отказ лазерного указателя

• Обратитесь в сервисную службу.

### E502

Отказ лазерного указателя

• Обратитесь в сервисную службу.

### F503

Отказ лазерного указателя

• Обратитесь в сервисную службу.

### E504

Отказ лазерного указателя

• Обратитесь в сервисную службу.

### E505

Подъемник не отвечает на команды.

• Обратитесь в сервисную службу.

### E506

Задний сканер не отвечает на команды.

• Обратитесь в сервисную службу.

### **F900**

Неизвестная модель стенда.

### E901

Стенд не откалиброван.

### 9.1.2 Н-коды

### H<sub>0</sub>

Плавность хода колеса не может быть улучшена оптимизацией балансировки.

### $H<sub>1</sub>$

Дальнейшая оптимизация не рекомендуется, но возможна.

### $H<sub>2</sub>$

Рекомендуется выполнить процедуру минимизации, дальнейшая оптимизация балансировки улучшений не принесет.

### H<sub>22</sub>

Функция разжима зажимного приспособления отключена.

Зажимное приспособление установлено на балансировочном стенде, где оно удерживается на валу с помошью соединительной тяги (например. USV или SCA); случайный разжим может привести к повреждению соединительной тяги.

### H<sub>26</sub>

Слишком быстрое перемещение рычага.

Верните рычаг в исходное положение и повторите операцию так, чтобы рычаг перемещался к месту установки груза медленнее.

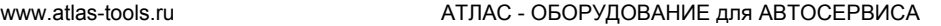

......... \_

### **H28**

Слишком медленное перемещение рычага. Верните рычаг в исходное положение и повторите операцию, повторно переместив рычаг к месту установки груза.

### **H33**

Неравномерно опускается кожух защиты колеса.

### **H80**

Функция повторной калибровки не настроена. В результате этого она не может быть выполнена оператором.

Нажмите клавишу ОСТАНОВКИ, чтобы удалить сообщение.

Обратитесь в сервисную службу для калибровки стенда.

### **H82**

Самодиагностика прервана (например, поворотом колеса).

Сообщение отображается в течение 3 секунд, затем необходимо повторить цикл измерения (максимум 10 раз) или остановить его нажатием клавиши ОСТАНОВКИ.

### **H90**

Слишком длительное ускорение колеса или слабое торможение после цикла измерения.

Если главный вал не развивает необходимой скорости, убедитесь в том, что тормоз не задействован и масса колеса не превышает допустимое значение. В этом случае:

Отпустите тормоз.

Проверьте, свободно ли вращается вал с установленным на нем колесом.

Поверните колесо вручную и нажмите клавишу ПУСКА.

Если ошибка не устраняется, обратитесь в сервисную службу.

### **H91**

Изменение скорости во время цикла измерения. Возможно, задействован тормоз.

Отпустите тормоз.

Проверьте, свободно ли вращается вал с установленным на нем колесом. Повторите цикл измерения.

### **H945**

Неправильный выбор варианта исполнения заднего лазера.

Обратитесь в сервисную службу.

### **H946**

Неправильно выбран вариант исполнения подъемника.

Обратитесь в сервисную службу.

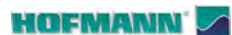

......... \_

### **9.1.3 Коды неустранимых ошибок**

На диспл ей выводится буквенно-цифровой код, состоящий из шести букв и/или цифр. Если сообщения начинаются с 300XXX, ошибка произошла во время внутренней функциональной проверки, если с C10XXX, ошибка произошла во время самодиагностики после включения стенда.

ó Обратитесь в сервисную службу при необходимости.

### **300 800 или C10 800**

Напряжение сети ниже 170 В. Балансировка возможна, если двигатель может привести во вращение вал со скоростью, необходимой для измерения. Данные колеса могут быть потеряны.

ó Установите напряжение в диапазоне 200 - **230** - 240 Вольт с помощью входного трансформатора.

### **300 801 или C10 801**

Напряжение сети выше 265 В. Возможно повреждение электронного блока стенда!

- 
- <sup>ó</sup> Отключите выключатель питания. <sup>ó</sup> Установите напряжение в диапазоне 200 **230**  240 Вольт с помощью входного трансформатора.

Любое повреждение, возникающее из-за многократного появления этого кода ошибки, не покрывается гарантией.

### **300 804 или C10 804**

Напряжение сети выше 275 В. Возможно повреждение электронного блока стенда!

- 
- <sup>ó</sup> Отключите сетевой выключатель. <sup>ó</sup> Установите напряжение в диапазоне 200 **230**  240 Вольт с помощью входного трансформатора.

Любое повреждение, возникающее из-за многократного появления этого кода ошибки, не покрывается гарантией.

### **Сообщения об ошибках посредством звукового сигнала**

Сообщения об ошибках также могут подаваться посредством звуковых сигналов.

Специалист по обслуживанию может определить и устранить соответствующую ошибку по количеству звуков, их частоте и длительности (длинные/ короткие), а также по продолжительности пауз.

- ó Отключите стенд.
- ó Обратитесь в сервисную службу.

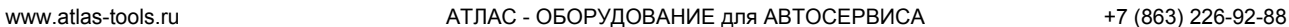

.........

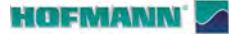

# **9.2 Хранение**

Если стенд будет храниться в течение нескольких недель и более, его необходимо подготовить соответствующим образом:

- Выключите стенд с использованием правильной процедуры.
- Снимите резьбовой вал со стенда.
- Нанесите тонкий слой некоррозионного масла на все резьбовые поверхности и конусы.
- Заверните смазанные детали в бумагу для защиты от пыли.

Перед повторным использованием стенда протрите все смазанные элементы.

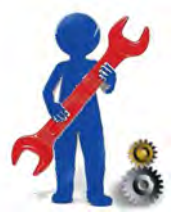

# **9.3 П о с л е п р о д а ж н о е обслуживание**

Свяжитесь с агентом в вашем регионе.

На сайте компании представлена информация по послепродажному обслуживанию в разных странах мира:

http://www.snapon-equipment.eu

Горячая линия (международная) +49 8634 622-8996 Горячая линия (Германия): +49 8634 622-8994 Приемная +49 8634 622-0 · Snap-on Equipment Germany · · Konrad-Zuse-Straße,1 D-84579 Unterneukirchen

### **HOFMANN**

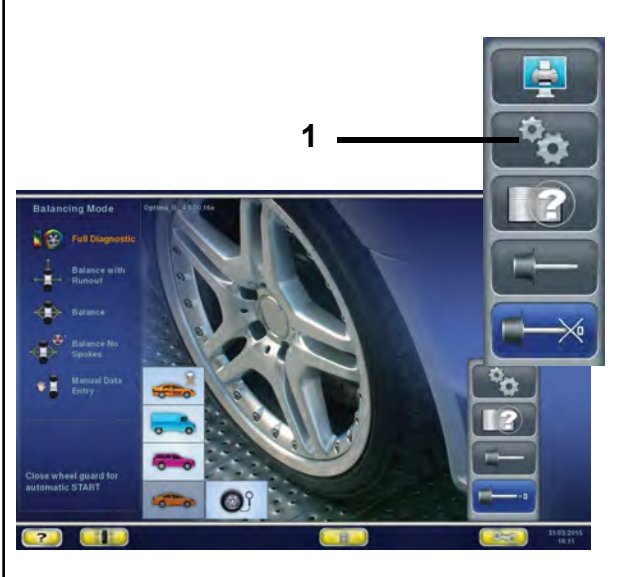

 $9 - 3$ 

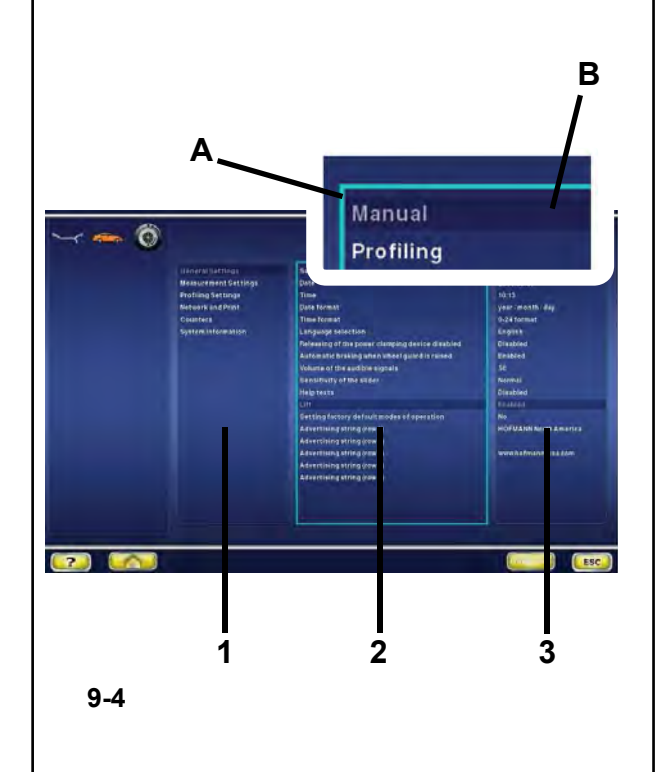

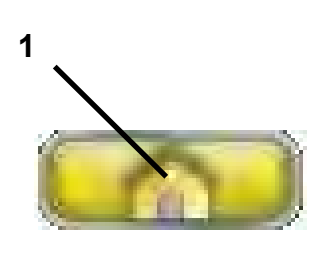

 $9-4a$ 

### **Настройки**  $9.4$

При нормальной эксплуатации стенда обычно не требуется никаких изменений режимов или их состояния, настроенных заводом-изготовителем. Однако изменения можно выполнить с помошью специальных элементов на экранной странице НАСТРОЕК. Кроме изменения режимов работы. в этом меню можно отобразить различные счетчики. показывающие операции, выполняемые стендом с течением времени.

### Вызов страницы НАСТРОЕК

• Нажмите клавишу НАСТРОЙКИ (1. Рис. 9-3).

Откроется страница НАСТРОЕК, показанная на Рисунке 9-4. и станет активной панель базового списка (1, Рис. 9-4), (КАТЕГОРИИ).

На странице можно выбрать различные элементы.

Активная панель представляет собой подсвеченное изображение закраины диска (А).

При выборе элемента, содержащая его панель становится темнее (В).

### КАТЕГОРИИ (1, Рисунок 9-4)

- Выберите категорию:
- Общие настройки
- Настройки измерения
- Подключение к сети и подключение принтера
- Счетчики
- Системная информация

После выбора категории откроется центральная панель ПАРАМЕТРОВ (2. Рис. 9-4).

### ПАРАМЕТРЫ (2, Рисунок 9-4)

 $\bullet$ Выберите параметр.

Селектор перемещается на панель ЗНАЧЕНИЙ (3, Рис. 9-4), после чего можно выполнить изменения или получить информацию.

### ЗНАЧЕНИЯ (3. Рисунок 9-4)

Выберите необходимый элемент.  $\bullet$ 

### Примечание:

Значения не могут быть изменены в категориях счетчиков и информации.

Чтобы вернуться на НАЧАЛЬНУЮ страницу нажмите на клавишу (1, Рис. 9-4а).

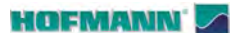

### Сохранение измененных параметров

Изменения режимов работы можно сохранить в постоянной памяти с помощью функции сохранения режимов работы в постоянной памяти, чтобы их можно было вызывать из памяти при каждом запуске стенда.

Измененные, но не сохраненные режимы работы, сбрасываются на предыдущие значения после отключения стенда.

### Сохранение режимов работы в постоянной памяти

HET\* = Сохранение не выполняется

Активно = Сохранение данных в постоянной памяти

При сохранении данных в постоянной памяти стенд подает трехтональный звуковой сигнал, подтверждающий принятие изменений.

Если необходимо изменить режим работы, сохраненный в постоянной памяти, введите требуемое состояние (например, "включено" или "отключено") для данного режима и перенесите его в постоянную память.

#### $9.4.2$ Перечень режимов работы

Далее описываются возможные изменения режимов работы.

### Установка значений по умолчанию

- См. § 5. Включение станка.
- $^{\wedge}$ = Отсутствие какого-либо действия

 $\mathbf{1}$ = Установка режимов, настроенных заводом-изготовителем.

Выбранный режим работы можно сохранить в постоянной памяти.

### Выбор языка

Выбор языка меню. На выбор предлагается несколько языков, например: английский, немецкий, итальянский, французский, испанский, португальский, русский и т.д.

### Громкость звукового сигнала

Шкала громкости от 0 до 100 (тихий < громкий). Заводская настройка: 50\*.

Выбранный режим работы можно сохранить в постоянной памяти.

**HOFMANN** 

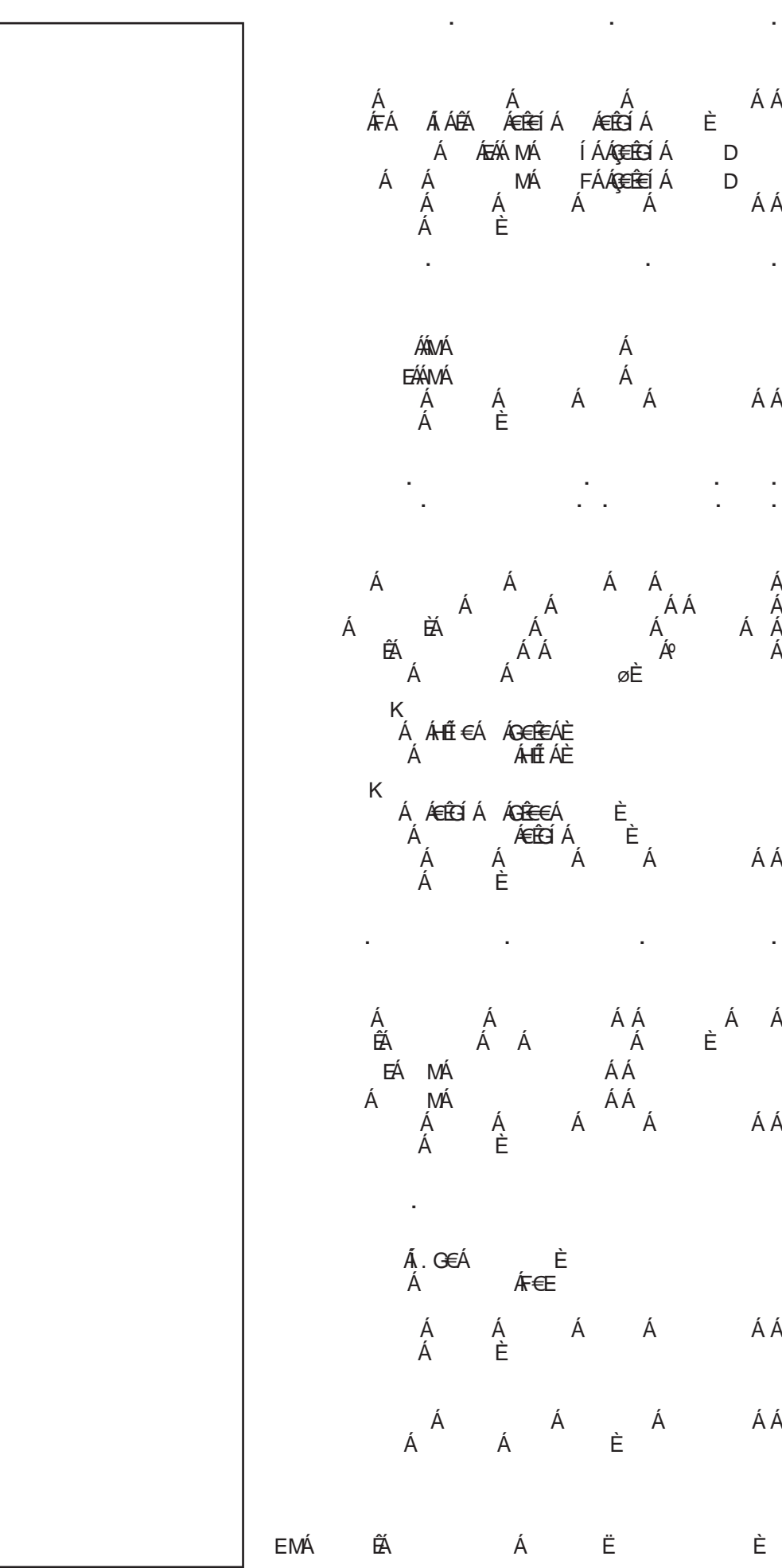

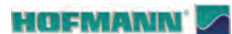

### Пуск цикла измерения при опускании кожуха защиты колеса

Отключено = Пуск клавишей ПУСКА

Включено \* = Пуск опусканием кожуха

Выбранный режим работы можно сохранить в постоянной памяти.

### Автоматическое торможение при подъеме кожуха защиты колеса

Отключено = Без торможения

### Примечание:

Когда поднимается кожух, колесо не останавливается и продолжает вращаться по инерции.

Удостоверьтесь, что колесо не заблокировано инструментом или другими посторонними предметами.

ИСПОЛЬЗУЙТЕ ЗАШИТНЫЕ ОЧКИ И ПЛОТНО ОБЛЕГАЮЩУЮ РАБОЧУЮ ОДЕЖДУ.

Включено\* = С торможением

Выбранный режим работы можно сохранить в постоянной памяти.

### Настройка СЧЕТЧИКОВ ДАТЫ/ВРЕМЕНИ

После выбора "Настройки даты" на странице НАСТРОЕК, на экране появляется клавиатура с полем ввода данных. Введите дату следующим образом

Год / Месяц / Число (уууу/mm/dd).

### Примечание:

Другая структура, заданная оператором, не влияет на последовательность настройки.

После выбора "Настройки времени" на странице НАСТРОЕК, на экране появляется клавиатура с полем ввода данных.

Введите время следующим образом:

Часы / Минуты.

### Примечание:

Изменения даты и время сразу вступают в силу и сохраняются при последующих запусках стенда без необходимости сохранения в постоянной памяти.

\* = Режим, настроенный заводом-изготовителем.

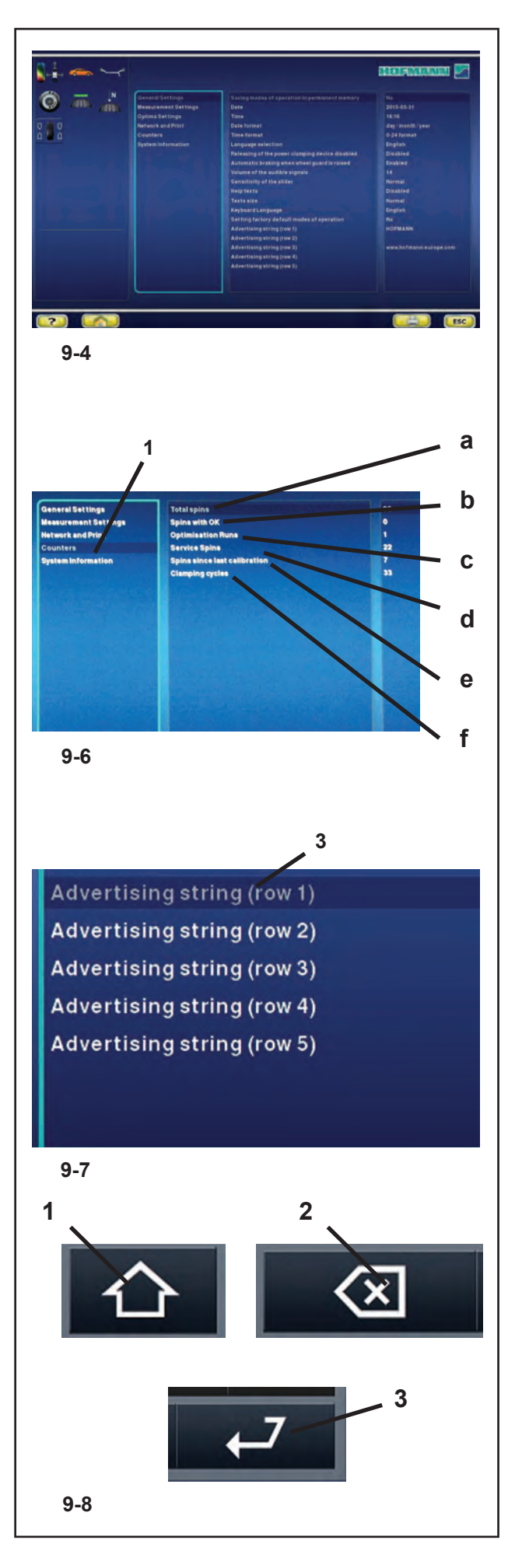

#### $9.5$ Счетчики

Каждый выполненный цикл измерения сохраняется в памяти.

Максимальное значение счетчика составляет 999,999 циклов. По достижении этого числа счетчик сбрасывается на нуль. Эта информация особенно полезна для статистического учета, например, для отслеживания интервалов нагружения дефектных деталей или времени использования стенда за месяц (год) и т.д. Циклы измерения, выполненные за то время. пока стенд был включен, переносятся в постоянную память и добавляются при отключении стенда. Счетчик нельзя обнулить или изменить число.

На странице НАСТРОЕК (Рисунок 9-6) выберите  $\bullet$ категорию «Счетчики» (1, Рис. 9-4). В поле значений будут выведены следующие данные:

### Перечень счетчиков (Рисунок 9-6)

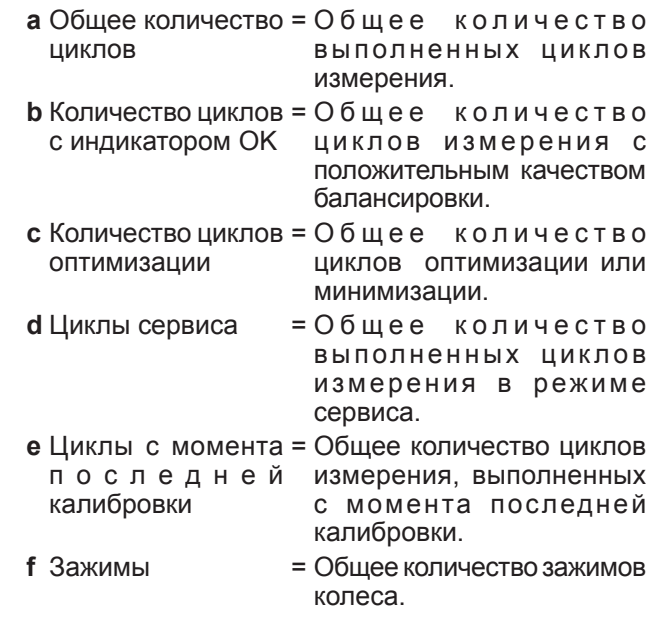

#### 9.6 Ввод рекламного текста

На странице НАСТРОЙКИ выберите категорию «Общие настройки», затем выберите один из 5 параметров на центральной панели «Рекламный текст» (3, Рис. 9-7).

После выбора этой функции на экране появляется клавиатура с полем ввода текста.

Для переключения на верхний регистр и дополнительные символы нажмите на клавишу (1, Рис. 9-8).

Для возврата на одну позицию в тексте нажмите на клавишу (2, Рис. 9-8).

Для закрытия и ввода текущей текстовой строки нажмите на клавишу ВВОД (3, Рис. 9-8).

Рекламный текст, сохраненный автоматически. будет выводиться на Начальной странице INTRO SCREEN точно в том виде, в каком он был введен пользователем.

### **HOFMANN**

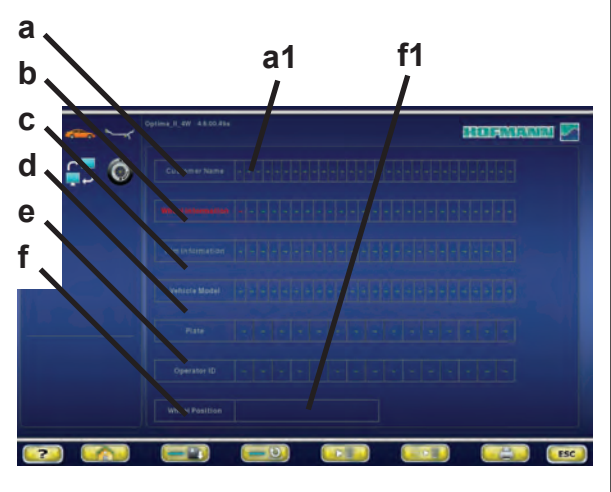

 $9-9$ 

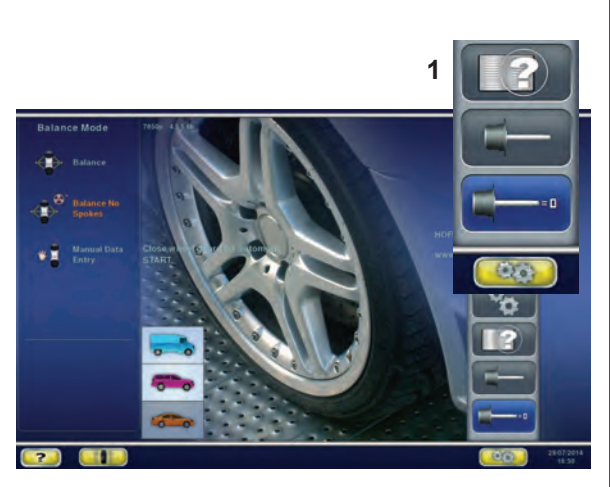

 $9 - 10$ 

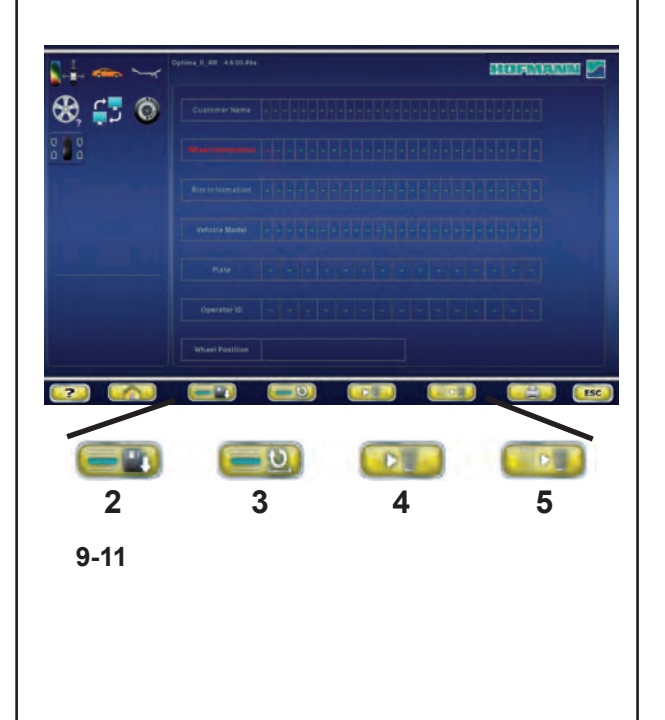

### $9.7$ Ввод данных клиента

(Customer Data Entry)

ФУНКЦИЯ «Ввод данных клиента» Customer Data Entry (Рисунок 9-9) используется для заполнения бланка данных клиента/автомобиля для составления печатных отчетов о различных операциях.

Данные можно ввести до или после цикла измерения. Однако рекомендуется вводить и сохранять данные клиента до начала работы.

На Начальной странице нажмите клавишу (1, Рисунок 9-10);

появится страница Ввода данных клиента.

Ввод данных

По возможности, перед установкой колеса и новой операцией крепления после рабочего цикла, выведите на экран страницу ввода данных клиента.

Данные, вводимые в различных полях, приведены ниже:

### Перечень полей ввода данных (Рисунок 9-9)

- = Владелец автомобиля. а Имя клиента
- **b** Информация о = Технические данные колеса. колесе
- с Информация о = Технические данные диска. диске
- **d** Тип автомобиля = Название модели автомобиля.
- е Номернойзнак = Регистрационный номер автомобиля.
- f Положение= Положение колеса на автомобиле до начала работ. колеса
- Нажмите на поле f (Рисунок 9-9) для его активации.
- Нажмите на поле f1 несколько раз для выбора положения колеса на автомобиле. Последовательность:

( -, левое переднее, правое переднее, левое заднее, правое заднее).

- Для заполнения перечисленных полей, сначала нажмите на название поля (например. «а» Рис. 9-9), затем
- введите данные в соответствующем поле данных (например, «a1» Рис. 9-9).
- Появится клавиатура для ввода текста. По окончании ввода
- нажмите на клавишу ВВОДА.
- Нажмите клавишу сохранения (2, Рисунок 9-11),  $\bullet$ иначе данные будут окончательно удалены из памяти при выключении стенда.

### Перечень элементов меню (Рис. 9-11):

- 2) Сохранение введенных данных клиента.
- 3) Переход на один шаг назад (ОТКАТ).
- 4) Удаление данных в последнем поле.
- 5) Удаление всех данных на экране.

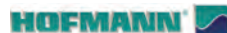

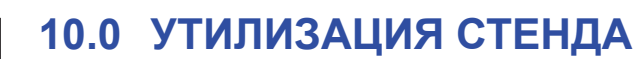

Если стенд Вам больше не нужен, свяжитесь со своим поставщиком, чтобы уточнить его стоимость или получить указания по его утилизации.

# **10.1 Инструкции по утилизации стенда в странах ЕС**

### **Для электрического и электронного оборудования**

При утилизации оборудования в конце жизненного цикла необходимо выполнить следующее:

- 1. НЕ утилизировать оборудование вместе с бытовым мусором. Сортировка элементов обязательна.
- 2. Связаться с поставщиком, чтобы узнать санкционированные места сбора оборудования для утилизации.
- 3. Следовать указаниям стандартов по обработке отходов, чтобы исключить возможные отрицательные последствия на людей и окружающую среду.

Данный символ означает, что сбор электрооборудования должен производиться в специально предусмотренных местах.

# **11.0 Приложение**

В данном разделе содержится дополнительная информация о стенде.

Если в документах содержится ссылка на точную конфигурацию стенда, то следует учесть, что местные требования к оборудованию могут отличаться от характеристик стенда. Более подробная информация указана в листе заказа.

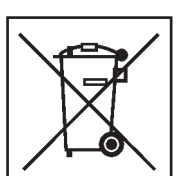

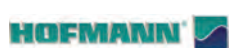

# **Приложение: Инструкции по установке**

В данном приложении указаны требования к установке, порядок установки и проверки.

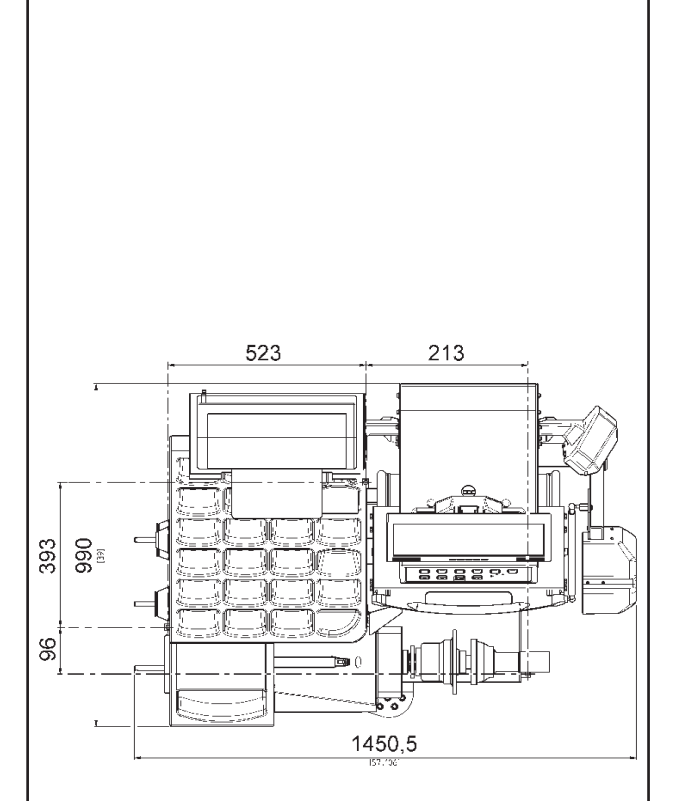

**i-1**

### **i. Требования к месту установки**

### **Необходимая площадь**

Минимальные размеры, необходимые для безопасной эксплуатации стенда, указаны на рисунке:

#### **Рисунок i.1 geodyna 9000p**

На чертеже показаны габариты машины.

### **Требования к полу**

Пол должен быть:

- горизонтальным; допуск +/- 1°
- ровным; перепад до 2 мм
- способным выдерживать массу стенда, которая указана в главе 2 руководства оператора.

Пол, на котором установлен стенд, не должен передавать вибрации от других устройств или принимать вибрации снаружи помещения. Внешние вибрации могут повлиять на точность балансировки.

Примечание: Стенд должен быть расположен непосредственно на полу. Не подставляйте подкладки для компенсации неровностей.

При соблюдении указанных выше условий не требуется дополнительно крепить стенд к полу.

### **Требования к электропитанию**

Требования к питанию стенда указаны в главе 2 руководства оператора.

ПРЕДУПРЕЖДЕНИЕ: ПРОВЕРЬТЕ, ЧТОБЫ  $\overline{\mathcal{N}}$ РЯДОМ СО СТЕНДОМ НАХОДИЛАСЬ СЕРТИФИЦИРОВАННАЯ НАСТЕННАЯ РОЗЕТКА, СОЕДИНЕННАЯ С ЭЛЕКТРОСЕТЬЮ.

 $\bigwedge$ ПРЕДУПРЕЖДЕНИЕ: ЗАПРЕЩАЕТСЯ НАПОЛЬНАЯ ПРОВОДКА КАБЕЛЕЙ ПИТАНИЯ БЕЗ СООТВЕТСТВУЮЩЕЙ СЕРТИФИЦИРОВАННОЙ ЗАЩИТЫ.

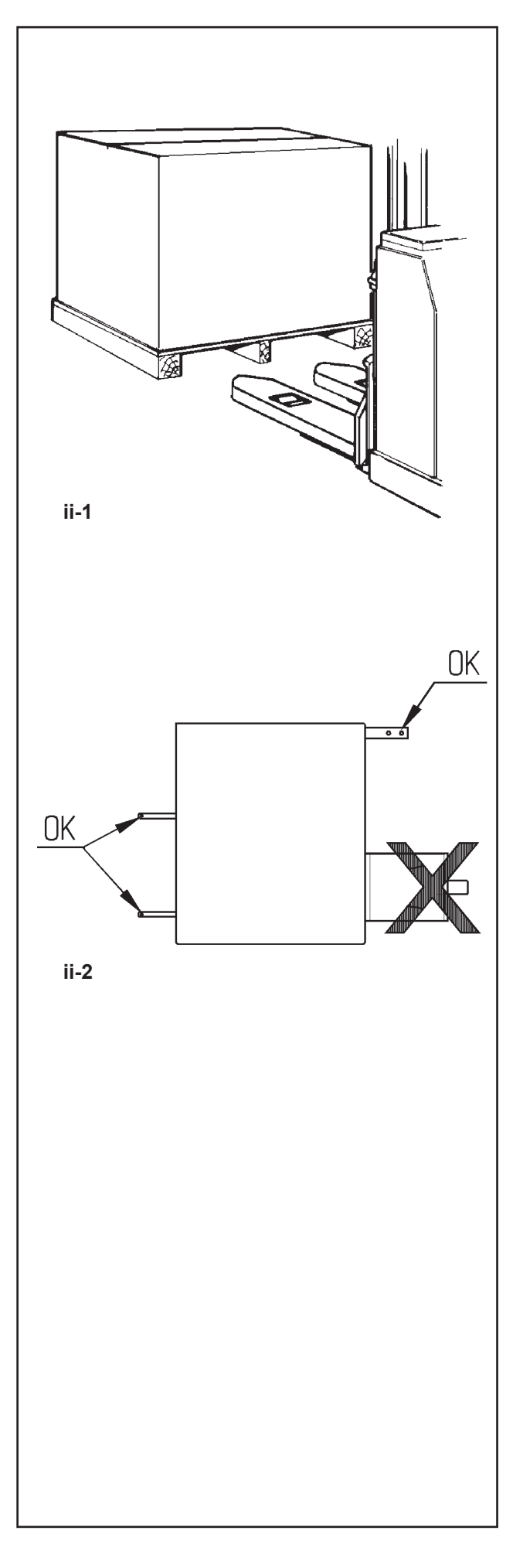

## **ii Транспортировка, распаковка и комплектация**

### **Транспортировка**

Балансировочный стенд поставляется на поддоне.

• Используйте автопогрузчик (**Рисунок ii-1**) для транспортировки стенда в рабочую зону.

### **Распаковка**

### **ПРЕДУПРЕЖДЕНИЕ: НЕ ДОПУСКАЙТЕ,**   $\bigwedge$ **ЧТОБЫ ОТСКАКИВАЛИ РЕМНИ, КАК ТОЛЬКО ОНИ РАЗРЕЗАЮТСЯ.**

- 
- 
- Отрежьте ремни.<br>Откройте верхнюю часть коробки.<br>Снимите скобы на дне коробки. Поднимите коробку вверх, чтобы открыть стенд.
- Осторожно распакуйте стенд и компоненты из комплекта поставки.
- Проверьте комплектность поставки.

### **Комплектация**

Поставка включает:

- Балансировочный стенд.
- Декларацию изготовителя о соответствии стандартам ЕС.
- Принадлежности, указанные в главе 3.1 руководства оператора.
- 3 резьбовых пальца с полкой для хранения принадлежностей.
- Кабель питания.
- Защитный кожух колеса (при наличии).

### **Необходимые инструменты**

- Отвертка / шлиц (диаметр 4,5-5 мм)
- Гаечные ключи: 13 мм, 17 мм
- Ключ под шестигранник: 5 мм

**Расположение**<br>• Снимите болты крепления балансировочногостенда к поддону.

**ВНИМАНИЕ:**   $\bigwedge$ 

**НЕ ПОДНИМАЙТЕ И НЕ ПЕРЕДВИГАЙТЕ**  СТЕНД ЗА ГЛАВНЫЙ ВАЛ ИЛИ **ИЗМЕРИТЕЛЬНЫЙ УЗЕЛ** .

• См. **Рисунок ii-2**. Переместите стенд с поддона в рабочее положение.

**Примечание:** Для перемещения стенда используйте палец стойки хранения принадлежностей (смонтировать согласно указаний из пункта iii) и/ или стержень защитного кожуха (при наличии).

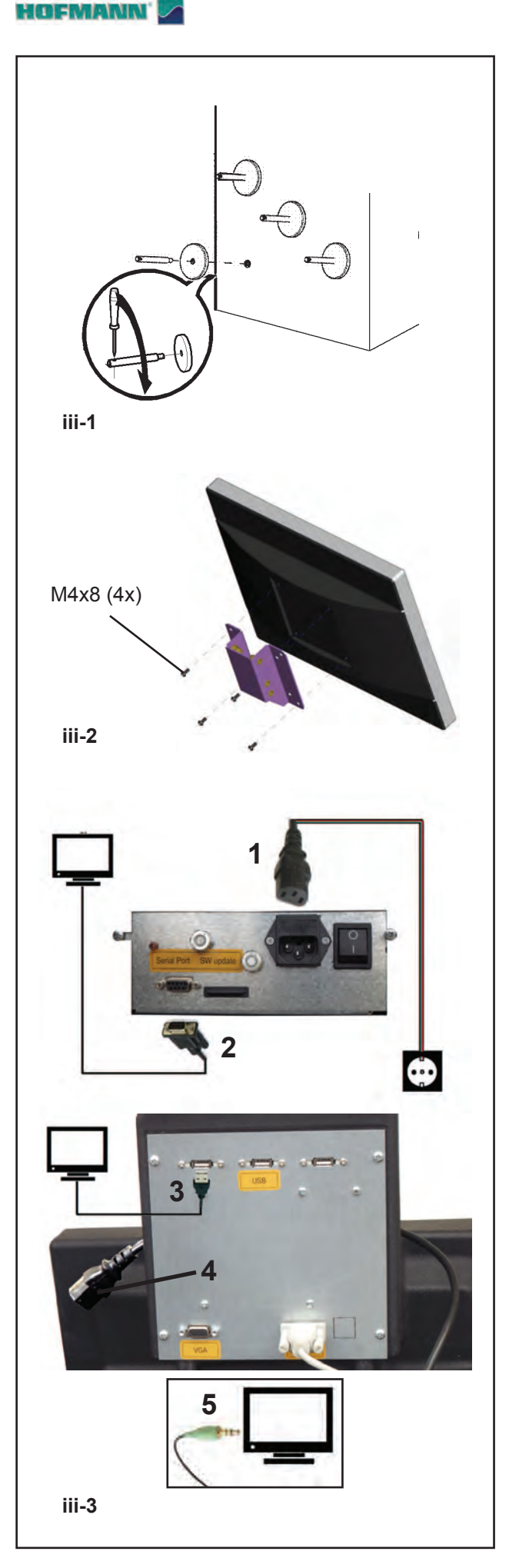

### **iii Порядок установки**

### **Балансировочный стенд:**

Для правильной установки стенда используйте чертеж из раздела i. Если стенд необходимо закрепить, то рекомендуется использовать крепежные элементы диаметром 8 мм, класса прочности 8.8 или выше.

- **Стойка для хранения принадлежностей:** Распакуйте 4 резьбовых пальца и опорные полки. См. **Рисунок iii-1**. Смонтируйте 4 резьбовых
- пальца и полки.

**Крепежные приспособления:** • Расположите крепежные элементы на пальцах и в соответствующих подготовленных гнездах.

### **Крепление и подключение монитора**

### **Рис. iii-4 Крепление VESA**

Для установки крепления для монитора VESA (ассоциация по стандартизации в области видеотехники), входящего в комплект поставки, потребуется 4 винта (M4x8).

Закрепите крепление VESA на мониторе.

### **Рисунок iii-3 Подключение монитора и компьютера**

### **Внимание**

Прежде чем подключать любые кабели, отключите сетевой выключатель питания.

- Вставьте вилку (1, Рис.iii-3) кабеля питания.<br>Вставьте вилку монитора (2) в соединительную
- розетку (VGA) стенда.
- ó Соедините USB-разъем ( **3**) с ПК и монитором.
- <sup>ó</sup> Вставьте соединительный разъем монитора. (**4**) в розетку, предназначенную для питания монитора.
- **•** Вставьте аудиоразъем (5) в гнездо монитора.

**Примечание:** Если не подключен аудиокабель (**5**), не будут слышны звуковые сигналы, подаваемые стендом.

### **iv Проверка**

- Отбалансируйте одно колесо, чтобы получить разбалансировку менее 5 г (0,25 унции) на плоскость.
- Выполните пользовательскую калибровку,  $\mathcal{F}$  8.2.

### **v Инструктаж оператора**

# *(Данная информация предназначена только для персонала сервисной службы)* • Покажите руководство по технике безопасности

- и объясните его.
- Объясните пользователю, как включать и выключать стенд.
- Объясните, каким образом выполняется аварийный останов.
- Объясните, как выбирать тип колеса, вводить данные и устанавливать балансировочный груз.

**RU**

**Примечание:** Информация, содержащаяся в данном документе, подлежит изменению без уведомления. Компания Hofmann не дает никаких гарантий относительно представленного документа. Компания Hofmann не несет ответственности за ошибки, содержащиеся в документе, или случайные побочные убытки, связанные с предоставлением, характеристиками или использованием данных материалов.

**· Snap-on Equipment SrL · Manufacturing Facility - Via Per Carpi 33 - 42015 Correggio RE - Italy · · www.snapon-equipment.eu ·** Технические изменения сохранены